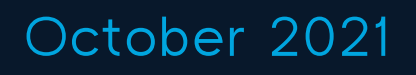

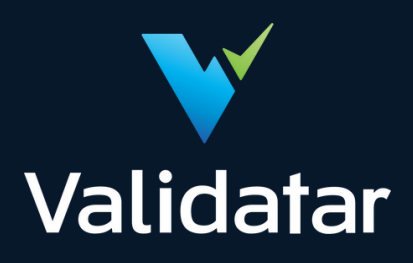

# User Documentation

Validatar Release 2021.4 Improving Trust in Data

Validatar PREPARED BY

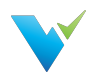

# Table of Contents

## Using The Site

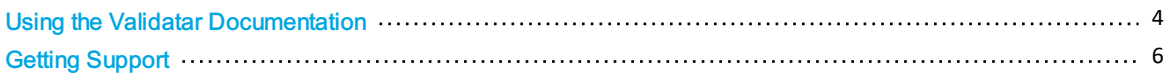

## Getting Started

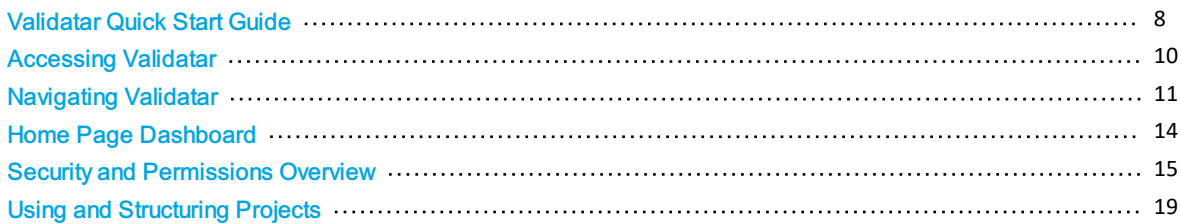

#### Administration

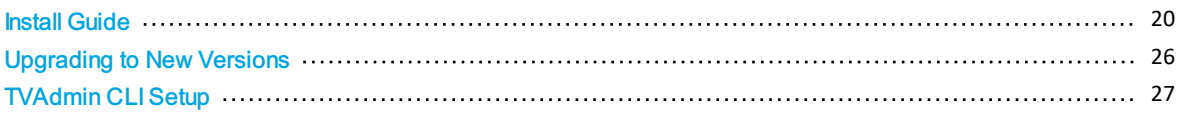

## Explorer

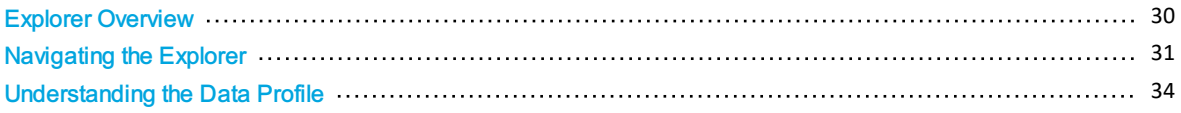

## Projects > Tests

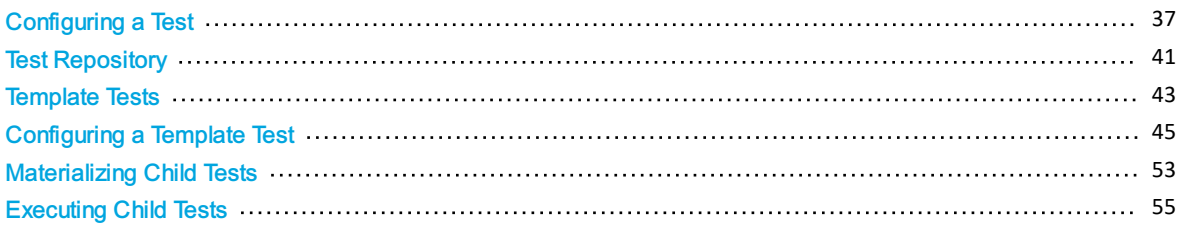

## Projects > Jobs

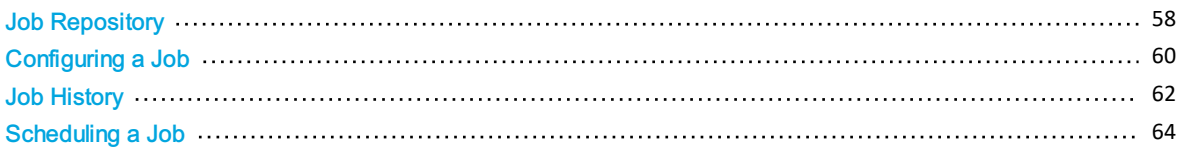

## Reports

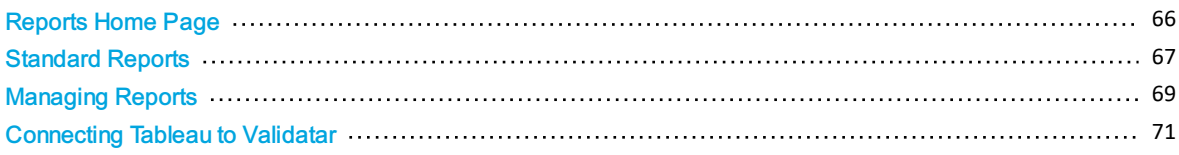

## Project Settings

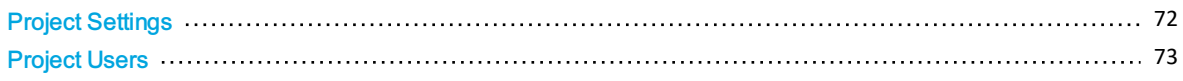

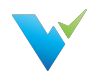

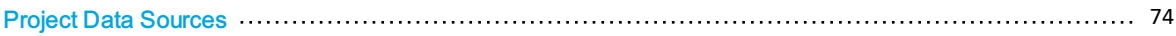

## Project Settings > Tools

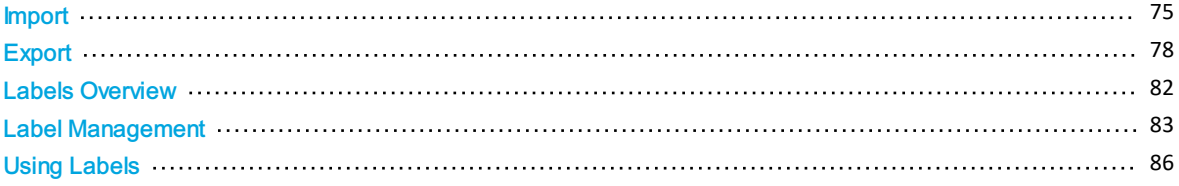

## Global Server Settings

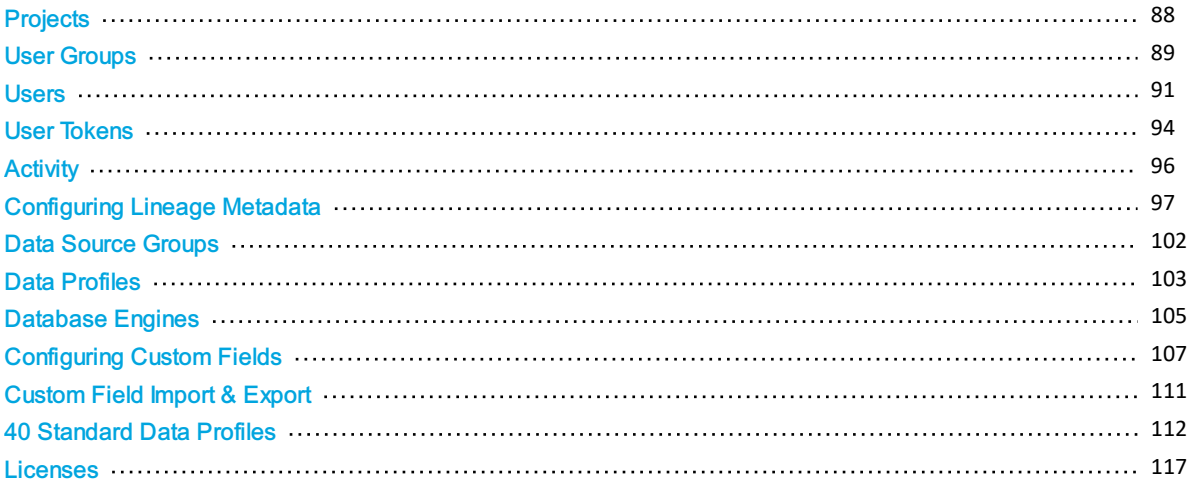

## Global Server Settings > Data Sources

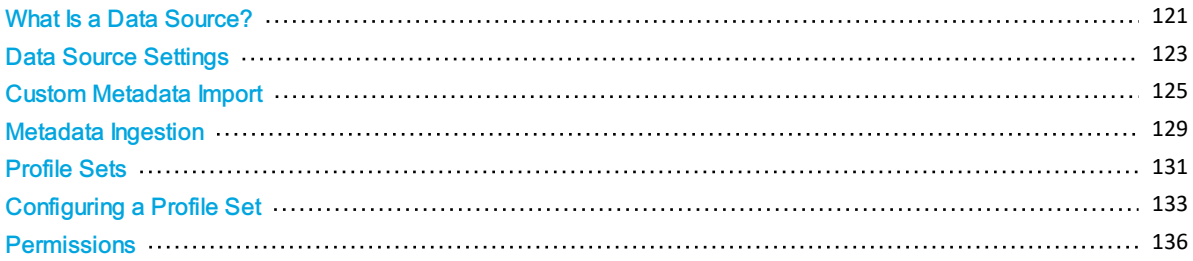

## Global Server Settings > Configuration

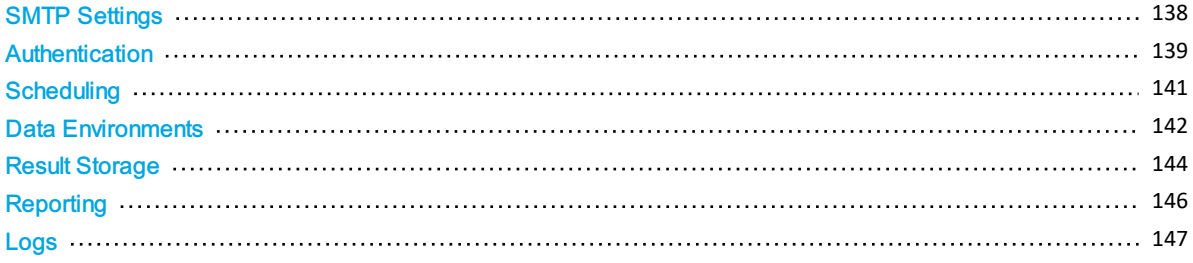

#### **Resources**

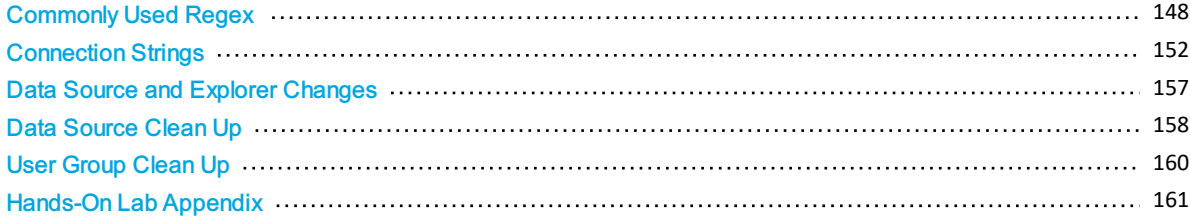

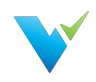

## How-To Articles

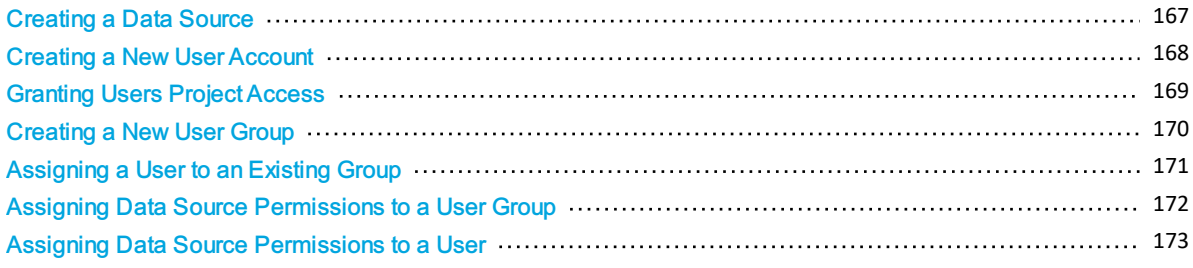

## EULA

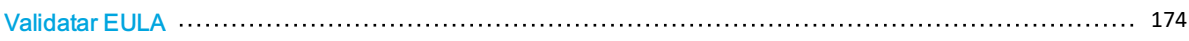

## Product Changes

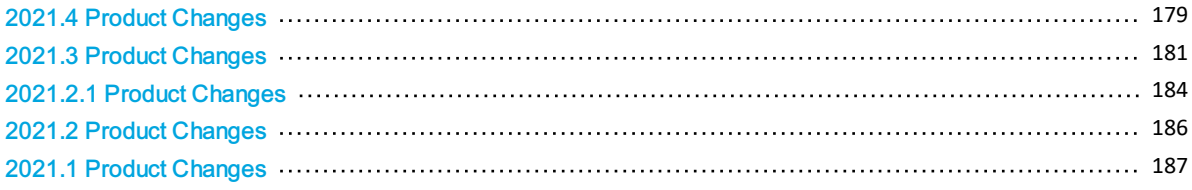

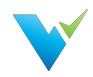

## <span id="page-4-0"></span>Using the Validatar Documentation

#### Documentation Overview

Welcome to the Validatar Documentation site where we hope you can find answers to your questions and problems and enhance your journey toward improved data quality with Validatar.

If this is your first time here let us give you a quick tour so you can make the most of the features available to you. After you read through this page we would [recommend](https://docs.validatar.com/2020-4/docs/validatar-quick-start-guide) the Validatar Quick Start Guide as your next stop.

#### **Navigation**

On the left-hand side of the screen, you will find the main navigation. It is organized for you to easily find what you are looking for.

Inside of each article, you will also find helpful navigation. On the right-hand side of your screen, you will find the article's table of contents that will let you quickly and easily jump to any section in the article. Below the table of contents, you will find links to related articles in the documentation.

#### Search

At the top of your screen, you will find the Search bar. This will give you the fastest way to find what you are looking for across the entire site.

#### Knowledge Base Assistant In Validatar

You may not know it, but starting in Validatar 2021.2 this documentation is available directly inside of the Validatar interface through the Knowledge Base Assistant. It will provide you context-based access to documentation that is relevant to the page you are on in Validatar.

#### Types of Documentation

On this site, we have several types of documentation to help you on your Data Quality journey.

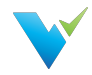

- Getting Started With Validatar These articles are designed to help you ramp up as quickly as possible so you can begin using Validatar effectively to improve your organization's data quality.
- Feature Documentation These articles provide comprehensive documentation about a specific feature, function, or page in Validatar.
- How-To Articles These articles walk you through tasks that may have several complex steps involved.
- Concept Guides These articles are designed to step back from specific features and provide guidance for how you could approach a particular problem or implement a solution related to Data Quality.
- Release Notes If you are looking to find out what is new in each version of Validatar this area will get you up to speed.
- EULA In case you have questions about our End User License Agreement we have made it easy to access here.

#### Interactivity and Feedback

At the bottom of each article, you will find options for providing feedback on how helpful you found the article. We appreciate your feedback so we can continually improve the value this documentation is providing you.

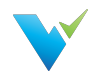

# <span id="page-6-0"></span>Getting Support

Getting support for Validatar issues you are having is straightforward.

## Contacting Support

We have created a couple of options for you to contact us for support with Validatar.

- 1. Please submit a ticket via our Customer Portal
- 2. Please send us an email at [support@validatar.com](https://docs.validatar.commailto:support@validatar.com)

#### Using the Customer Portal

When using the [Customer](https://teknion.atlassian.net/servicedesk/customer/portals) Portal to submit tickets, you will be required to create an account. If this is your first time, click the [Sign-Up](https://teknion.atlassian.net/servicedesk/customer/user/signup?destination=portals) link.

#### Log in to Validatar Customer Portal

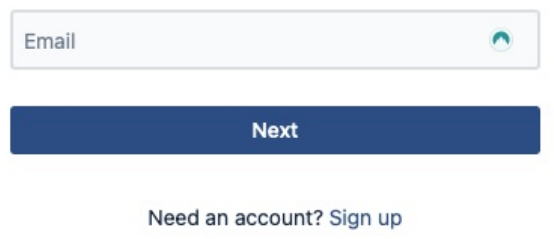

Once you have logged in, you will have the option to select what kind of support request you have. You may submit the following types of tickets:

- Technical Support
- Licensing and Billing Questions
- Product Trial Questions
- Test Pack Related Questions
- Report a Bug
- Suggest a New Feature
- Suggest an Improvement
- Other Questions

#### Working with Support

There are times when you will need to work with our support team to get them information about what is happening in your Validatar environment. This may require us to review logs. A Validatar Global Admin can download recent logs from the server by navigating to Global Settings > Configuration > Logs if this is required.

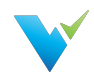

#### Home / Settings / Configuration / Logs

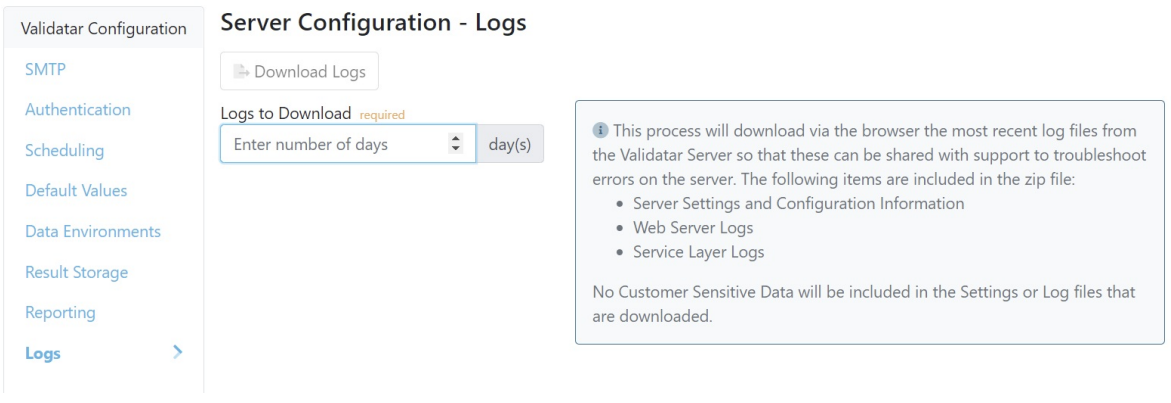

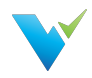

# <span id="page-8-0"></span>Validatar Quick Start Guide

#### What is Validatar?

Validatar is a Data Quality Management and Automation platform that enables organizations to improve data quality & increase trust in data by automating the discovery, profiling, testing, and monitoring of its data assets.

#### Who Can Use Validatar and Why?

- Business Leaders will gain confidence that the data they are using is trustworthy.
- Data Stewards are given the tools they need to monitor and govern data assets.
- Data Developers can deliver accurate and trusted data faster using automated data testing.
- Data Consumers are given the visibility to know and trust the data assets available to them.

#### Common Use Cases

- Data Warehouse ETL Dev QA
- Data Governance
- Cloud Migration
- Data Quality Monitoring

## 10 Steps to Getting Started

Getting started in Validatar is simple, but we've created a list of ten tasks to complete before running your first test to make it even easier.

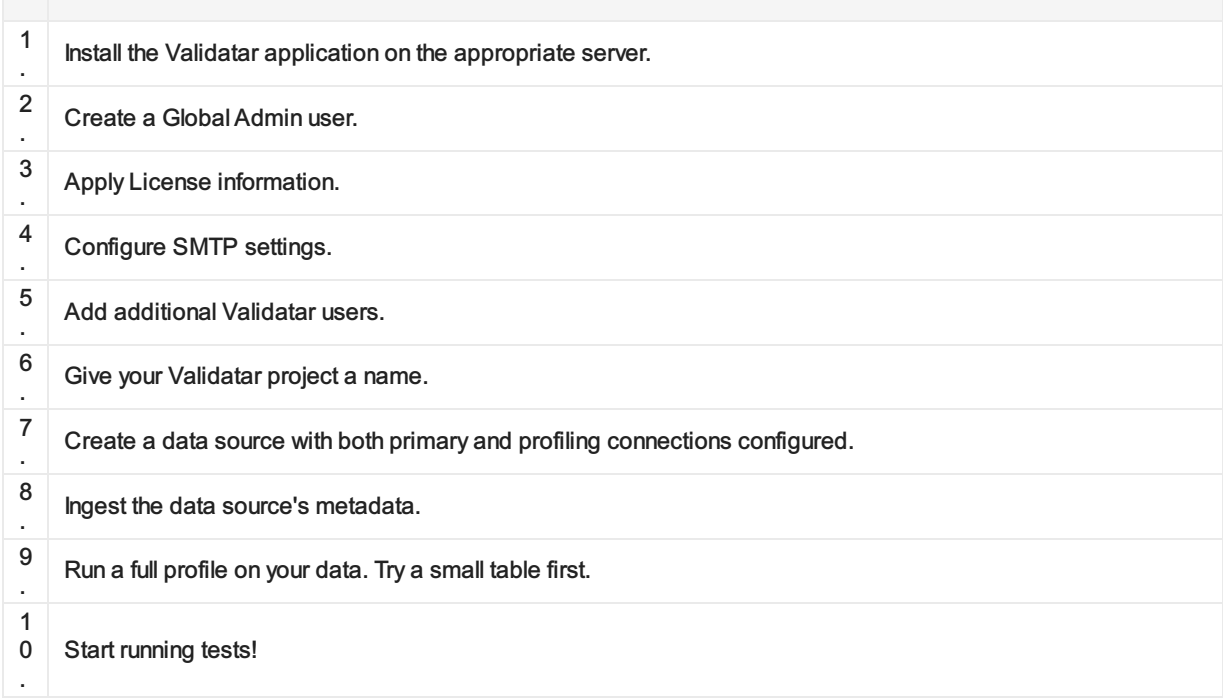

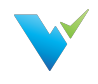

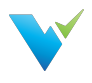

# <span id="page-10-0"></span>Accessing Validatar

#### Logging In

To login to Validatar:

- 1. Navigate to your instance of Validatar via the provided URL.
- 2. Enter your username and password.

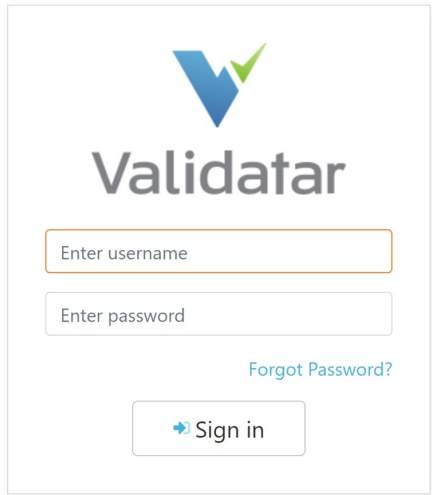

## Forgot Password?

If you've forgotten your password:

• Navigate to the Login Screen and click on the Forgot Password? link. You will be prompted to provide your username or email and receive a link to reset your password.

If you've forgotten your username:

Go through the reset password procedure described above using your email. This will allow you to log in and then view your username.

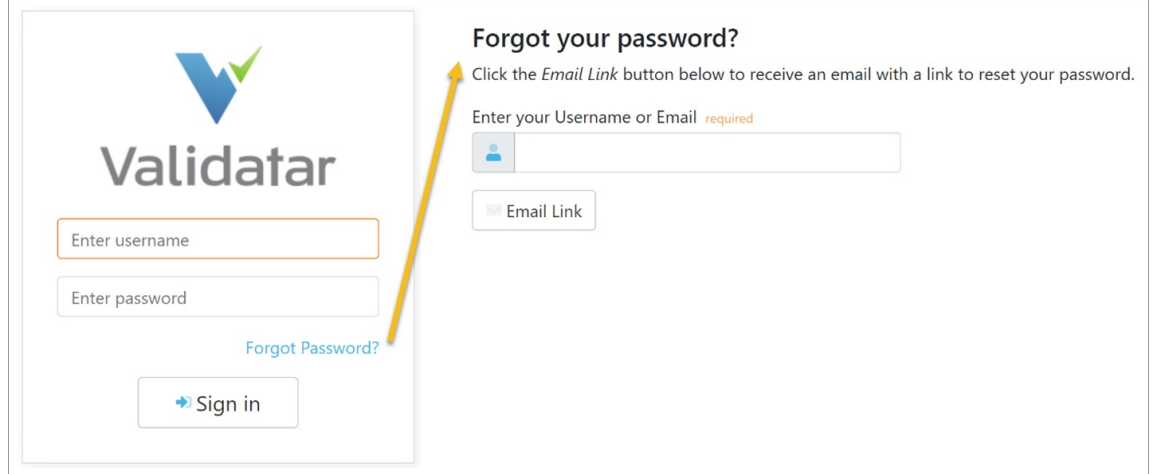

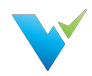

# <span id="page-11-0"></span>Navigating Validatar

#### The Toolbar

The main toolbar bar contains four main areas of Validatar: Explorer, Projects, Reports, and Settings.

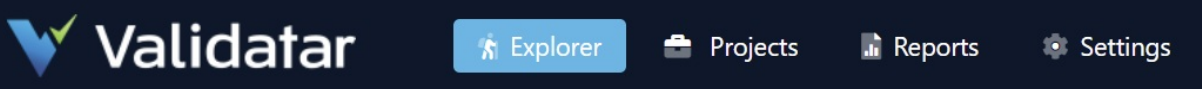

- 1. Explorer Brings you to a list of data sources that you have browse permissions for and changes the navigation tree to the explorer tree. If Validatar has ingested the data source's metadata, the latest ingestion date as well as statistical information about the data source will be shown.
- 2. Projects Brings you to a list of every project that you have access to inside of Validatar and changes the navigation tree to the project tree. Browse the repository of existing tests, jobs, and results and create new test cases under Projects.
- 3. Reports View standard reports like test and job history or create new custom reports by connecting Validatar to a business analytics tool like Tableau. Clicking Reports changes the navigation tree to the reports tree.
- 4. Settings Global administrators can configure their Validatar server to support the needs of their organization. Add new data source connections, database engines, and custom profiles for enhanced monitoring and data quality testing. Clicking Settings changes the navigation tree to the settings tree.

#### Hello efrancisco! Log off

- 1. Help Clicking the help icon displays Validatar's knowledge base. You can also find links to Validatar's website and support portal.
- 2. About Validatar Here you can find information about Validatar such as the version you're currently on.
- 3. User Information Clicking your username brings you to your account profile.
- 4. Log Off

#### Understanding the Navigation Tree

Clicking a main Validatar area in the tool bar changes the navigation tree on the left side to display objects in that area of Validatar.

#### Explorer Tree

Browse a data source by expanding it's schemas, tables, and columns. You can also use the search bar to find an object. Clicking on an object in the data source tree brings you to that object's data profile.

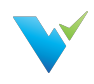

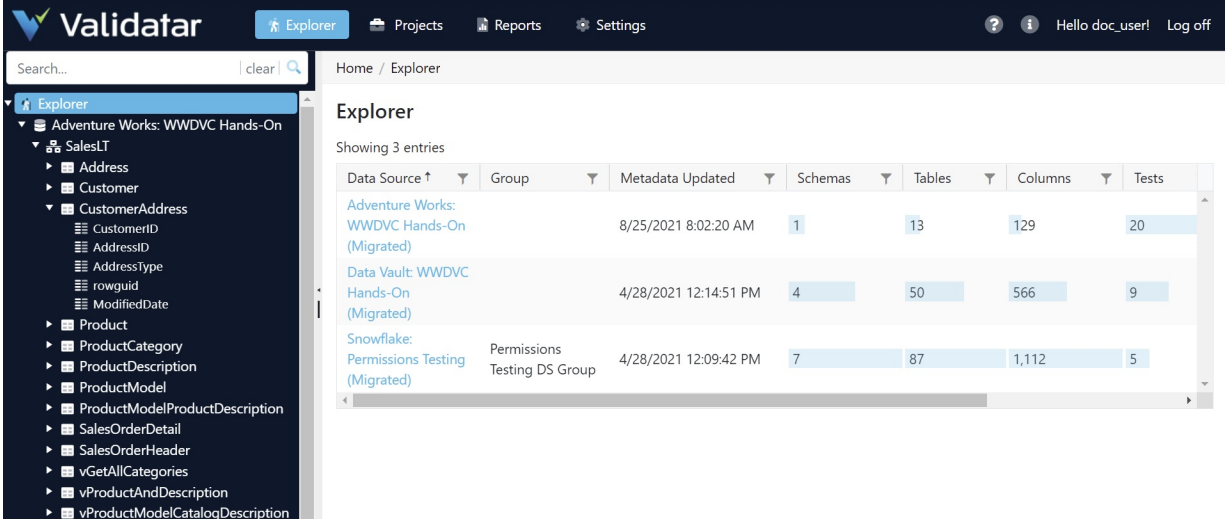

#### Project Tree

Navigate between different Validatar projects using the project tree. Under each project you'll find the tests and job repositories, results, schedules, and project settings.

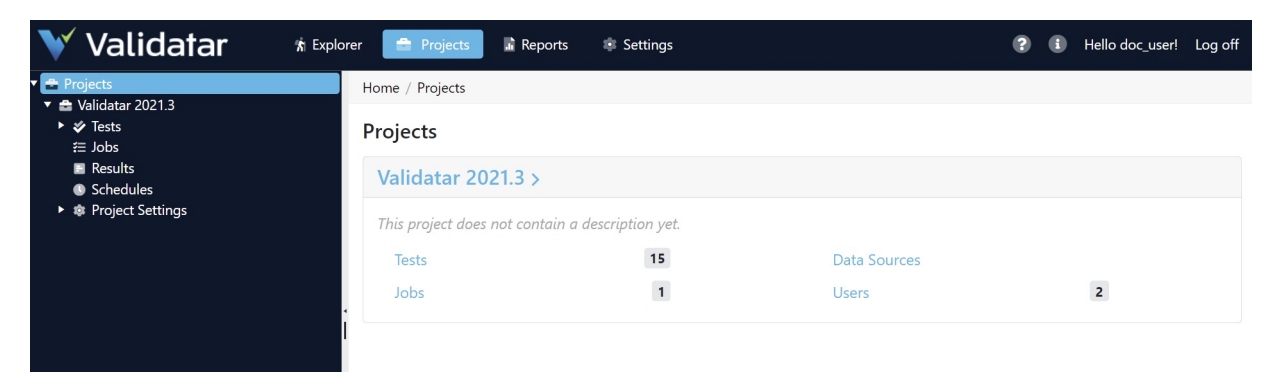

#### Reports Tree

Any reports you create or have public access to will be listed in the reports tree. Click on the report name to view it.

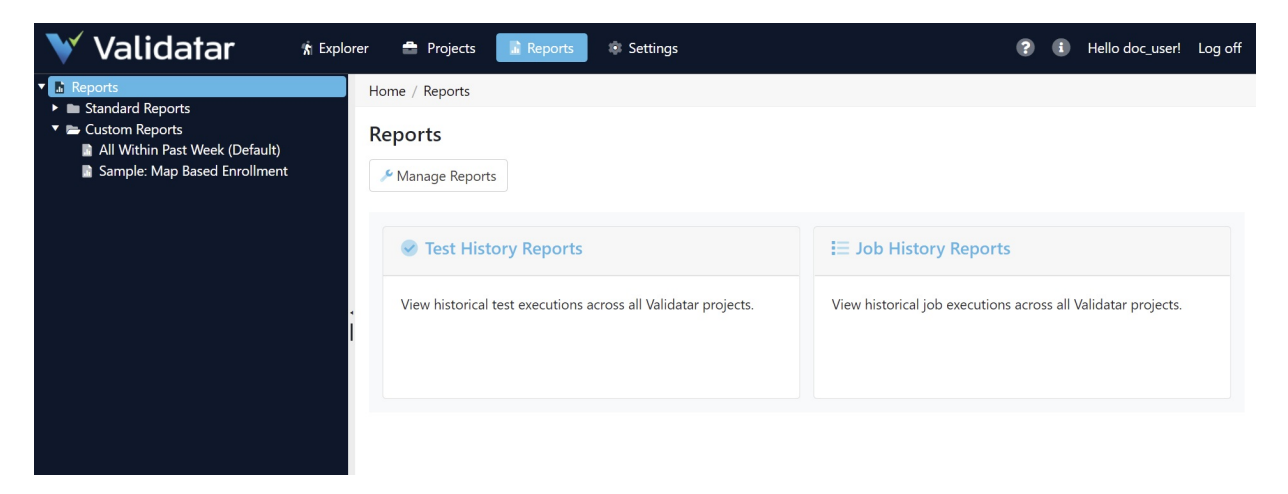

#### Settings Tree

Manage projects, users, data sources, and more using the Validatar settings tree.

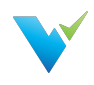

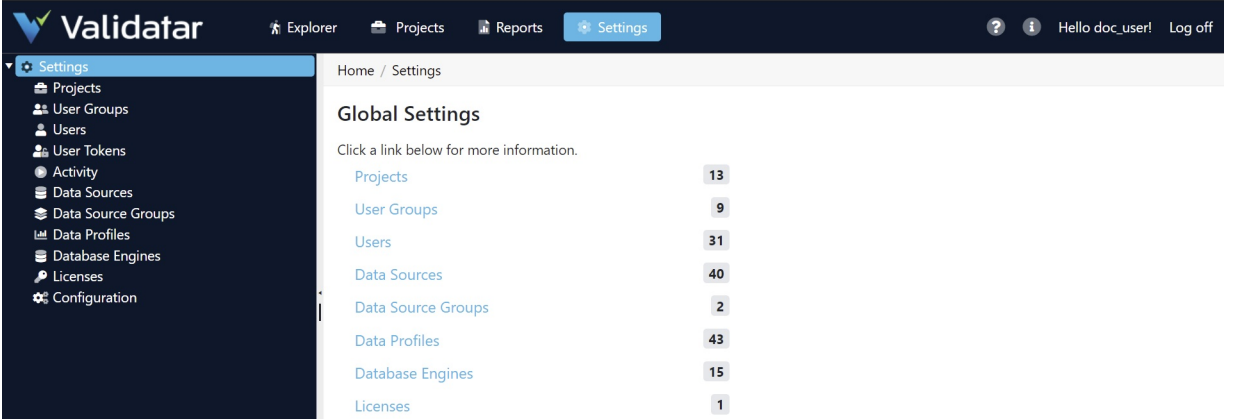

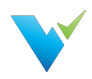

# <span id="page-14-0"></span>Home Page Dashboard

#### **Overview**

The Validatar Home page provides a quick look into your environment. Discover any changes or issues with your data sources, view your test and job execution history over the past seven days, and get quick access to your projects.

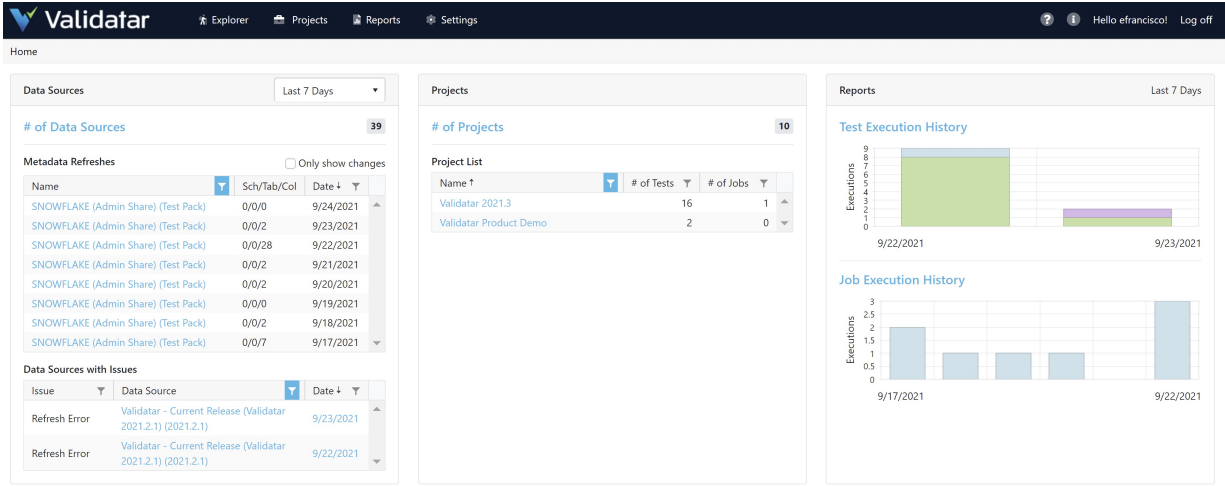

Click around to discover something new!

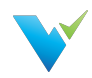

# <span id="page-15-0"></span>Security and Permissions Overview

#### **Overview**

Validatar has various security permissions at the global, project, and data source levels. Users are added globally and then given the appropriate level of access to projects and data sources by either a global administrator or project administrator. Permissions and roles determine how a user interacts with different objects and pages in Validatar. Learn more about Administrator, Creator, and Viewer roles below.

## Global Level Security

A user must be added under Global Settings before they can access any Validatar project. Each user requires a

- First Name
- Last Name
- Valid Email Address
- Username
- Password

You can also add the user's Active Directory account if you want to authenticate a Validatar job's execution outside of the Validatar using the Command Line Interface (CLI). Learn more about external job execution [here.](https://docs.validatar.com/2021-3/docs/tvadmin-cli-setup)

The Enable User checkbox should be checked if the user is active and unchecked if the user is not.

## Optional Roles and Access

A user can become a global admin, licensed test author, and project admin at the global level.

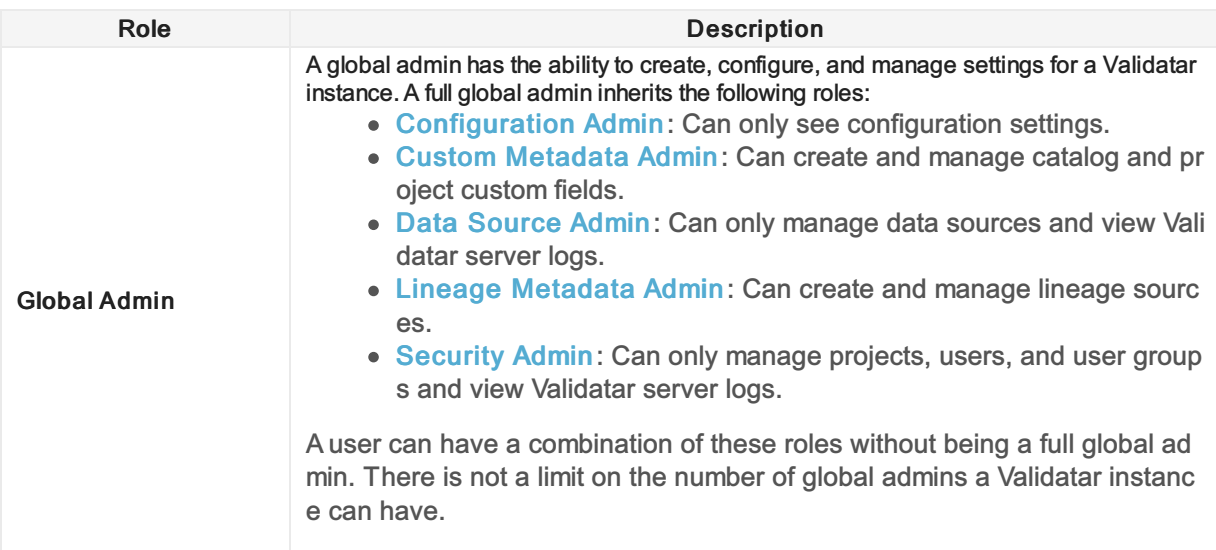

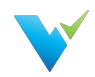

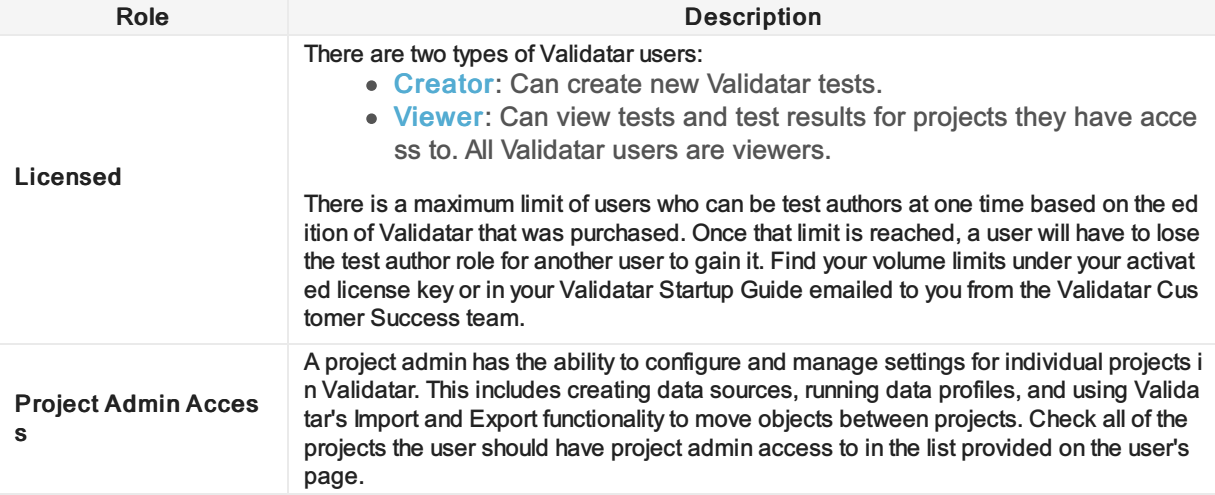

#### Project Level Security

Depending on the purpose of each project, you'll want to grant the appropriate users access to the project. A user must be a project admin to view or grant access to other users. Double-click on their username to modify a user's access permissions and check or uncheck the box related to the appropriate role.

#### Granting Access

To add a user to a project:

- 1. Navigate to Project Settings > Project Users.
- 2. Select Grant Access .
- 3. Select the username from the Choose Username dropdown.
- 4. Select the appropriate roles for the user.
- 5. Select Save.

#### Removing Access

To remove a user from a project:

- 1. Select the user from the list.
- 2. Select Remove Access .
- 3. Select Remove in the validation pop-up.

#### **Note**

You can immediately restore a user's access after you've removed them from a project as long as you do so before navigating away from the Project User Permissions page. Once you navigate away, you will have to go through the full process of granting a user access to a project to re-add them.

#### Project Roles

The following is the list of available project roles and details of what they allow the user to do.

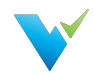

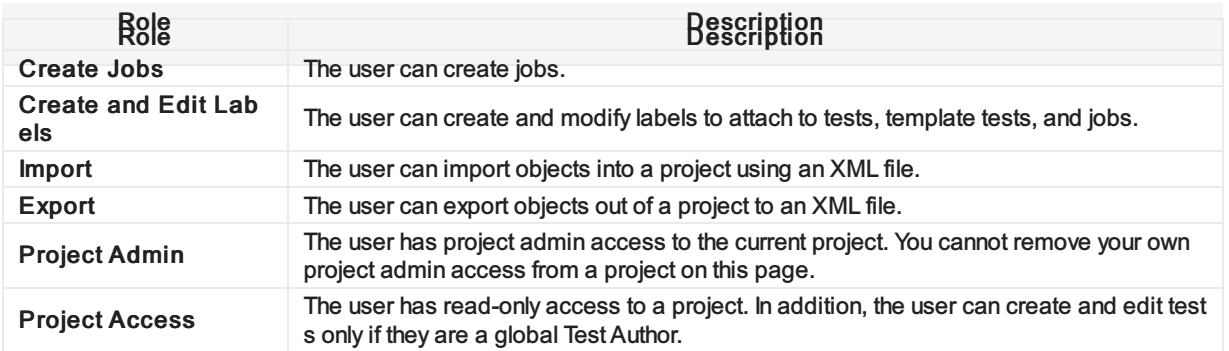

#### Data Source Level Security

The data source level is the final level of security you will have to configure in Validatar. Validatar allows each data source to have its own independent set of permissions to prevent users from having unintentional access to data. You can add individual users or a user group to a data source by creating a New Rule.

The user who creates the data source automatically becomes the data source owner and has all permissions enabled. You can identify the owner by being the first username on the list and the image of a crown beside their username. The owner can be changed by double-clicking on the owner's username and selecting another user from the dropdown then selecting Save.

#### Data Source Access Recommendation

We recommend that users are added to a user group and then the user group is assigned to a data source. This standardizes access rules and makes user permissions easier to manage.

#### Data Source Permissions

There are four types of data source users:

- Global and data source admins
- Owner (the data source creator)
- User
- User Groups

The following is the list of available permissions available to configure for a data source.

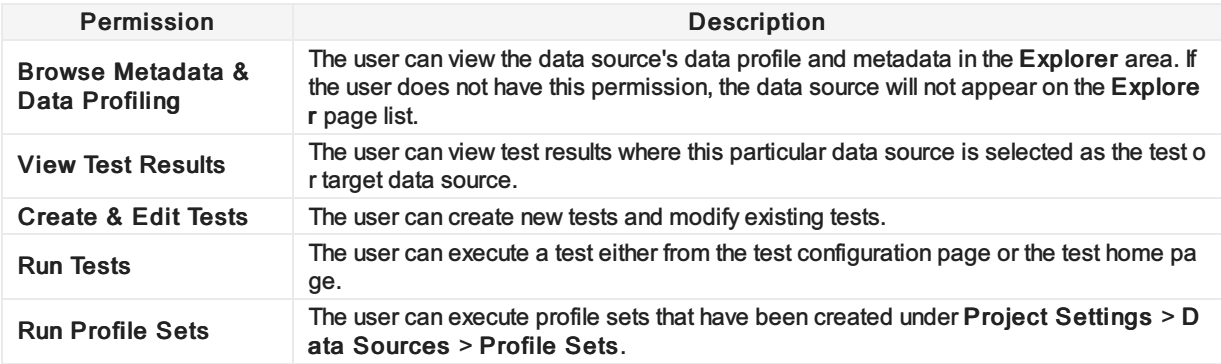

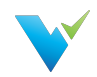

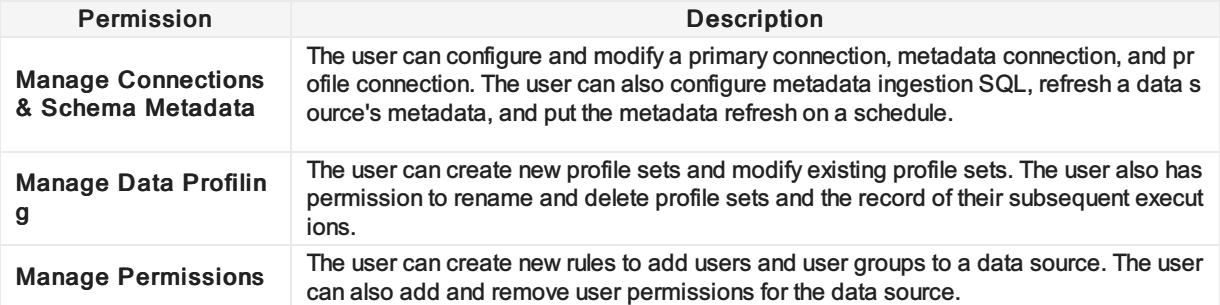

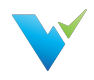

# <span id="page-19-0"></span>Using and Structuring Projects

#### **Overview**

Projects can be configured in various ways depending on the intended use of Validatar.

## Types of Projects

A single project can host any of the following testing scenarios plus more!

- Validating data warehouse developing
- Data governance monitoring controls
- Validating cloud migrations

#### Organizing Your Project

Here are some ways Validatar users organize their projects:

- By Environment
- By Project Team
- By Task
- One all-inclusive project

#### Common Folder Structure

- Source to Target Process
- Data Quality Metrics (CUVCAT)
	- Completeness, Uniqueness, Validity, Consistency, Accuracy, Timeliness
- Business-Related Processes

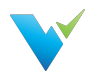

## <span id="page-20-0"></span>Install Guide

#### **Overview**

Installing Validatar consists of two steps:

- Download the installer at <https://licensing.teknionusa.com/downloads/Validatar>
- Complete prerequisites relating to the web server and the database server

#### Completing Installation

#### Est. Time to Complete: ~ 1 hour

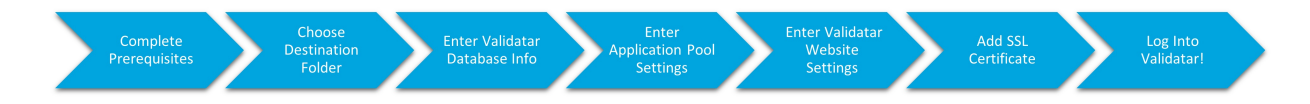

#### **Prerequisites**

- 1. Access Needed to Complete Install
	- Admin access to the operating system to run the installer
	- Admin access to the web server
	- Admin access to the database Validatar will use on the back end
- 2. Web server. We recommend a range of 4 16 GB of memory. 2- 8 cores.
	- o The server must have Internet Information Services installed, including the following highlighted options:

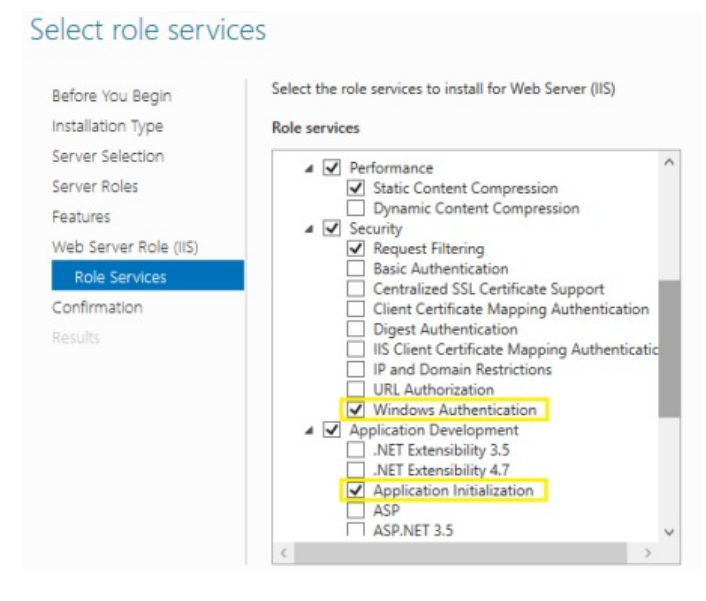

To add and configure IIS:

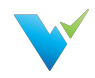

- 1. Type Server Manager in the Windows search bar
- 2. Click Add Roles & Features
	- Also found under Manage in the top-right corner
- 3. Click Next for every page until you reach the Server Roles section
- 4. In Server Roles check Web Server (IIS) then Add Features
- 5. Click Next
- 6. In the Role Services section
	- o Scroll down the web services list, expand Security, check Windows Authentication
	- Expand Application Development, check Application Initialization
	- o Click Next, then Install
- The web server must have Microsoft .NET Framework 4.5.2 or higher installed: .Net [Framework](https://www.microsoft.com/en-us/download/details.aspx?id=42643) here
- The web server must have the Hosting Bundle installed for ASP.NET Core Runtime 3.1.x: .Net [Core](https://dotnet.microsoft.com/download/dotnet/3.1) here

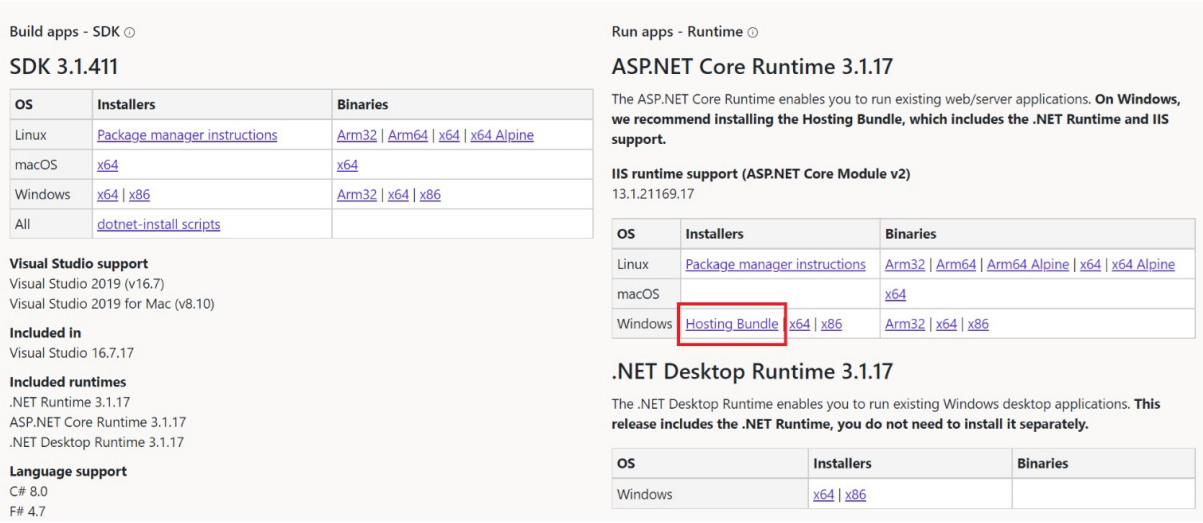

Be sure to select the Hosting Bundle option.

Create a DNS record for the Validatar User Interface website so that Validatar can be accessed using something other than the web server name or IP Address (optional)

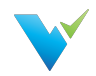

- 3. Database server(SQL Server)
	- Recommended versions
		- SQL Server 2012 Express or later (Recommended for proof of concepts or trials)
		- SQL Server 2012 or later (Recommended for licensed versions of Validatar)
	- $\circ$  SQL Server admin credentials used during the installation to create the Validatar database
		- **Minimum security permissions for the Validatar Service Account** 
			- At least db owner database role
	- Suppose you want to use Windows Authentication instead of SQL Server authentication for connections created in Validatar to the databases you're testing. In that case, your IT will need to create an Active Directory service account and provide the account credentials, and Validatar will then be set up to run using that service account.
- 4. SMTP credentials used for password reset and other notification emails. If the SMTP settings are not known, check with your IT administrator or Network administrator for this information.
- 5. SSL Certificate We encourage obtaining an SSL certificate from a certificate authority. Install the certificate on the web server to encrypt network traffic. After installing Validatar, use IIS to assign the certificate to the Validatar site. Find the steps to assign the certificate below.

#### **Installation**

- 1. Download the installer from <https://licensing.teknionusa.com/downloads/Validatar>
- 2. Run the installer. If the user does not have the operating system administrator role, they will need to Run as Administrator.
- 3. Select the components to install
- 4. Verify that the directory to place the components is the C drive (C:)
- 5. Enter Validatar metadata database location and the credentials to use for the application server
	- $\circ$  If the database does not already exist, a second step will be shown to enter admin credentials so that the installation can create the new database
- 6. Enter IIS application pool identity information this will be the account that Validatar runs under. This must be a domain account if database connections use Windows authentication instead of SQL Server Authentication.
- 7. Enter IIS website information for the User Interface and Service Component websites. The port number is up to you.
	- Validatar UI: Port 80 is commonly used
	- o Validatar Service: 8081 is commonly used
- 8. Finish install.
- 9. In IIS, verify that the default site has stopped and both the Validatar-UI and Validatar-Services sites are running.

Are you running into issues? View common installation issues at the bottom of the page.

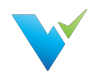

#### Assigning an SSL Certificate

Complete the following steps to assign an SSL certificate to the Validatar site to secure network traffic.

- 1. Open IIS.
- 2. In the Connections tree, expand the server, then expand Sites.
- 3. Select the Validatar-UI site.
- 4. In the Actions pane on the right, under Edit Site, select Bindings...
- 5. In the Site Bindings window, select the https binding, then click Edit.
- 6. In the SSL certificate drop-down, select your newly installed SSL certificate.
- 7. Select OK.

#### **Configuration**

- 1. For New Installations
	- 1. In a web browser, navigate to the web application URL
	- 2. Enter the information for the system administrator user
	- 3. Enter the name of the initial project
	- 4. Click the "Complete Setup" button
	- 5. Login using the credentials of the administrator user you just created

#### 2. Activate the license

- 1. Navigate to Global Settings > Licenses
- 2. Select "Activate License"
- 3. Read the Validatar End-User License Agreement and select "I Agree"
- 4. Fill out the license information form.
- 5. Select "Activate"

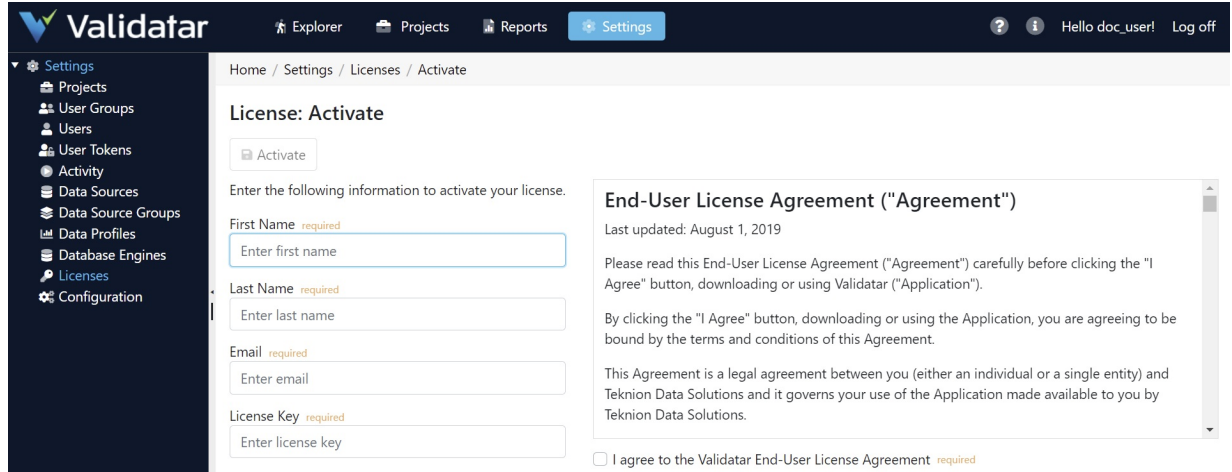

- 3. Configure SMTP
	- 1. Navigate to Global Settings > Configuration > SMTP
	- 2. Enter SMTP settings as needed.

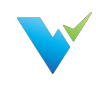

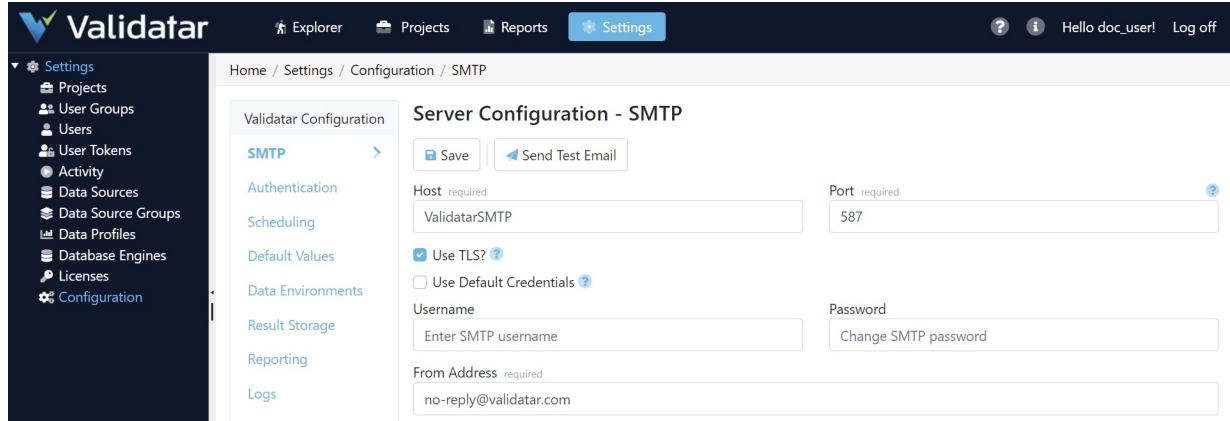

## Common Installation Issues

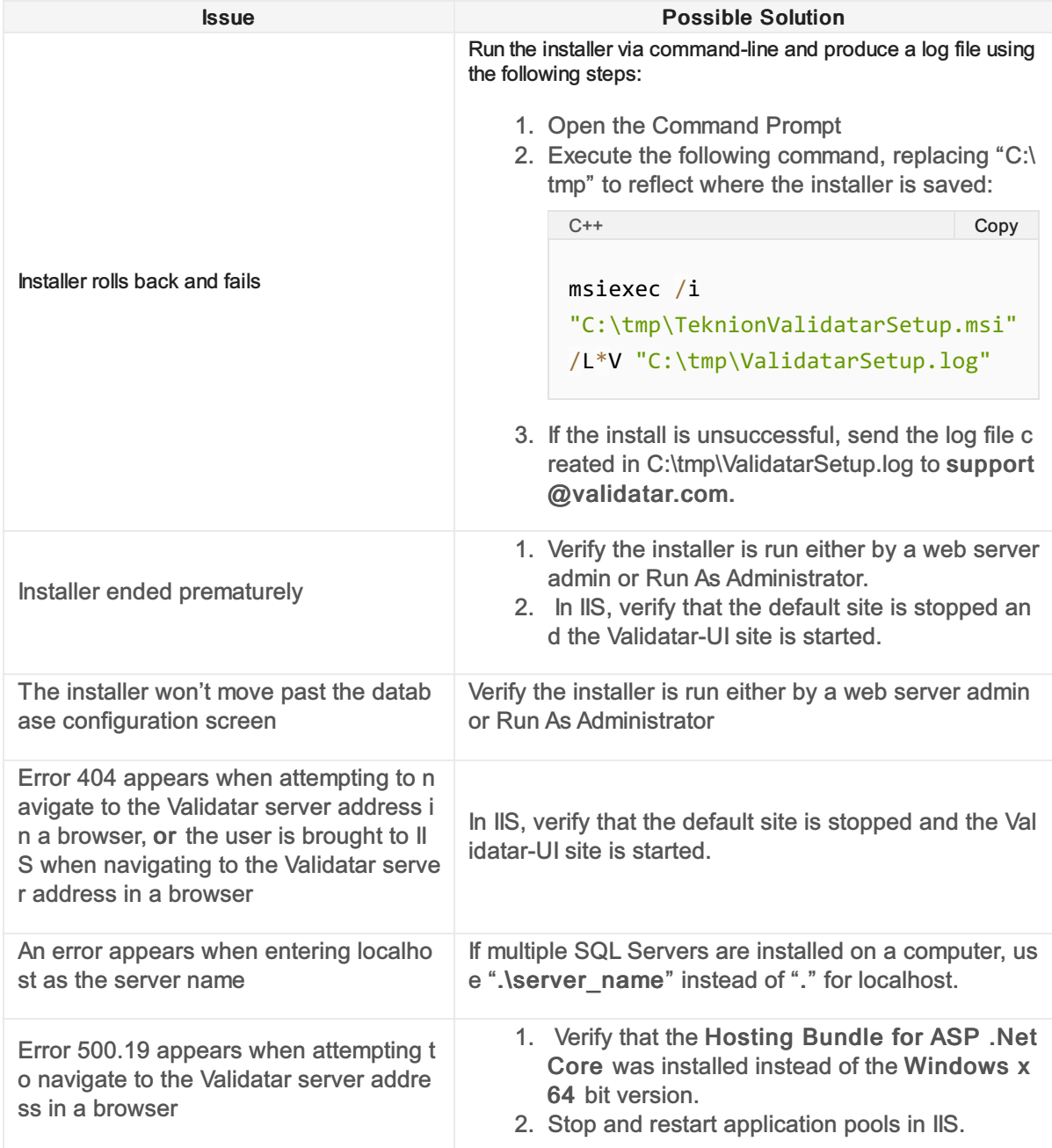

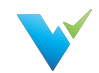

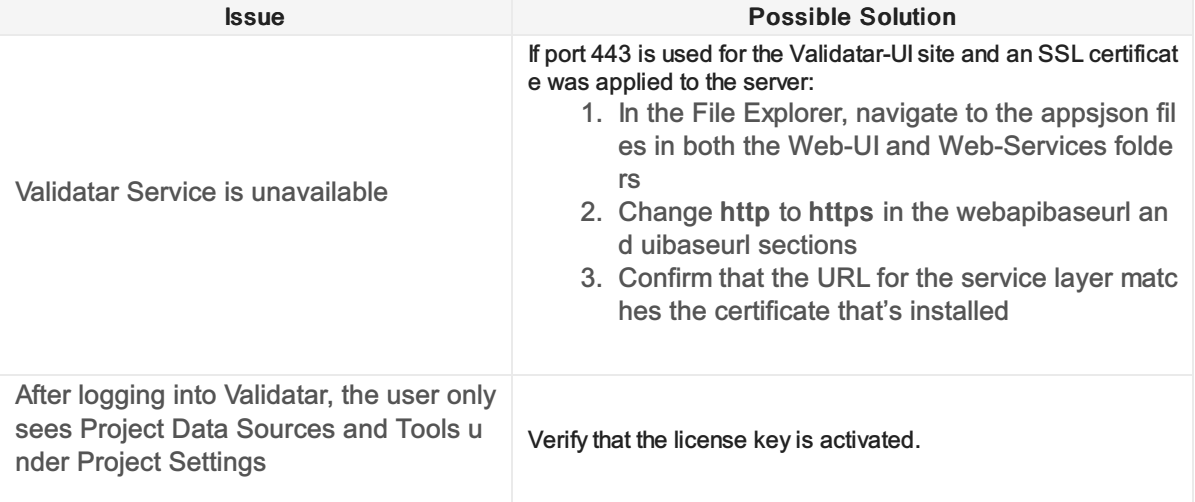

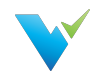

# <span id="page-26-0"></span>Upgrading to New Versions

#### **Overview**

Upgrading Validatar is a super easy process! Use the following steps to complete the upgrade.

#### **Instructions**

- 1. Backup the Validatar SQL Server metadata database.
- 2. In Microsoft IIS, record the prior host and port settings so that the same settings can be entered during the new install.
- 3. Go to C:\inetpub\ and create a copy of the Teknion Validatar folder just in case you need to roll back to the previous version.
- 4. Download the installer from <https://licensing.teknionusa.com/downloads/Validatar>
- 5. Select the components to install.
- 6. Verify the directory to place the components is the C drive (C:)
- 7. Enter Validatar metadata database location and the credentials to use for the application server.
- 8. Enter IIS application pool identity information this will be the account that Validatar runs under. This must be a domain account if database connections will use Windows authentication instead of SQL Server Authentication.
- 9. Enter the IIS website information for the User Interface and Service Component websites that you recorded in step 2.
- 10. Complete the upgrade and log in to Validatar.

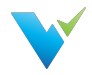

# <span id="page-27-0"></span>TVAdmin CLI Setup

The tvadmin command-line application allows jobs to be executed from an external scheduler. The domain account running the tvadmin application will be used to authenticate the user into Validatar, so the command line does not require any credentials. The following steps can be used to install tvadmin on an application server – this assumes that Validatar has already been installed on a separate web server.

#### Remember

The user who is launching the job must have access to the application server in order to execute the job via command line.

#### **Configuration**

- 1. Make sure .NET Runtime 3.1.x has been installed on the application server. It can be downloaded from here if necessary: [https://dotnet.microsoft.com/download/dotnet/3.1.](https://dotnet.microsoft.com/download/dotnet/3.1) NOTE: On that page, scroll past the ASP.NET Core Runtime and .NET Desktop Runtime sections to the .NET Runtime section and download the appropriate .NET Runtime installer.
- 2. On the web server, verify that the "Teknion Validatar Services" website has "Windows Authentication" enabled.

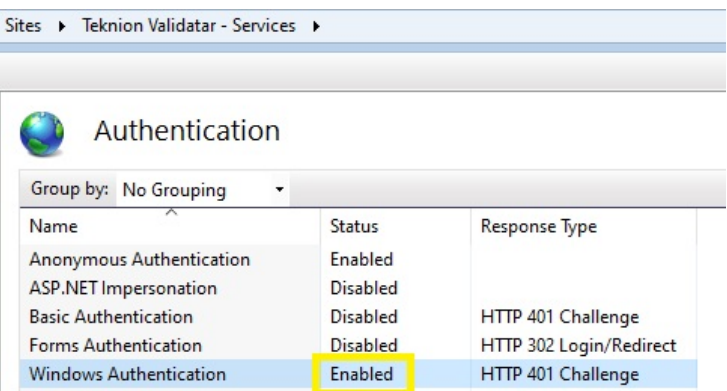

- 3. Copy the C:\inetpub\Teknion Validatar\Utilities folder from the web server and paste it to the application server.
- 4. On the application server, open the appsettings.json file using a text editor and update the WebApiBaseUrl property if necessary. That property should be set to the binding used for the "Teknion Validatar – Services" website on the web server and will typically look something like the following: *http://[web-server-name]:8081*
- 5. Ensure that the domain account that will be used for authentication has been added to a Validatar user profile.

#### Testing The Command Line

#### Additional Help

Refer to the screenshot at the bottom of this section for additional assistance.

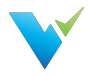

- 1. In Validatar, under Global Settings > Users, add the Windows AD or domain account to the user's profile who will execute the job if it hasn't been added already.
- 2. Navigate to the job you want to execute.
- 3. Grab the job ID which is the last number in the URL.

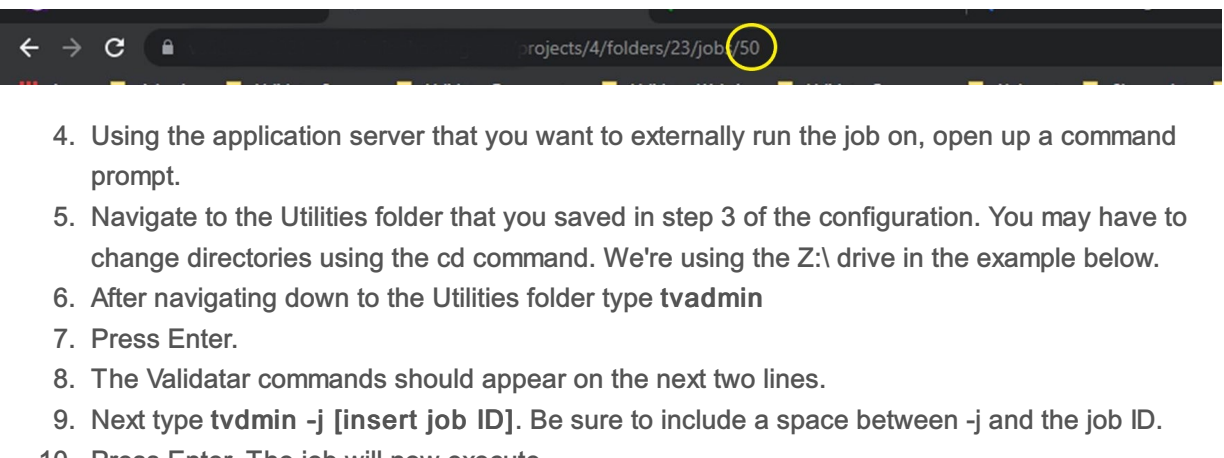

- 10. Press Enter. The job will now execute.
- 11. The exit code that appears refers to the result of the job.
- 12. Navigate back to Validatar, under Results, to be sure the job executed correctly and displayed the proper exit code in the command prompt.

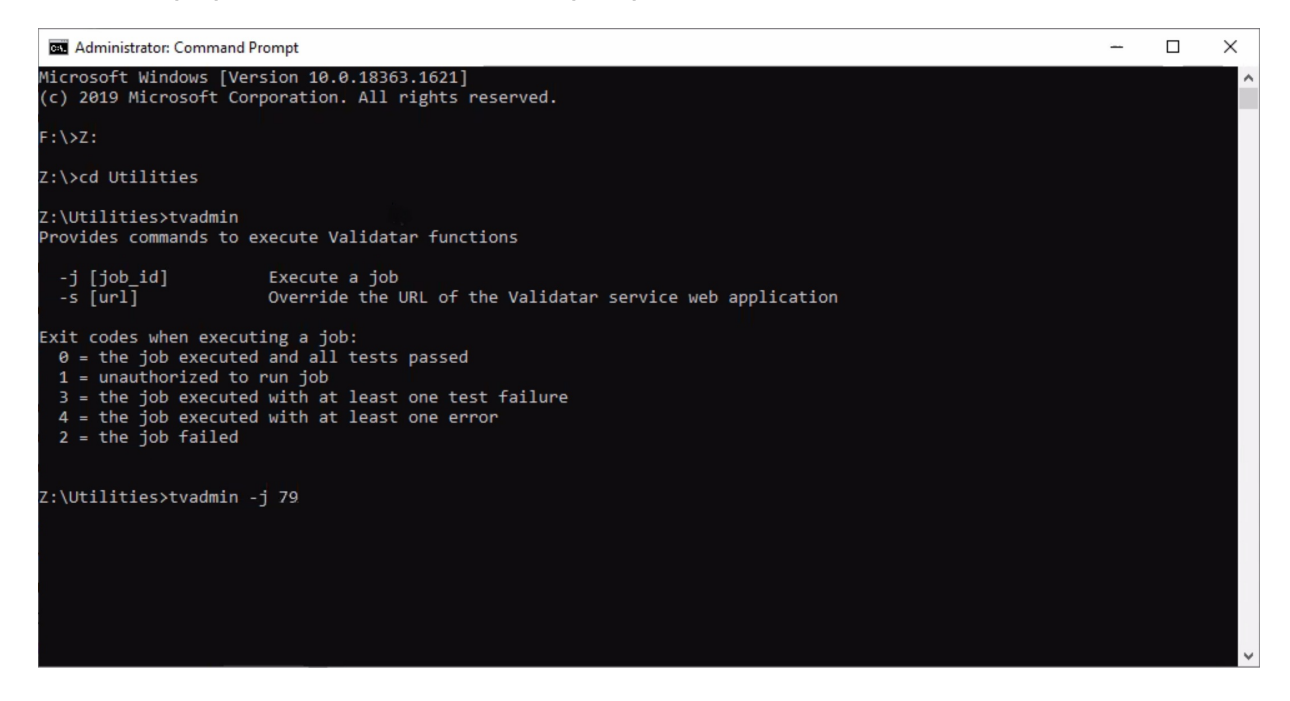

#### Integrating Validatar with an External Tool

After you confirm that you're able to execute jobs via command line, you can include this into your external scheduler workflow. You can either kick off a Validatar job externally or based on the result of the Validatar job, kick off an external job.

A way to do this is to create a Powershell host script to call the Validatar CLI. If you want to kick off an external job based on the result of the Validatar job, you can configure your script to release the appropriate external job based on the return code of the CLI. You may need to refer to the external tool's documentation to get the syntax for a job-release.

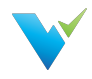

When building out the process, it's highly recommended to use parameters or extended properties as much as possible. That will make the process more flexible and easier to change.

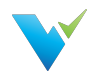

# <span id="page-30-0"></span>Explorer Overview

#### **Overview**

The Explorer area is where you can dive into the profile of each of your data sources making data discovery easy!

- You'll be able to see an overview of your metadata as well as drill into column-level profiles.
- You can easily see test coverage and identify any gaps in testing.
- You can also search for objects of interest and see their data quality.

#### Displayed Information

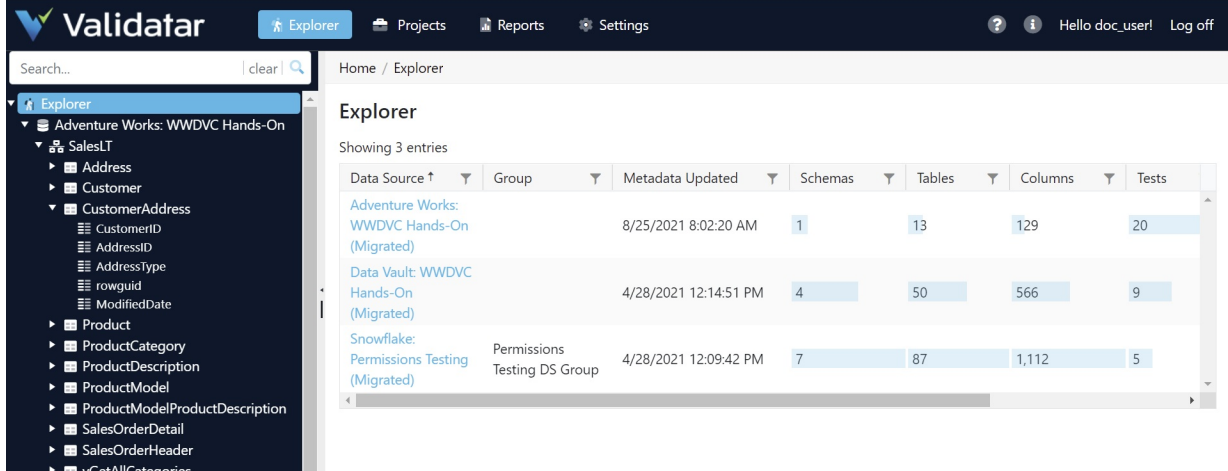

#### What's in the Table?

■ vece incategones<br>■ vProductAndDescription<br>■ vProductModelCatalogDescription

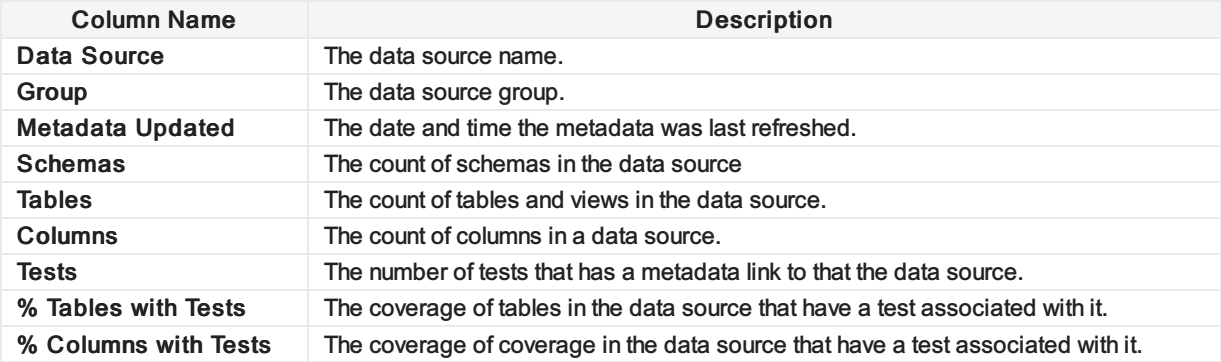

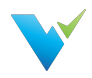

# <span id="page-31-0"></span>Navigating the Explorer

#### **Overview**

Viewing the profile of your data source is simple! Once you've selected your data source you can drill down until you reach the level of detail you want.

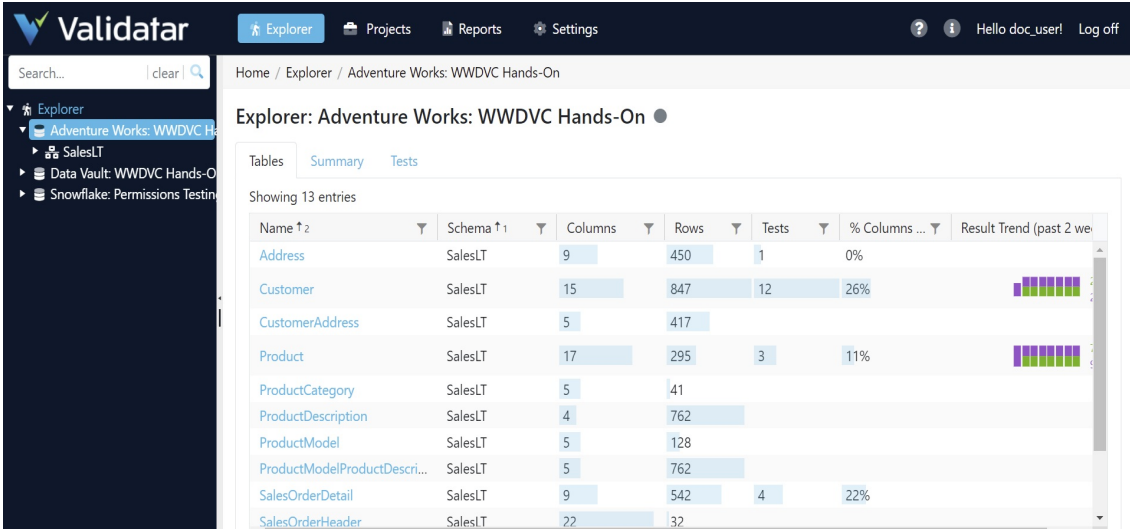

- Data Source level: An overview of the number of schemas, tables, and columns in your data source as well as a look into Validatar's test coverage of the data source. The greater the test coverage, the more accurate and acceptable your data quality is.
- Table level: The table view shows a list of all of the tables and views in a data source as well as an overview of the metadata connected to each table. The Result Trend column shows how many tests linked to that table have passed, failed, or executed with an error within the past two weeks. Learn more about the Result Trend below.
- Column level: The column list shows all the same data as the table list. Click on the column name to view the full profile details.

#### Result Trend

The result trend column shows a graphical representation of how many tests related to a table or a column have passed, failed, or executed with an error in the past two weeks. Viewing the trend of results lets you know how consistent your data quality is. Hover over the graphic to view test results for each day.

Result Trend (past 2 weeks)

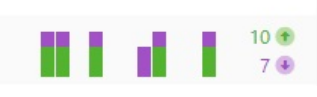

- Green bars represent passed tests. Purple bars represent failed tests. Orange bars represent tests executed with an error.
- A high deviation may indicate data that's constantly changing or being updated.
- A low deviation may indicate data that's consistent and has not been changed.

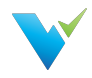

The result trend lets you know how consistent your data is but whether the result is passed or failed is another important aspect. As testing continues over time, you should see more passed test results. If you do not, it's good to revisit your written test and check that any changes to your database or source system have been implemented. Consistently failed tests may indicate that necessary changes to either the database or data structure have not been implemented in a timely manner.

#### **Note**

The result trend does not reflect test executions that have been run to the screen. All results are pulled from what has been saved to the test repository.

#### **Summary**

There is a Summary tab at both the data source and column level. At the data source level, you can see the result trend over the last two weeks of the number of passed and failed tests across the data source. To get the most accurate summary, make sure that all of your tests have a table linked to them.

At the column level, the view is the same except the result trend is shown amongst all columns in the table. Ensure that the column is linked to each of your test cases to see the most accurate result trend.

**A** Explorer **Projects a** Reports **Settings**  $\bullet$  $\bullet$ Hello doc user! Log off Home / Teknion / Explorer / Hubspot Explorer: Hubspot · Tables Summary Tests Database Name TEKNION\_LZ Most Recent Profile Set: 4/6/2021 12:01 AM - Column Profiles teknion.snowflakecomputing.com Description: missine Database Engine Snowflake **Passing Tests Failing Tests** 

Hover over each bar to view the number of passed and failed tests on each day.

#### **Tests**

The Tests tab is also at both the data source and column level. This area shows a list of all tests that have either a table or column metadata link related to a data source. Clicking on the test name takes you directly to the test's configuration screen. You can also see where the test is located within Validatar as well as the pass or fail result trend over the last two weeks.

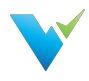

Home / Teknion / Explorer / Hubspot

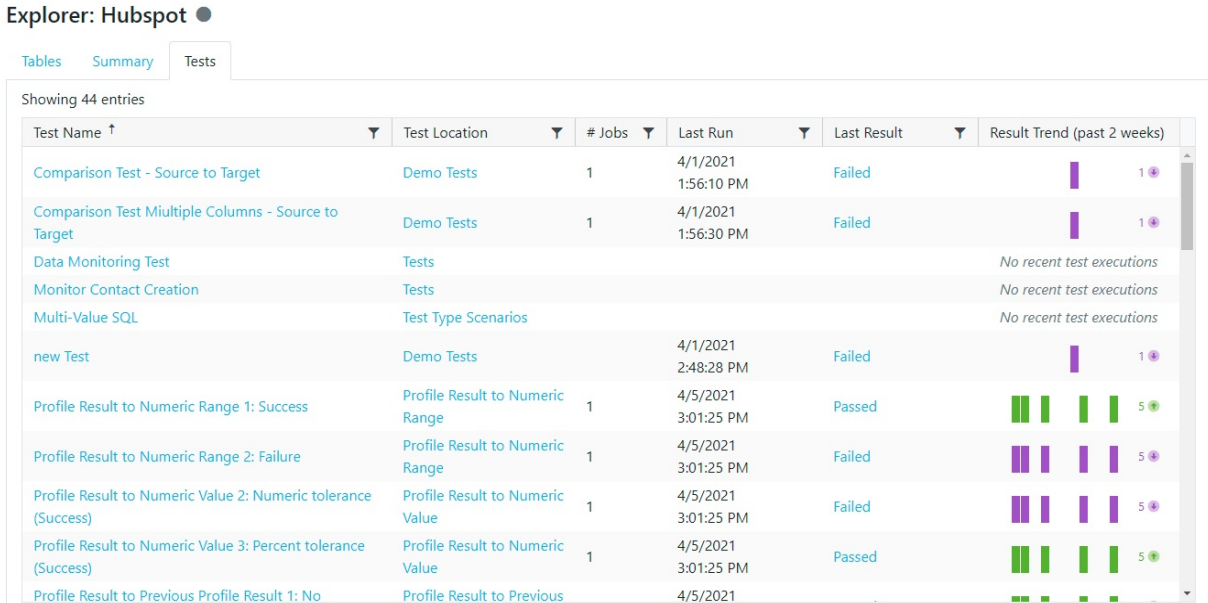

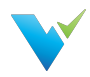

# <span id="page-34-0"></span>Understanding the Data Profile

#### **Overview**

Depending on the data type of the column that was profiled, the returned statistics may vary. At the top of the profile, you'll always see technical metadata. Technical metadata includes the column name, data type, number of rows, length (for strings), and more.

The data profile is populated by running profile sets on a data source. For this reason, each data profile can be updated at different times depending on the content of a profile set. To view the recency of a profile statistic, hover over the gray circle next to the name. The color of the gray circle represents how recent the metadata is. The darker the circle, the more recent.

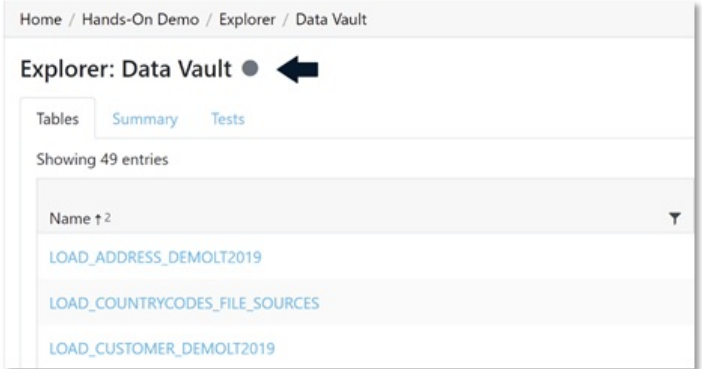

The profile only shows the results of profile sets that were executed. If you're missing profile information, go back into the Data Source and create a profile set containing the chosen data profile(s) on the appropriate objects.

## String Profiles

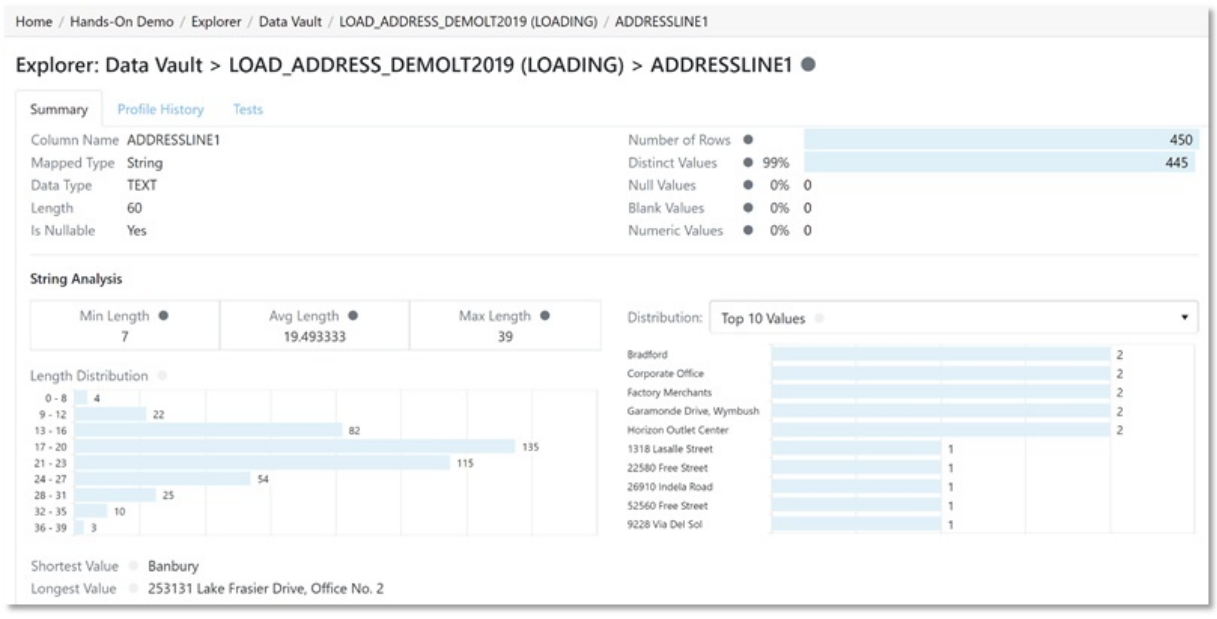

String profiles show the following information.

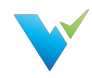

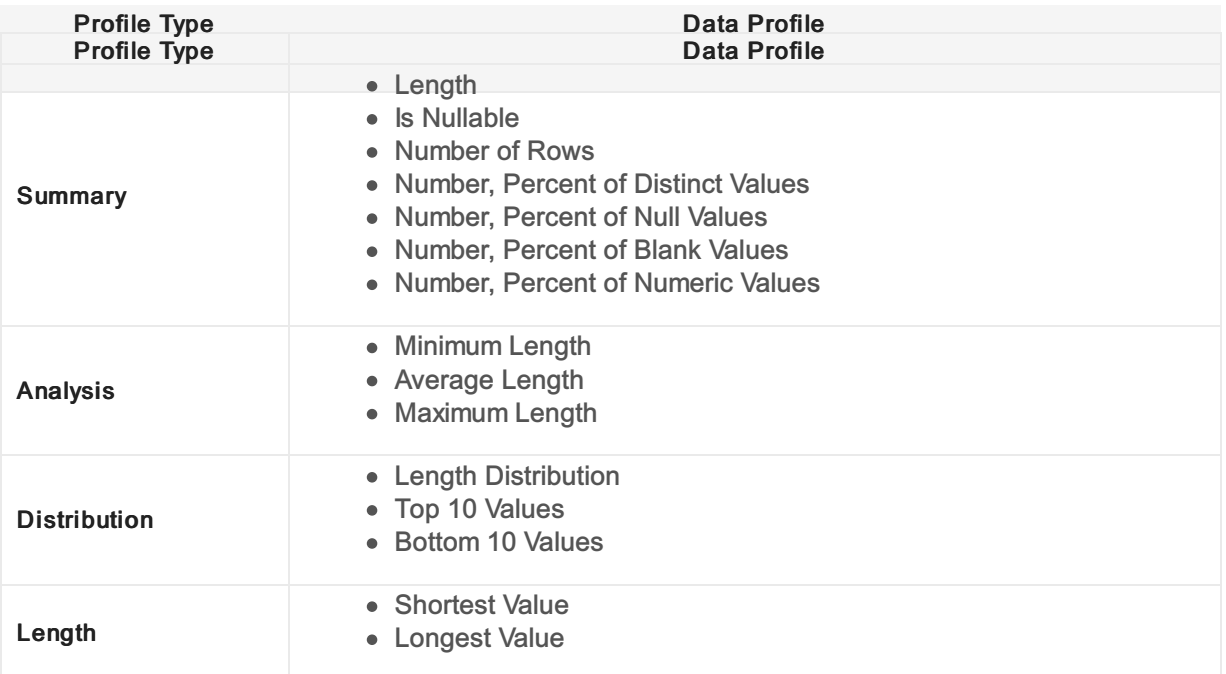

#### Numeric Profiles

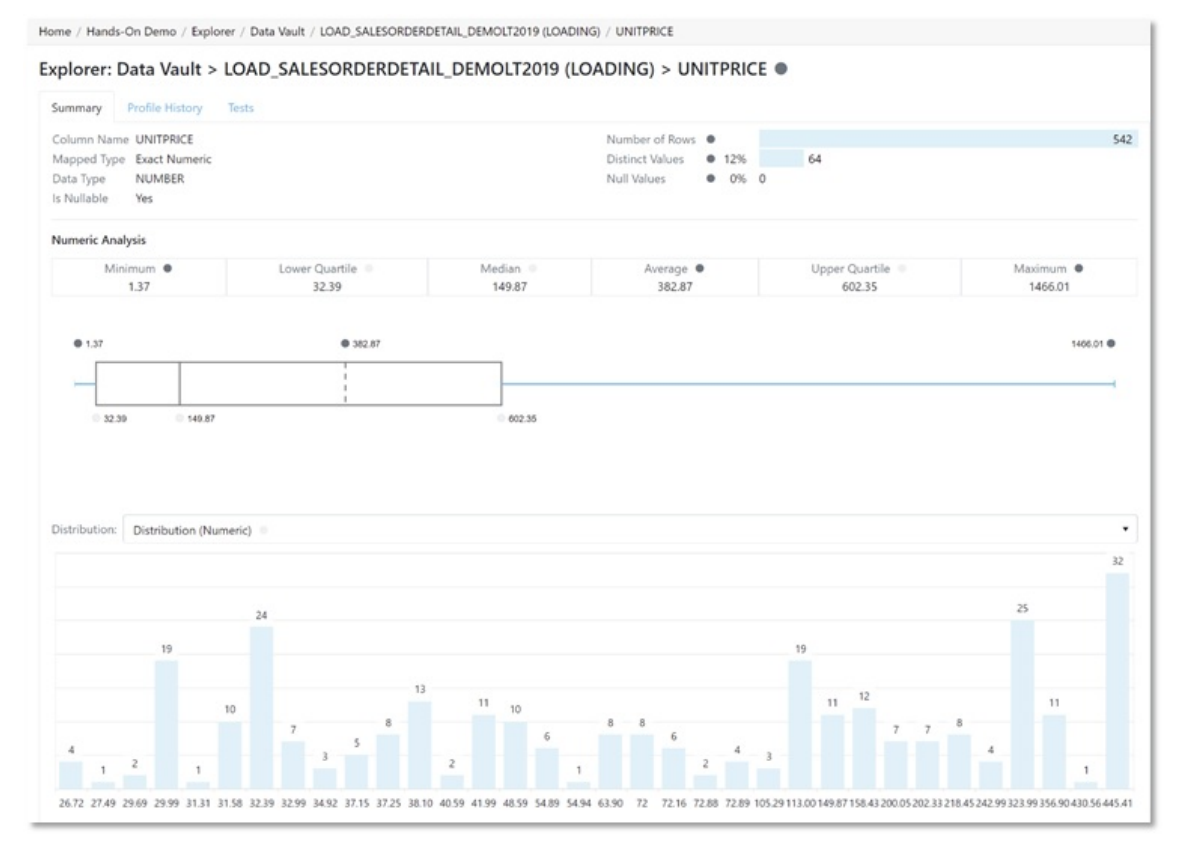

Numeric profiles show the following information.

```
Profile Type Data Profile
```
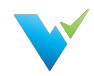

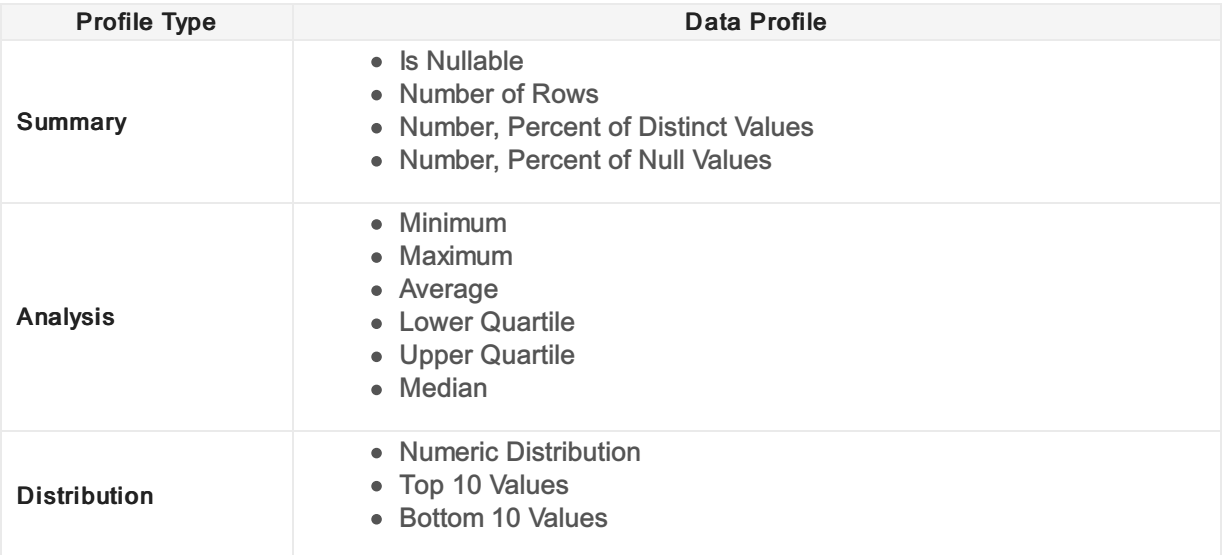

## Date/Time Profiles

Date/Time profiles show the following information.

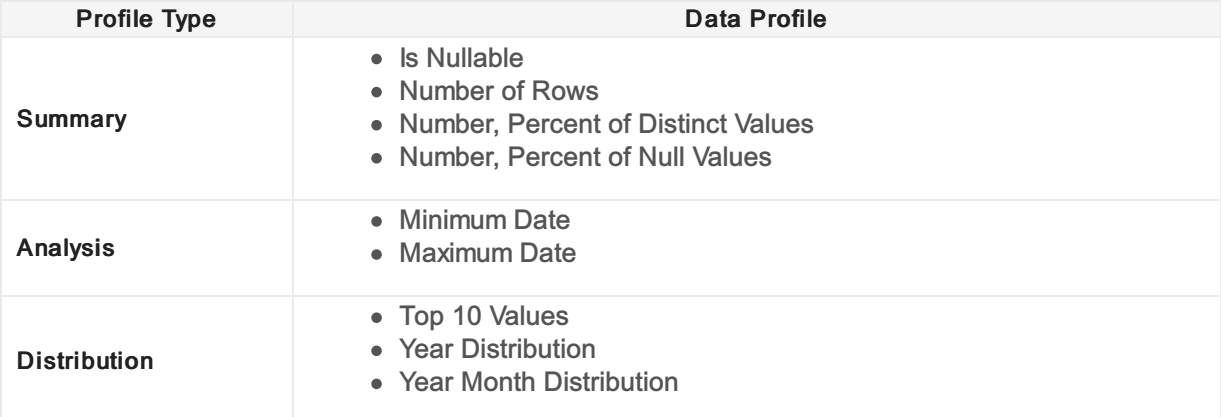

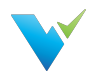

# Configuring a Test

### **Overview**

Configuring a Validatar test is simple. Here's what you need to know:

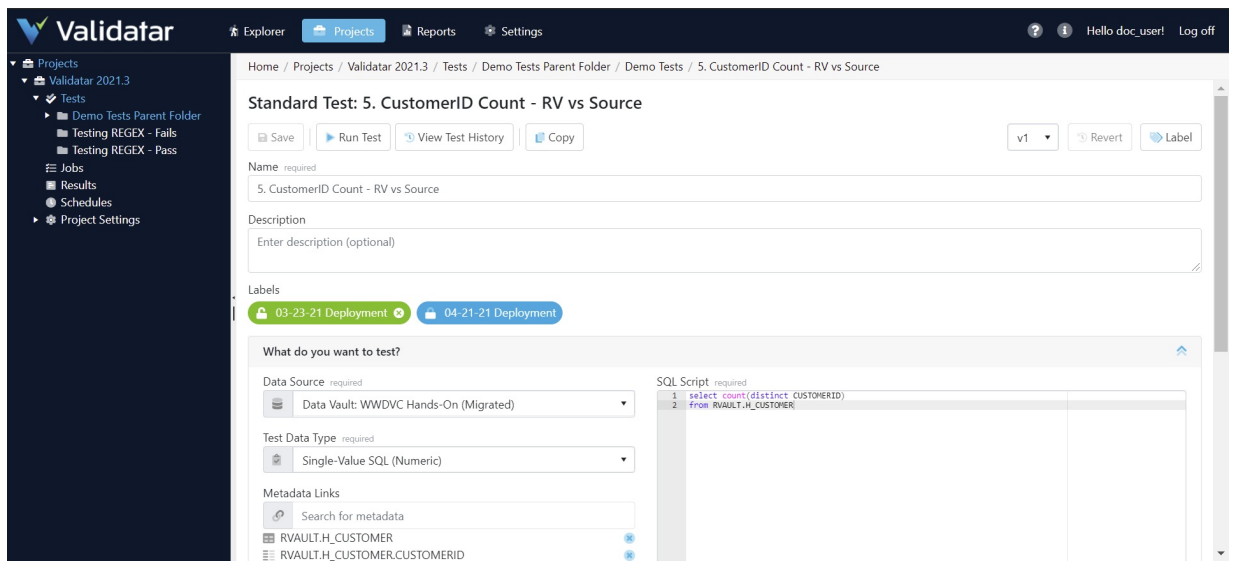

There are two types of test creation methods in Validatar:

- Standard Tests
- Template Tests

In this article, you'll learn about creating a standard test that is ideal for ad-hoc, one-time use cases. View the related articles to learn more about Template Tests.

### When to Use a Standard Test

Here are a few examples of when you would choose to create a standard test.

- For ad hoc test scenarios
- Business rules only apply to one or a few tables
- All object names are known and/or won't change

### Data Sources

A user must have Create & Edit Tests permissions enabled in Data Source Permissions to select a data source. You will only see the list of Data Sources you have access to.

## Test Data Types

A test data type is exactly as it sounds: you are choosing the type of data you want to test. The options are:

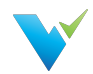

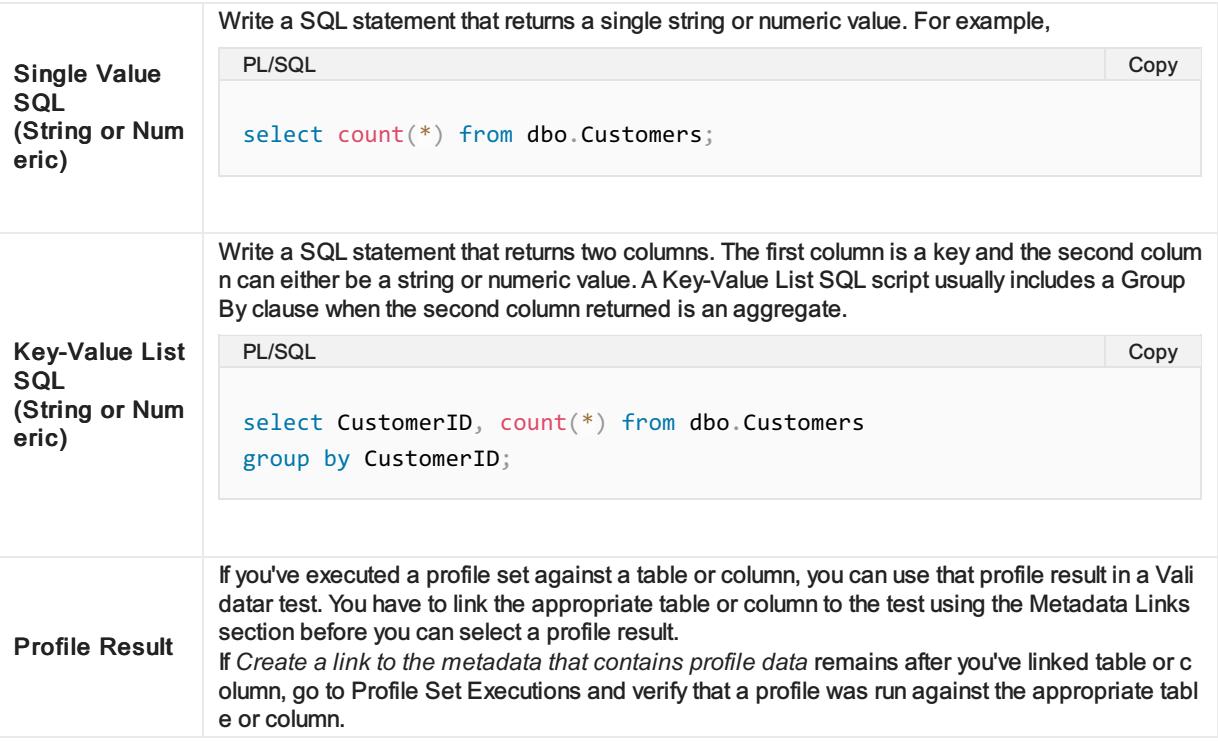

## Target Data Type

Target Data Type is where you choose the type of data you want to compare the previously selected data to. The options include Single Value SQL, Key-Value List SQL, and Profile Result as well as a few new options:

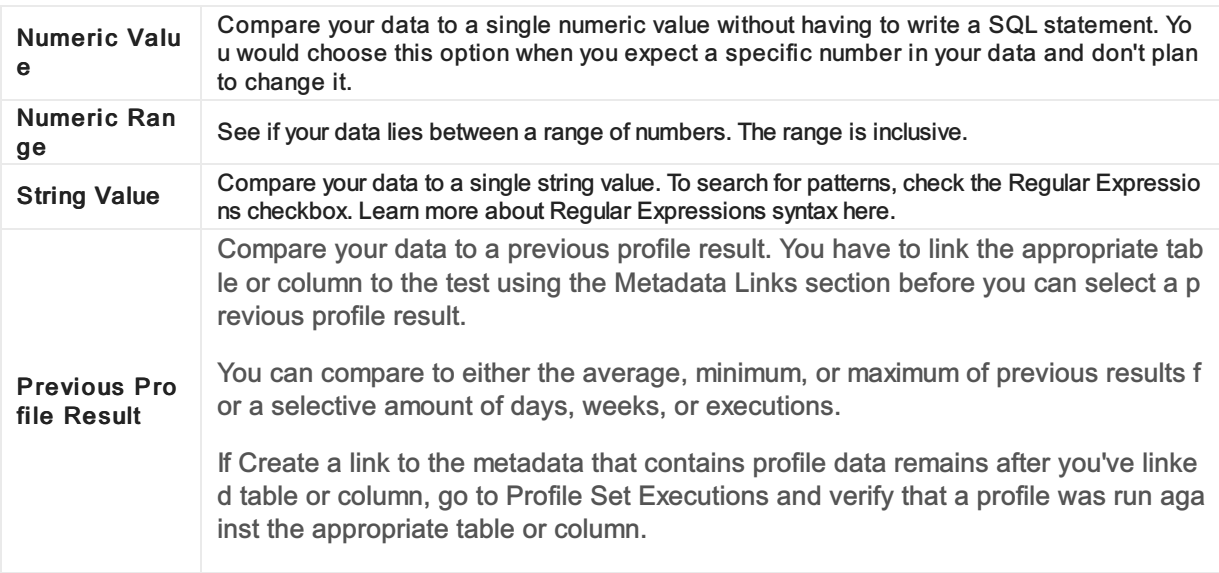

The available options in the Target Data Type field depends on what is selected in the Test Data Type above.

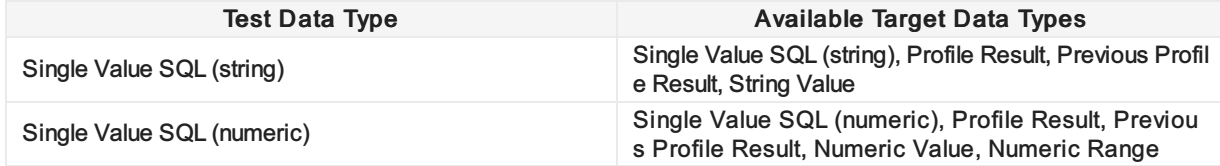

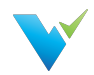

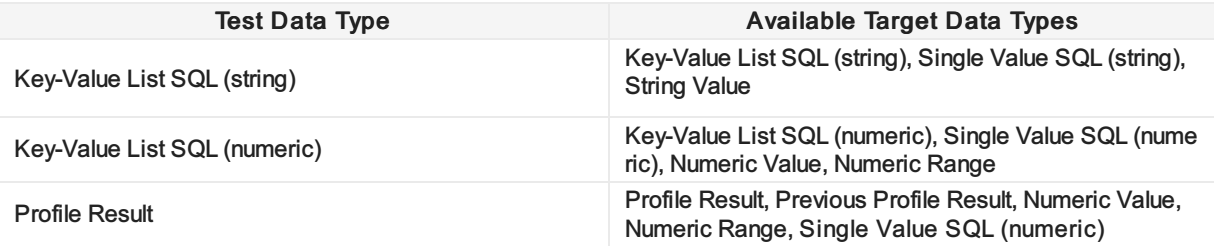

#### Test Data Type Notes

Starting in Validatar 2021.3, the Multi-Value SQL test data type is now referred to as Key-Value List SQL.

### Metadata Links

Metadata Links allows profile results that have been run against a table or column to be used in a Validatar test. By monitoring your data profile over time, you can easily identify and correct deviations. You can also see all the tests that are related to a Data Source in the Explorer area as long as the test has a metadata link in place. You can link your metadata to the test regardless of what test or target data type you choose. Start typing the name of a table or column to search for the object and select it. You can add multiple metadata links to a test.

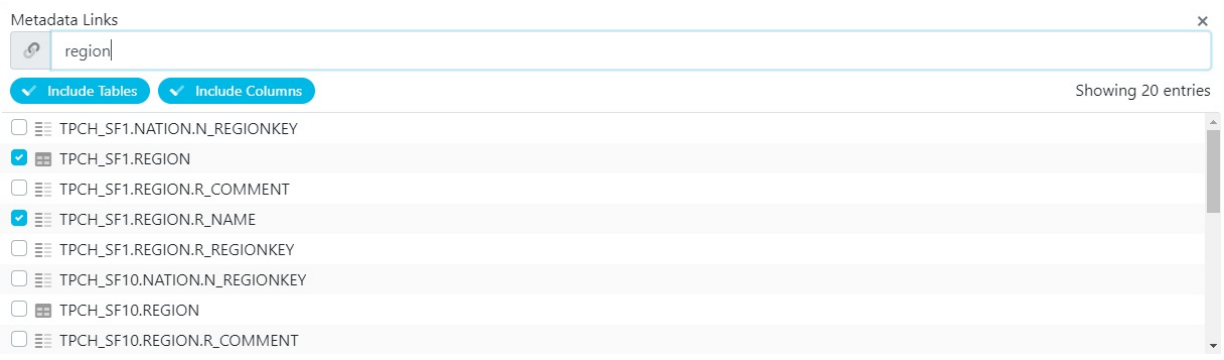

## Result Configuration

The Result Configuration section is used to tell Validatar what it should consider as a failed test. You can also select options to increase execution efficiency when running the test. The contents of the result configuration section depend on the combination of test and target data types selected in the previous sections.

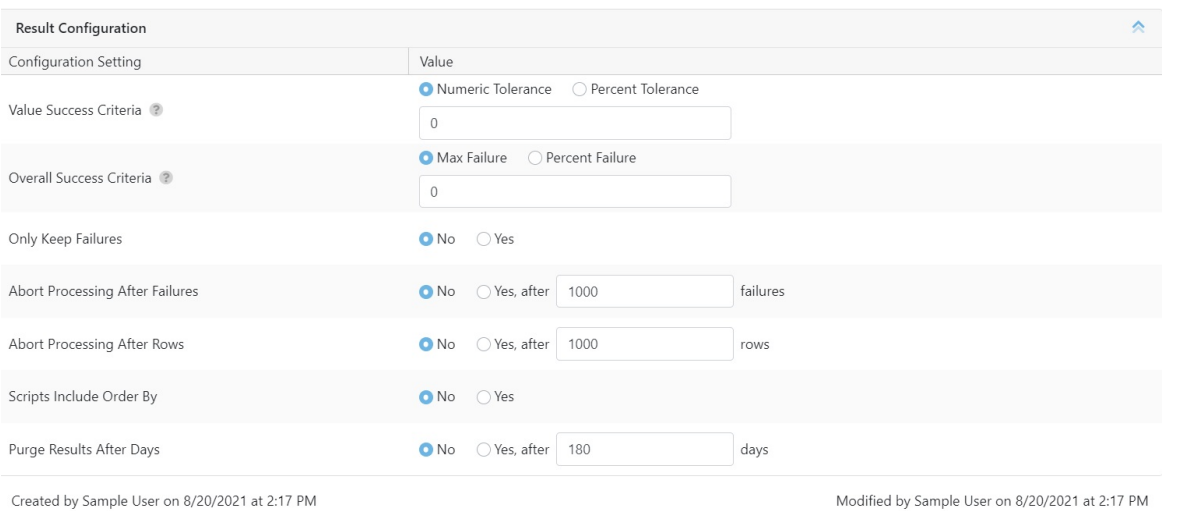

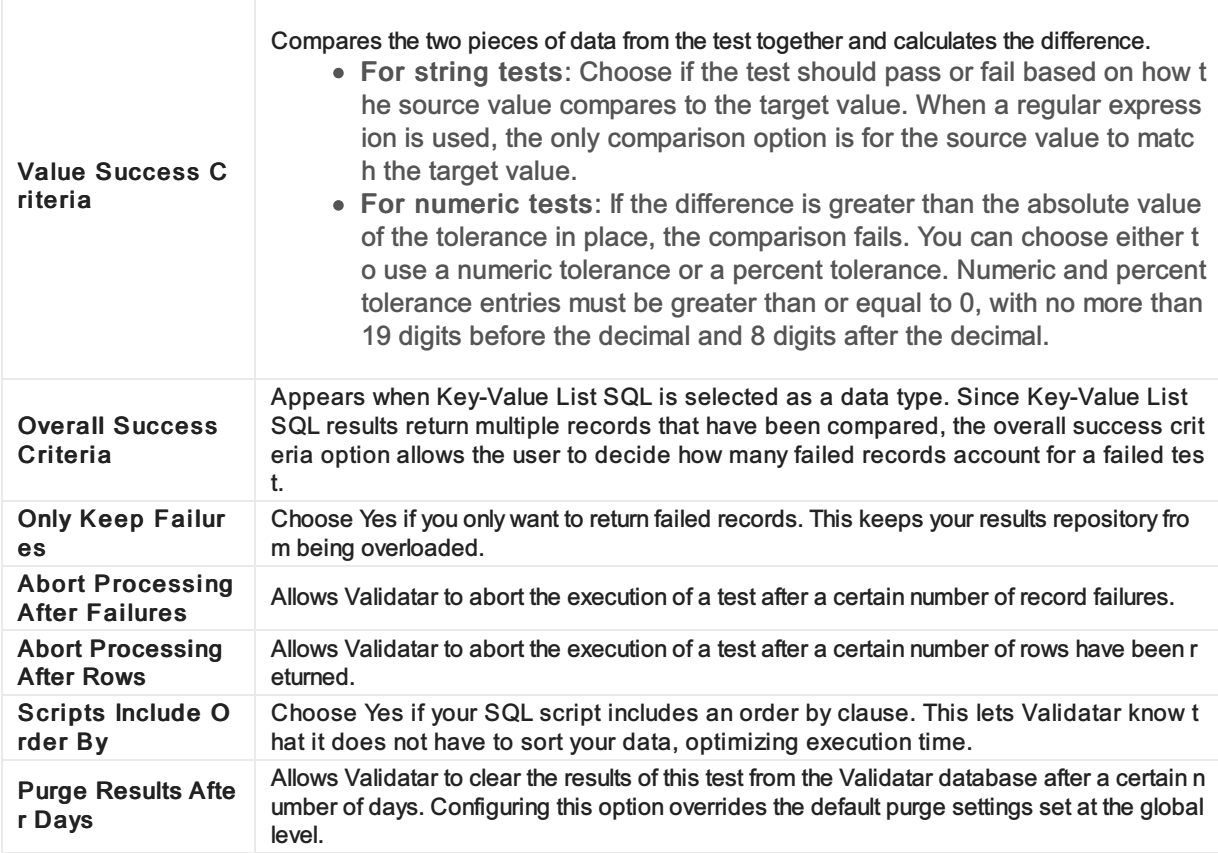

## Access

- 1. Click on Tests in the navigation pane or from the project home page.
- 2. Select the New button.

W

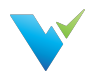

# Test Repository

### **Overview**

The Test Repository page provides access to all tests and access to various actions described below.

Each Project has its own Test repository. Tests in the test repository are organized in an easy-to-use folder structure that allows teams to organize their tests in whatever structure best fits their needs.

## Displayed Information

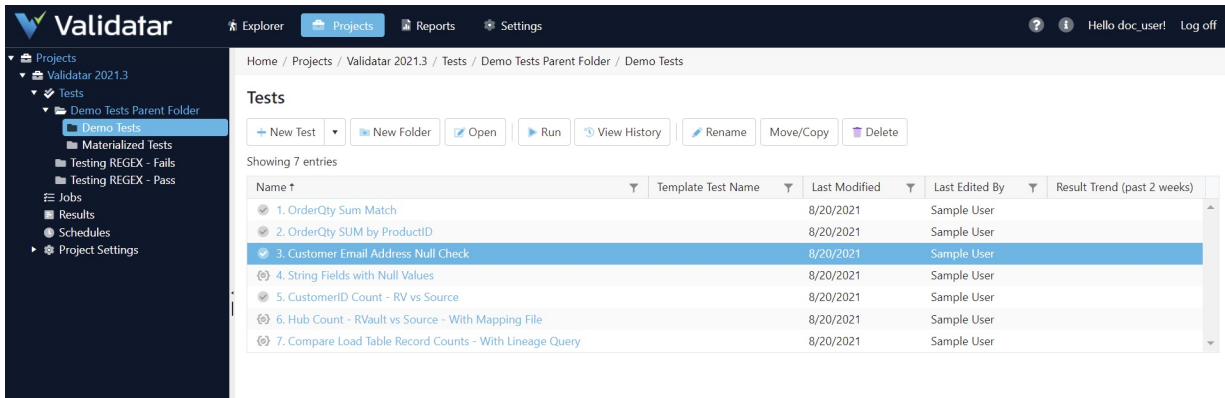

## Action Buttons

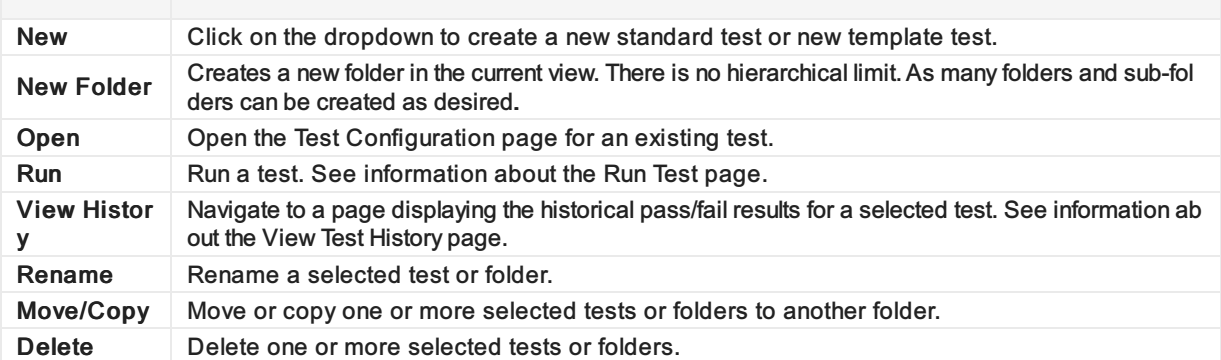

## What's in the Table?

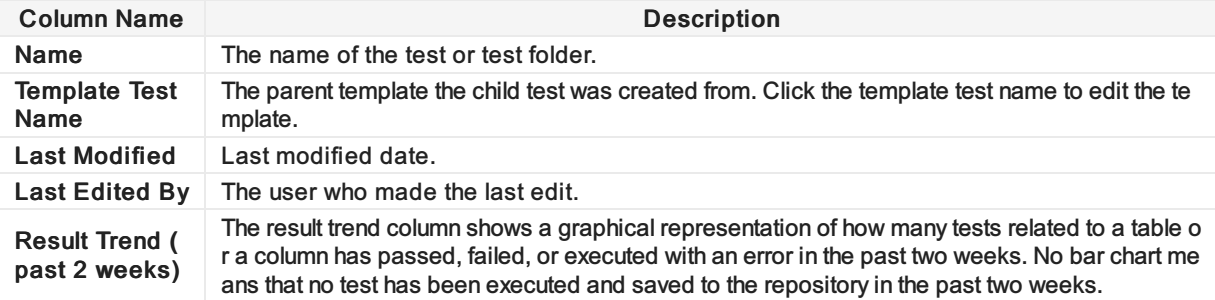

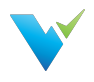

## Using Move/Copy

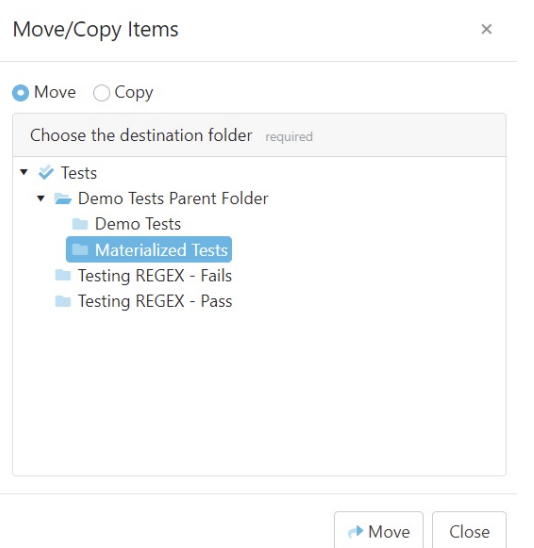

To move or copy tests or folders in a project,

- 1. Highlight the intended test or folder
- 2. Select the Move/Copy button in the toolbar
- 3. Choose the Move or Copy radio button according to which function you want to use
- 4. Find and select the new destination in the folder tree
- 5. Select either Move or Copy at the bottom of the window

#### Move/Copy Note

The destination folder must be different than the current folder when moving items.

### Access

1. On the navigation pane in the appropriate project, click Tests.

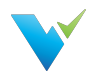

# Template Tests

### **Overview**

The common challenge of data quality testing is efficiently testing a large volume of data. QA testers tend to thoroughly test critical objects and processes while leaving less critical objects untouched. To help increase test coverage, Validatar can create multiple tests at one time by creating a test from a template. Just choose your target object type and how you want to select the database objects to populate the template.

### When to Use a Template Test

When you run into some of these scenarios, try generating tests from a template to cut down on test creation time:

- You have to validate that a common business rule transformation has occurred across multiple tables.
- You have an Excel file with a list of known objects you want to test against.
- Your test cases requires the use of dynamic SQL script configuration because objects may be deleted or updated.
- You've spent over 20 hours creating test scripts and want to cut down on test creation time.

### How to Get Started

There are a few concepts to familiarize yourself with before you can start creating tests from a template. These concepts include:

- Understanding metadata references
- Learning about child tests and how to materialize them
- Learning how to import metadata and test requirements via a flat file

View some of the related articles to get started.

### Access

```
Home / Projects / Validatar 2021.3 / Tests
```
### **Tests**

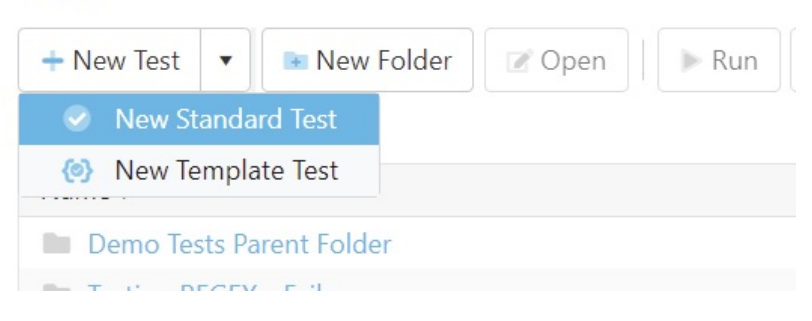

To access Template Tests,

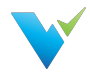

- 1. On the Test Repository page, select the New Test dropdown.
- 2. Select New Template Test.

### Permissions Note

A user must have Create & Edit Test permissions to create a Template Test.

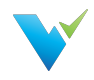

# Configuring a Template Test

## **Overview**

Configuring a template test is made up of six easy steps:

- 1. Select the target object type and metadata object selection and definition.
- 2. Build out the test.
- 3. Define how each child test is to be named and in which folder they should be saved.
- 4. Configure the metadata object selection.
- 5. Materialize the child tests.
- 6. Run the test.

To configure a template test, you must first select a target object type. The target object type defines how the Template Test will generate each child test. A child test is a standard test that was created, or materialized, from a template instead of by the typical new test creation process.

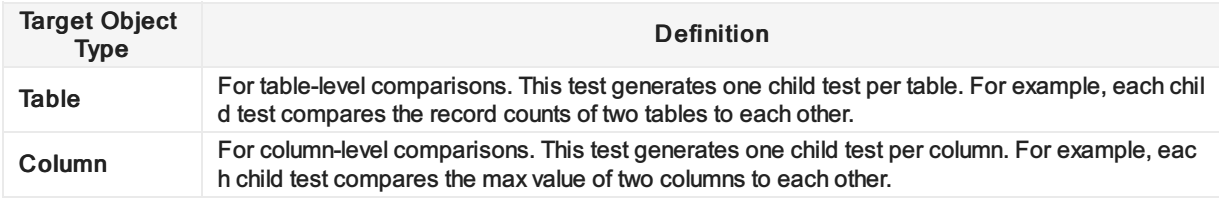

The second option you'll have to configure is how you want Validatar to select the metadata objects that will populate the template when it's time to materialize the child tests.

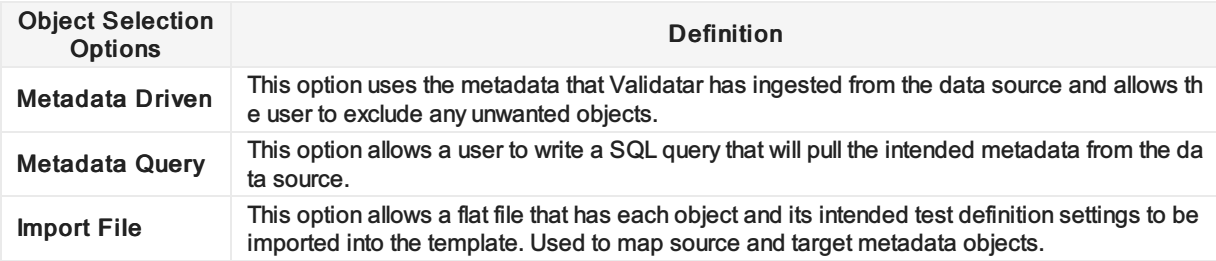

Learn more about each of the object selection options in later sections.

### Test Definition

The Test Definition tab is similar to the standard test configuration page. Test Variables and References are sections that have been added and they help to make template tests dynamic.

### Test Variables

Test Variables are custom references you can make to your data source. Each variable requires a reference key, variable type, and default value.

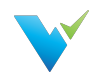

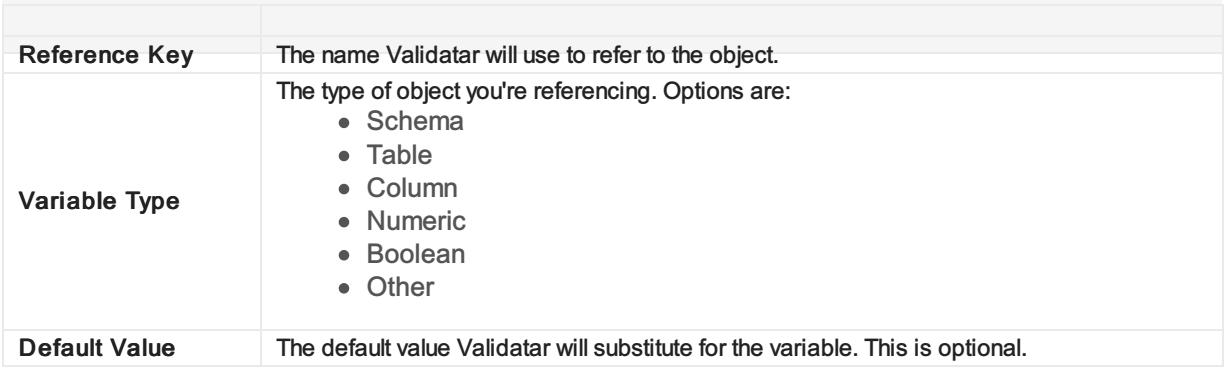

### **References**

Use reference tags for metadata objects and profile objects to dynamically plug desired objects in throughout your template without having to hard code anything!

The available reference tags are determined by which target object type is selected for the template and what test variables have been created.

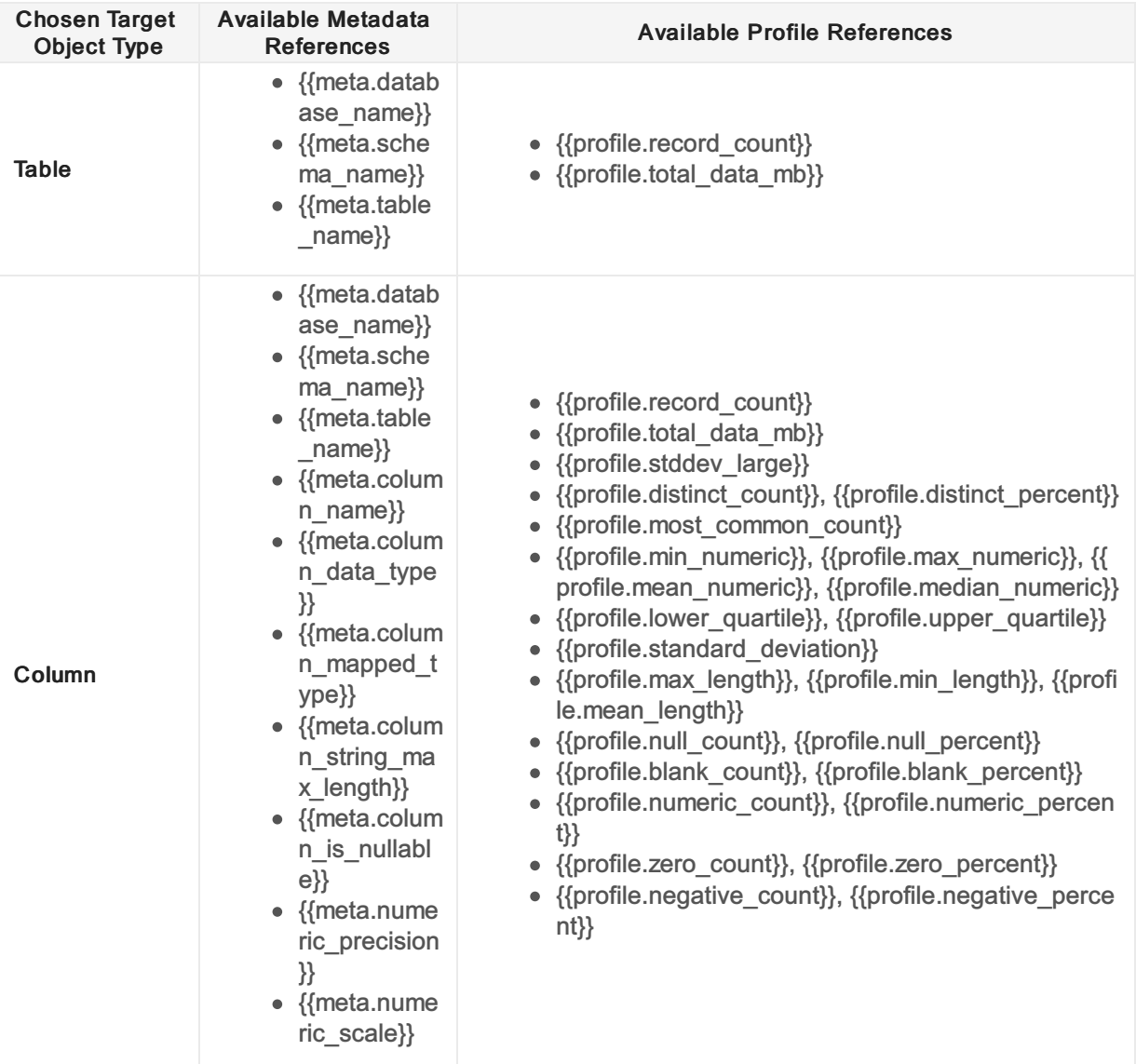

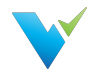

### How to Use References

Anywhere you want to place a metadata object or data profile in your template, you can use a reference tag. The reference tag acts as a placeholder that detects and swaps out the reference for the intended object name. For example, if you want Validatar to grab a fully qualified table name, you would type:

{{meta.database\_name}}.{{meta.schema\_name}}.{{meta.table\_name}} PL/SQL Copy

After materialization, the standard tests may replace the reference tags with something like:

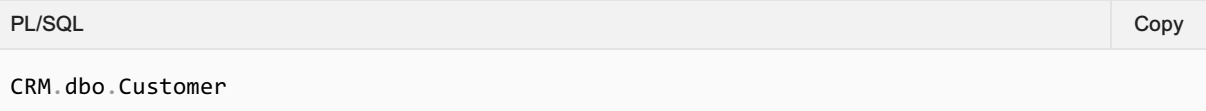

To use references, enclose the metadata object or data profile in double curly braces {{ }}. We recommend copying and pasting the reference tags into the view to ensure that the proper format is used.

### Reference Note

Reference tags are case-sensitive. Verify that each reference tag uses all lowercase characters before saving.

View how metadata references are used in the SQL queries, Metadata Links, and Child Test Name field in the picture below.

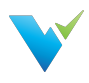

#### Test Definitions Tab

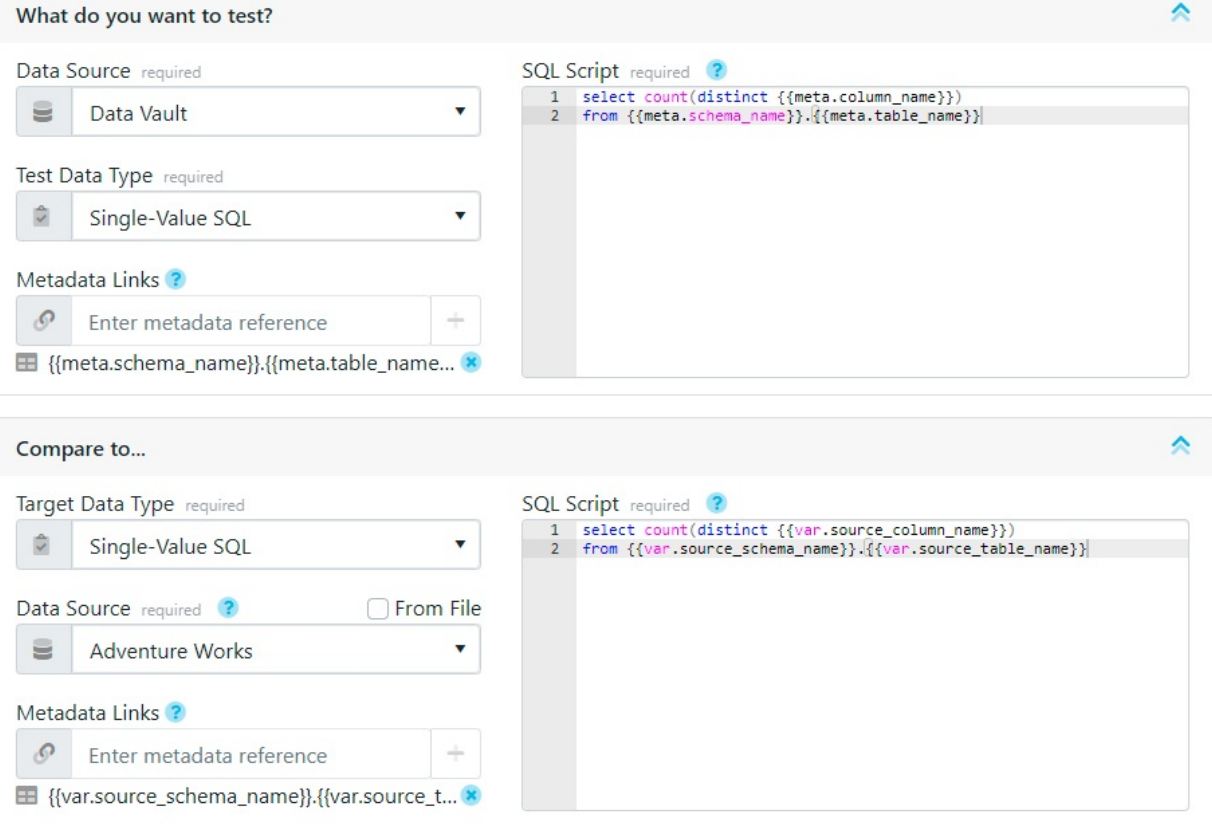

### Child Test Configuration Tab

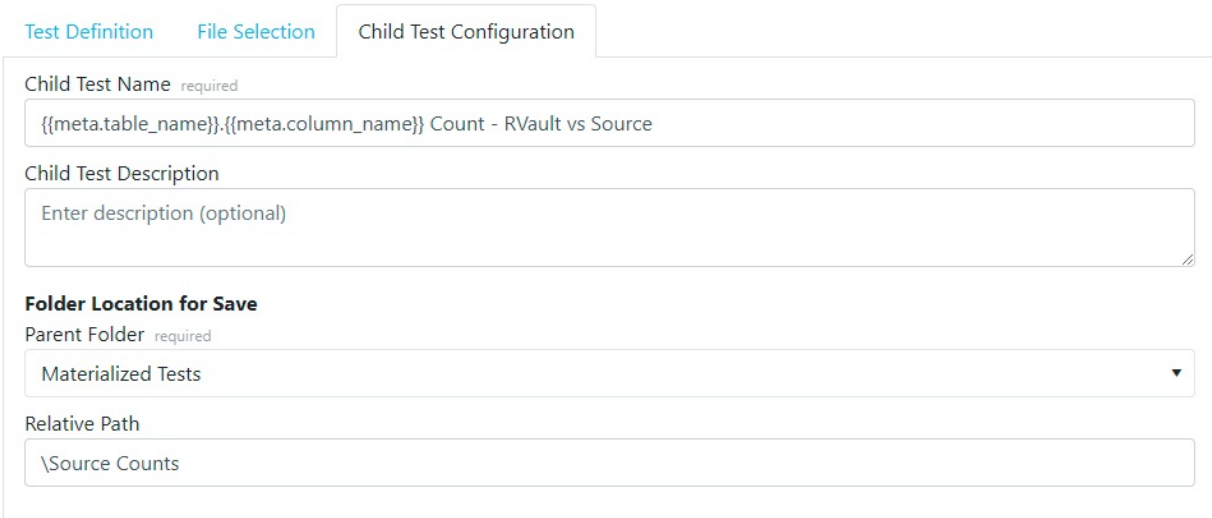

### Results Configuration

The Results configuration section is quite similar to the result evaluation section in a standard test. The evaluation options configured in the template will apply to all child tests when they are materialized but can be changed later.

The available result configuration options depend on the Test Data Types that were selected in the sections above. Learn more about these options on [Configuring](https://docs.validatar.com/2020-4/docs/configuring-a-test) a Test.

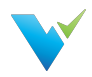

## Metadata Selection

### Using filters

By default, if the Metadata Driven object selection is selected, all objects in the data source will be used to populate the child tests. For a more focused set of objects, you can add filters to the metadata selections.

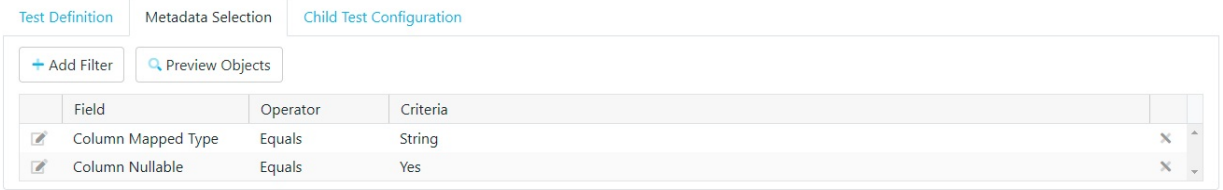

### Filter Options

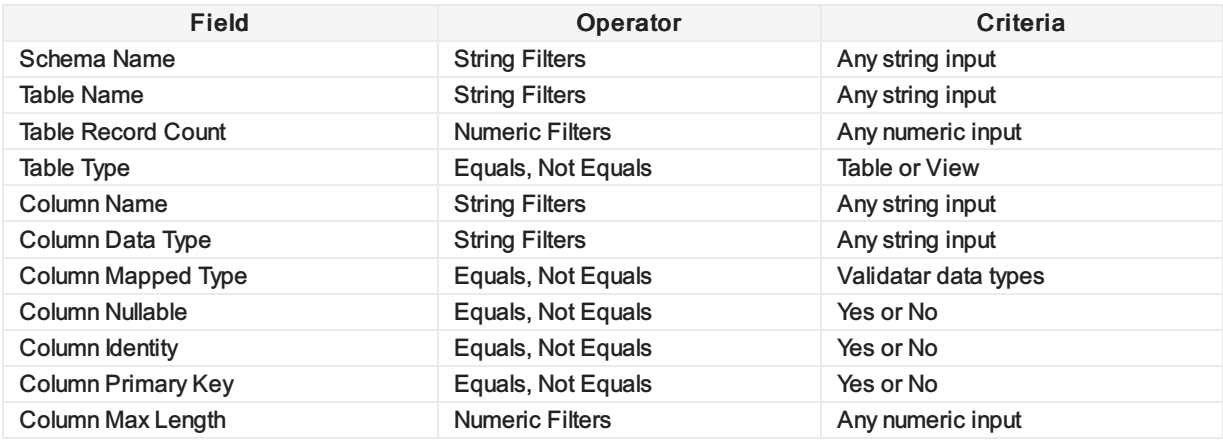

## Metadata Query

Using a metadata query is a second way to decide which objects will populate the template. This option allows you to pull metadata directly from the data source using a SQL script with the proper table joins or filter, if necessary. After you select your data sources on the Test Definition tab, you can select which data source you want to pull metadata from on the Metadata Query tab.

The Metadata Query must return certain columns based on what references were used on the Test Definition tab. You will see which columns are required under Required Metadata Columns. They do not have to be returned in the order they are listed but they must be named correctly.

To ensure the proper column aliases are used, copy a template of the accepted SQL query by clicking the Copy Template Query button on the right-hand side of the screen.

To ensure that the correct metadata is included click the Preview and Validate Metadata Query.

View what a metadata query object selection may look like in the image below.

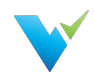

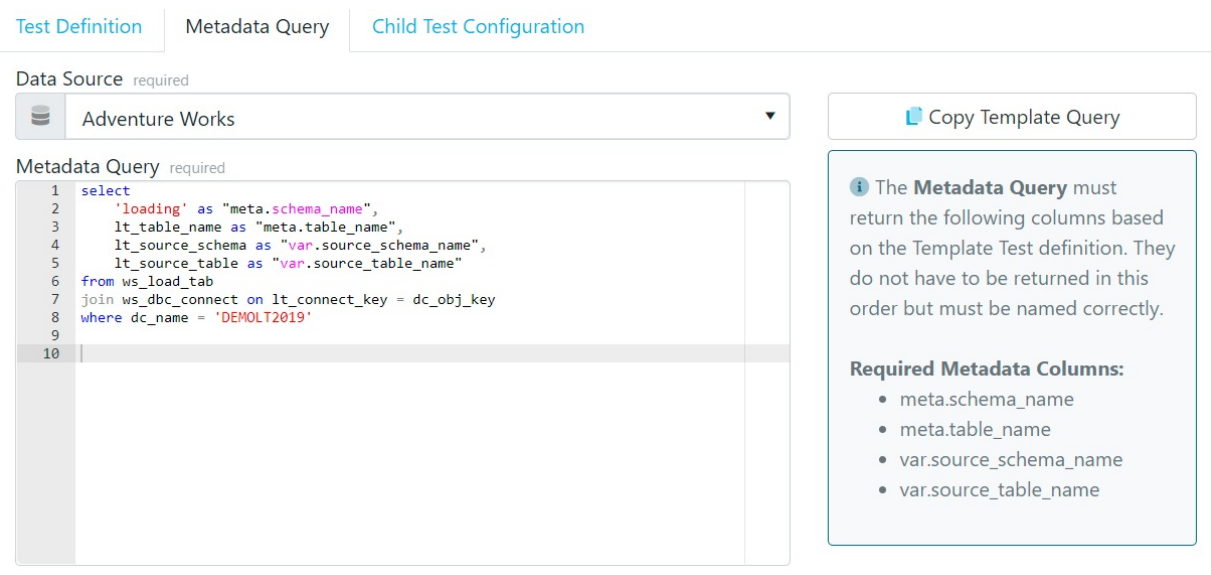

### File Selection

The third way to choose which objects will populate the template is via importing a flat file.

The table contains a record for each object in the database that is to be used to replace the reference tags in the template. Each record represents one child test that will be created during materialization, therefore each record also includes results evaluation criteria that should be used for each test.

Below is a sample import file for a column-level template test.

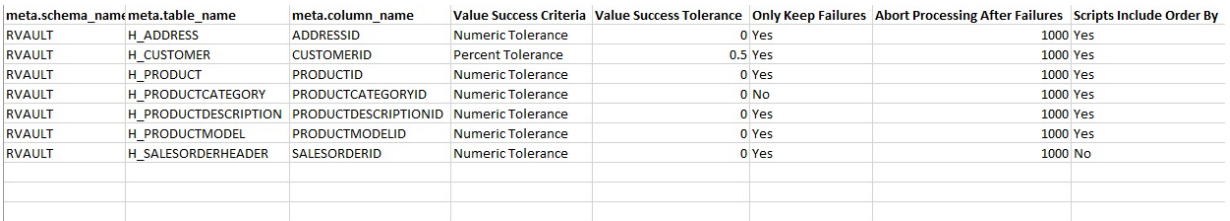

### Generating an Import File

To get the proper column headers in the import file the file should be generated from Validatar. The column headers depend on which reference tags are used in either the SQL script text box or Metadata Links box, or any field that has *Import From File* checked on the Test Definition tab. The file also includes any references used on the Child Test Configuration tab.

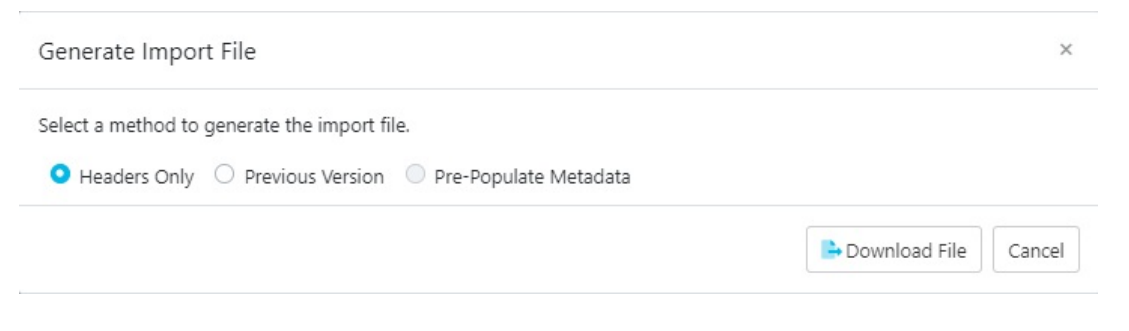

There a 3 options when choosing to generate the import file:

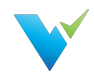

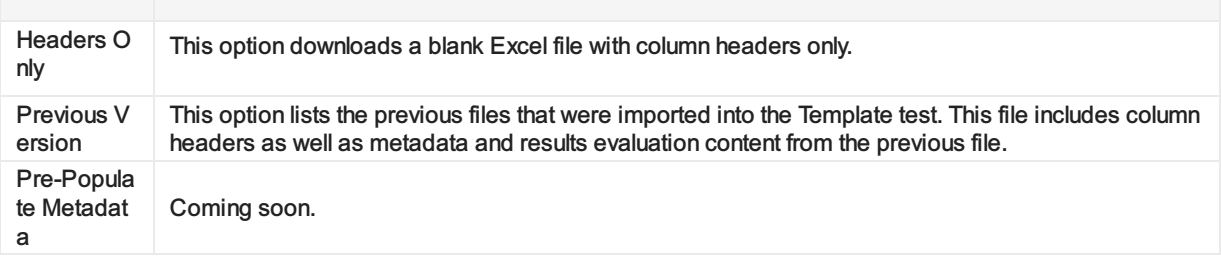

### Uploading an Import File

Once the import file has been configured to include the appropriate metadata objects and test settings, it's time to upload the file. Just select the Upload Import File button on the File Selection tab to do so.

If column headers are references that aren't being used anywhere on the Test Definition or Child Test Configuration tabs

### View Version History

Another option for templates that have been saved with different versions of the import file is viewing the version history. Learn who has previously imported a file and when it was uploaded.

### Child Test Configuration

Child tests are simply standard tests that have been created from a template. The Child Test Configuration tab lets Validatar know how you want to name each child test and where should they be saved in the test repository.

Similar to the Test Definition tab, you can use metadata reference tags in the Name and Description fields. Just type out the reference you want to use and when the child tests are materialized, the appropriate object will be plugged in its place.

### Folder Location for Save

#### Parent Folder

The parent folder is the parent directory for where all of the child tests will be saved. The parent folder can be chosen from a tree of existing folders using the folder dropdown.

#### Relative Path

The relative path is the path of folders that will be created where each child test will be nested when the test is materialized. This field is optional.

Use text or reference tags separated by a backslash  $( \ )$  to create the relative path of folders.

For an example of how to use the Child Test Configuration tab, view the image below.

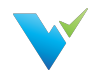

 $\blacktriangledown$ 

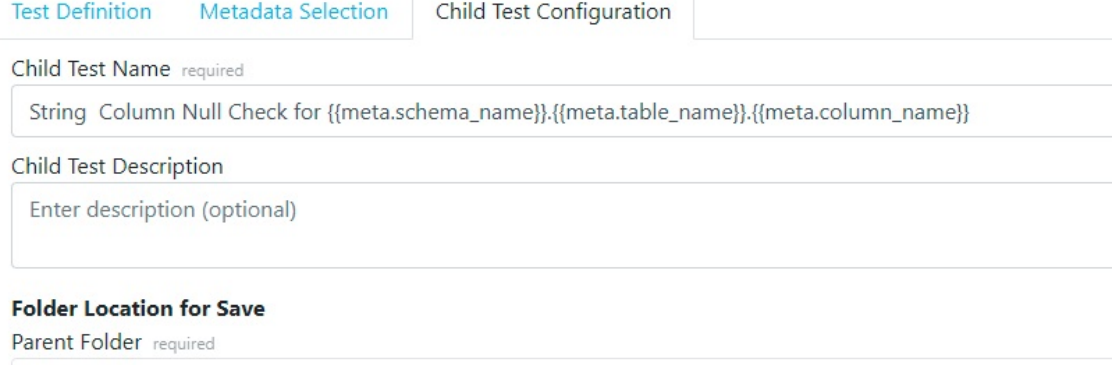

Materialized Tests

#### Relative Path

\Null Checks

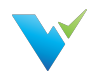

# Materializing Child Tests

### **Overview**

Materializing child tests create one test per table or column, depending on the selected target object type, for each metadata object that's been selected. Think of materialization as the creation of each test that will run for your designed test scenario. Each time your template is modified, it is recommended to re-materialize child tests to reflect the updated changes. For example, if you modify the metadata object filters to reflect tables that were deleted from your database, re-materialize the child tests so that the old tables won't be included in the scope of the test anymore. You may also want to re-materialize tests before any jobs using those child tests are run.

When tests are materialized each child test will be saved by the name and location that was established on the Child Tests Configuration Tab.

### First-Time Materialization

Before you can materialize a test, the template must be saved. The first time a test is materialized, you will see a statistics box with the number of tests to be created as well as the folder location information.

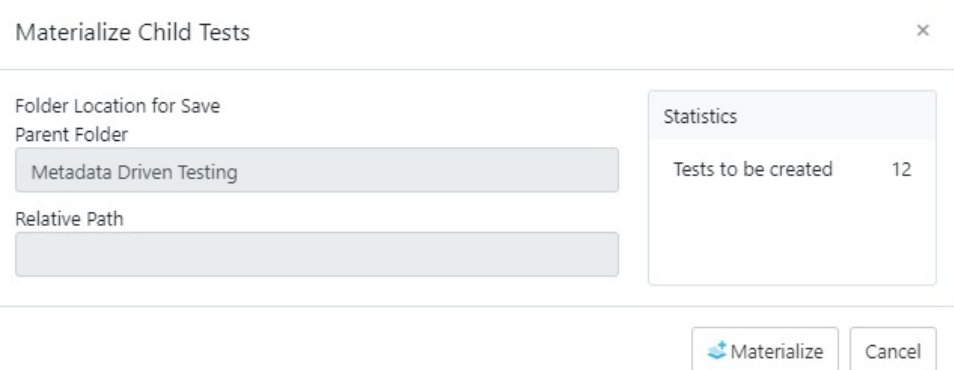

Once the materialization is complete, a message will read that the materialization has been completed successfully.

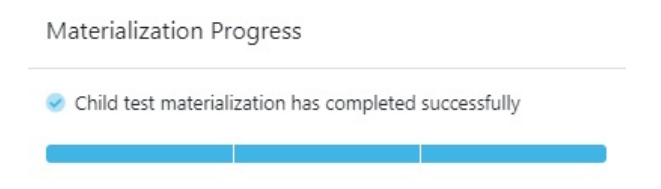

### Subsequent Materializations

After initial materialization, as the template test or child tests are edited the Test Summary box on the template screen will update with statistics that reflect any changes.

Once you choose to materialize the child tests again, the pop-up will include configuration options for previously materialized tests.

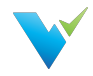

- Delete all child tests for objects no longer selected in metadata
- Delete empty child folders
- Update all unmodified child tests updates all previously materialized child tests to the current template version if they haven't been modified since creation.
- Overwrite all modified child tests overwrites all previously materialized child tests to the current template version if they have been modified since creation.

Any changes to the Child Test Configuration tab are also reflected on the pop-up screen.

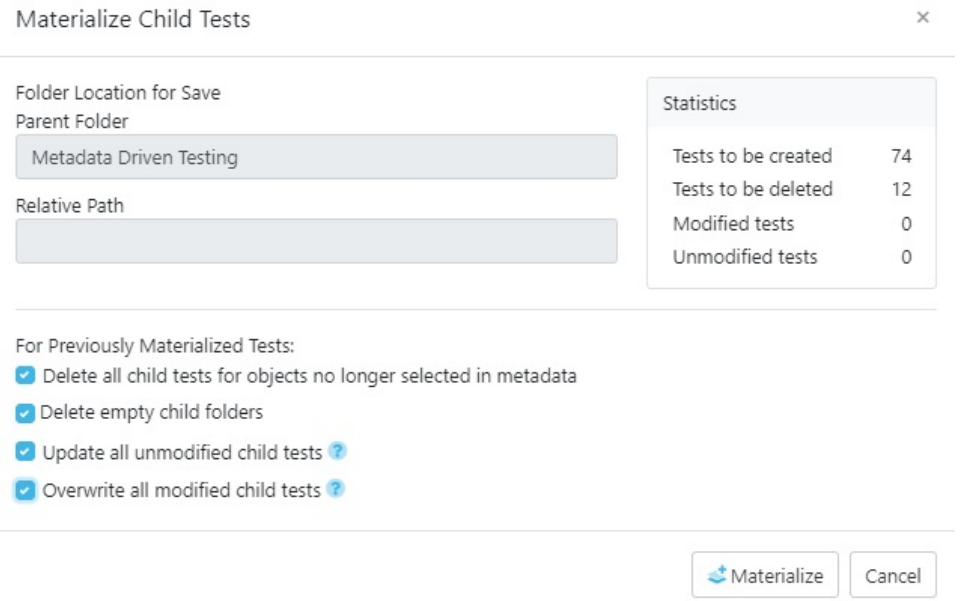

## Deleting Child Tests

To delete all child tests that were created from the template, use the Delete Child Tests button. To delete only the objects that are no longer selected in the metadata, use the Materialize Child Tests button and then select that configuration option.

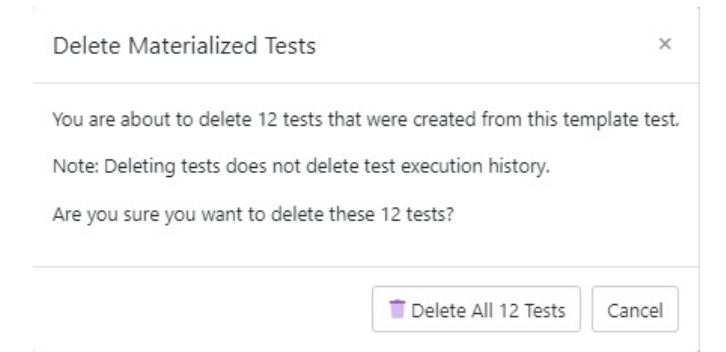

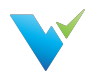

# Executing Child Tests

### **Overview**

After materialization, you can think of child tests as a standard Validatar test that was created from a template. Because of this, child tests can be run from the template test configuration screen, the test repository after materialization, or as part of a job just like a standard test.

### From the Template Test Screen

- 1. When running child tests from the template test screen there are a few configuration options to choose from. You can either choose to run a single child test, which is recommended to validate that your test was created and runs as expected, or you can run all child tests at once. If you choose to run a single child test you have the option to choose which test runs.
- 2. Next, choose where to send the test results. Similar to a standard test, results can be sent to the screen for one-time viewership or be saved in the test repository. Note that if you choose to run all child tests instead of a single child test, you can only send results to the test repository.

### Advanced Configuration

There is also an option to configure how many tests will run in parallel. This option allows multiple tests to run simultaneously which helps with optimization. The default setting is 10.

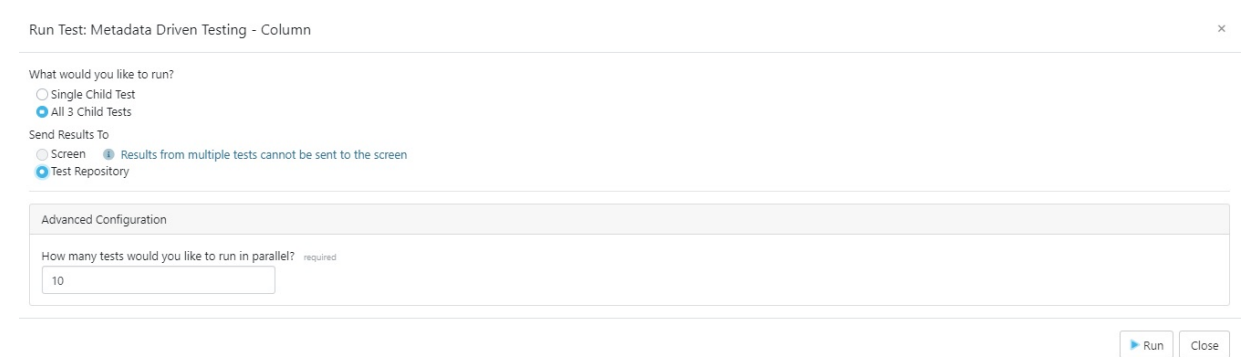

If the template has been modified since the last time child tests were materialized, you will be prompted to materialize child tests before you run the tests.

### From the Test Repository

Template tests can also be run from the test repository screen by selecting the template test record and clicking the Run button on the toolbar. This process will display the same Run Test pop-up configuration window that appears on the template test screen.

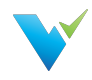

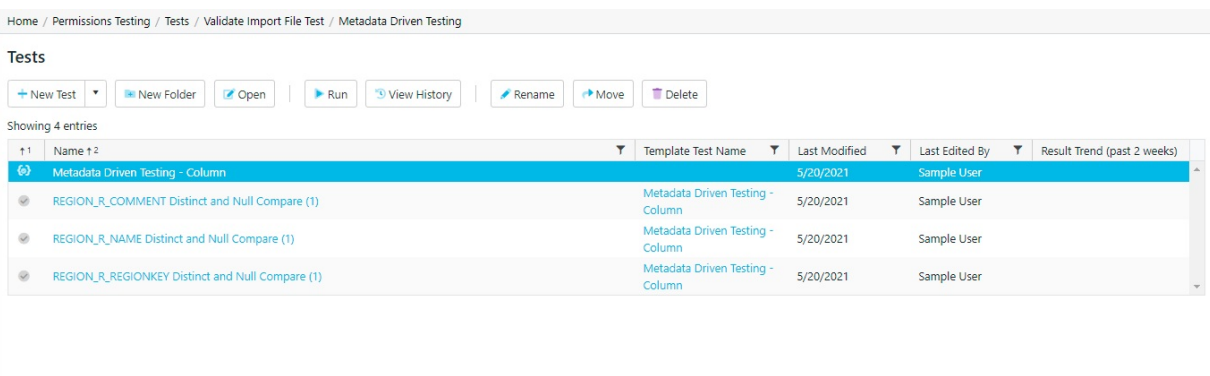

Not only can you run all child tests from the template itself, but you can also run each test as a standard test. Select the appropriate test standard test, which is identified by the checkmark icon next to it, and either select the Run button on the toolbar or drill into the test interface and run the test from there.

## Within a Job

Another option to execute child tests is to add the template test or multiple child tests to a job. Adding the template test itself ensures that no child test is accidentally excluded from the job resulting in total test coverage for your metadata objects.

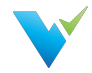

 $\times$ 

1. Just select the template test on the left-hand side and move it over to the Job Steps on the right.

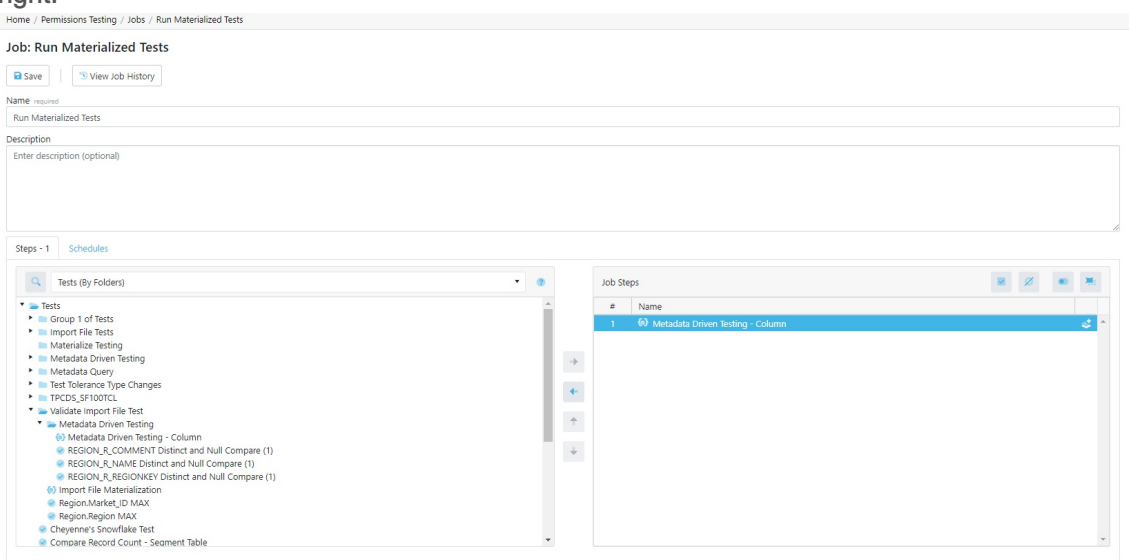

2. Once the template is added to the job step list, select the materialize icon to the right of the template name to choose if you want to materialize the child tests before execution. If you do, you will be given a list of materialization settings to choose from.

Configure Step: Metadata Driven Testing - Column

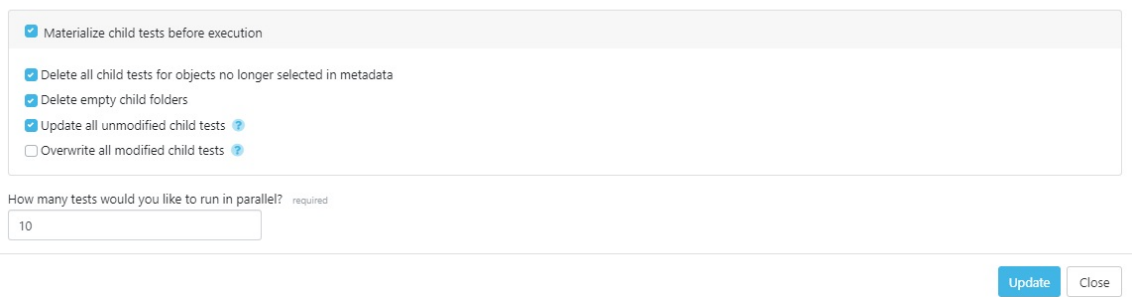

3. Update the configuration, save the job, then navigate back to the Job Repository screen to run the job or add a schedule to the job for it to run automatically.

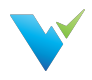

# Job Repository

### **Overview**

The Job Repository contains all of the jobs that have been created in a Project.

## Displayed Information

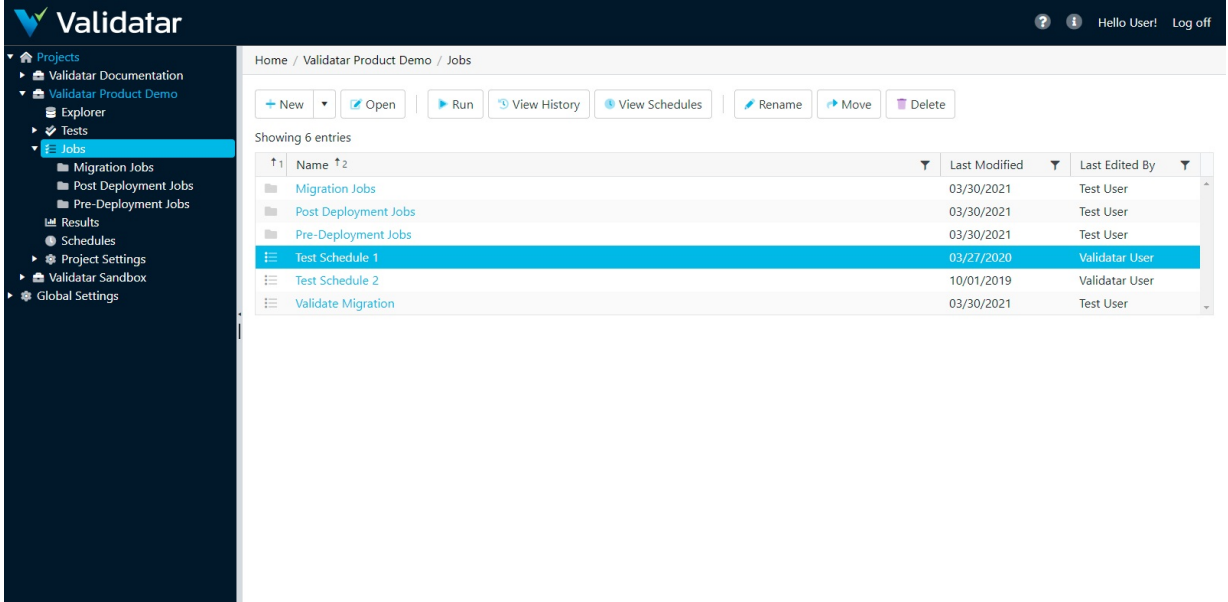

Displayed information can be sorted by clicking on column headers or filtered by clicking on the filter icons also located on the column headers.

## Action Buttons

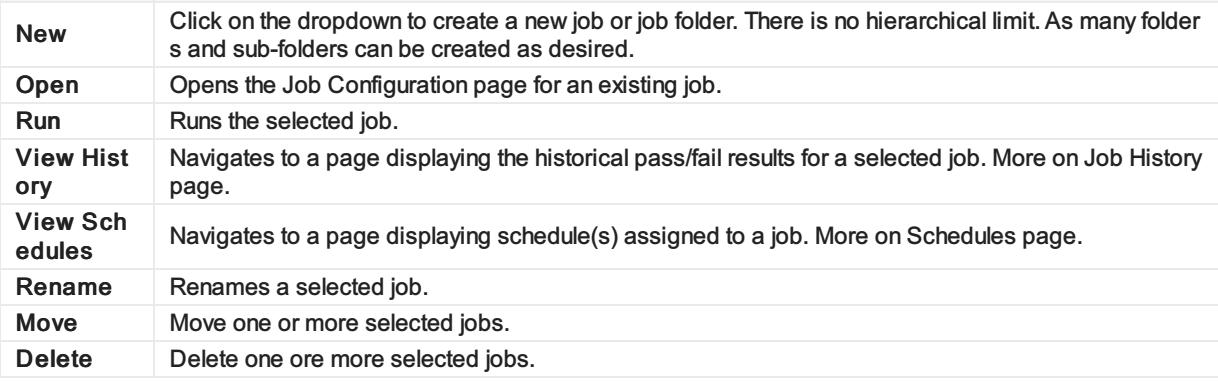

### Table Headers

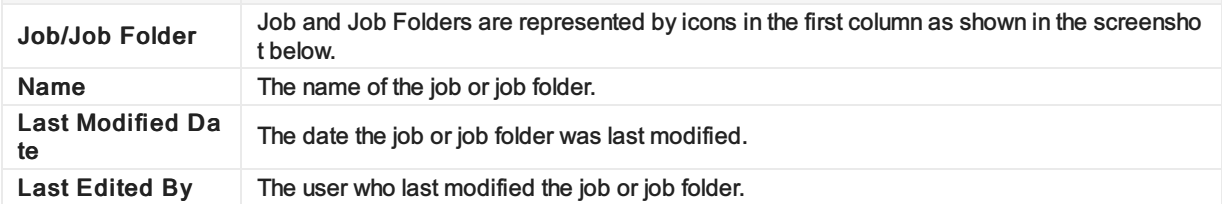

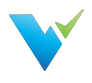

## Access

- 1. Click the dropdown associated with a given project.
- 2. Click Jobs.
- 3. Select the desired job.

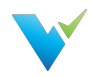

# Configuring a Job

### **Overview**

Jobs provide your data testing and profiling efforts the opportunity to tell a more complete story of what's happening in your environment. By executing tests and profiles together, your test coverage increases which improves the measure of your data quality.

## Displayed Information

The Job Configuration page provides an interface for choosing the objects to be included in a job, when to run the job, and defining email notifications to send upon job completion.

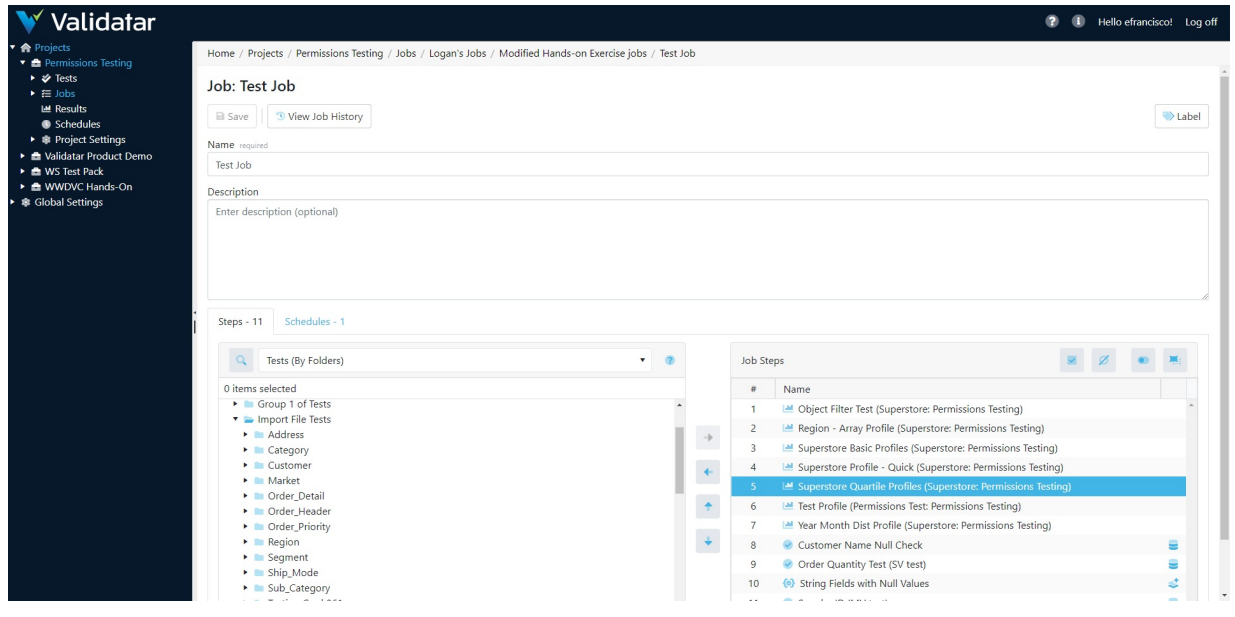

## Action Buttons

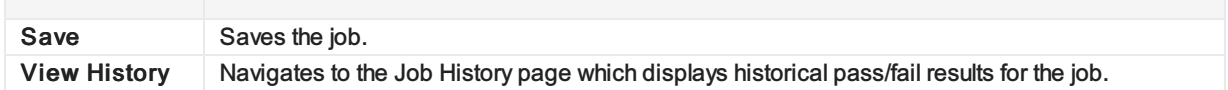

## Job Steps

The Steps section of the Job Configuration page consists of a list of available tests and jobs on the left-hand portion of the screen and a list of selected job steps on the right-hand portion of the screen tagged as Job Steps.

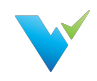

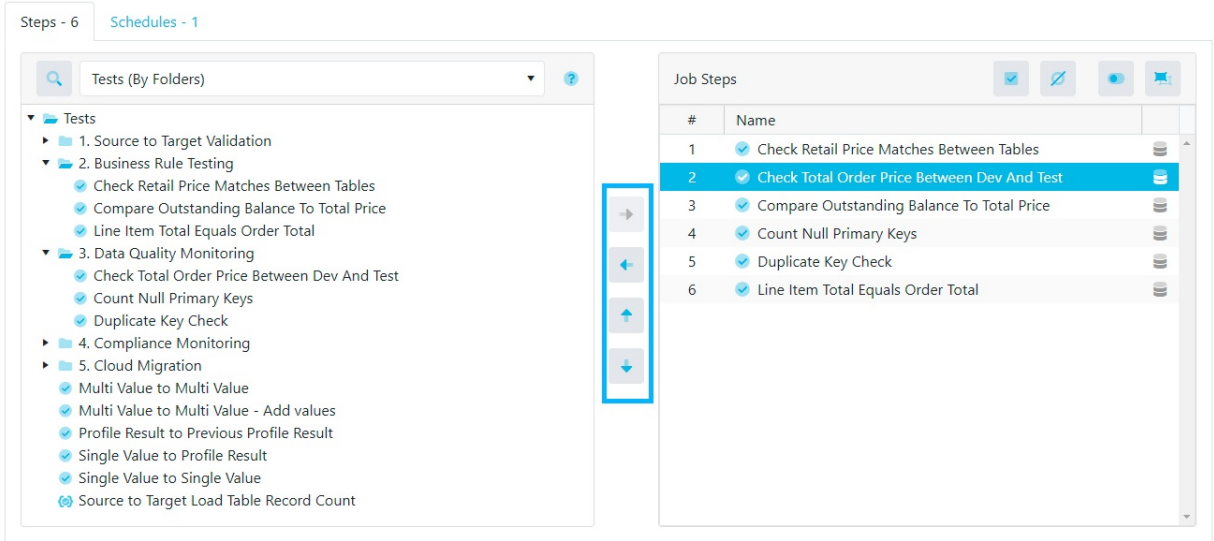

There are four types of objects that can be added to a job:

- 1. Standard Tests
- 2. Template Tests
- 3. Jobs
- 4. Profile Sets

Available objects can be found using the Tests (By Folders) dropdown or by toggling to the search view using the search icon to the left of the dropdown.

### Job Step Buttons

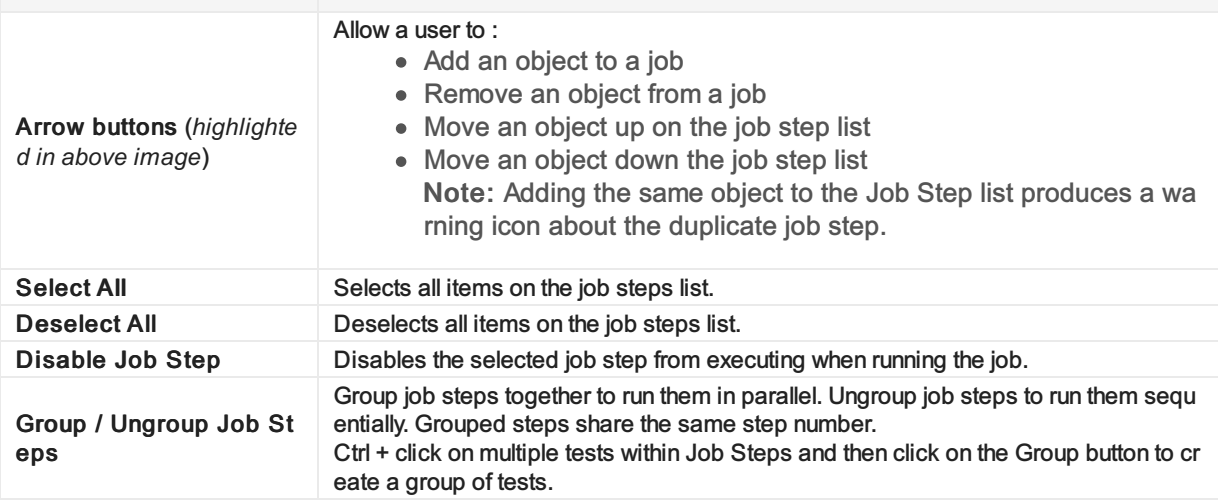

#### Job Configuration Note

Clicking the database icon in Job Steps allows the user to choose source and target connections that differ from the default for standard tests. If a different connection is chosen, the database icon will turn blue. Similarly for runtime configuration of Template Tests, clicking the materialize icon allows the user to enable child test materialization before running the job. If this option is enabled, the materialize icon will turn blue.

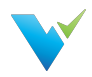

# Job History

### **Overview**

The Job History page displays an overview of results from past job runs and provides links to the individual test results within each job run. Viewing job history is a great way to see how your data quality changes over time.

## Displayed Information

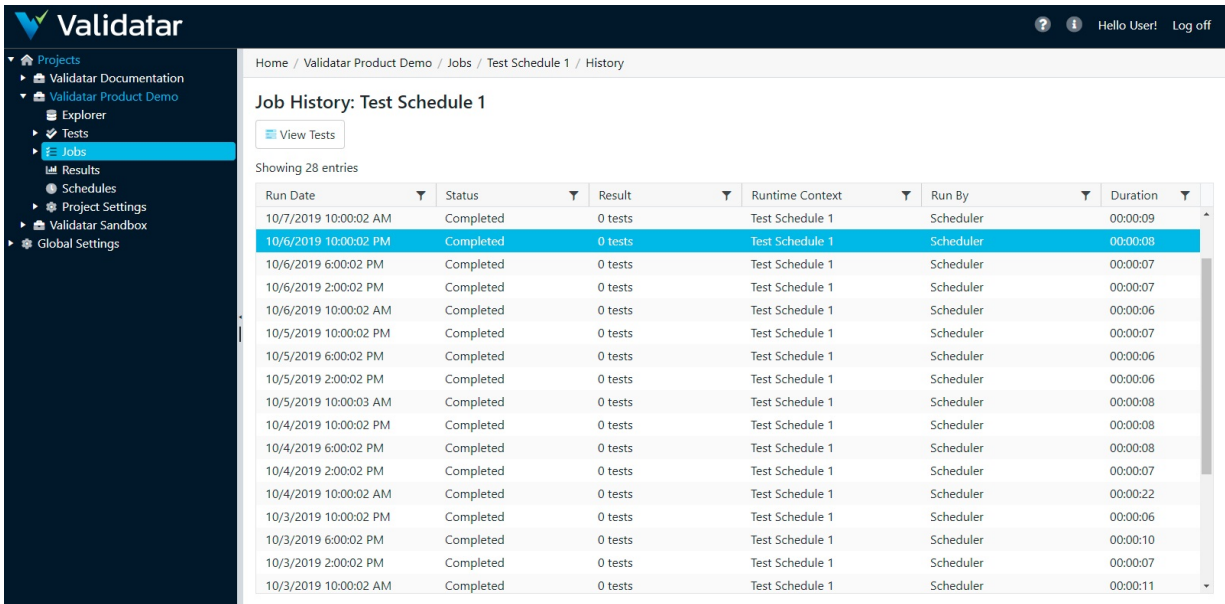

### Action Buttions

Vie w Te sts Click the View Tests button to navigate to the Job Result page and view detailed results for tests associate d with a job. Note that clicking on the Run Date will also navigate to the Job Results page.

## Table Headers

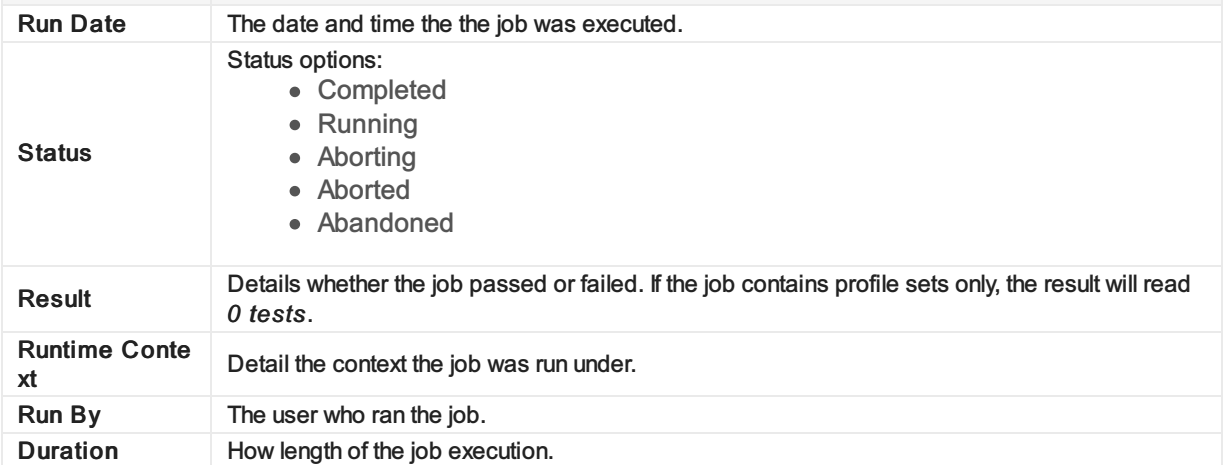

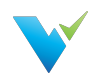

### Note

Learn more about table header filters here.

### Access

The Job History page can be accessed at the individual job level or via the Job Repository page. Both access methods are detailed below.

- 1. In the navigation pane, click the dropdown associated with a given project.
- 2. Click Jobs.
- 3. To open a job via the Job Repository page:
	- $\circ$  Highlight the desired job.
	- o Click View History located at the top of the Job Repository page.
- 4. To open job history at the individual job level:
	- $\circ$  Click the link associated with the desired job in the information window.
	- $\circ$  In the resulting page, click the View Job History button.

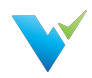

# Scheduling a Job

### **Overview**

Scheduling a Job allows users to receive the results of their test and profile executions without having to be inside of Validatar. This feature is ideal for sending reports to higher level managers, informing data warehouse developers of issues as they arise, and providing peace of mind that your data is constantly being monitored.

The Job Schedule Configuration screen allows the user to define job scheduling and email notification.

A job schedule can be configured in many ways. Some examples include:

- A daily configuration that recurs every day at 5:00 AM after source system data has been updated.
- A weekly configuration that recurs every Monday to monitor changes in the data warehouse.
- A monthly configuration that recurs on the 2nd Friday of each month in preparation for sending status updates to higher level managers.

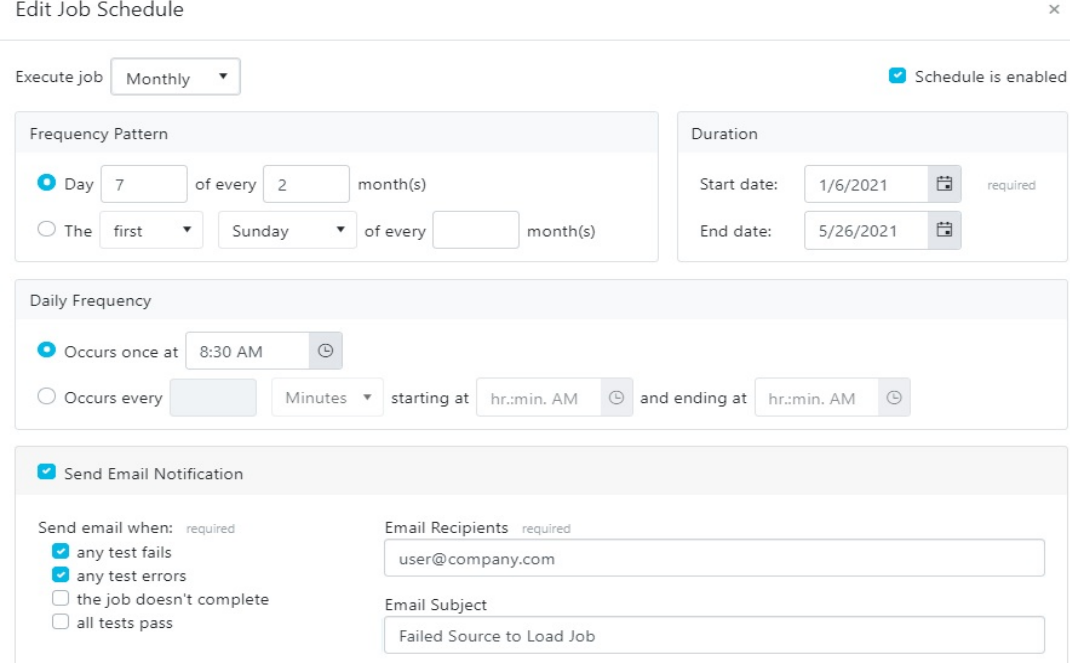

## Displayed Information

When scheduling a job, email notifications can be configured with the following options:

- Choose to send an email when a job is completed with a failure or error, when the job doesn't complete at all, or when a job is completed successfully with no failures or errors.
- Enter recepients emails using a comma or semi-colon delimited list.
- Provide an email subject line.

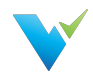

### Note

It's easy to overlook whether a schedule is enabled or disabled. Verify that the schedule is enabled if you intend for it to run.

### Access

Existing Job Schedules can be accessed by clicking Schedules within the navigation pane. New Job Schedules can be created via the following steps:

- 1. Click the dropdown associated with a given project.
- 2. In the navigation pane click Jobs.
- 3. Click on the desired job.
- 4. Click the Schedules tab.
- 5. Click New.

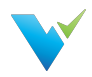

# Reports Home Page

### **Overview**

Reports are standard and custom views about your data. You can view execution history about tests and jobs across multiple Validatar projects using standard reports. Filter standard reports and save the view, which you or a team member can revisit later! You can also embed Tableau Server dashboards in Validatar by creating a custom report.

## Standard Reports

Validatar delivers two standard reports:

- Test Execution History
- Job Execution History

Both reports show execution history across all Validatar projects. Click on the name to view the report.

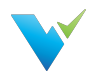

# Standard Reports

### **Overview**

Standard reports come built into Validatar. In this article, we'll talk about each standard report and what's included in them.

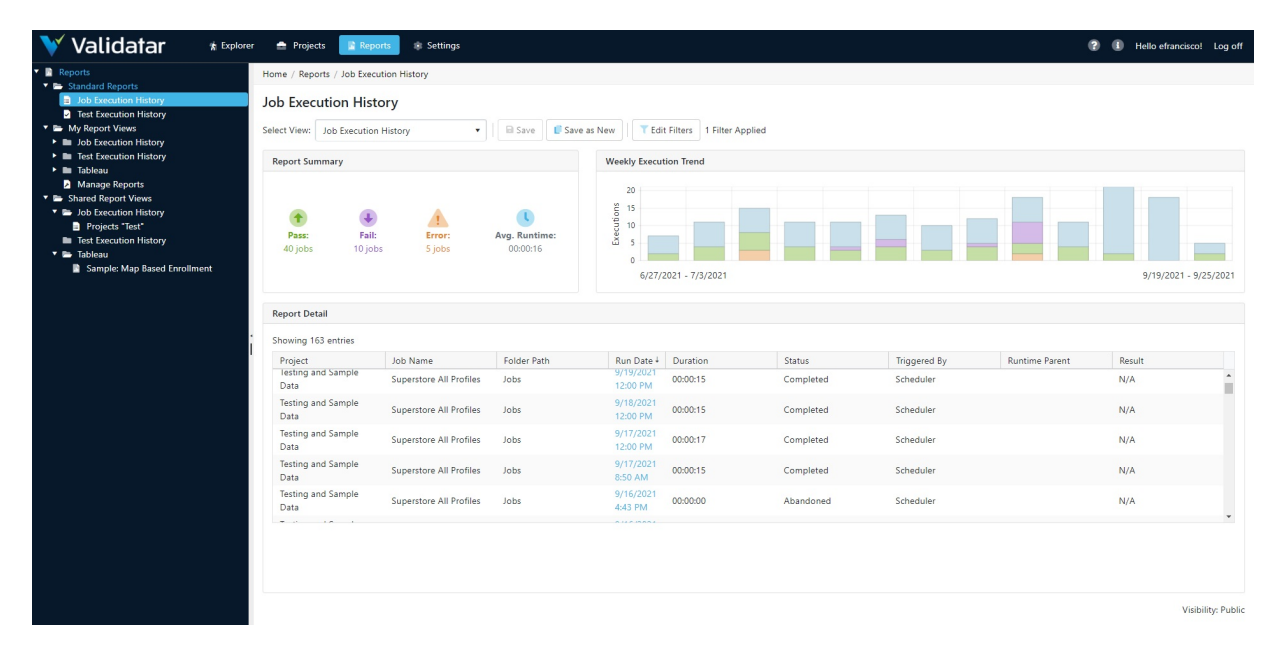

## Test and Job History Report

There are two separate reports to show test and job execution history. These reports allow you to evaluate historical execution data across multiple Validatar projects in one place. You can view the summary of passess and failures, how often a test or job is run, and more.

### Why View This Report?

Here's why you should use test and job history reports:

- It's a quick look into how many tests pass, fail, or error within a project.
- You can view changes in test results over time.
- You can view gaps in test execution.
- You can compare result history across projects.
- You can save views of relevant execution history to quickly refer back to.

### Report Summary

The Report Summary provides KPI's that display the number of pass, fail, and error results in the current view. It also shows the average runtime of the results. As you add or remove filters to the report, the report summary will update.

### Execution History Chart

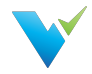

The stacked bar chart shows the full time frame that the test or job history report is filtered to. Every bar represents a date part which is determined by how many bars are in the view.

### Results Table

The items shown in the results table depends on the filters applied to the report. The list of results in the table drive the KPI's in the Report Summary box and the execution history bar chart. As you added or remove filters to the report, the results table will update and change the dependent graphics.

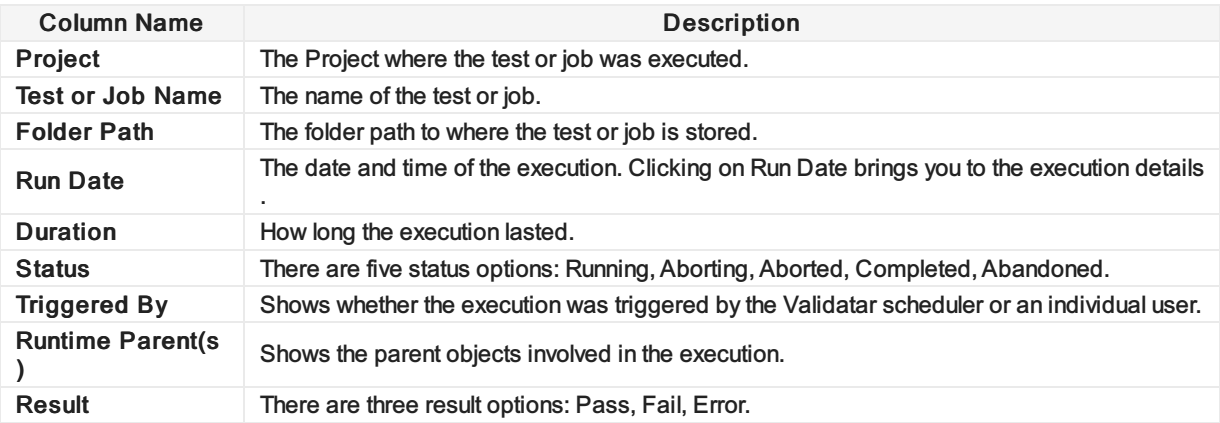

### Applying Filters

Apply filters to create a targeted view of execution history.

#### Creating a Filter

- 1. Click Edit Filters.
- 2. In the pop up window, choose the filter you want to apply under Field.
- 3. Select the operator.
- 4. Enter the filter criteria.
- 5. Add as many filters as needed.
- 6. Click Close.

Note: Filters use "and logic", which means that only data that meets every criteria will be included.

### Saving Views

Saving a report will save the filters and sort options selected in the view.

#### Report Visibility

The user that creates the view determines whether the view is Private, Public, or accessible by a User Group. Only the owner can change how the view can be shared.

#### Save As New

If you are not the owner, you cannot edit the saved view but you can choose to Save As.

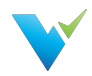

# Managing Reports

### **Overview**

You can create a new Test or Job Execution History report by expanding the My Report Views folder on the Reports tree and selecting Manage Reports.

You can also embed Tableau Server dashboards in Validatar in the Manage Reports section. To create a Tableau report, you must have the Tableau Workbook Name and the View Name.

### Creating a Job or Test Execution History Report

From the Reports tree, click Manage Reports.

- 2. Click New Report.
- 4. Enter the report name.
- 5. Choose Job Execution History or Test Execution History as the report type.
- 6. Enter a description. (optional)
- 7. Choose the report visibility.
- 8. Click Save.

### Creating a New Tableau Report

#### Prerequisite Required

Before you create a new report, ensure that a global admin has connected your organization's Tableau Server to Validatar. This setting is found under Settings > Configuration > Reporting. Learn more about this setup [here.](https://docs.validatar.com/2021-3/docs/connecting-tableau-to-validatar)

Any Validatar user can create a new report.

- 1. From the Reports tree, click Manage Reports.
- 2. Click New Report.
- 3. Enter the report name.
- 4. Choose Tableau as the report type.
- 5. Enter a description. (optional)
- 6. Choose the report visibility.
- 7. Enter the Tableau report path in the following format:
	- o [Workbook Name]/[View Name]
- 8. Click Save.

### Managing Reports

- 1. From the Reports tree, click Manage Reports.
- 2. Select either the white space next to the name and click Open or click the configuration icon next to the name to view the report details.
- 3. Make any necessary changes, then click Save.
- 4. To delete a report, select the white space next to the name and click Delete.

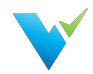

#### Delete Note

You can restore a report immediately after deleting it. Once you navigate away from the reports page, you cannot restore the report.

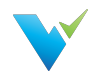

# Connecting Tableau to Validatar

### **Overview**

Connecting to Tableau requires a Tableau Server account and user accounts with access to the intended workbooks and views.

### Server Configuration

#### Prerequisite Required

To set up the Tableau Server connection, the user must be a Configuration Admin or a Global Admin.

- 1. Click Settings on the main menu bar.
- 2. On the navigation tree, select Configuration.
- 3. On the Validatar Configuration list, click Reporting.
- 4. Enter the server configuration settings.
	- o Tableau Server URL: The URL to your Tableau Server account. Example (https://tableau.xyzcorp.com)
	- Tableau Site (optional): Specifies a site on a Tableau Server instance. Sites are used to separate groups of users and content on the same Tableau Server instance.
	- Identity Store: This is chosen when Tableau Server is installed.
		- **EXEC** Local Store: All user and group information is stored and managed in the Tableau Server repository.
		- External Store (AD or LDAP): An external directory service stores and manages user and group information.
- 5. Click Save.

### How Users Access Workbooks

To view the embedded dashboards, a user must:

- 1. Have a Tableau server user account with permissions to view the workbook.
- 2. Have their Tableau server username added to Validatar.

### Adding Tableau Account to Validatar

To add a user's Tableau Server account to Validatar:

- 1. ASecurity Admin or a Global Admin must navigate to Settings > Users > User Details.
- 2. Enter their Tableau Username in the provided field.
- 3. Click Save.
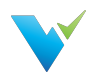

# Project Settings

## **Overview**

The Project Settings page reflects the same choices available within the navigation pane under the Project Settings dropdown; that is, access to settings for Data Sources, Users, Groups, Activity, and Tools. As the name implies, Project Settings are limited to a given project, whereas Global Settings are application-wide.

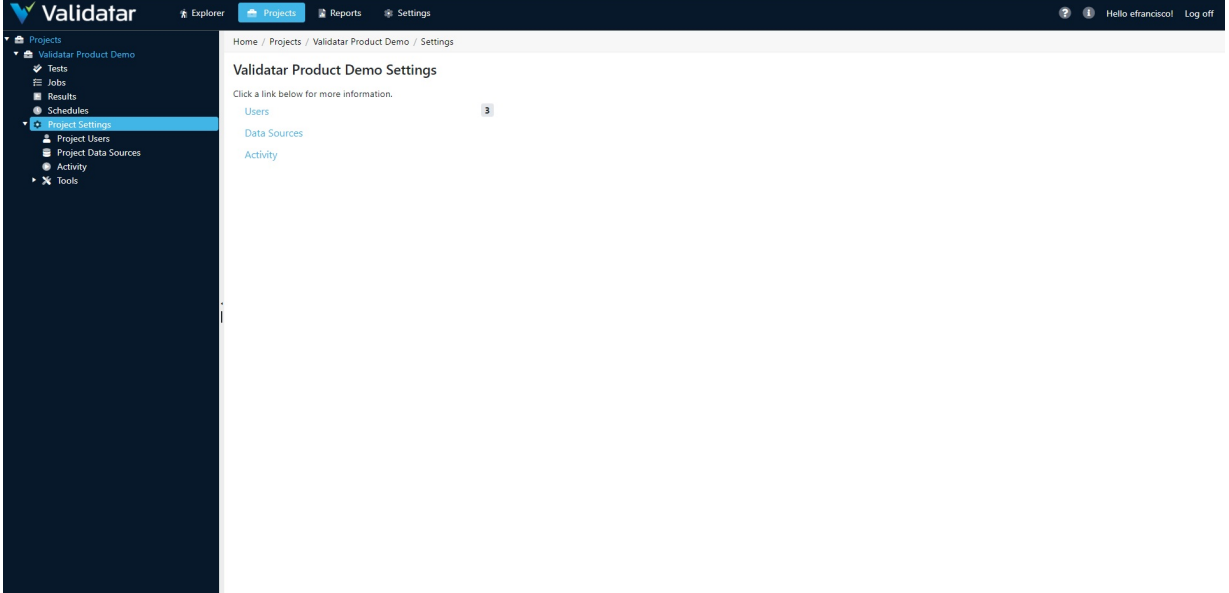

Included in Project Settings are:

- Project Users
- Project Data Sources
- Activity
- Tools
	- Labels
	- o Import
	- Export

For information on Project Data Sources, see the Data Sources section.

#### Access

1. The Project Settings page may be directly accessed by expanding a project and clicking on Project Settings in the navigation pane.

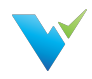

# Project Users

## **Overview**

The Project Settings Users page lists Validatar users with access to the selected project.

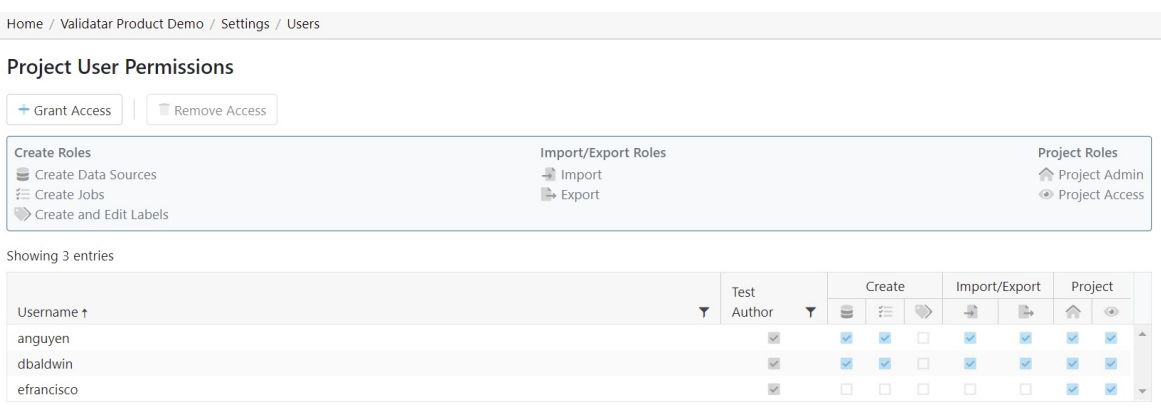

### Granting Access

The Grant User Access page provides a list of users that do not have access to the project. The process for granting a user project access is as follows:

- 1. Within Project Settings, click Users and then click Grant Access .
- 2. Type the user's name to select them from the dropdown list.
- 3. Add the permissions by checking the appropriate boxes for each role.

#### Removing Access

- 1. Select the user from the list.
- 2. Click Remove Access .

You can restore a user's access immediately after removing it by clicking the Restore Access button. If you navigate away from the page, you will have to click the Grant Access button to re-add the user.

### Roles

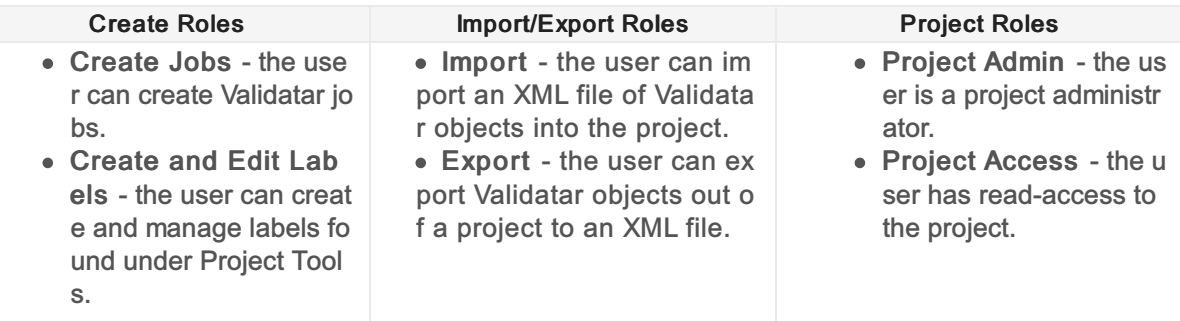

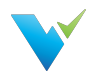

# Project Data Sources

Data Sources are managed and assigned to a project globally, but a project admin can also enable the use of a data source in project settings.

The Project Data Sources page shows a list of all available data sources. Check or uncheck the data sources you want to use in your project.

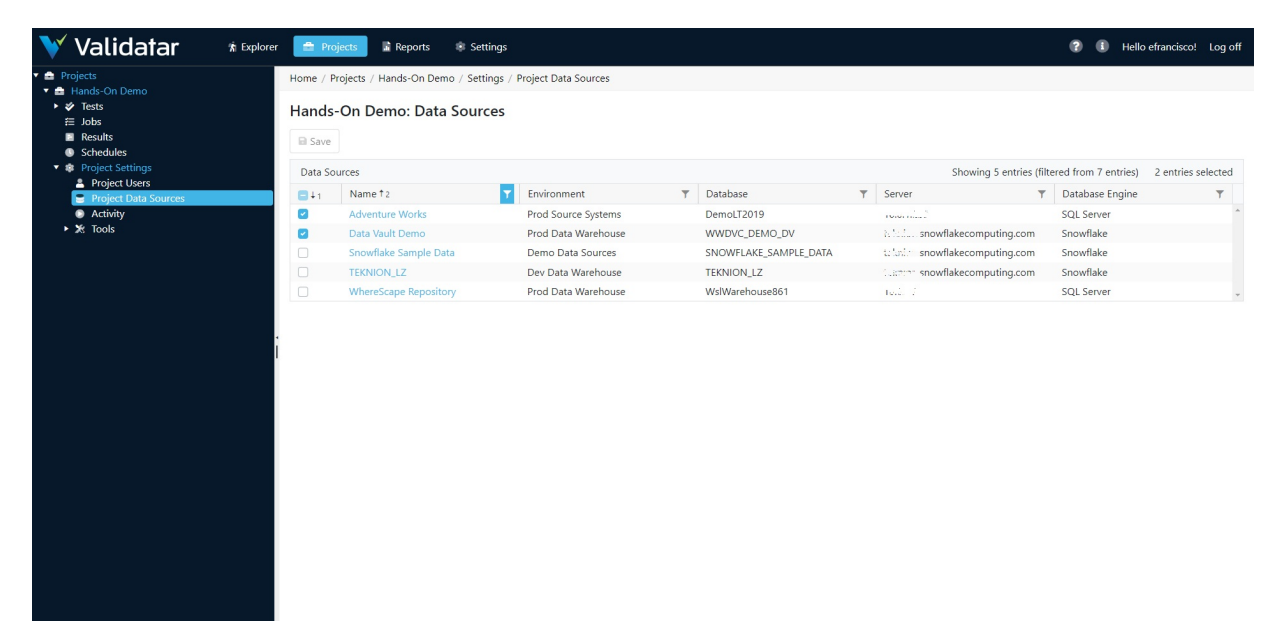

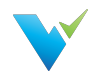

# Import

## **Overview**

The Import feature allows an XML file that contains the contents of a project to be imported into another project. Importing is a three-step process:

- Step 1: Select a file
- Step 2: Map the data sources and choose the target import folder
- Step 3: Review the changes

### Import: Step 1

Select an XML file containing exported Validatar objects. Invalid file types and XML files incorrectly structured will not be accepted. To ensure you have the correct file to import, export objects from Validatar first for reference.

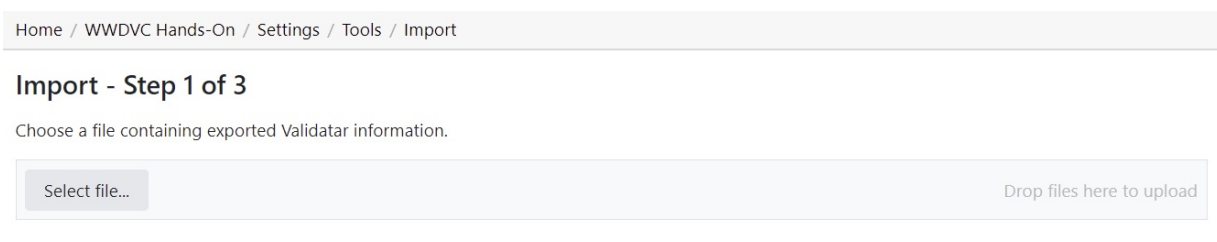

# Import: Step 2

### Mapping Data Sources

If a data source in the project you're importing into has the same name and connection string as a data source found in the imported XML file, the data sources will automatically be mapped to each other. This default mapping can be changed if necessary.

For data sources where an identical name and connection string is not found, you will have to choose the respective data source.

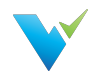

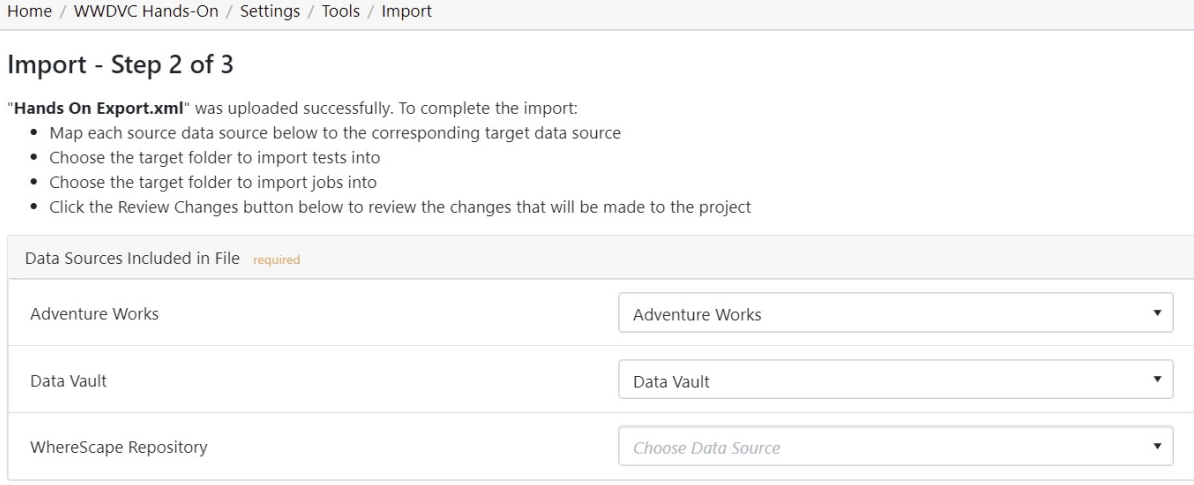

### Choosing the Target Folder

All the tests and jobs included in the file will appear on the left pane. Choose a single folder on the test and job levels to import every object included in the file. After the selection is made, click Review Changes.

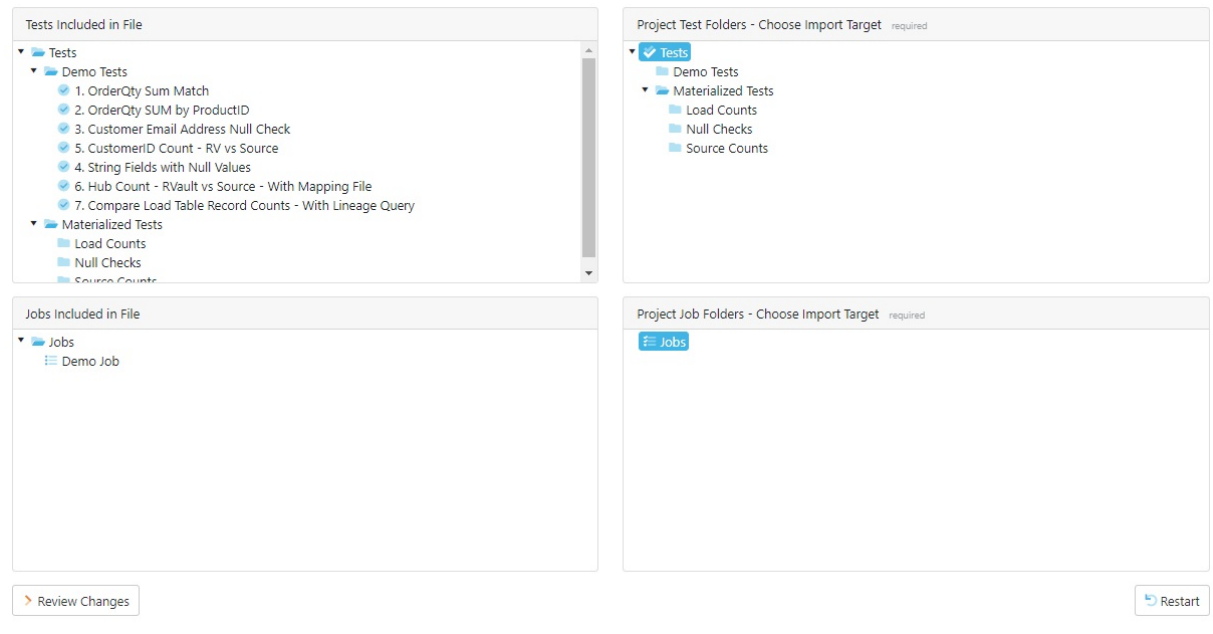

## Import: Step 3

The final step of the import is to review the objects that will be added to the project. Each object is highlighted based on whether the object currently exists in the project or will be added.

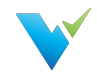

- Identical The object already exists in the current project. This requires the user to either overwrite or rename the object.
- Add The object does not exist in the current project and will be added.
- Overwrite If the object already exists, replace it with the new object by overwriting it.
- Rename If the object already exists, duplicate the object and rename it.

To toggle between overwrite and rename, click the icon next to the object.

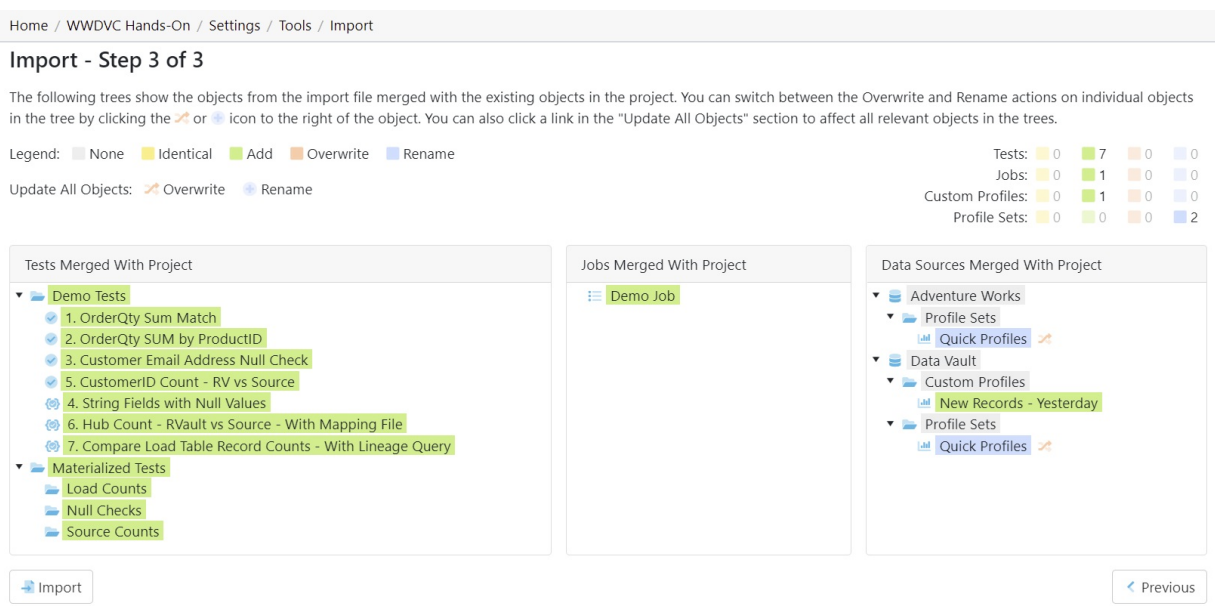

### Finalizing the Import

Once you review all changes to be made to the project, select Import. Navigate back to the Tests and Jobs area to confirm the import was successful.

#### Access

- 1. Navigate to Tools found under Project Settings.
- 2. Select Import.

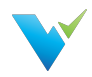

# **Export**

### **Overview**

The export feature allows selected tests, template tests, profile sets, and jobs in a particular project to be exported to an XML file. The XML file can then be used to import the contents into another project.

A user may want to export Validatar objects to:

- Create a backup of a Validatar project
- Make mass changes to the contents of a test or job
- Duplicate tests or jobs for use in a different development environment (e.g. Running the same set of tests configured against the DEV environment to the TEST environment).

There are two ways to export Validatar objects

- via Folder path selection
- via Label selection (requires the project to have at least one locked label)

### Exporting via Folder Path Selection

Exporting via folder path selection allows you to select available objects based on their hierarchical location in Validatar. Expand and collapse tests, jobs, and folders to show or hide certain objects.

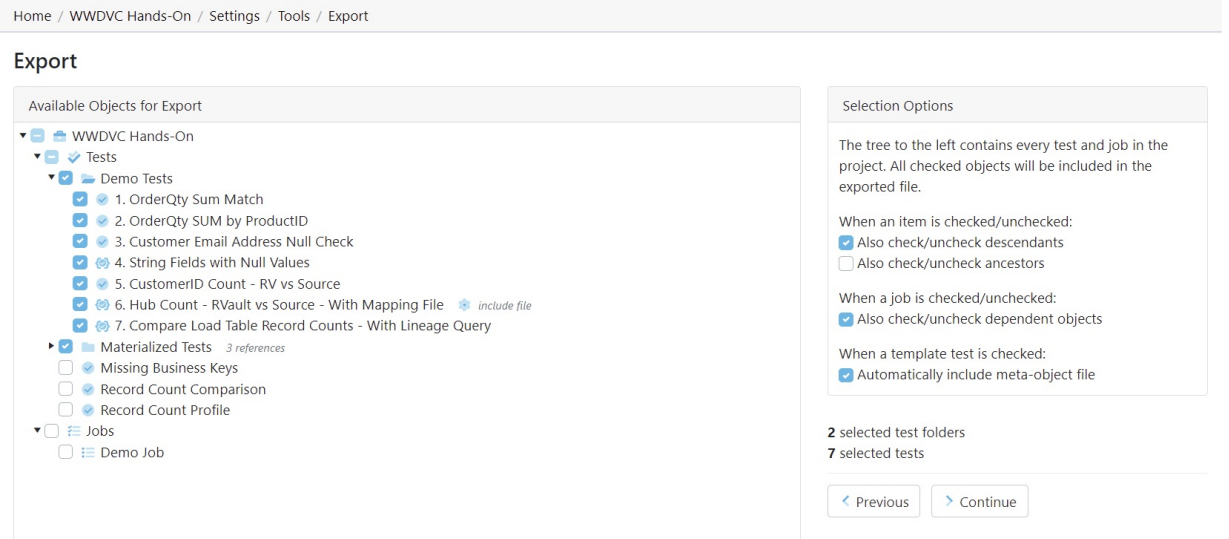

### Selection Options

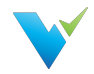

Every object that is checked on the Available Objects for Export list will be included in the exported XML file. You can configure how the object selection should work using the section called Selection Options.

When an item is checked and unchecked choose to:

- Check and uncheck descendants. This allows all the children objects inside of folders to be selected or deselected for export.
- Check and uncheck ancestors. This allows all the parent objects of the item to be selected or deselected for export.

When a job is checked and unchecked choose to:

Check and uncheck dependent objects. This allows the objects within a job to be selected or deselected for export. Learn more about dependent job configuration in the next section.

When a template test is checked choose to:

Automatically include the meta-object file. Checking this option ensures the import file is included with the template test if the template test is driven by an import file.

#### Job Configuration

When Also check/uncheck dependent objects for a job is selected, each job that is selected in the folder tree will have a configuration icon appear next to the job name so the user can choose which dependent objects of the job should be included in the export. Selecting the configuration icon opens the following window.

If you choose to remove an item from the item list one of two things may happen when it's time to import the file:

- If an item name with the same hierarchy of the removed item name is found in the target project, the job step will be linked to that item.
- If an item name is not found, the job step will be removed from the job upon import.

Learn more about the last export step in the Finalizing the Export section below.

### Exporting via Label Selection

Exporting via label selection allows you to select all objects related to locked labels associated with tests, template tests, or jobs. Only locked labels will show up on the export list and multiple labels can be selected for export at once.

To view the configuration of the locked label, select the external view icon to the right of the label name.

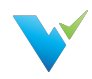

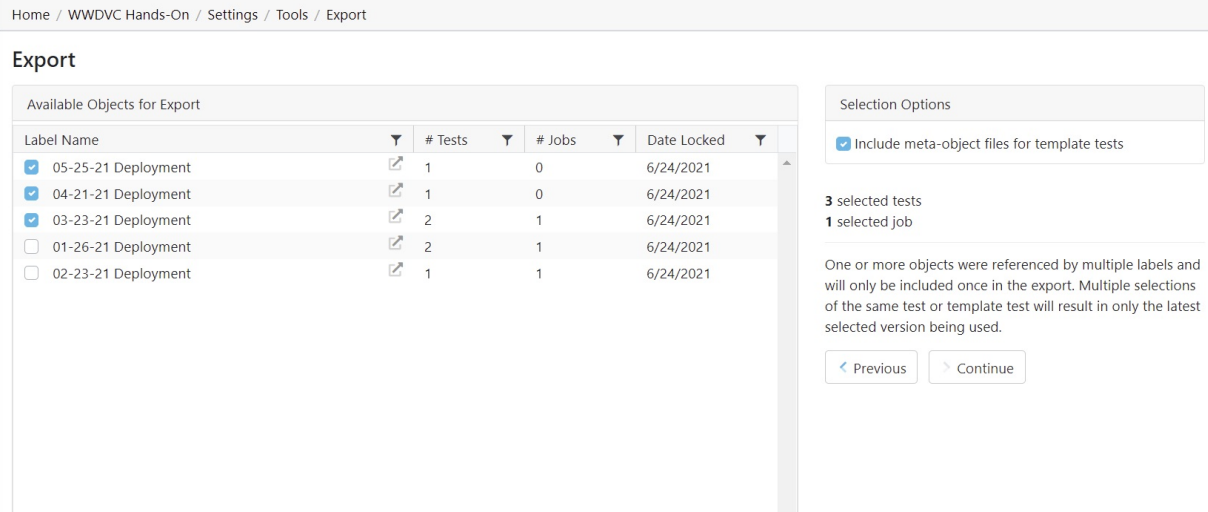

### Selection Options

The selection options include an aggregate of how many tests and jobs will be included in the export as the labels are selected on the available objects pane.

If a test, template test, or job is referenced by multiple selected labels, the object will only be included in the export once. If multiple versions of the same test or template test are selected, only the latest selected version will be used.

When checked, the Include meta-object files for template tests option includes the import file that drives the respective template test.

# Finalizing the Export

The final step of the export includes adding a name and description (optional) to the exported XML file. You will also see a folder tree of all of the objects that will be included in the export file. This includes tests, folders, template tests, jobs, profile sets, and data sources.

Upon export, the file will be automatically downloaded and can be found in your Downloads folder. The destination of the export file cannot be changed.

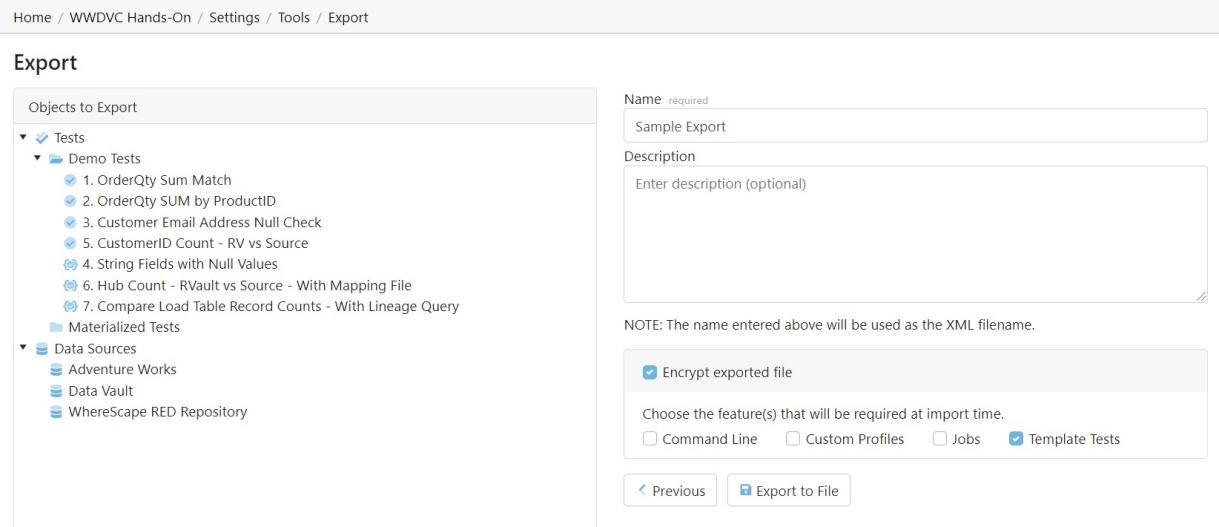

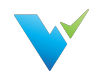

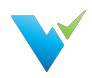

# Labels Overview

### **Overview**

Labels are a way to group Validatar objects. As items in your development environment change, new deployments happen, and test cases must be updated, labels can be used to identify objects that are a part of the same deployment.

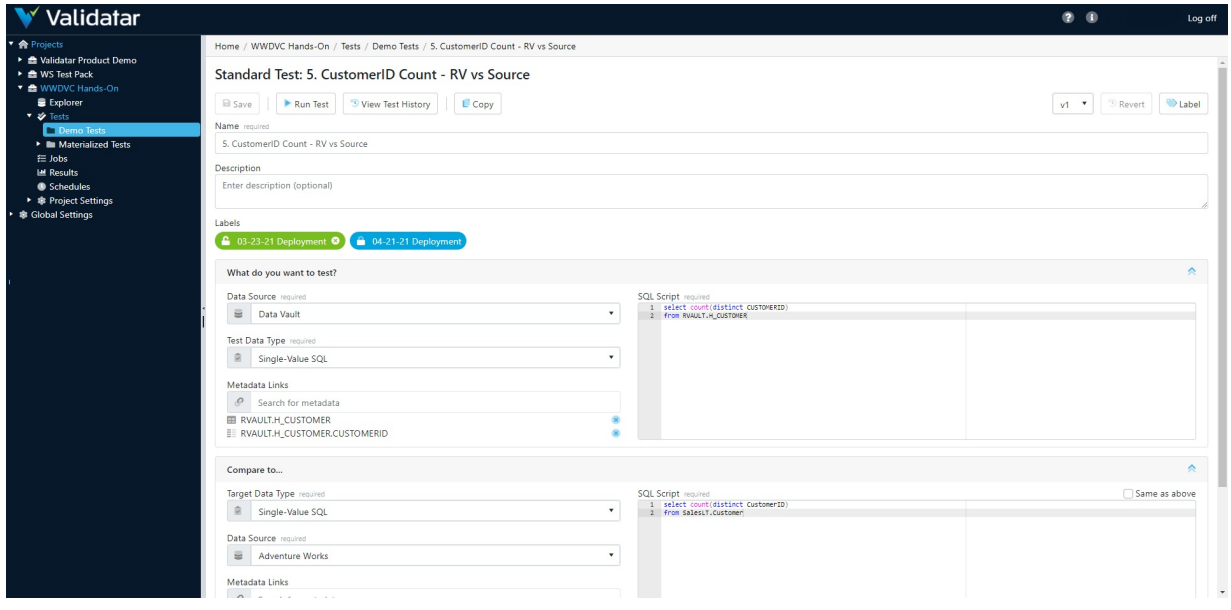

# When to Use Labels

There are many reasons why you would choose to use labels. The main two being:

- 1. The ability to identify a version of a set of tests.
	- $\circ$  Let's say you have a sprint release where a large number of changes will be delivered. Creating a label for each sprint will allow you to go back in time to refer to every test, template test, and job involved in that sprint.
	- To distinguish your labels, your label name might include versioning information such as the version number, delivery date, the development ticket number.
- 2. The ability to move a set of tests from one Validatar environment to another.
	- The simplest example here is if you've finished testing in your Validatar QA environment and you're ready to deploy your code to Production, having a label for that deployment makes it easier to move the QA tests you've completed to your Validatar Production environment to be executed.

#### Export Note

When exporting Validatar objects by label selection, you can not exclude any objects during the import. Be sure to include only what you plan to import in your XML document.

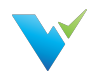

# Label Management

#### Permissions

To manage labels, a user must have the Create and Edit Labels role found in Project User Permissions. Other users can view the label details in read-only mode by having Project Access permissions.

On the Label list screen you can:

- Create a new label
- Modify an existing unlocked label
- Lock or Unlock a label
- Archive or Restore a label

# Creating a Label

Creating a new label is easy:

- 1. Select New Label.
- 2. Enter the label name and optional description and additional notes.
- 3. Click Save.

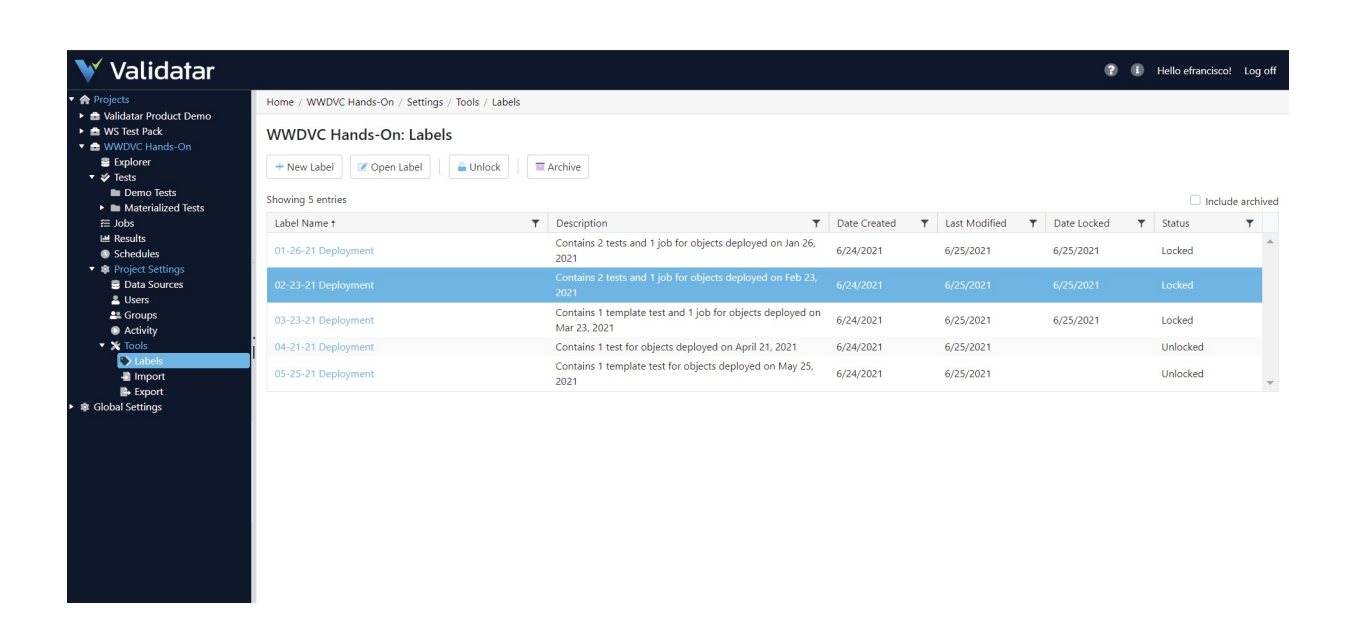

Once a label is created and is assigned to objects, you can view all the associated objects on the label details page.

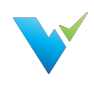

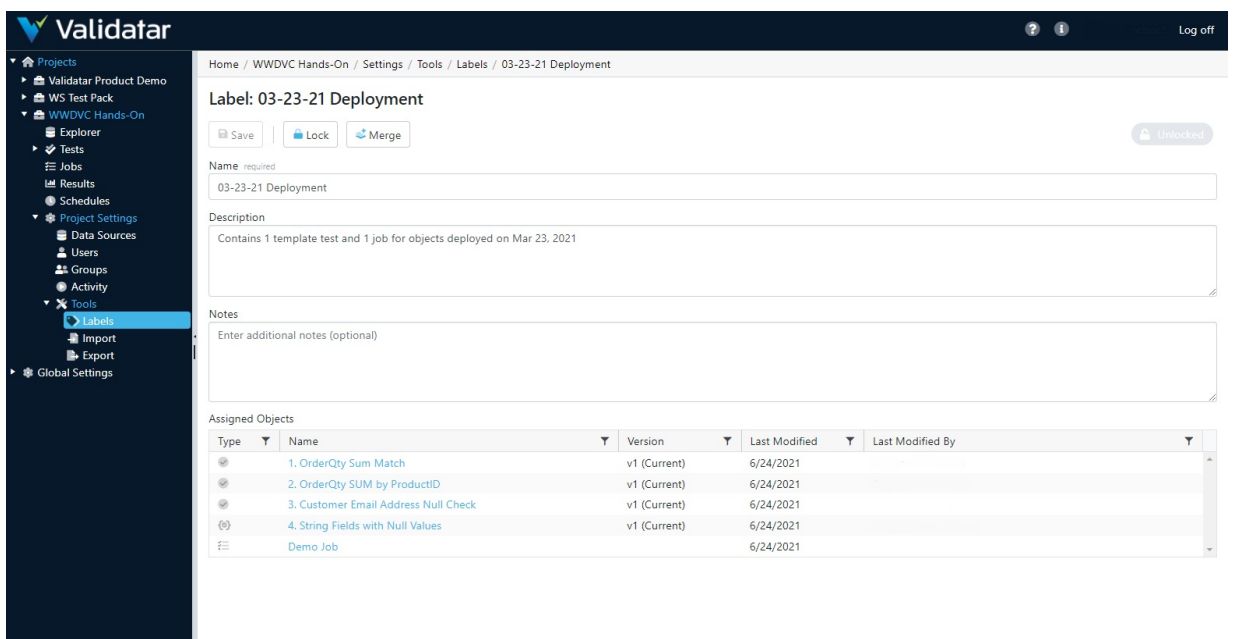

## Unlocked vs. Locked Labels

New labels are automatically unlocked meaning they can be modified and assigned to Validatar objects such as tests, templates, jobs, and profile sets. Locked labels cannot be modified. If a label is locked after it is assigned to an object, the association to the object will remain and cannot be removed unless the label is again unlocked.

There are two ways to lock or unlock a label:

- By selecting the label and clicking the Unlock or Lock button on the label list screen.
- By opening a label and clicking the Unlock or Lock button.

The current status of a label is shown on the label list screen and in the top-right corner of the label's detail page.

### Archiving a Label

You can archive labels that you no longer want to use by selecting the Archive button on the label list screen. Archived labels can be viewed by checking the Include archived checkbox in the top-right hand corner of the screen.

To restore an archived label, select the label and click the Restore button.

### Merging Unlocked Labels

You can copy the contents and object assignments of one or more unlocked labels to a single label by merging the labels.

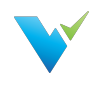

 $\times$ 

#### Merge Labels

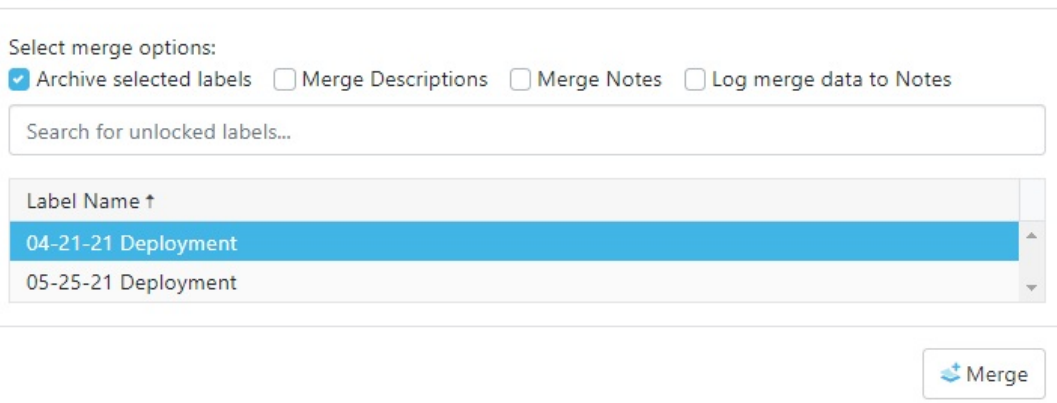

To merge labels:

- 1. Create a new label or select an existing label that will be the current label.
- 2. On the label detail screen select Merge.
- 3. Search for and select the label(s) you want to copy the label contents of to the current label.
- 4. Select Merge.

You can merge labels that have the same objects assigned to them (e.g. both labels are associated with the same test). If you try to merge in a label that contains a different version of the object than the current label, the latest version of the object will be referenced.

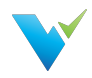

# Using Labels

# Adding Labels to an Object

No matter if you're adding a label to a standard test, template test, or job, there's a label button in the upper-right corner of the configuration screen that will open a pop-up window to add the label(s).

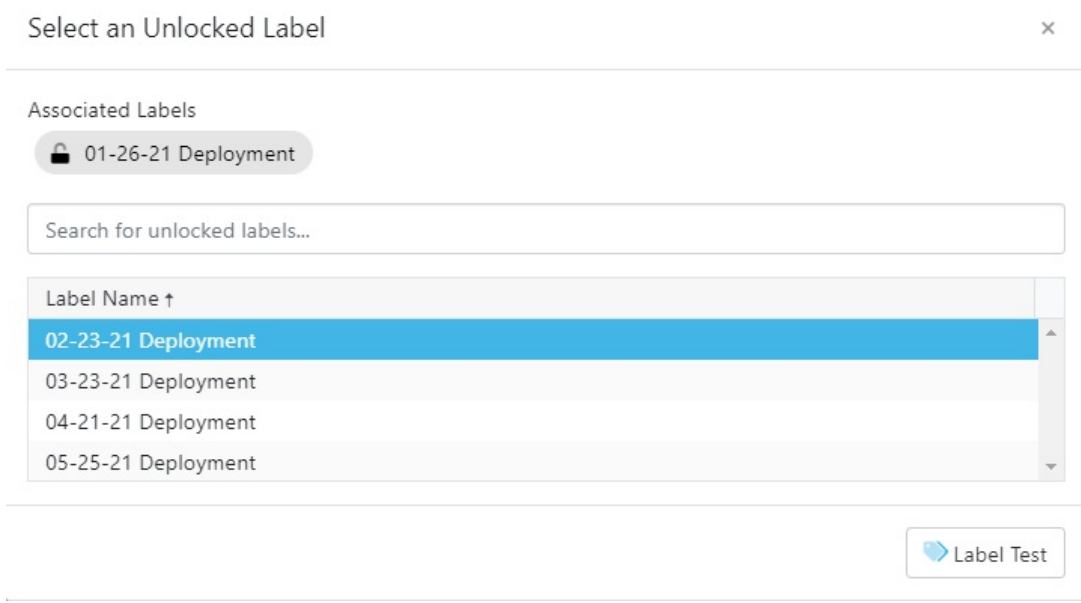

Once you click the Label button, the project's unlocked labels will appear in a list. Next, you can choose to add one or more labels to that object by selecting the row. Any label already associated with the object will be pinned at the top of the window and not appear in the list. After selecting the relevant labels, click the Label Test button.

After adding a label, a Labels area will appear under the Description box and list the associated labels. Click on a label to view the label details.

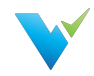

Home / WWDVC Hands-On / Tests / Demo Tests / 2. OrderQty SUM by ProductID

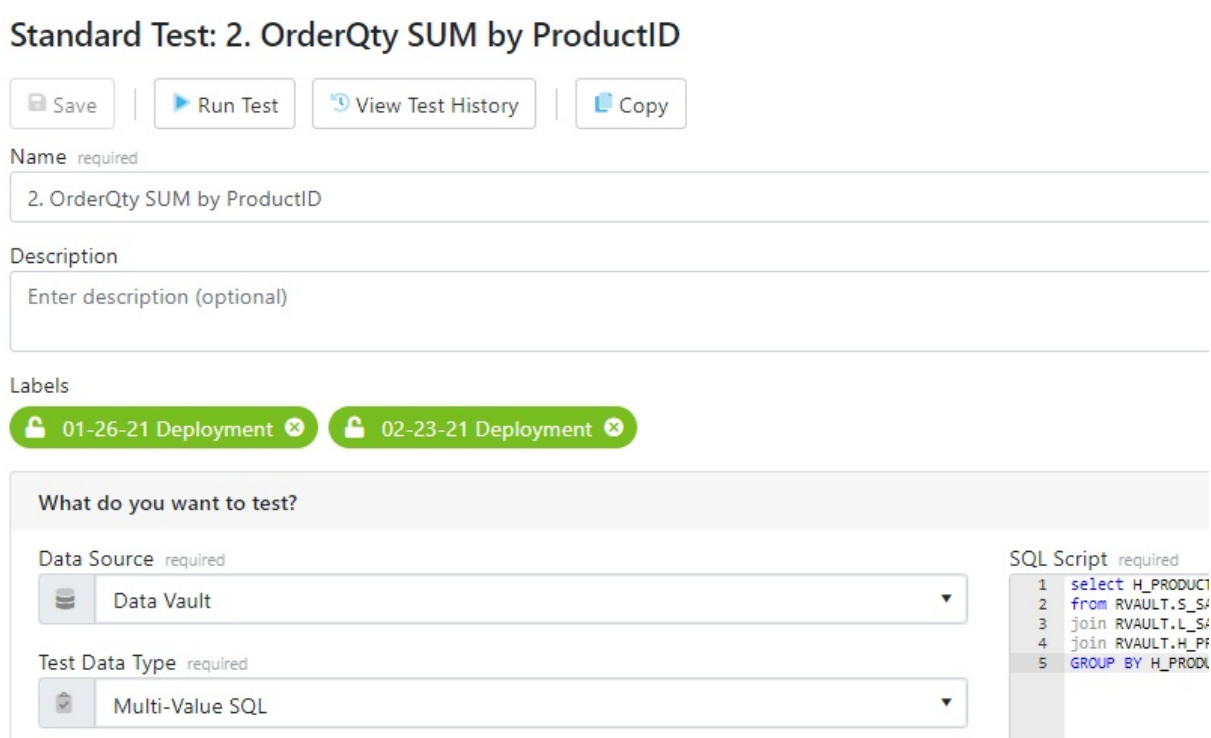

All unlocked labels are highlighted in green. If a label is locked after being added to an object, the label highlight becomes blue.

# Removing Labels

To remove a label from the object, navigate to the object detail page and click the x on the label. Note that only unlocked labels can be removed.

Learn about exporting Validatar objects by a label on the Export page.

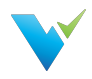

# Projects

# **Overview**

Projects house tests, jobs, and project settings. The Global Settings Projects page is where you manage all of your projects in Validatar.

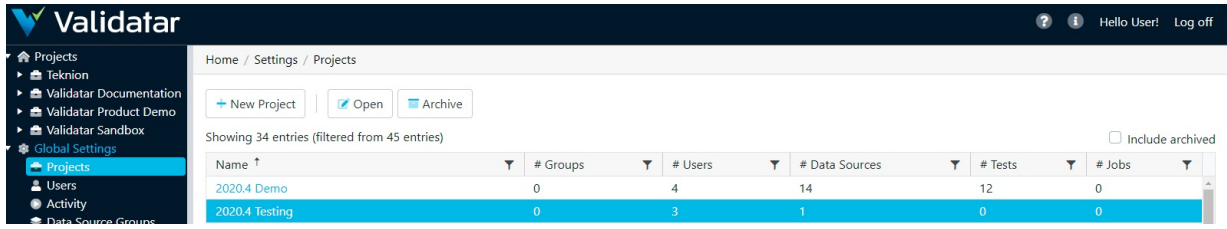

### Action Buttons

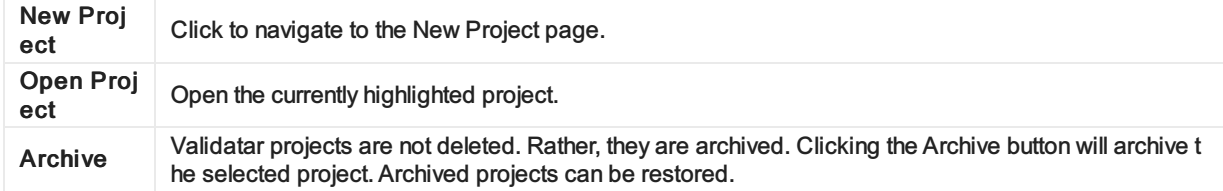

# Table Headers

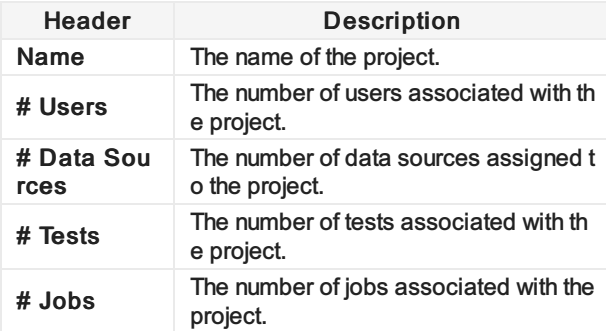

### Access

1. The Projects page is accessed under Settings in the navigation pane.

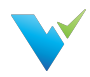

# User Groups

#### Upgrading to 2021.3

User groups were previously found in Projects but have moved to Global Settings. After upgrading, the user group list will show the user group's name followed by the name of the project to identify where the particular user group migrated from. You can now Merge user groups from multiple projects into one single group to avoid redundancy. You can also rename any migrated user groups to improve clarity.

### **Overview**

Groups are used to organize users. We recommend using User Groups to assign permissions instead of individual users for easier and consistent management.

## Creating Groups

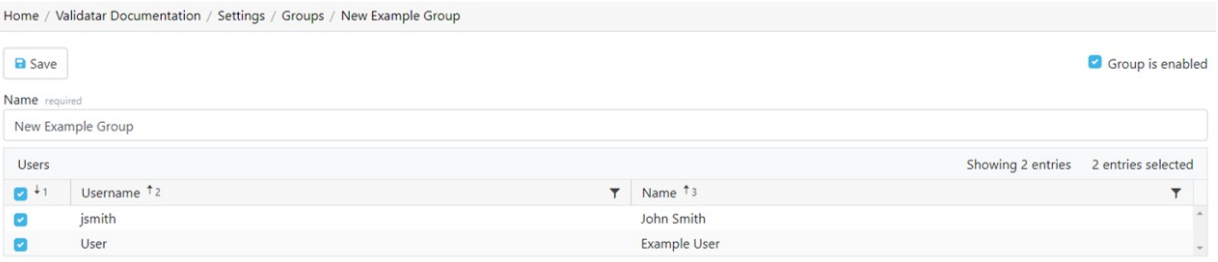

- 1. To create a new user group, select New Group in the toolbar.
- 2. To add users to a group, select the checkbox next to their username. Deselect the checkbox to remove users from a group.
- 3. Click Save.

### Merging User Groups

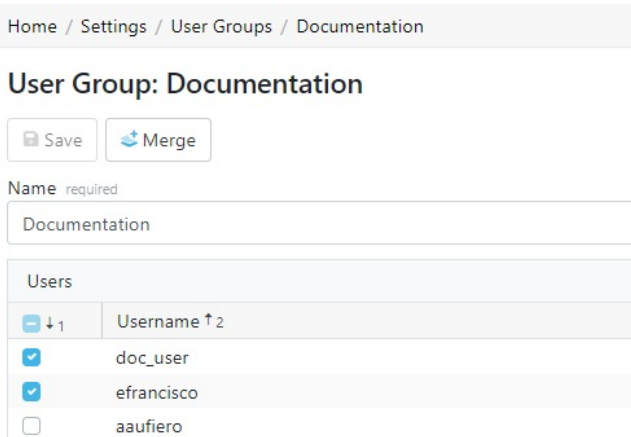

Follow these steps to merge user groups:

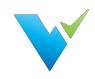

- 1. Open the user group you want to survive.
- 2. Click on Merge in the toolbar.
- 3. Choose to either save or delete the user groups that you're merging into the current group.
- 4. Select one or more user groups from the list. (Hold down Ctrl to multi-select)
- 5. Click Merge.

Note: You cannot restore a user group after it is deleted during the merge.

# Deleting User Groups

#### **User Groups**

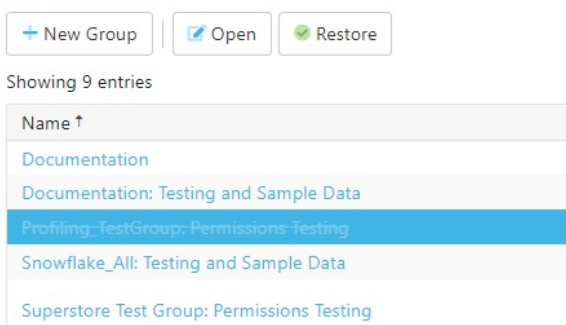

Follow these steps to delete user groups:

- 1. Click the whitespace next to the user group name to select the row.
- 2. Click Delete.

Note: You can restore the user group after it is deleted if you don't navigate away from the page. Once you leave the User Groups page, the user group cannot be restored.

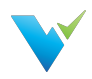

# Users

### **Overview**

As the name implies, the Global Settings Users page is where you can manage every Validatar user across all projects.

# Displayed Information

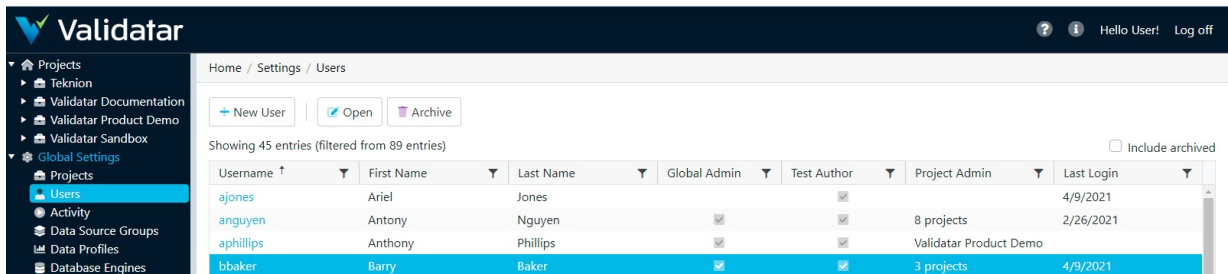

# Action Buttons

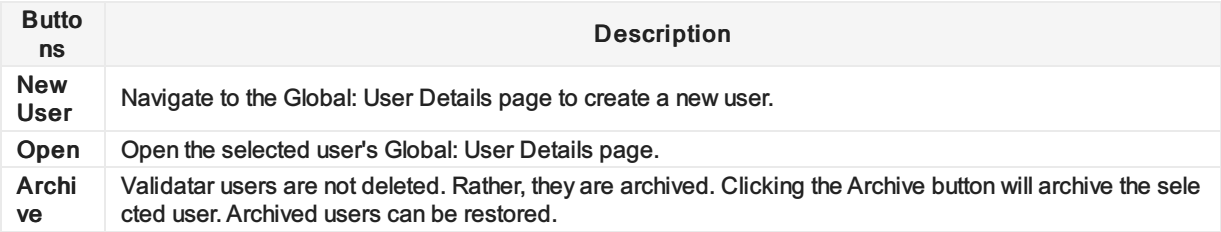

# Table Headers

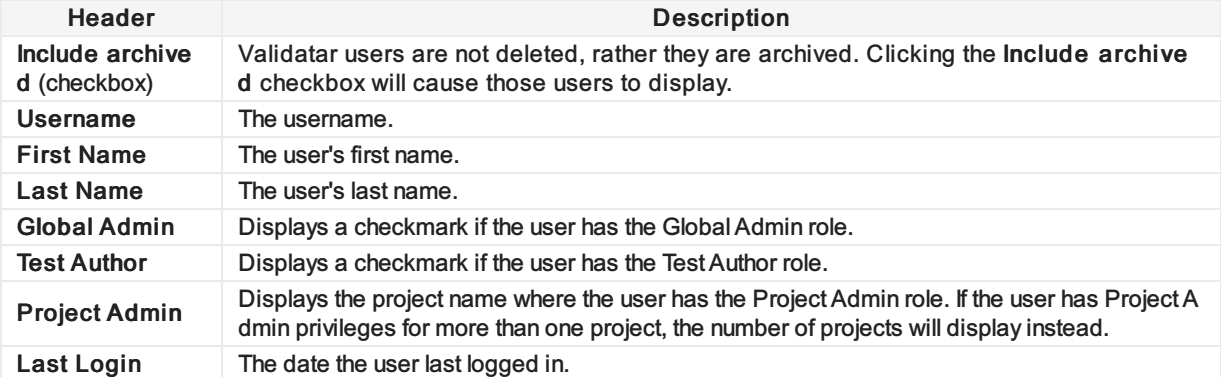

# Adding a New User

To add a new user, click the New User button on the User list page and enter all required user information.

## Displayed Information

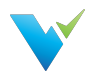

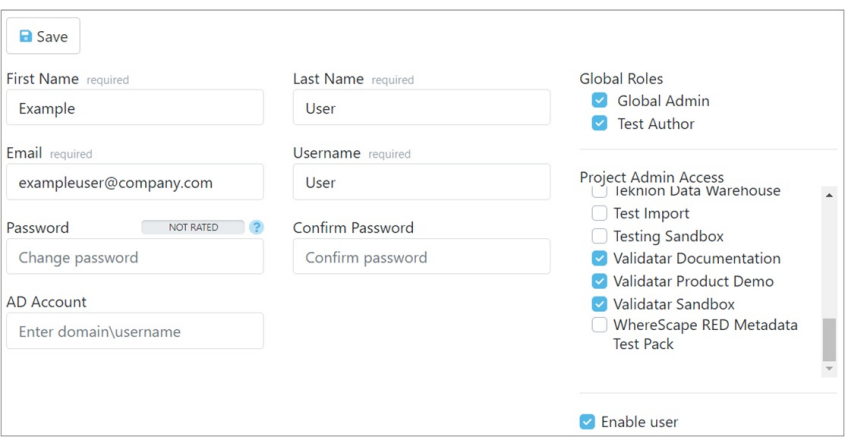

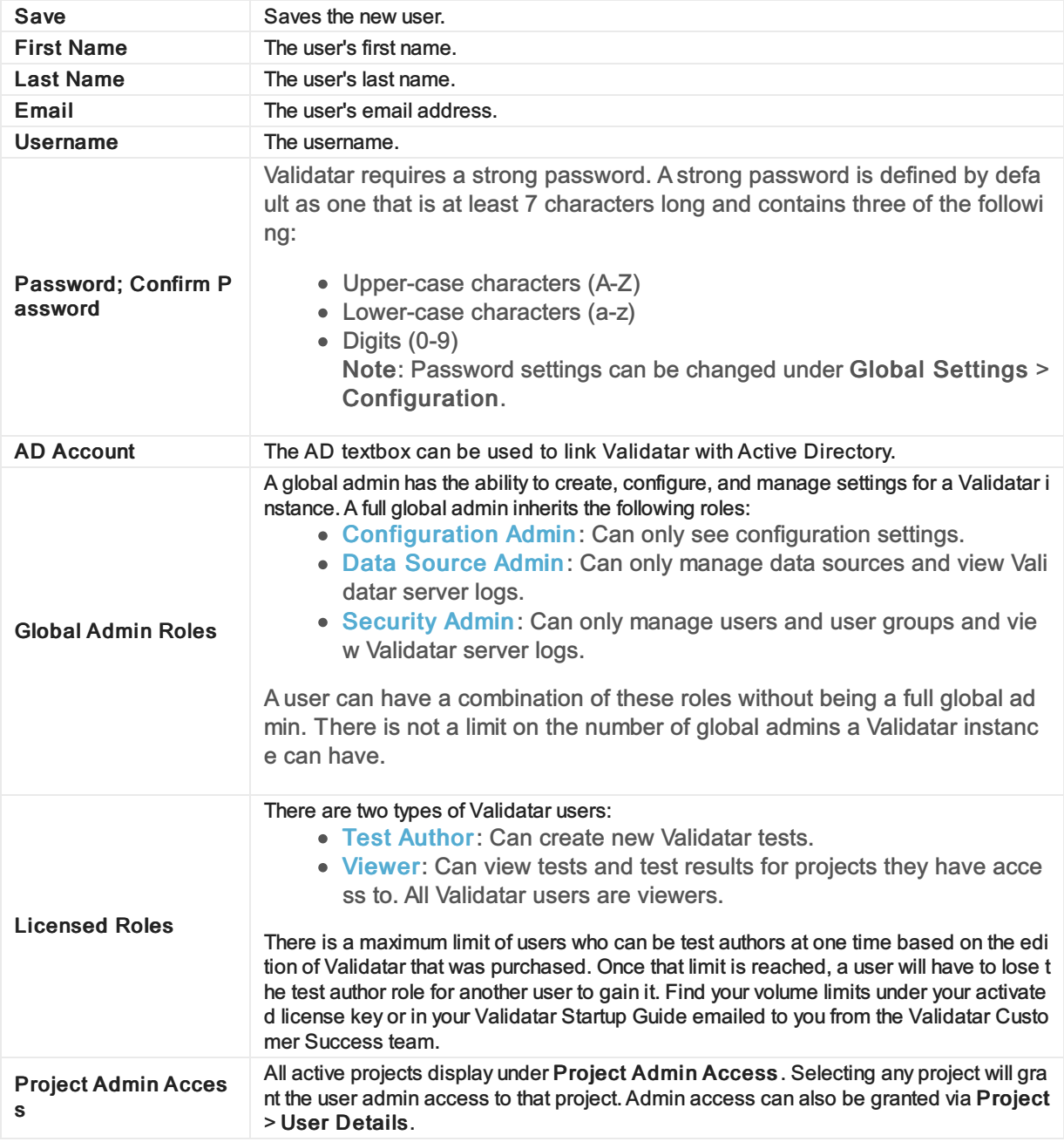

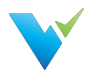

- 1. Navigate to Settings on the main menu bar.
- 2. Click Users.

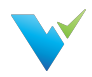

# User Tokens

## **Overview**

User tokens make API requests on behalf of a user. By creating a new user token, the user will be able to access specified projects and scopes. The token will encapsulate encrypted user security information.

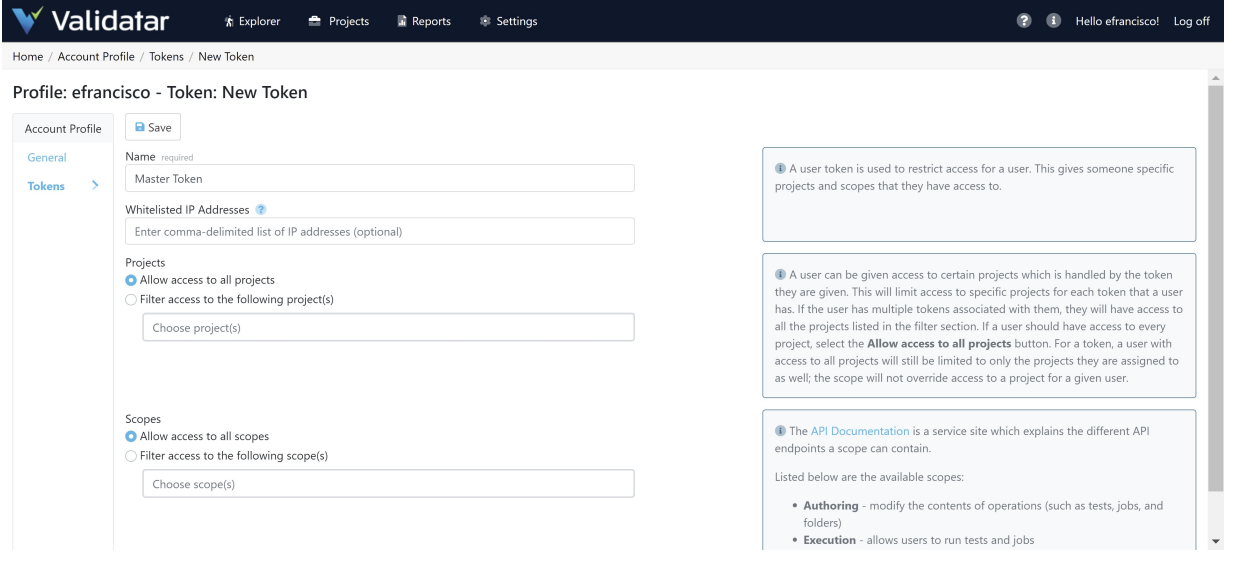

# Creating User Tokens

Each token is always associated with a specific user account and will inherit the permissions of that user.

- 1. After logging into Validatar, click your username in the upper right-hand corner.
- 2. On the left pane, select Tokens.
- 3. Select New Token.
- 4. Enter a token name.
- 5. Enter a comma-delimited list of IP addresses where this token can have API access. (optional)
- 6. Specify the Projects this token can access.
	- Allow access to all projects
	- $\circ$  Filter access to the following project(s)
- 7. Specify the Scopes that are allowed.
	- Allow access to all scopes
	- Allow access to the following scope(s)
		- **Execution Allows users to run tests and jobs**
		- Security Admin Allows users to create and remove users
		- **Authoring Allows users to modify the contents of operations (such as tests,** jobs, and folders)
- 8. Click Save.

A masked API key will be generated after saving a user token. The API key can be unmasked, which is what you will need to connect to the API.

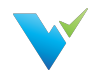

# Managing User Tokens

A Validatar Security or Global admin can manage user tokens by navigating to Settings > User Tokens.

Managing user tokens uses the same interface as creating a new user token. An admin has the following abilities:

- To modify, disable, and delete tokens
- To view which projects the token has access to
- To view which scopes the token has access to
- Viewing the last accessed date
- View the age of the token

An admin cannot unmask a user token's API key. Only the user account the token is associated with can unmask the key.

# Using Tokens to Access API

You can learn more about the API scopes using Validatar's API documentation on the user token configuration page.

The documentation includes information about the REST API endpoints each scope contains and examples of API responses.

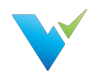

# **Activity**

## **Overview**

The Activity page lists all the jobs and tests that are currently running. There are two Activity areas in Validatar:

- Global Activity shows activity amongst all projects in Validatar.
- Project Activity shows activity in the project the user in currently in.

The purpose of the Activity page is to provide a comprehensive view of all activity that has taken place within Validatar. The list can be refreshed and filtered on any of the information elements to easily find activity for a particular project, user, destination, etc.

If a test or job is hung up, you can abort the execution of the test or job from the Activity page.

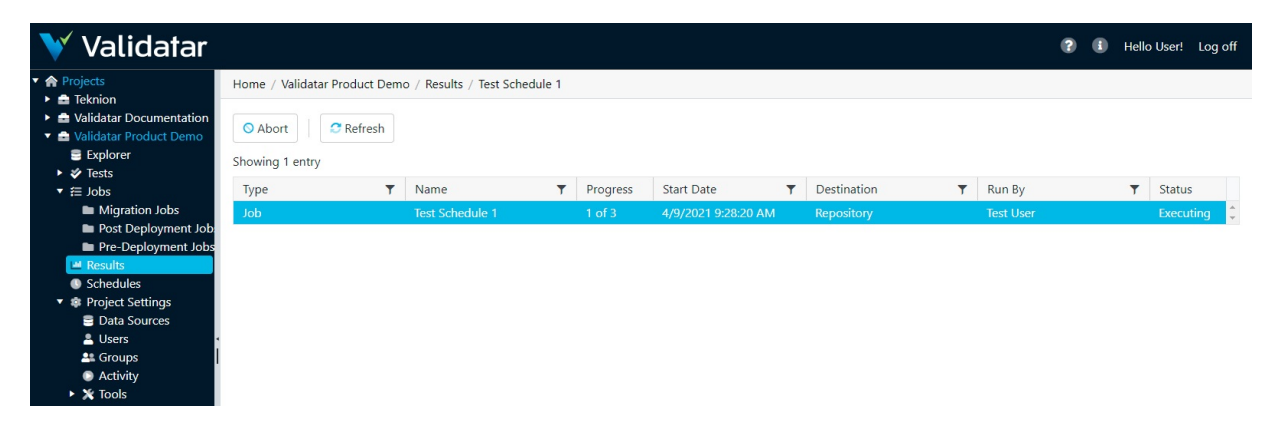

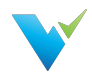

# Configuring Lineage Metadata

### **Overview**

Data lineage gives visibility into where data comes from and where it goes. As a data pro, having access to lineage allows for quicker root cause analysis and better visualization of your data process. Understanding data lineage is valuable for multiple reasons:

- Understanding the origin of data
- Quickly identifying sources of error
- Providing audit trails for better track data assets
- Improving business performance by improving business analysis
- Managing data governance compliance and much more!

Validatar provides a way to view a data source's table and column-level lineage in the Explorer. To view lineage, you must create a lineage ingestion process for a data source. Choose between File or SQL Query ingestion.

Consider where you plan to get the lineage data from when choosing an ingestion process. Use a SQL query if your lineage data is coming from one source, stored in a database. Use File ingestion if your data is coming from multiple sources or is not stored in a database.

Before creating and executing a lineage ingestion process, make sure you ingest schema metadata for the data source.

### File Process

The File Ingestion process consists of 4 steps:

- 1. Create a New File Process
- 2. Generate the Import File
- 3. Fill out the spreadsheet
- 4. Upload the Import File

### Create a New File Process

To create a new file process:

- 1. Navigate to Settings > Lineage Metadata.
- 2. Click the New Process drop-down, and select New File Process.
- 3. Enter the process name and optional description.
- 4. Click Save.

### Generating a File

The lineage file holds the source to target mapping information for your data process. Generating the import file from Validatar provides all the column headers needed to ingest lineage. Existing file processes can create the import file from previous ingestion. This option is disabled for new file processes.

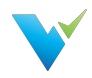

To generate the import file:

- 1. In the new file process, click Generate Import File.
- 2. Select Headers Only and click Download File.

The generated import file has the following columns:

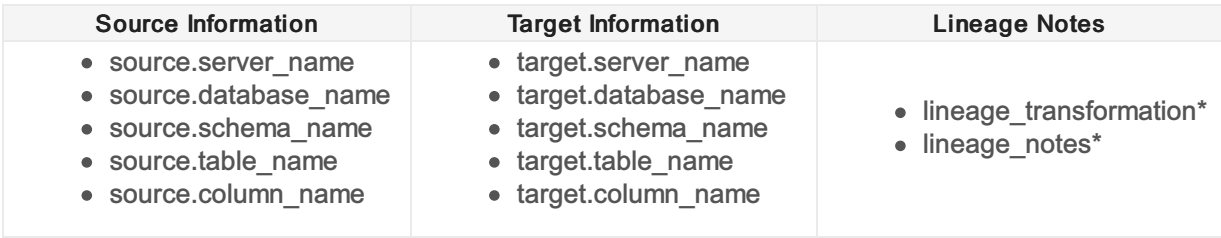

\* not required

Each row represents a source to target data mapping in your data process down to the column level meaning each column in a table will have a record in the file. For table level mapping, you will leave the source.column\_name and target.column\_name fields blank.

Lineage transformation will show the user what data transformation occurred on the target object. Lineage notes will show any additional notes on the target object. Both can be viewed on the data object in the Explorer.

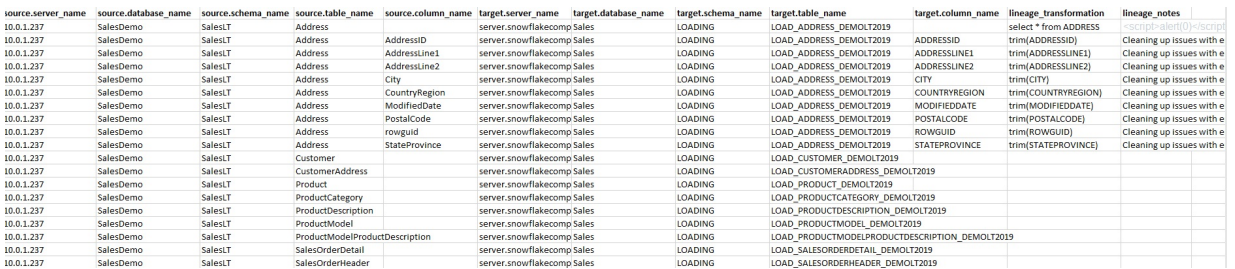

The above is an example of a source database named "SalesDemo" located on server 10.0.1.237 mapped to a cloud database named "Sales" located in Snowflake. Notice that the first record leaves source.column\_name and target.column\_name blank because it is table level mapping of the "Address" table to the "LOAD\_ADDRESS\_DEMOLT2019" table. The remaining Address records are column-level mappings. Once the mapping is complete, it's time to upload the file and execute the lineage process.

# Uploading a File

To upload a file:

- 1. In the new file process, click Upload Import File.
- 2. Select the file.
- 3. Click Import.
- 4. Click Save.

# Query Process

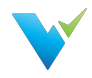

## Create a New Query Process

To create a new query process:

- 1. Navigate to Settings > Lineage Metadata.
- 2. Click the New Process drop-down, and select New Query Process.
- 3. Enter the process name and optional description.
- 4. Add the Lineage Metadata Connection.
- 5. Configure the ingestion SQL.
- 6. Set the Refresh Schedule (optional).
- 7. Click Save.

#### Lineage Metadata Connection

The first step in configuring the query is to create the lineage metadata connection. You cannot use existing data source connections for this step. Instead, you will have to define the connection on the process configuration page.

For more help on configuring a connection, view Creating a Data Source.

### Configure Ingestion SQL

The SQL query references the same columns as the file process. Validatar requires that all columns in the query be aliased using Validatar's field names. Copy the following query template to assist with building the query.

```
select
   [replace] as [source.server_name],
   [replace] as [source.database name],
   [replace] as [source.schema_name],
   [replace] as [source.table_name],
   [replace] as [source.column name],
   [replace] as [target.server name],
   [replace] as [target.database_name],
   [replace] as [target.schema_name],
   [replace] as [target.table name],
   [replace] as [target.column name],
   [replace] as [lineage transformation],
   [replace] as [lineage notes]
from [replace]
PL/SQL Copy
```
Swap your column names for the [replace] tag, and remember to keep those columns aliased with Validatar's field names. You can also find this template by clicking Copy Template Query in the SQL ingestion pop-up window.

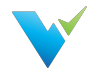

This is the simplest form of the ingestion query. In reality, your lineage data may come from multiple tables that need to be joined together. In this example, we'll look at a sample lineage query for a data warehouse built using WhereScape. This query will pull the lineage of Dimension tables using the WhereScape repository.

```
SELECT distinct
   '10.0.1.237' as 'source.server_name',
dc.dc_odbc_source_as 'source.database_name',
sdt.dt_schema as 'source.schema_name',
dc_src_table AS 'source.table_name',
    ''as 'source.column name',
   '10.0.1.237' as 'target.server_name',
dc.dc_odbc_source as 'target.database_name',
dt.dt_schema as 'target.schema_name',<br>dt_table_name AS 'target.table_name',
                 AS 'target.table name',
   '''''
                    as 'target.column name',
   '' as 'lineage_transformation',
   ''as 'lineage notes'
FROM dbo.ws_dim_tab d
INNER JOIN ws dim col on dc obj key = dt obj key
inner join ws_obj_object on oo_obj_key = dt_obj_key
inner join ws_dbc_target dt on dt_target_key = oo_target_key or case when
oo target key = 0 then 'dbo' else '' end = dt.dt schema
inner join ws_dbc_connect dc on dt.dt_connect_key = dc.dc_obj_key
inner join ws_obj_object so on so.oo_name = dc_src_table
inner join ws dbc target sdt on sdt.dt target key = so.oo target key or case when
so.oo target key = 0 then 'dbo' else '' end = sdt.dt schema
inner join ws dbc connect sdc on sdt.dt connect key = dc.dc obj key
WHERE COALESCE(LTRIM(RTRIM(dc_src_table)),'') <> ''
PL/SQL Copy
```
This query finds the database, schema, and table names by joining the source and target objects on their respective object keys using WhereScape tables. Since this query is for table-level lineage, the source.column\_name and target.column\_name columns are left empty. You would union similar scripts to get the lineage for other object types.

Similar to the file ingestion, lineage\_transformation and lineage notes are not required in the ingestion query.

#### Set Refresh Schedule

Set a refresh schedule to ensure the most recent lineage data is in Validatar. Choose the frequency and duration of the schedule.

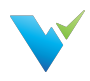

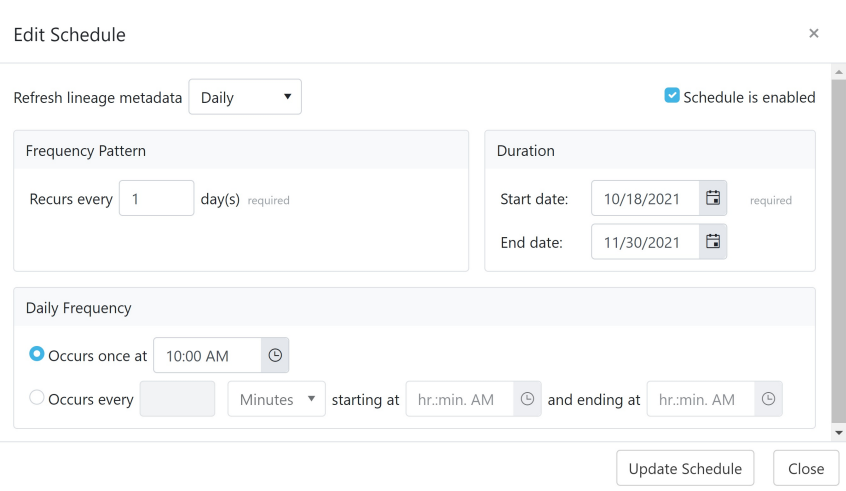

# Possible Errors

The following errors may occur while trying to ingest lineage metadata.

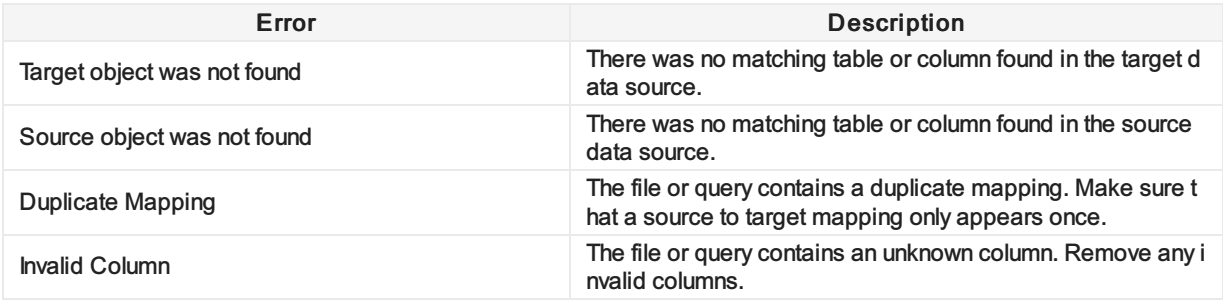

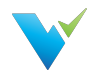

# Data Source Groups

#### Removal of Data Source Groups

The Data Source Groups feature has been removed in Validatar 2021.4.All previously existing Data Source Groups have been migrated to a Catalog Custom Field called Data Source Groups. The custom field can then be added to the applicable data sources.

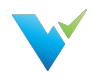

# Data Profiles

## What are Data Profiles?

Data Profiles are information about existing data that help to determine the accuracy, completeness, and quality of your data. Data profiling is typically used within the broader context of ELT, monitoring, and Data Governance. When done properly, data profiling can play a significant part in data cleansing, enriching, and maintaining quality data within an organization.

Some common data profiles that are useful in many cases are:

- Record count
- Distinct value count
- Nulls
- Range of values
- Average values

Validatar contains a standard set of 40 data profiles. They are listed on the Data Profiles page with filterable columns. Any data profile on the list can be deleted by clicking on the white space next to the Name and then clicking the Delete button at the top of the page.

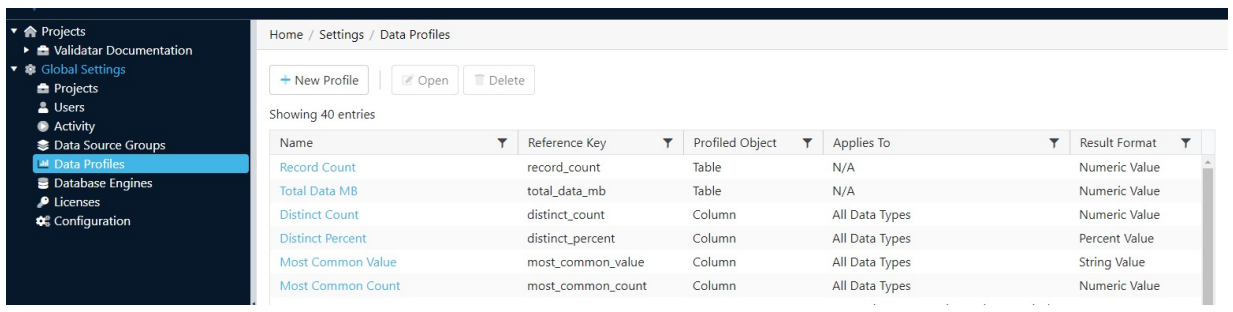

# Creating a New Data Profile

When you create a new data profile, you're creating the existence of the profile. To configure the data profile definition, navigate to Settings > Database Engines > Profiling > Choose the data profile. This allows for different database engines to use the same data profile name, but to be configured differently.

- 1. Click New Profile on the Data Profiles page.
- 2. Configure the settings in Table 1.
- 3. This will bring up a new page with space to enter the Name (required), Reference Key (required), Description (optional), Profiled Object (required), and Results Format (required). Once the required fields are populated, the Save button will become clickable and you can save the new profile.

#### Table 1

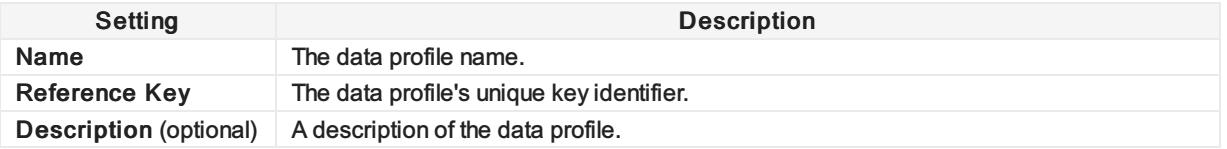

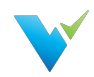

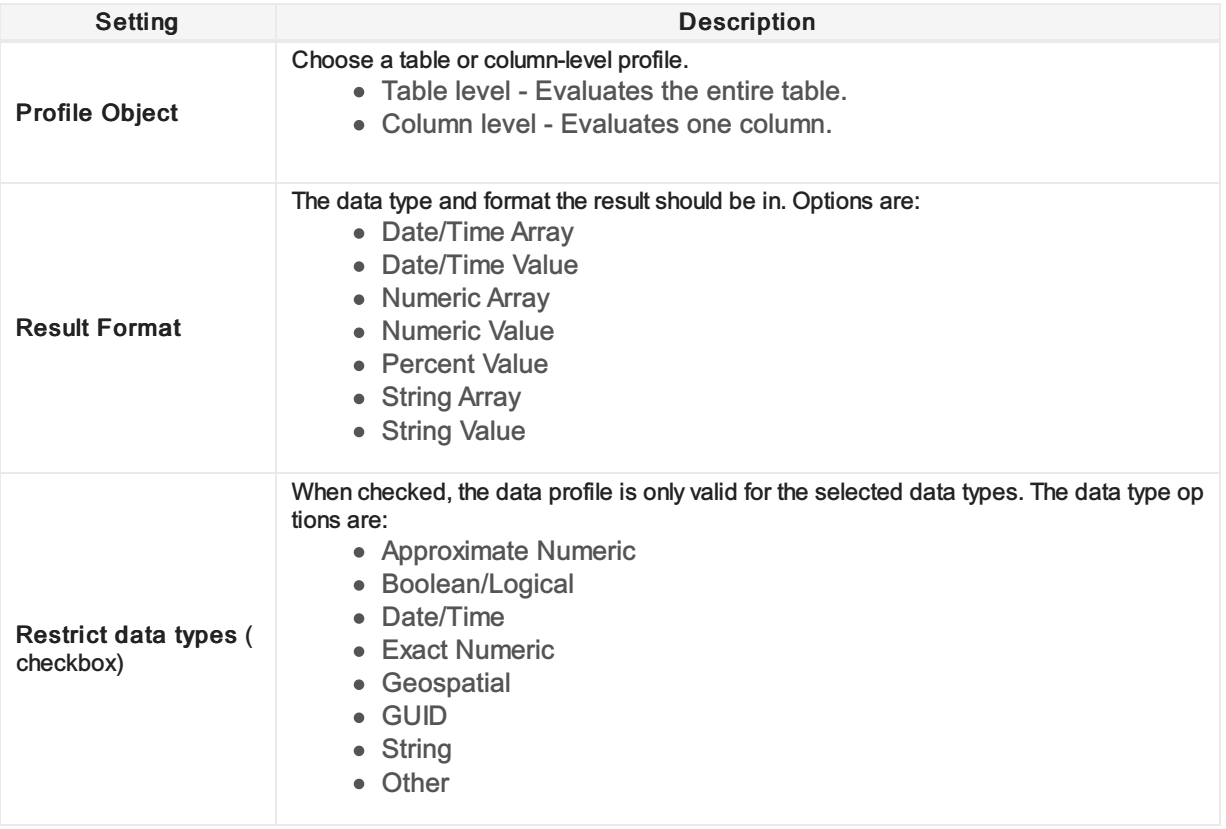

## Data Profile List

The complete list of the standard profiles pre-written in Validatar is:

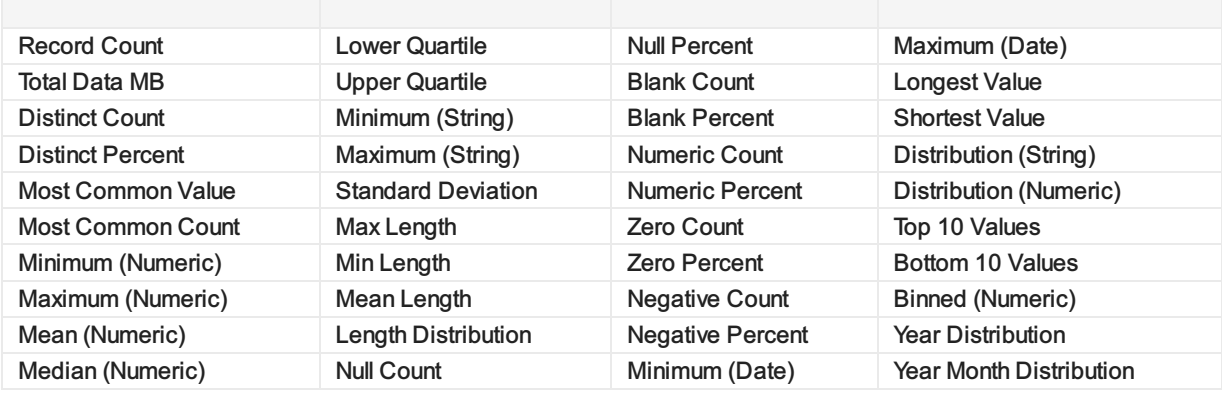

# Data Profile Details

Each data profile name is clickable and when opened, displays a details page for that profile. The details include Name, Reference Key, Description, Profiled Object, and Results Format. There is also an optional Restrict Data Type checkbox and if checked, will display a list of options. Multiple options can be checked within the Data Type options list. The data profile details page can be updated and saved.

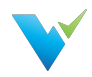

# Database Engines

### **Overview**

The Data Engines page is the place to create and manage all the various data engines that Validatar is connected to. Each data engine is listed on the main page, with the ability to add new engines through the New Engine button at the top of the page. The name of each engine is clickable and a detail page opens. The same detail page opens when you click the new engine button. Whether creating a new engine or editing an existing one, the detail page allows you to name or rename (required) and enter a version (optional).

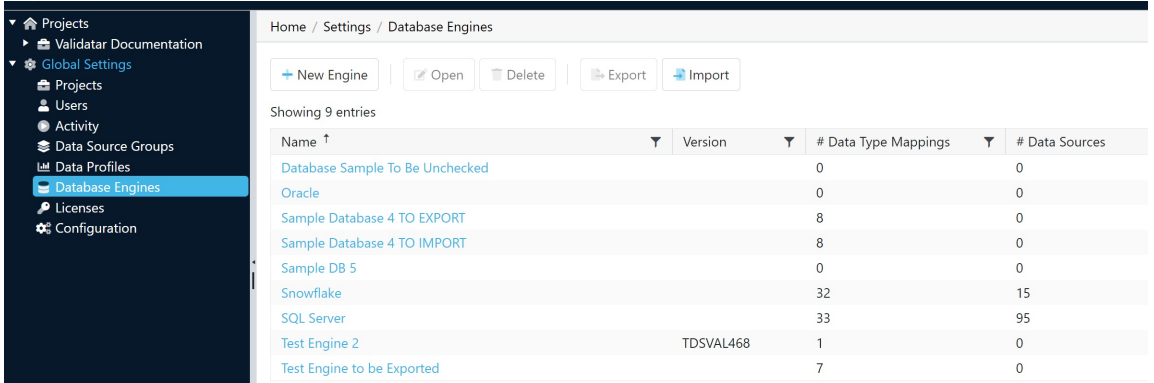

# Database Engine Settings

Unlike some of the other detail pages within the Global Settings sub-categories, this page has a left-pane list with three sub-pages of data engine settings to create or edit.

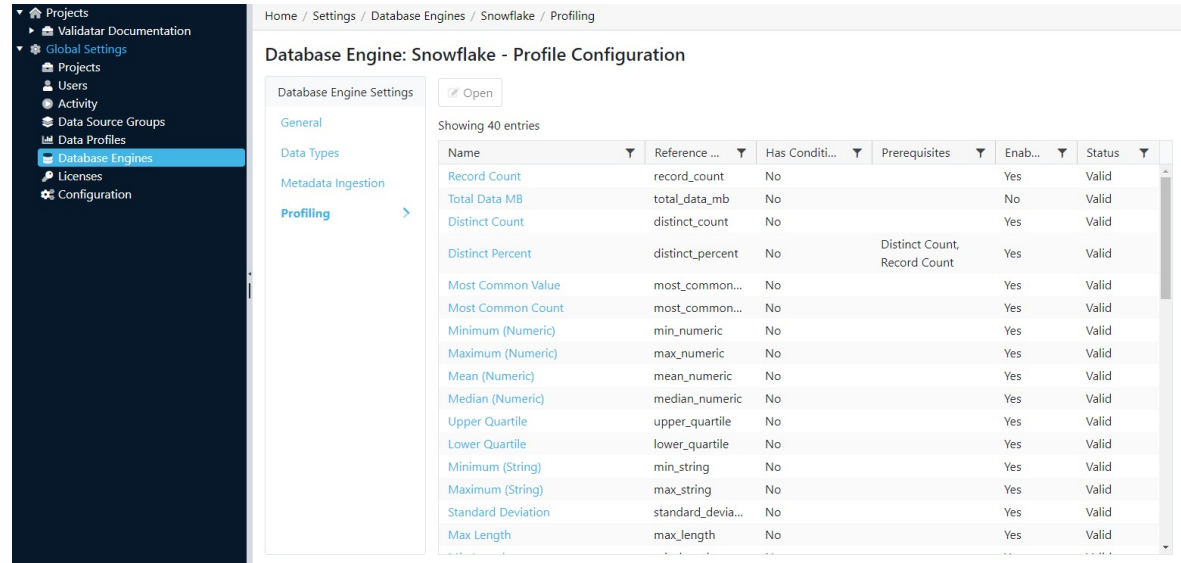

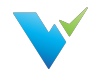

The Data Types sub-page allows the user to associate the Data Type with Mapped Type. The Mapped Type options are based on a dropdown menu of standard options, such as Boolean, Date/Time, and String. Mappings can be added and deleted on this page by using the appropriate buttons at the top of the page.

The Metadata Ingestion sub-page is the place for writing, storing, and managing SQL scripts for data engines. This page contains three separate tabs, Schema Script, Table Script, and Column Script. all of these scripts are required as part of the database engine information.

The third sub-page, Profiling, is to set the profile configuration. The Formula Type needs to be set to either Query or Calculation, from the dropdown menu in the Formula Type box. There is also an option to set the Grouping Key and Profile Condition. In addition, the Aggregate Formula and FROM statement (including optional WHERE clause) are defined on this page.

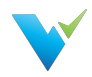

# Configuring Custom Fields

## **Overview**

Custom fields are user-defined fields that capture additional information about metadata. This can include information about the data element, privacy, sensitivity, data stewardship, compliance, and more.

Custom Fields apply to every metadata object and are displayed by object type. Learn more about the object types below.

# Permissions

A user must be a Custom Metadata Admin to create and edit custom fields.

Custom Fields appear on the following Validatar Editions:

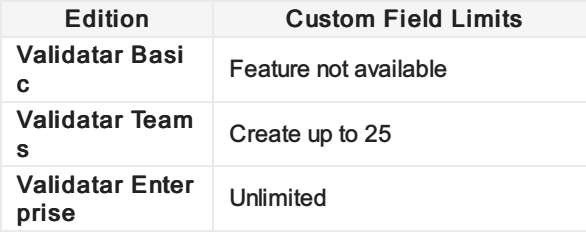

# Catalog vs. Project Custom Fields

Catalog Custom Fields refers to additional information stored about your data source's metadata. Catalog custom fields apply to the following object types:

- Data Source
- Schema
- Table
- Column

If the user has Browse Metadata and Data Profiling permissions for a data source, they can view catalog custom fields in the Explorer.

# Why Use Custom Fields?

Custom Fields are a great way to enhance technical data by adding business-user knowledge to data testing. This comprehensive view of your data allows for more holistic testing and analytics to be performed. Use Validatar to get your developers, data testers, business analysts, and governance team on the same page.
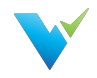

Not only can you learn about the information custom fields add while exploring your data, but you can also create tests that call on those fields. For example, let's say you've added a table-level catalog custom field called *Time-Sensitive Table*. This field identifies tables that push real-time data to endusers which makes having accurate and timely data much more critical. If you have a test you want to run against all time-sensitive tables in your data source, simply create a metadata-driven template test and add a filter where the *Time-Sensitive Table* field equals *Yes*. This alleviates the tester from having to identify each table that is time-sensitive and having to create one test for each table. This is a relatively simple example of how custom fields make testing easier, but using any creative combination of catalog and project custom fields can tremendously cut down on test creation time.

## Custom Field Configuration

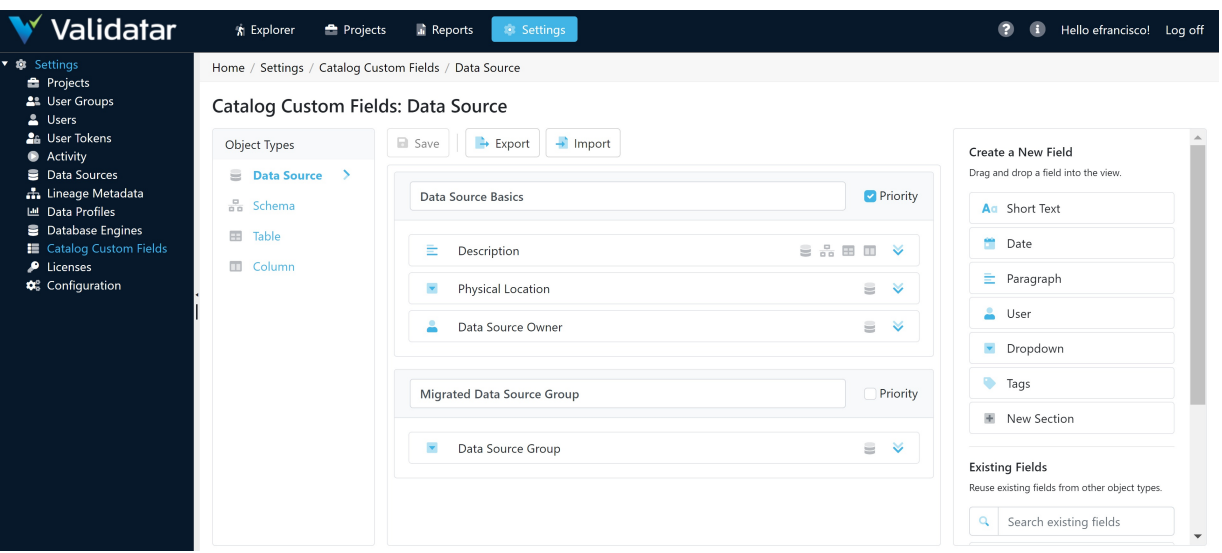

### How it Works

- 1. Navigate to Settings > Catalog Custom Fields.
- 2. Use the Object Types pane to navigate to the object in which the custom field should be applied.
- 3. From the right pane, drag and drop a New Section into the view.
- 4. Review the field types and drag and drop the appropriate New Field into a section.
- 5. Populate the field information. Only the name and reference key are required.
- 6. Click Save before navigating to a new object type.

Learn more about each component of a custom field below.

## Object Types

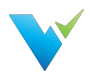

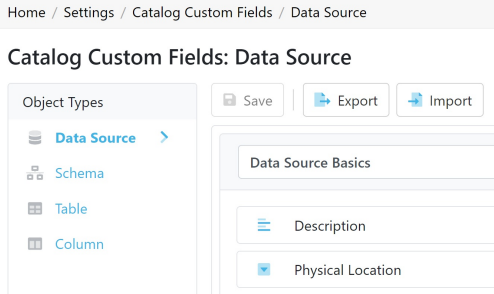

Object types are the metadata objects where custom fields can be applied. These objects are:

- Data Sources
- Schemas
- Tables
- Columns

Custom Fields created in Settings will automatically be applied to every data source in Validatar and its respective metadata objects. The custom field can then be defined on each metadata object according to the organization's business rules.

#### **Sections**

A section is a logical grouping of custom fields. Each custom field must be placed in a group, and a group name cannot be duplicated. If there are any duplicates, you must rename the section before saving.

To create a section, drag and drop the New Section field into the view from the Create a New field pane on the right. Some sections will hold more important information than others. To identify those sections, select the Priority checkbox. Priority Sections will appear on the Summary tab of each metadata object in the Explorer.

### Fields

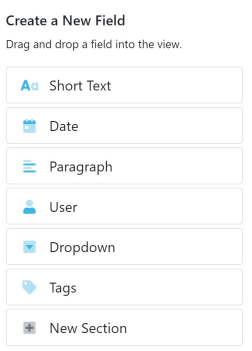

Building a custom field starts with the field type. There a six types of custom fields:

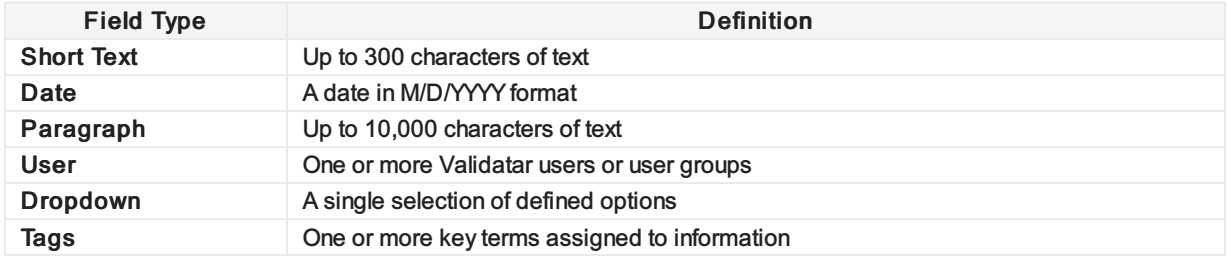

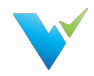

## Creating a New Field

Drag and drop the chosen field type into a section from the Create a New Field pane on the right to create a new field. Enter the name and description of the field. The reference key, used to identify custom fields in tests, is automatically populated from the field name, removing special characters and replacing spaces with underscores.

If you create a field that you want to remove, click Delete and the bottom of the field.

Create all of the necessary custom fields on an object type, then Save. You must save before you can move onto another object type.

#### Dropdown Fields

Dropdowns are the only field type that requires further configuration than name and description. You must provide a list of valid options that can be selected in the dropdown.

On the field card, click Add Options under Dropdown Options and enter each valid value. Drag and drop each option to reorder them. Click the x to remove an option.

View how to create a section and dropdown custom field below.

## Using Existing Fields

Once a field is created and saved, it becomes an existing field and can be used on other object types. The name, reference key, and description are brought into the new object type. This keeps the user from having to create duplicate fields.

For example, if you created a custom field called Technical Data Steward on the schema object type, you can reuse that field on the data source, table, and/or column object types.

Identify which object types the custom field is used by the icons next to the name. For example, the Description field is found on the data source, schema, table, and column object types since all four icons are next to the name.

Description

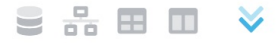

### Archived Fields

Newly created fields, meaning they haven't been saved, can be deleted. You cannot delete an object after saving it, but you can archive it. Archived fields can be restored by checking the Show archived fields checkbox in the right pane and dragging and dropping the field back into the view.

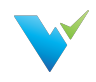

# Custom Field Import & Export

## **Overview**

Import and Export is used to easily apply custom fields to other object types.

## Export

To export custom fields,

- 1. Navigate to Settings > Catalog Custom Fields.
- 2. Click Export in the toolbar.
- 3. Choose which objects you want to export.
- 4. Click Export.

### Import

To import custom fields,

- 1. Navigate to Settings > Catalog Custom Fields.
- 2. Click Import in the toolbar.
- 3. Select the exported file. Click Next.
- 4. In the Import Custom Field pane on the right, choose the object type from the dropdown that you want to import OR choose to Import All custom fields. Only object types included in the file will be included in the dropdown.
- 5. Drag and drop the field(s) into the view.
- 6. Switch between each object type, dropping the respective fields into view until completion..
- 7. Click Complete

During import, fields can be reordered and edited like standard custom fields. There cannot be duplicate fields on the same object type so a warning will be displayed on the card if this happens.

Imported fields can be deleted from the view before completing the import by clicking Delete at the bottom of the field card.

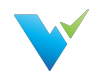

# 40 Standard Data Profiles

## **Overview**

Validatar ships with 40 data profiles already configured. Each one can be modified at both the management level and definition level within a database engine.

#### 1. Record Count

- Table profile
- Returns the record count of the table.
- Result Format: Numeric Value

#### 2. **Total Data MB**

- Table profile
- o Returns the total size of the table in megabytes.
- Result Format: Numeric Value

#### 3. Distinct Count

- Column profile
- Returns the distinct number of records in the column.
- Result Format: Numeric Value

#### 4. Distinct Percent

- o Column profile
- o Prerequisites: Distinct Count, Record Count
- Returns the distinct count divided by the total number of records.
- Result Format: Percent Value

#### 5. Most Common Value

- Column profile
- o Returns the most frequently used value.
- o Result Format: String

#### 6. Most Common Count

- o Column profile
- o Returns the most frequently used number.
- Result Format: Numeric Value

#### 7. Minimum (Numeric)

- Column profile
- Returns the minimum value of a numeric column.
- o Result Format: Numeric Value

#### 8. Maximum (Numeric)

- Column profile
- Returns the maximum value of a numeric column.
- Result Format: Numeric Value

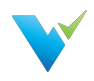

#### 9. Mean (Numeric)

- Column profile
- Returns the average value of a numeric column.
- Result Format: Numeric Value

#### 10. Median (Numeric)

- o Column profile
- Returns the median value of a numeric column.
- Result Format: Numeric Value

#### 11. Lower Quartile

- Column profile
- Returns the middle value between the lowest value and the median of the column.
- Result Format: Numeric Value

#### 12. Upper Quartile

- o Column profile
- o Returns the middle value between the median and the highest value of the column.
- Result Format: Numeric Value

#### 13. Minimum (String)

- o Column profile
- $\circ$  Returns the minimum value of a string column.
- o Result Format: String Value

#### 14. Maximum (String)

- Column profile
- o Returns the maximum value of a string column.
- o Result Format: String Value

#### 15. Standard Deviation

- Column profile
- Returns the measure of variance in a numeric column.
- o Result Format: Numeric Value

#### 16. Max Length

- Column profile
- $\circ$  Returns the maximum length of a value in a string column.
- o Result Format: String Value

#### 17. Min Length

- Column profile
- $\circ$  Returns the minimum length of a value in a string column.
- o Result Format: String Value

#### 18. Mean Length

- o Column profile
- o Returns the average length of a value in a string column.
- o Result Format: String Value

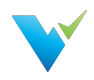

#### 19. Length Distribution

- o Column profile
- Returns a list of lengths and their count of occurrences in a string column.
- o Result Format: Numeric Array

#### 20. Null Count

- o Column profile
- o Returns the count of null values in a column.
- Result Format: Numeric Value

#### 21. Null Percent

- Column profile
- Returns the count of null values divided by the total record count in a column.
- Result Format: Percent Value

#### 22. Blank Count

- o Column profile
- Returns the count of blank values in a column.
- Result Format: Numeric Value

#### 23. Blank Percent

- o Column profile
- o Returns the count of blank values divided by the total record count in a column.
- o Result Format: Percent Value

#### 24. Numeric Count

- Column profile
- Returns the count of numeric values in a string column.
- Result Format: Numeric Value

#### 25. Numeric Percent

- Column profile
- Returns the count of numeric values divided by the total record count in a string column.
- Result Format: Percent Value

#### 26. Zero Count

- Column profile
- $\circ$  Returns the count of values that equal 0 in a numeric column.
- Result Format: Numeric Value

#### 27. Zero Percent

- o Column profile
- o Returns the count of values that equal 0 divided by the total record count in a numeric column.
- Result Format: Percent Value

#### 28. Negative Count

- Column profile
- $\circ$  Returns the count of values less than 0 in a numeric column.
- o Result Format: Numeric Value

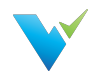

#### 29. Negative Percent

- Column profile
- $\circ$  Returns the count of values less than 0 divided by the total record count in a numeric column.
- o Result Format: Percent Value

#### 30. Minimum (Date)

- Column profile
- Returns the earliest date in a column.
- Result Format: Date/Time Value

#### 31. Maximum (Date)

- o Column profile
- Returns the most recent date in a column.
- Result Format: Date/Time Value

#### 32. Longest Value

- Column profile
- o Returns the value with the longest length in a string column.
- Result Format: String Value

#### 33. Shortest Value

- Column profile
- $\circ$  Returns the value with the shortest length in a string column.
- o Result Format: String Value

#### 34. Distribution (String)

- o Column profile
- Returns a list of values and their count of occurrences in a string column.
- o Result Format: String Array

#### 35. Distribution (Numeric)

- Column profile
- Returns a list of values and their count of occurrences in a numeric column.
- o Result Format: Numeric Array

#### 36. Top 10 Values

- Column profile
- Returns the 10 most common values in a column.
- o Result Format: String Array

#### 37. Bottom 10 Values

- o Column profile
- $\circ$  Returns the 10 least common values in a column.
- o Result Format: String Array

#### 38. Binned (Numeric)

- Column profile
- o Returns the grouping of values into bins for a numeric column.
- o Result Format: Numeric Array

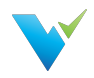

#### 39. Year Distribution

- o Column profile
- Returns a list of years and their count of occurrences in a Date/Time column.
- o Result Format: String Array

#### 40. Year Month Distribution

- o Column profile
- Returns a list of years and months and their count of occurrences in a Date/Time column.
- o Result Format: String Array

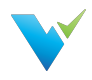

# Licenses

### **Overview**

A Validatar license contains information about the edition of Validatar being used, when the license expires, and the features included in the Validatar purchase.

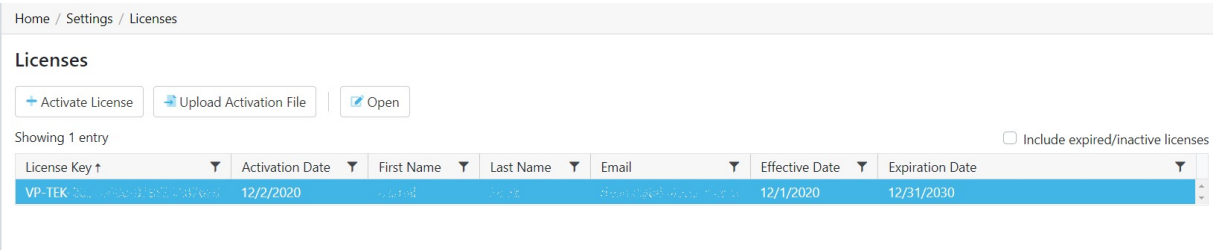

# Activating a License

To activate a license:

- 1. Navigate to **Global Settings > Licenses**.
- 2. Select Activate License.
- 3. Read the Validatar End-User License Agreement and select "I Agree".

4. Fill out the license information form. The Validatar Customer Success Team would have sent your license to you.

5. Select Activate.

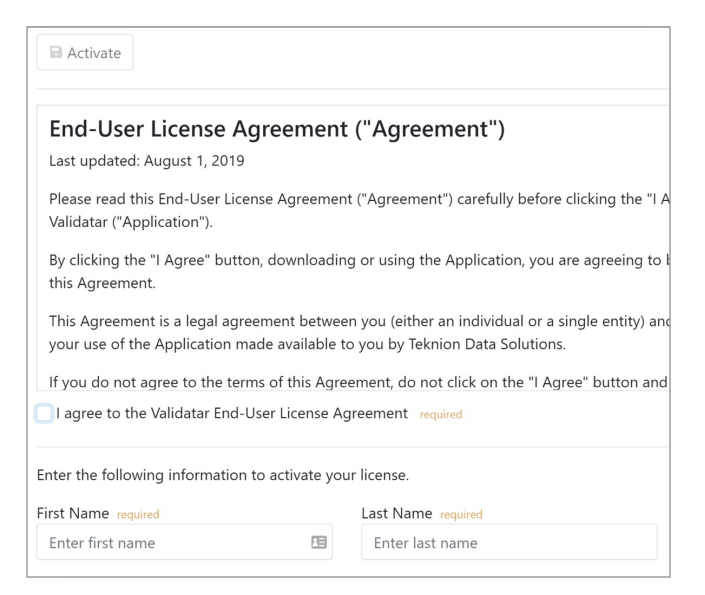

# Activating a License without Internet

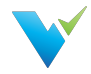

In instances where the server does not have internet connectivity, you can activate a license using the following steps:

- Generating a license request file.
- Send the license request file back to the Validatar team who will provide you with a license activation file in return.
- Upload the license activation file to Validatar.

To generate and upload a license file:

- 1. Complete the Activating a License steps listed above.
- 2. When you click Activate the following pop-up will appear:

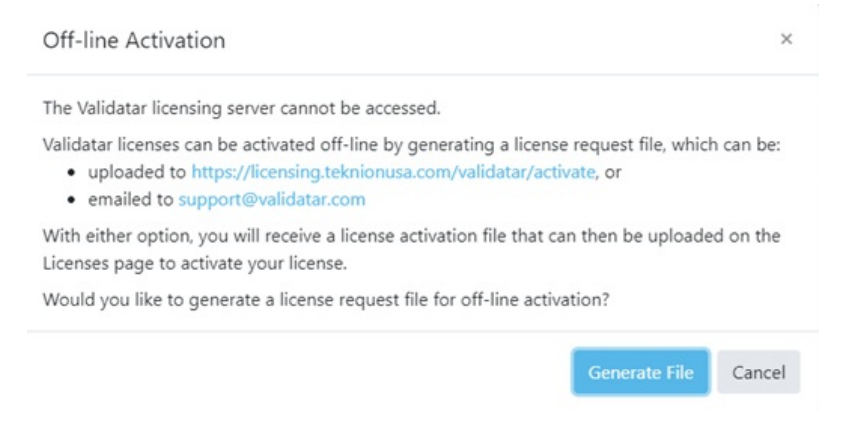

- 3. Click the Generate File button to start the offline activation process.
	- This will create and download a file named Validatar-license-request-yyyyMMddhhnnss.json (with the date/time components in the filename replaced) and the page will change to the following:

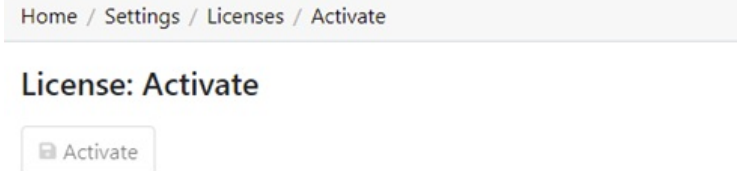

The license request file was generated successfully. This file should now be:

- · uploaded to https://licensing.teknionusa.com/validatar/activate, or
- · emailed to support@validatar.com
- The generated JSON file contains the user information entered on the screen as well as a computed signature that guarantees the file was correctly generated from the client's instance of Validatar and was not modified after the file was created.

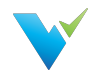

- 4. Upload the request file.
	- $\circ$  If you choose to upload the file via the activation link, you will see the following page: **TEKNION**

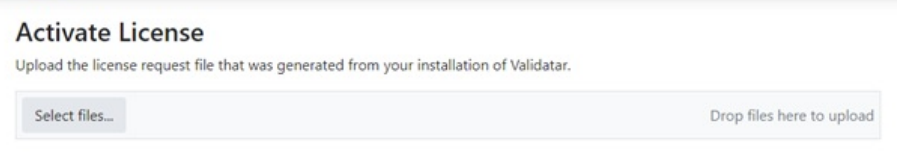

- Select the request file that was downloaded from Validatar.
- $\circ$  If you choose to send the Validatar team the request file directly, we will complete Step 4 for you and send you the activation file.
- 5. Navigate to the Licenses page and click Upload Activation File that shows the following pop-up:

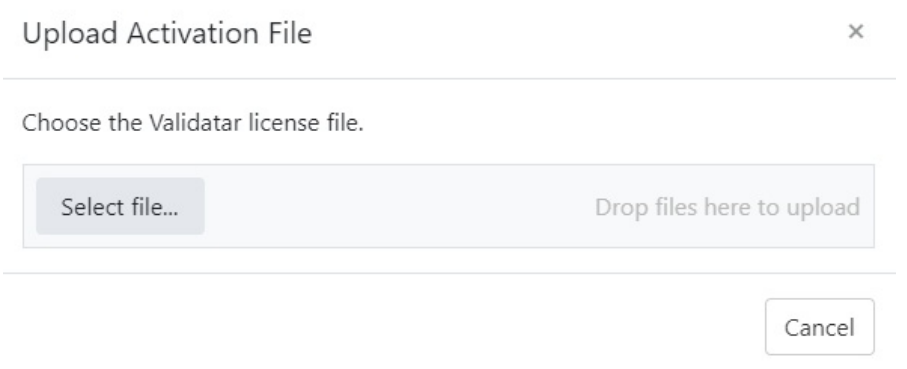

- 6. Select the activation file that was either downloaded to your computer or sent to you by the Validatar team.
- 7. You should then get a message that says "The license file was activated successfully".

### Common Errors

When uploading the generated request file, you may receive one of the following errors:

- "The uploaded file contained an invalid key."
- "The uploaded file was not a valid license request."
- "The uploaded file did not contain a valid signature."
- "The license key in the uploaded file has already been activated."
- "The uploaded license request was not processed successfully."

When uploading the activation file, you may receive a message that says "The uploaded license file was not valid."

In both cases, contact the Validatar team for further support.

## License Details

The **License Details** page displays specifics about a given license.

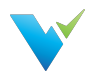

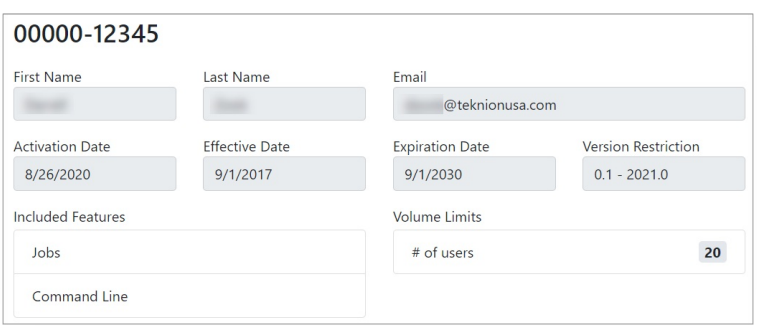

- **Version Restriction** The versions for which this license is applicable.
- **Included Features - I**ncluded features may change depending on the release and license. **Jobs**: Jobs and related features are included; for example, since jobs are available, this instance of Validatar supports scheduling.
	- **Command Line**: Command line access is available.
	- o Template Tests: Users can create multiple dynamic tests at once using the Template Test functionality.
	- Custom Profiles: Users can create custom profiles to go along with the 40 standard profiles Validatar ships with.
- **Volume Limits**: The number of users that can be enabled at one time.

### Access

1. Find all license keys by navigating to Global Settings > Licenses in the navigation pane.

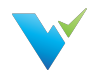

# What Is a Data Source?

### **Overview**

A data source is what you use to run Validatar tests and profiles against. A data source consists of:

- A primary database connection
- A metadata connection
- A data profiling connection
- Profile sets and executions
- Data Source permissions

## Displayed Information

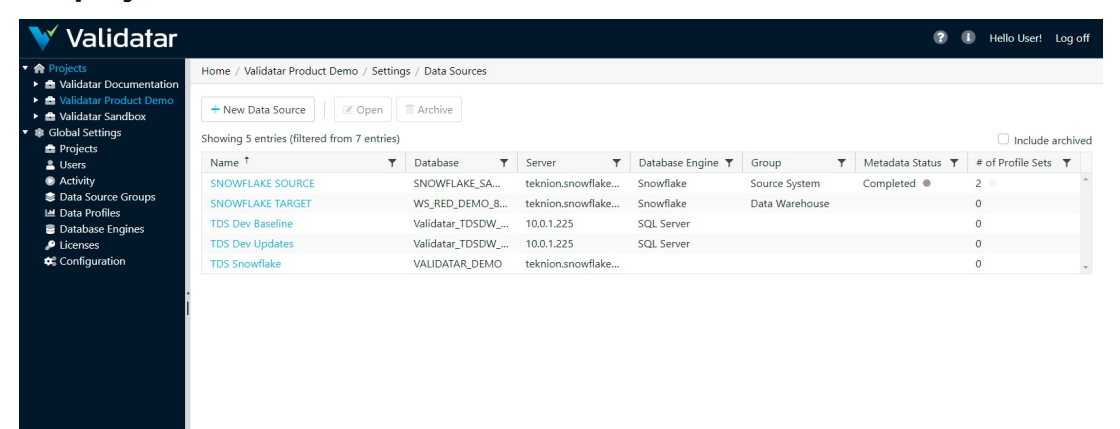

## Action Buttons

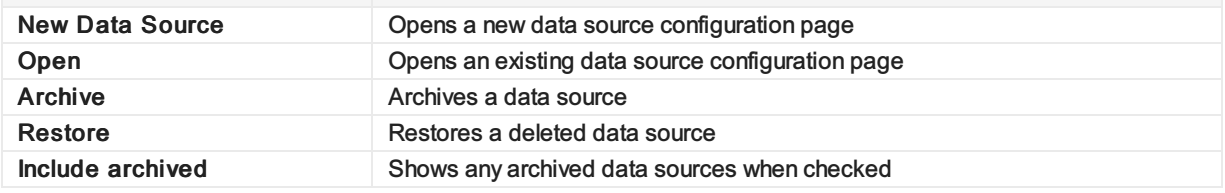

## Table Headers

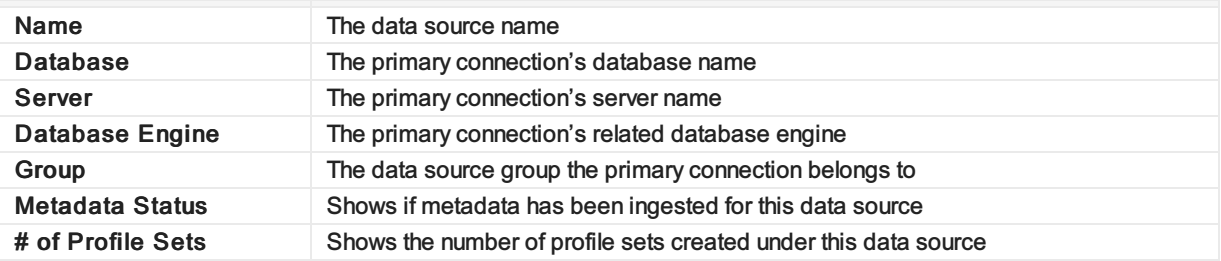

### Access

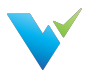

- 1. A user must have Project Admin rights
- 2. In the navigation pane, expand Project Settings
- 3. Click Data Sources

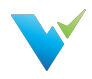

# Data Source Settings

## The Data Source Configuration Page

#### 2021.3 Navigation Change

Data Sources have moved from Project Settings to Global Settings. To learn more about this move, visit Moving Data Sources to Global [Settings.](https://docs.validatar.com/2021-3/docs/why-did-data-sources-move)

To create a new data source, simply select the New Data Source button on the toolbar.

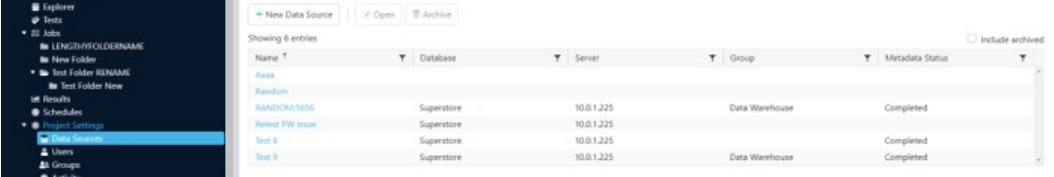

This will open the Data Source Configuration page, which is divided into five sections, as indicated by the Data Source Settings menu on the left.

These sections are as follows:

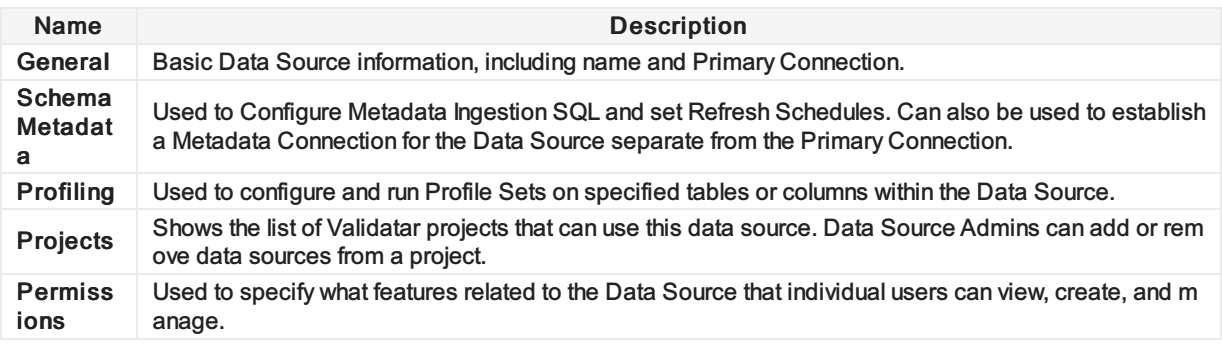

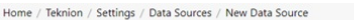

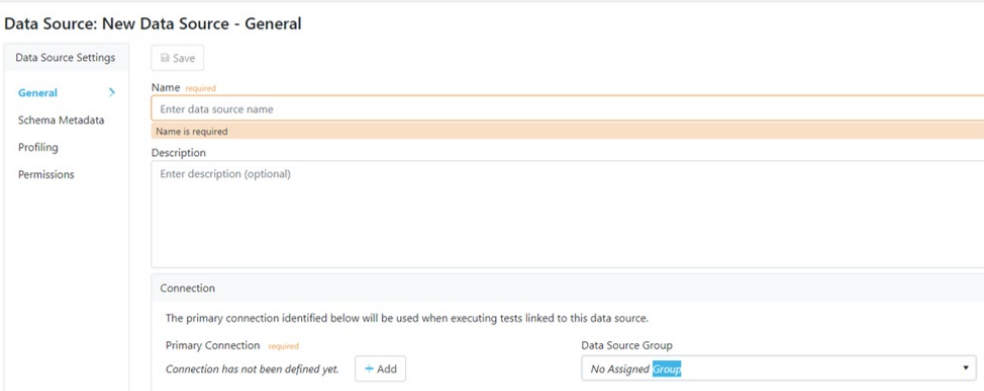

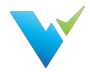

View the related articles to get information on the Schema Metadata, Profiling, and Permissions sections of data source settings.

### Data Source Settings: General

When either creating a new Data Source or opening an existing one, the Data Source Configuration page displays the General section by default. For new Data Sources, the General section must be filled out and saved before the others can be accessed.

In addition to giving the Data Source a name and optional description, the user must set a Primary Connection for the Data Source before the page can be saved. To do so, click on the Add button in the connection field, which will open a popup window.

#### **Note**

Once connection information has been entered, the Add button will be renamed as Edit.

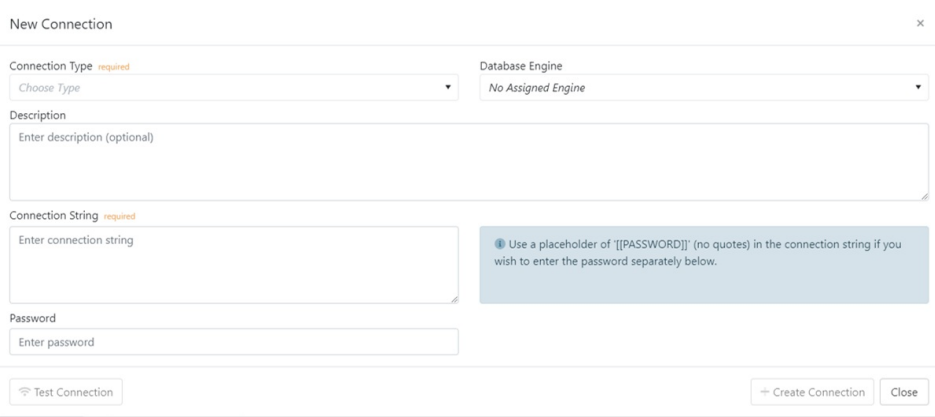

Within the popup window, use the Connection Type dropdown to select a connection type (such as SQL Server or ODBC) for the Data Source's Primary Connection. If desired, the connection can be assigned one of the Database Engines configured under Global Settings, as well as given a description. Next, enter the Connection String for the connection being established, as well as the appropriate password if one exists.

Once the required fields are filled out, the Create Connection button will become active. Selecting it will close the popup and allow the Data Source to be saved. However, it is recommended to use the Test Connection button on the left first in order to verify whether the connection information was entered correctly.

Lastly, the Connection field of the General section contains an optional dropdown that allows the Data Source being created to be assigned to an existing data source group.

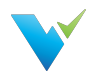

# Custom Metadata Import

Settings > Data Sources > Custom Metadata

## **Overview**

Custom fields provide additional information about data sources. Custom fields are first created in Settings and are applied to every Validatar data source. You must navigate to Data Source settings to populate the values for these custom fields but a data steward, for example, can change these values directly in the Explorer.

To add this additional information to a Validatar data source, you must import the values via file or SQL ingestion. We recommend populating custom metadata using one of these methods initially over editing the metadata directly in the Explorer.

## Accessing the Import

- 1. Navigate to Settings > Data Sources.
- 2. Open the respective data source.
- 3. On the Data Source Settings pane, click Custom Metadata.
- 4. You can then choose between a File Import or SQL Ingestion.

## File Import

One way to import custom fields into a data source is via an Excel file.

## Performing the Import

To import:

- 1. Click the Generate Import File button. Learn more about the file template in the Generating an Import File section below.
- 2. Select the object type you want to import metadata for.
- 3. Click Download File.
- 4. Open the downloaded file and begin to fill out the spreadsheet. Learn more about entering field values in the Configuring the Import File section below.
- 5. Save the Excel file.
- 6. In Validatar, go back to the File Import tab and click Upload Import File.
- 7. Select the file.
- 8. Click Import.
- 9. The file will be added to the Event History log.
- 10. Verify the custom metadata was imported by navigating to the Explorer. Open the respective data source and locate the data objects, or use the search bar to find the objects. The imported custom metadata can be found on the All Metadata tab.

## Generating an Import File

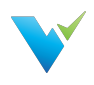

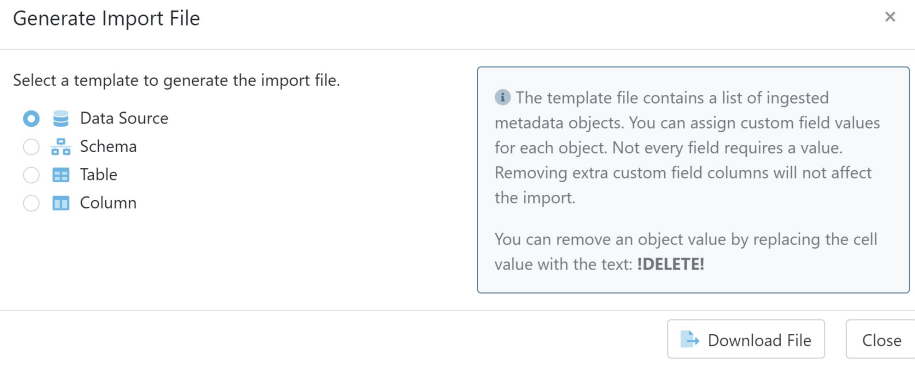

We recommend generating the file from Validatar because it has all of the required headers for a successful import. You can choose one of the following object types to import:

- Data Source
- Schema
- Table
- Column

The template file contains a list of all the ingested metadata objects in the data source based on the selected object type. There will also be one column for each global custom field in Validatar in the template file. You can then assign custom field values to each object.

Need a refresher on what custom fields are in Validatar? Navigate to Settings > Custom Fields to see the full list.

## Configuring the Import File

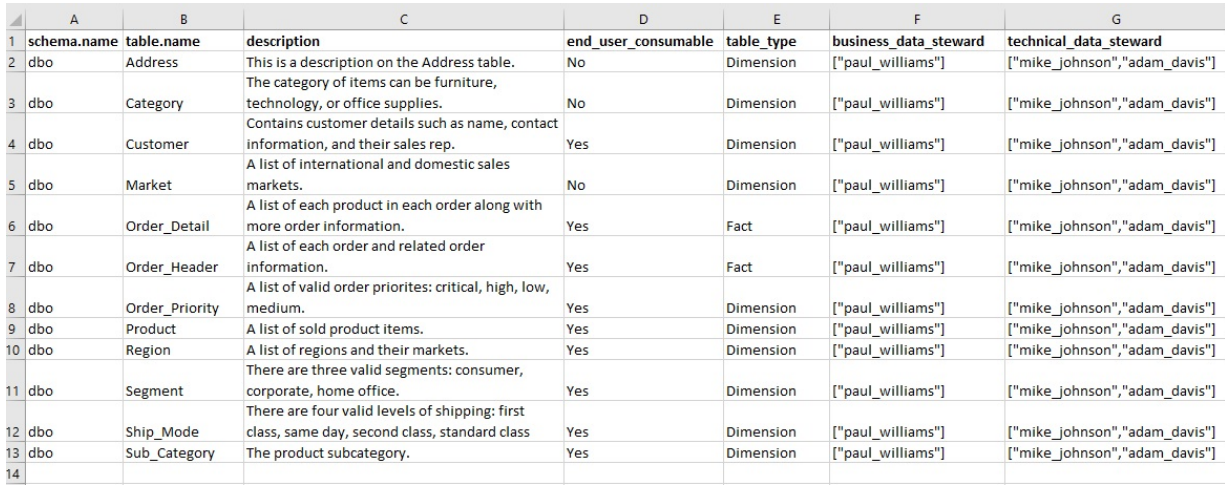

Custom field values must be entered in the proper format to be evaluated correctly. Use the following rules to fill in the custom field values:

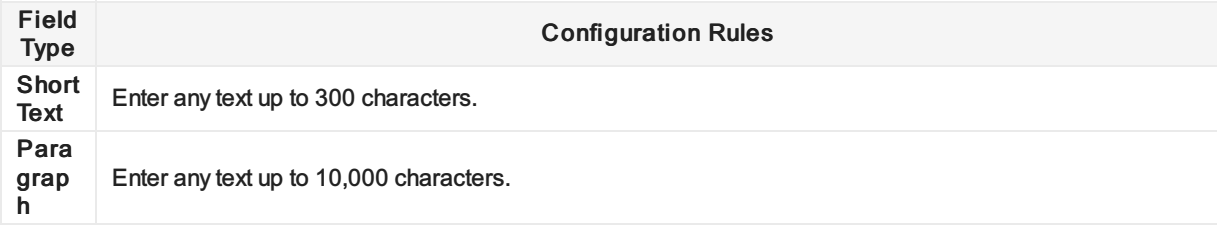

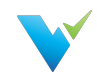

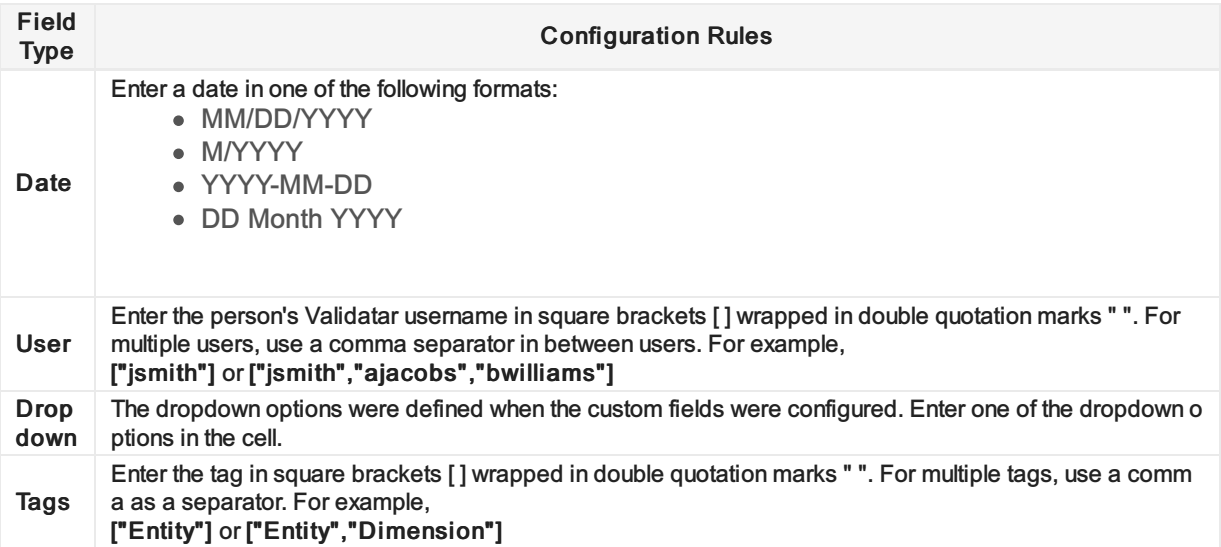

If you do not have a value to assign to an object, leave the cell blank. To remove an object value, replace the cell value with "!DELETE!", no quotation marks.

## SQL Ingestion

The second way to import custom metadata into a data source is by writing a SQL ingestion script.

## Configuring the Connection

Unlike using an import file, SQL ingestion requires a connection to a database. You can use the current connection by checking Same As Primary or you can configure a different data source connection. To configure a connection click Add. Learn more about how to configure a connection here.

The database should contain a table with the required metadata object type and custom fields as column headers. Each row should represent one metadata object and the custom field values related to that object.

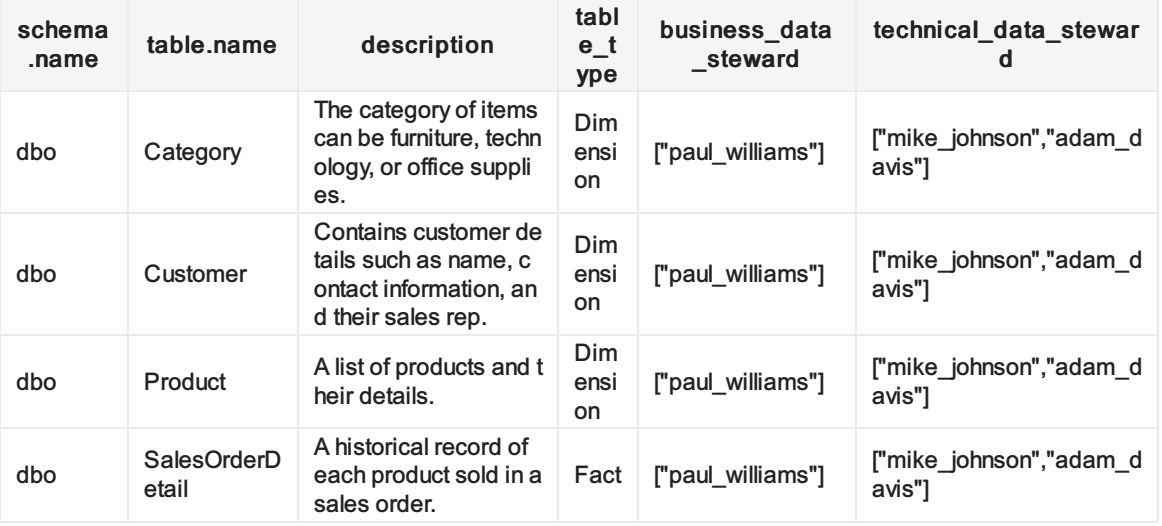

Here's an example of what Table-Level ingestion table would look like:

You must establish a database connection before you can configure the ingestion SQL.

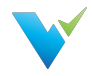

## Configuring the SQL Script

Each object type requires its own SQL ingestion statement. To configure the script, click Configure Ingestion SQL and navigate to the appropriate object type by using the tabs at the top of the pop-up window. Check the Run Script checkbox to begin writing your SQL statement. There will be a section that lists what fields are required in the query and another section that lists all of the available custom fields you can choose from. Drag and drop the fields into the view for easier script building.

Using the same Table-Level example from above, the structure of the SQL statement will be similar to:

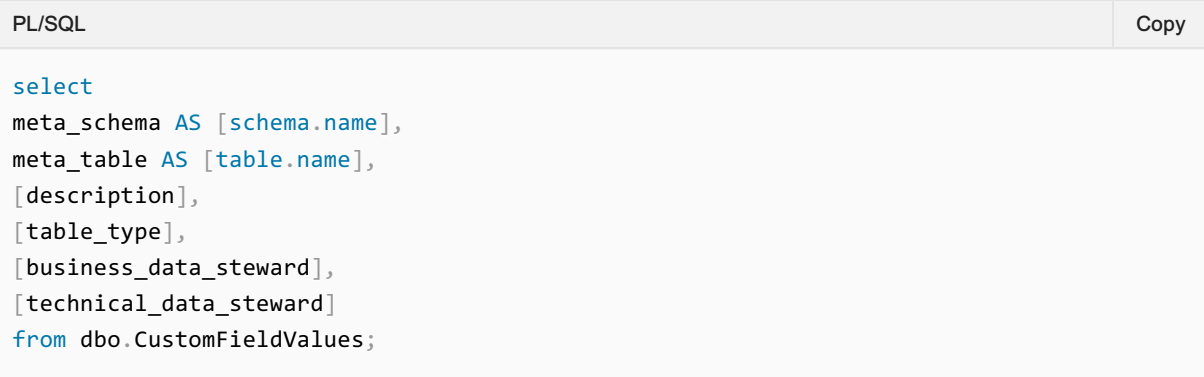

#### Things to Remember

- Schema-level SQL ingestion requires [schema.name] to be used in the query.
- Table-level SQL ingestion requires [schema.name] and [table.name] to be used in the query.
- Column-level SQL ingestion requires [schema.name], [table.name], and [column.name] to be used in the query.
- If the column names in the table don't match the required or custom field names, alias the column using the AS command.

## Setting a Refresh Schedule

Setting a refresh schedule allows for custom metadata to be automatically updated. Only the metadata object types that are enabled to run will execute when the schedule kicks off.

## Event History

The Event History log records each attempt to import custom metadata into Validatar. Each record is for a single object type and shows whether the import was successful or not. To view the details of unsuccessful errors, click the error icon on the record.

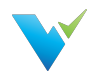

# Metadata Ingestion

### **Overview**

To perform profile testing and ensure complete data testing coverage, Validatar has the ability to store a data source's metadata. We call this metadata ingestion.

Here's a few steps to complete in order to ensure your metadata is ingested and used as you would like:

- 1. Configure the ingestion SQL
- 2. Set up the metadata connection
- 3. Refresh the metadata
- 4. Set a metadata refresh schedule
- 5. Profile your data source
- 6. Link each test written in Validatar to it's metadata on the test configuration page

## Displayed Information

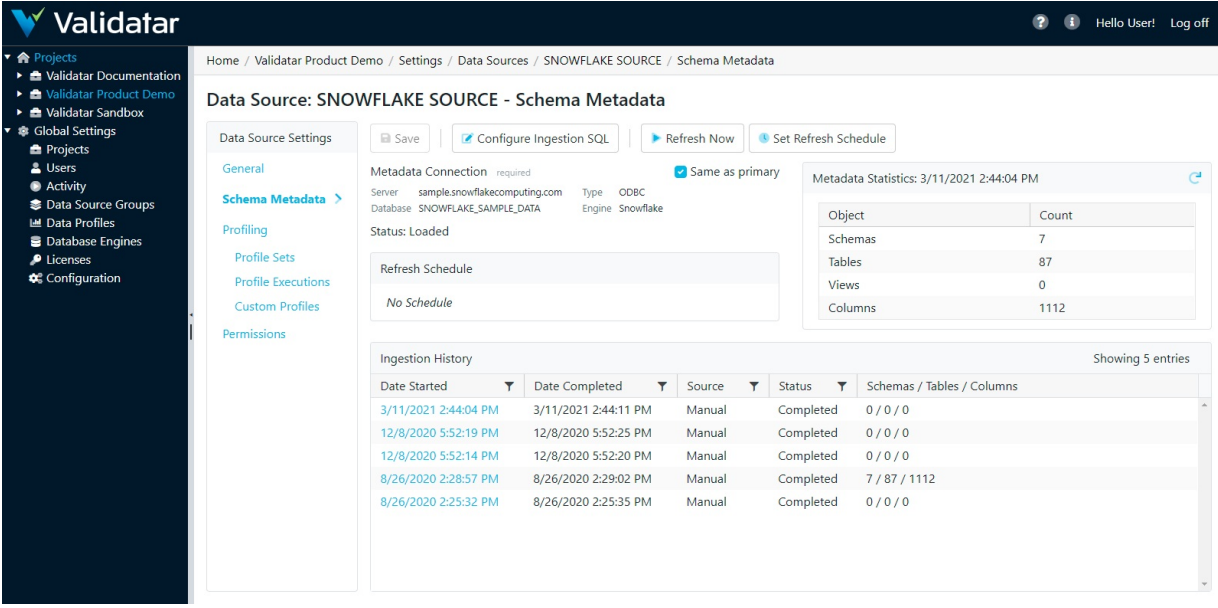

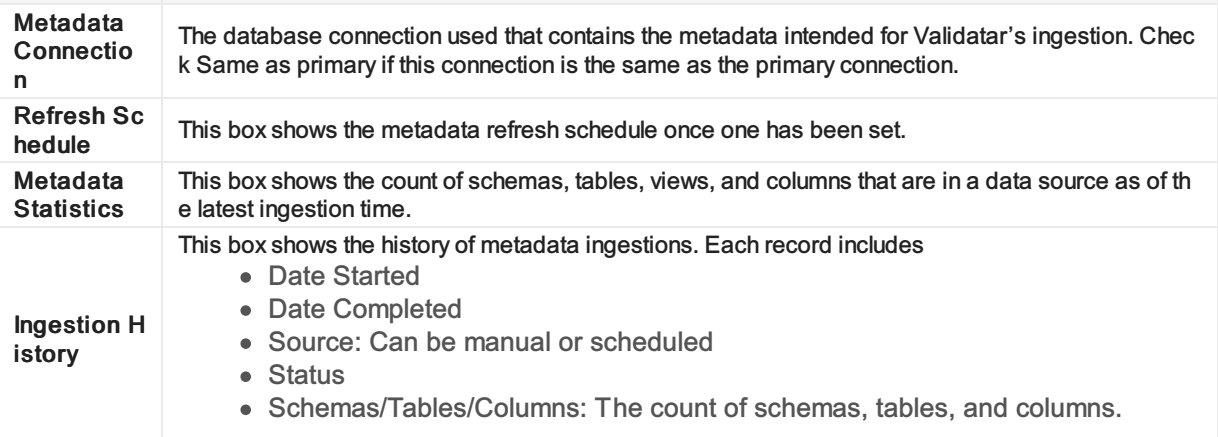

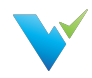

## Action Buttons

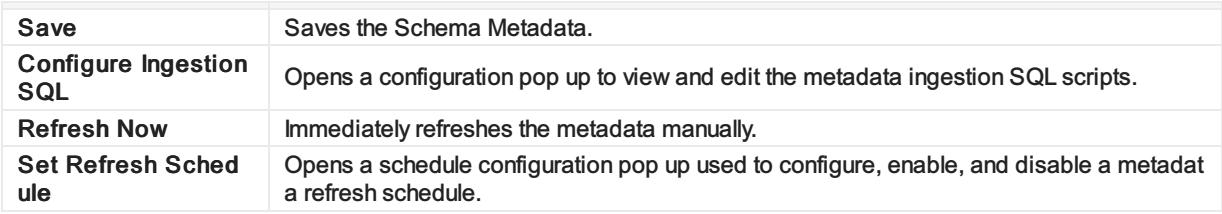

## Access

- 1. Click on a data source name on the Data Source page in Project Settings.
- 2. Click on Schema Metadata

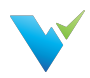

# Profile Sets

### **Overview**

A profile set is a collection of data profiles that are run together to provide specific information about a data source.

## Displayed Information

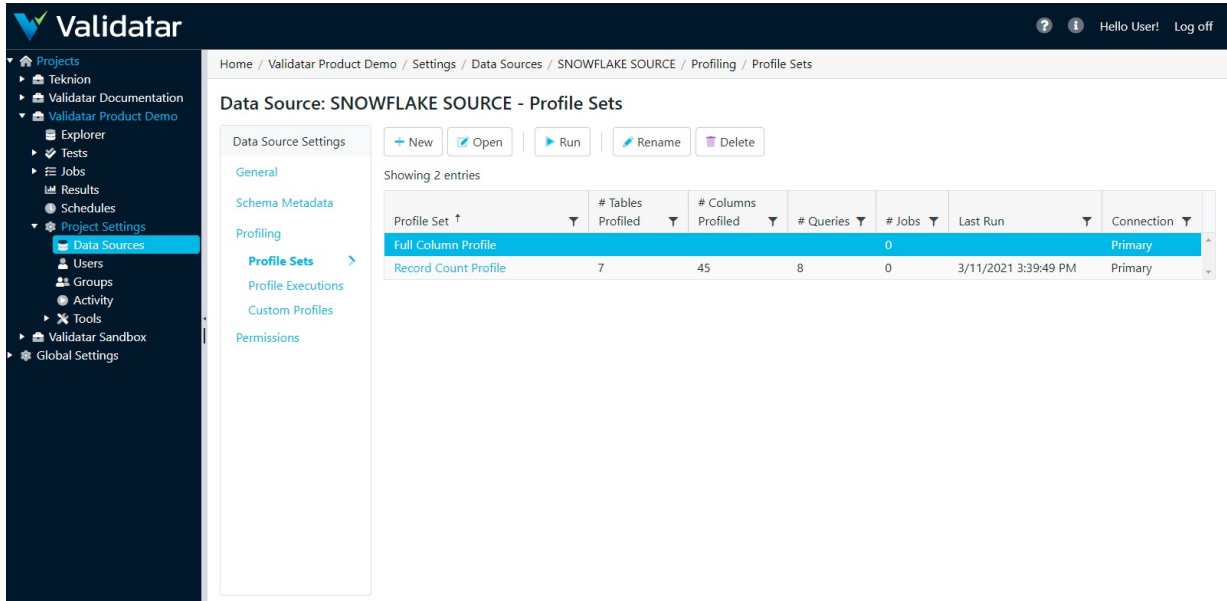

## Action Buttons

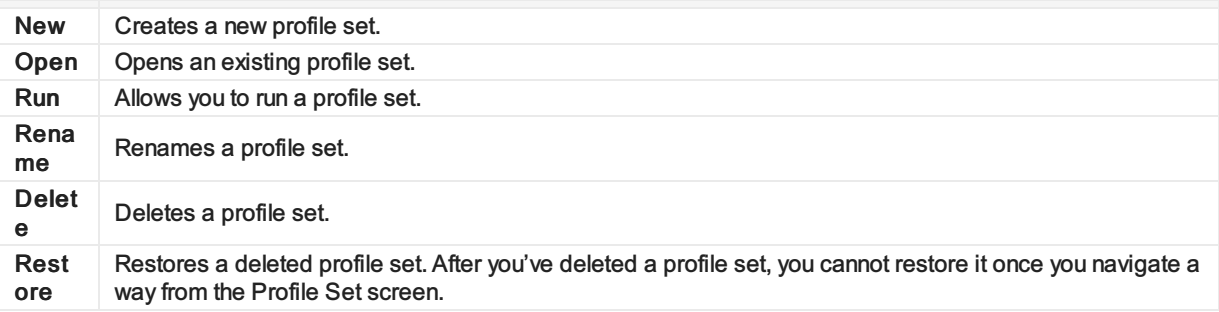

## Table Headers

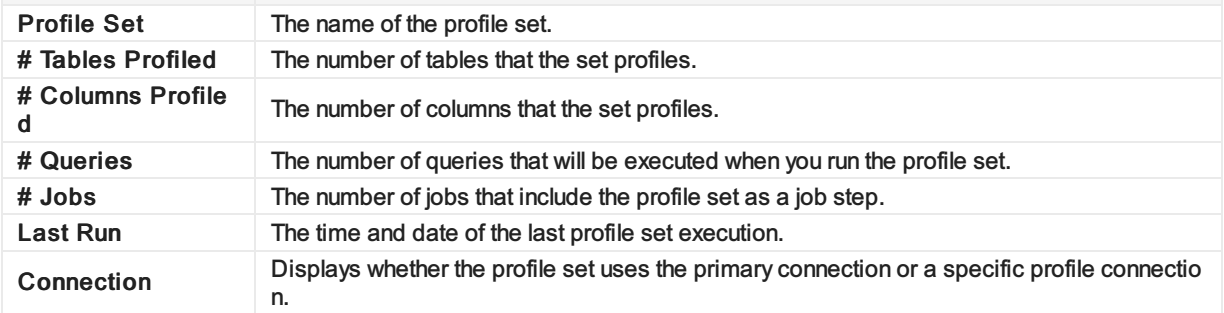

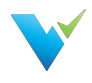

## Access

- 1. Click on a data source name on the Data Source page in Project Settings.
- 2. Click on Profile Sets.

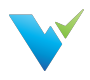

# Configuring a Profile Set

### **Overview**

The Profile Set configuration screen is separated into three tabs:

- 1. Profile Selection
- 2. Object Selection
- 3. Profile Set Configuration

## Profile Selection

The profile selection tab is where you select the data profile you want to include in a profile set out of a list of data profiles available for that respective data source to use. The list of available data profiles depends on which profiles are enabled for the respective database engine. See more in Global Settings – Database Engines.

## Displayed Information

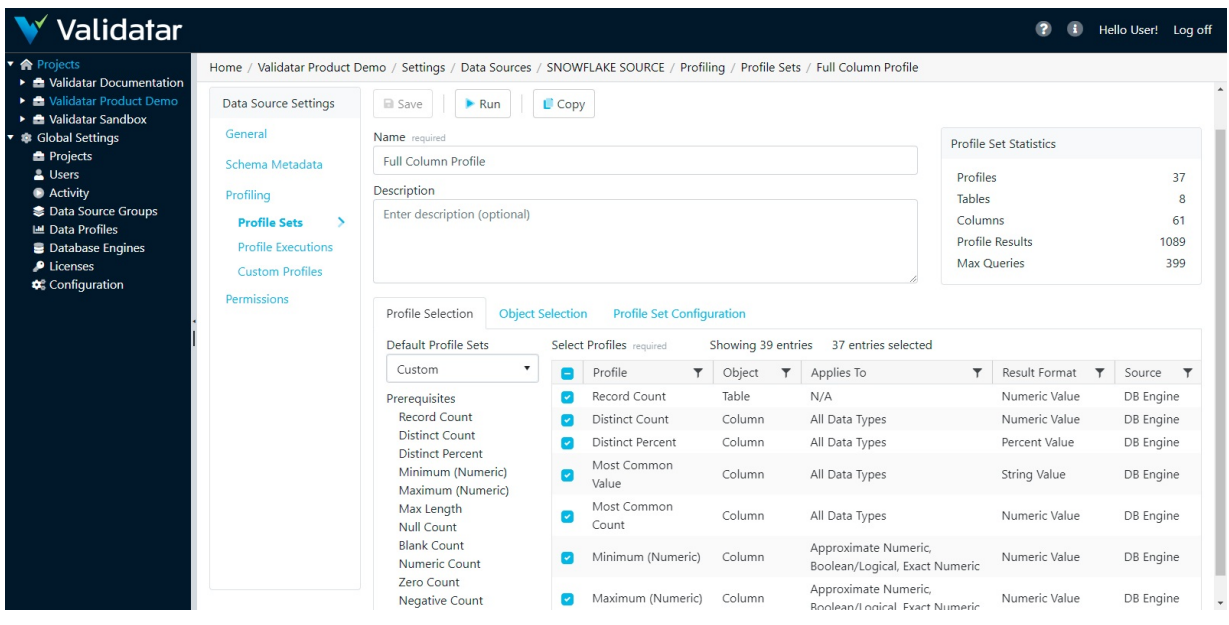

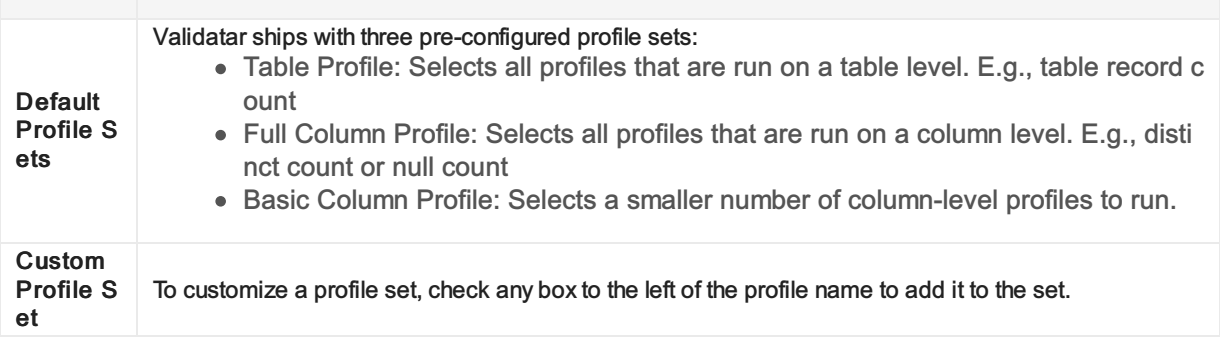

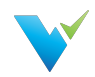

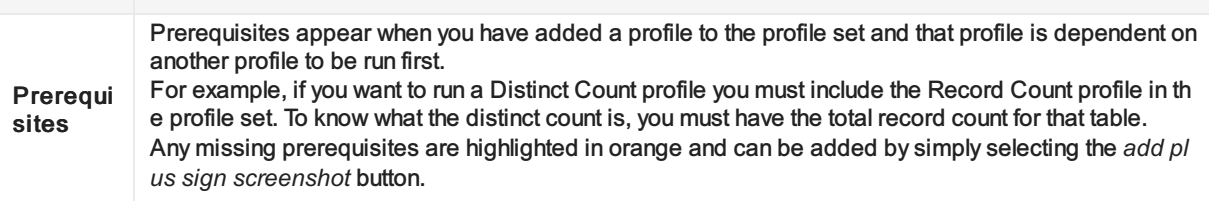

## Object Selection

## Displayed Information

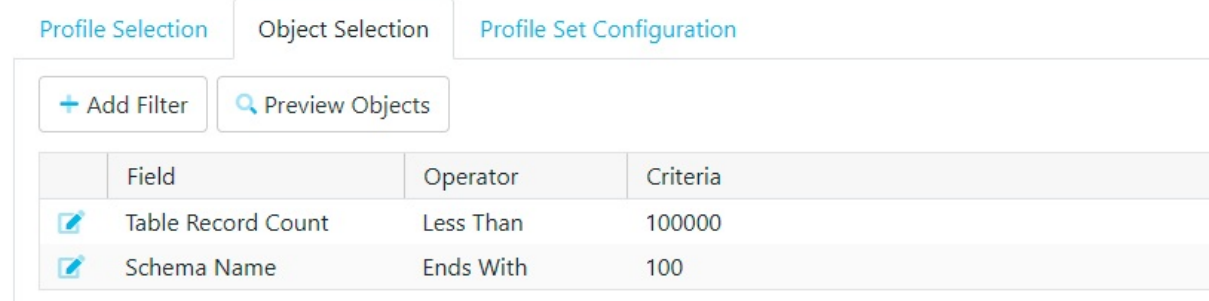

#### **Note**

Add filters on your profile sets to limit the number of objects that will be profiled. View the Profile Set Statistics box as you add filters so you can see how extensive running the profile set will be on your database.

### Filter Options

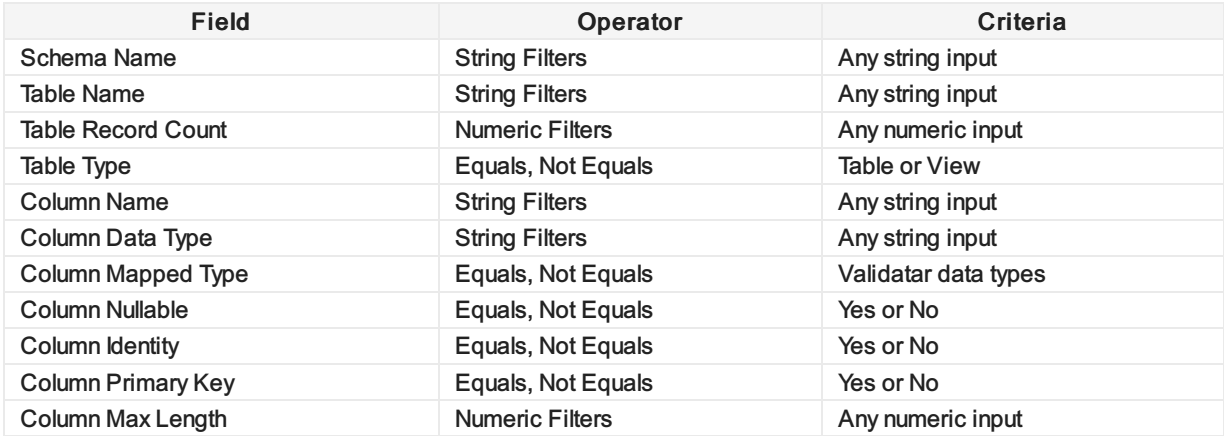

### Action Buttons

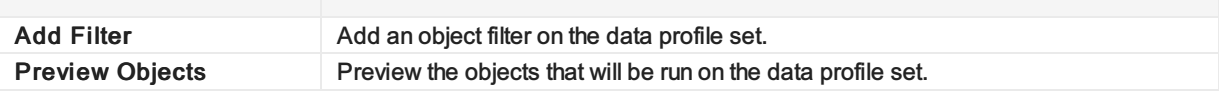

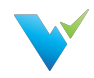

## Table Headers

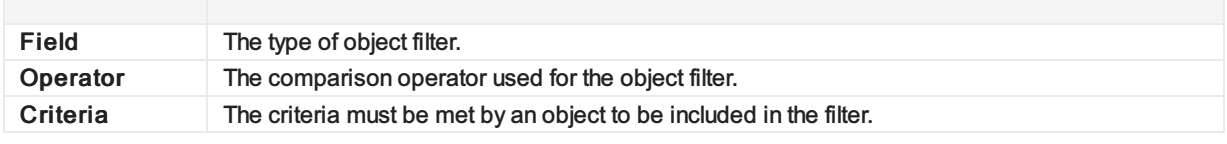

## Profile Set Configuration

The profile set configuration tab contains advanced configuration settings that affect how a profile set is executed.

# Displayed Information

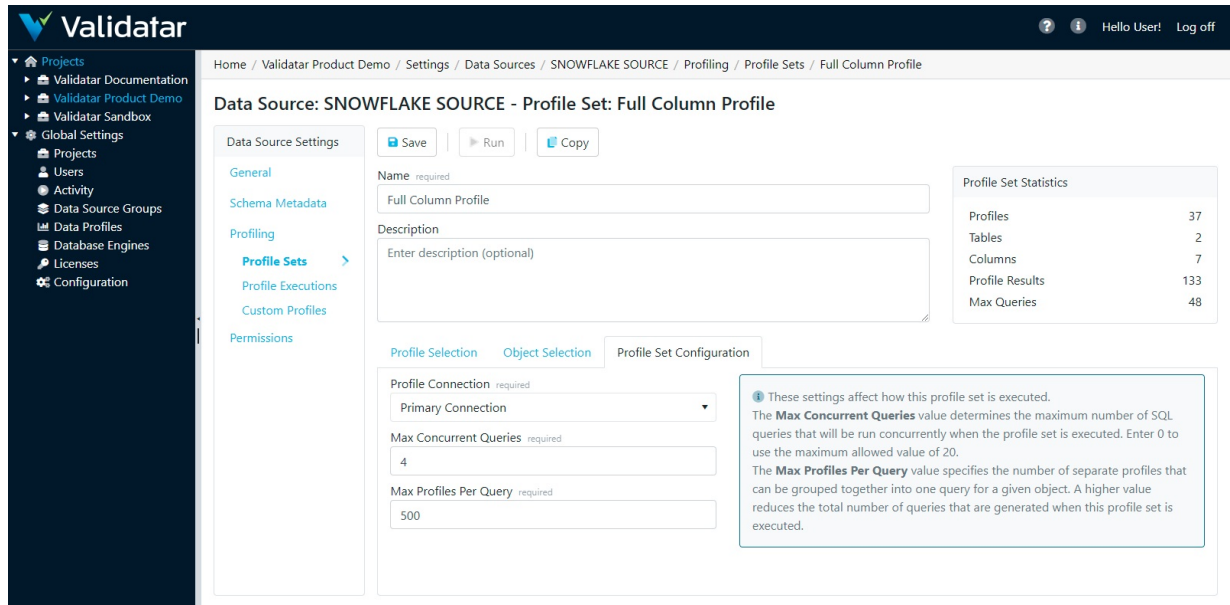

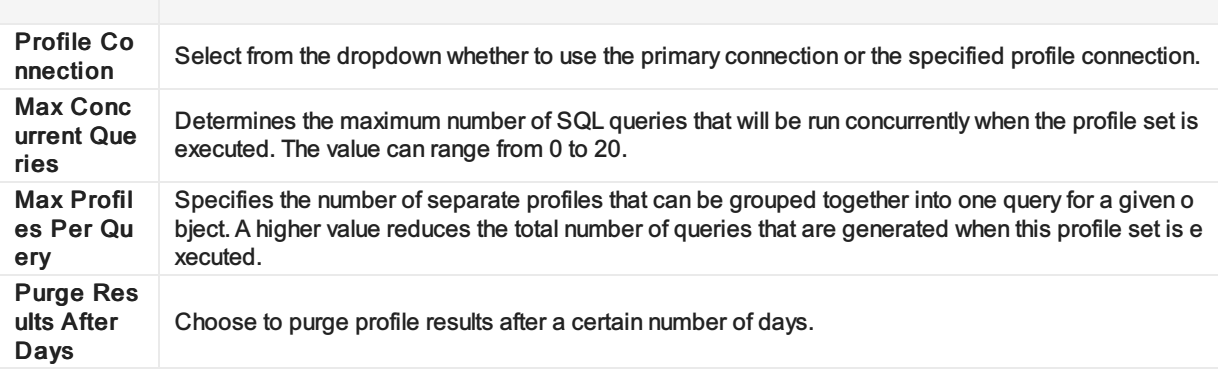

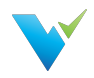

# **Permissions**

## **Overview**

The Permissions section of the Data Source Configuration page consists of a grid listing each user with access to the Data Source, along with the Data Source permissions that he or she has been granted.

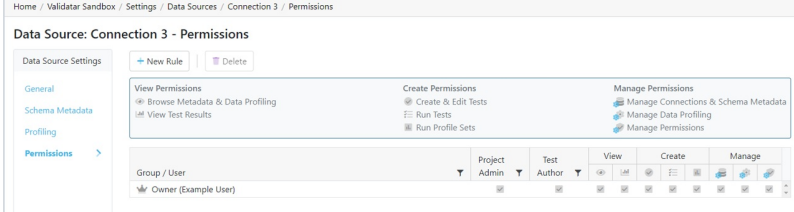

## Types of Access

When a Data Source is first created, only the user who created it has access to it. This user is automatically given the role of being the Data Source Owner, ensuring that all permissions are always active. A Data Source can only have one owner at a time, though ownership can be changed by double-clicking on the owner's row in the grid and selecting a new name from the dropdown menu.

Permission rules for other users can be set by the owner via the New Rule button on the toolbar, which will add a row to the grid and allow a name and individual permissions to be set and saved.

Aside from the Data Source Owner, there is a row for global and data source admins. Global and data source admins automatically inherit manage permissions for created data sources. Permissions for global and data source admins cannot be changed.

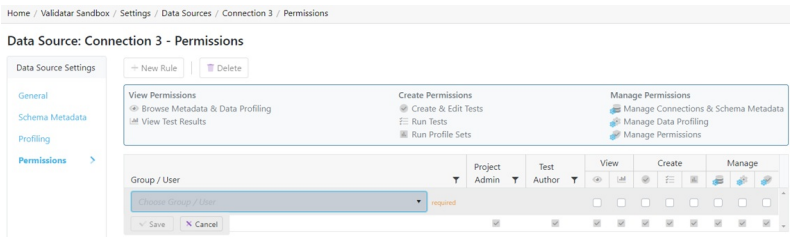

To set individual permissions for a certain user, simply check or uncheck the corresponding boxes on the appropriate row in the grid. Note that this can only be done by users who themselves have the Manage Permissions enabled.

The Data Source permissions are identified by a legend above the grid and are as follows:

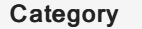

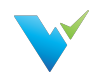

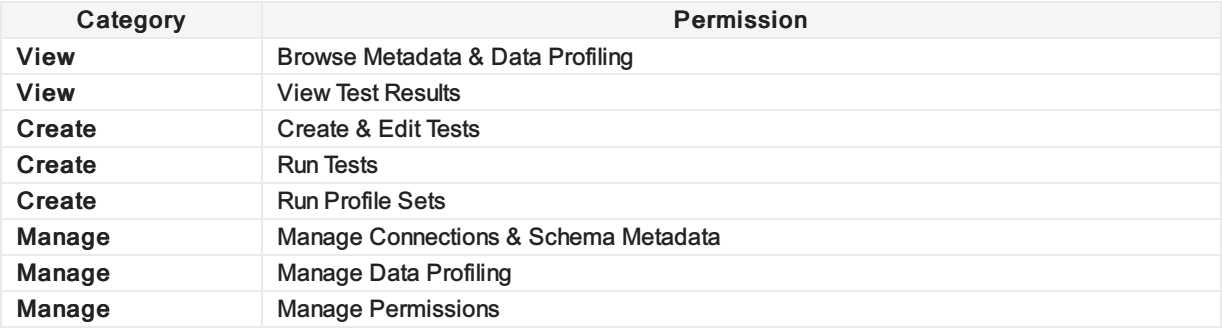

Users without certain permissions will be unable to perform the tasks associated with them within the context of the data source.

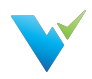

# SMTP Settings

## **Overview**

Simple Mail Transfer Protocol (SMTP) is a communication protocol used for email transmission. SMTP must be configured in order to receive job email notifications and to reset passwords. Contact your organization's IT or Network Administrator for SMTP details.

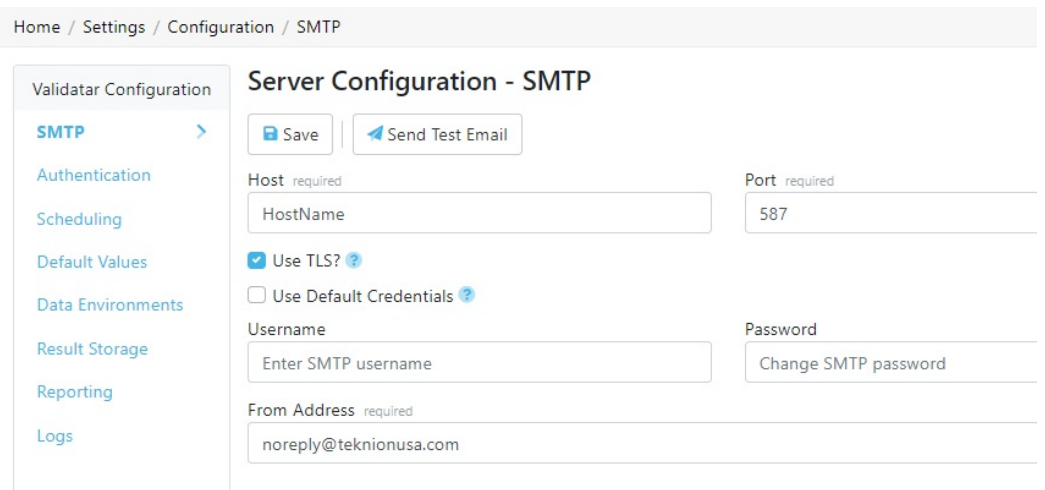

The settings that must be configured are listed below.

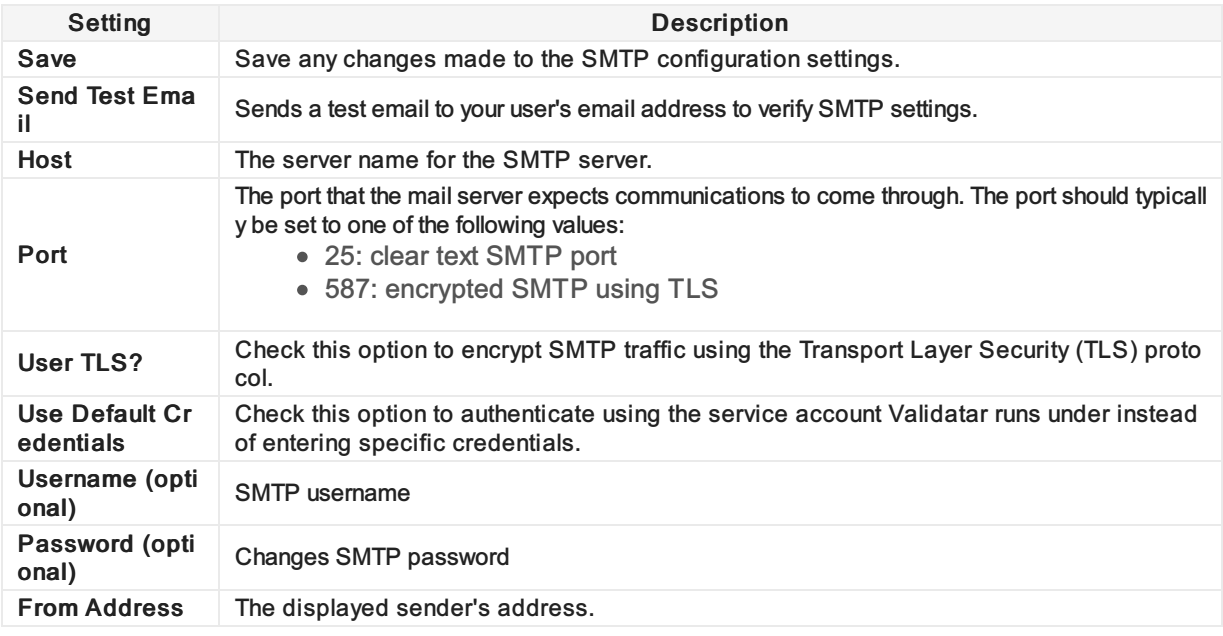

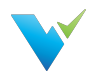

# Authentication

### **Overview**

The Authentication section contains settings related to profile security, such as automatic logouts and account passwords.

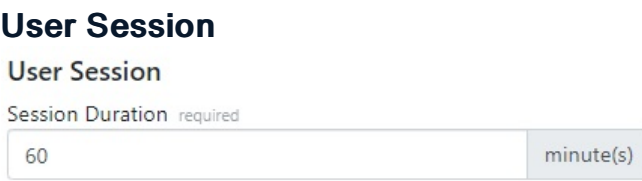

Session Duration: Determines how long, in minutes, a user can remain idle in Validatar before they are automatically logged out.

## Account Security & Recovery

## **Account Security & Recovery** Login Attempts Before Lockout required  $\overline{5}$ Account Lockout Duration required  $10$ minute(s) Password Reset Window required  $\mathbf{1}$ day(s)

- Login Attempts Before Lockout: The number of incorrect password attempts allowed before locking a user account.
- Account Lockout Duration: How long, in minutes, an account is locked after the maximum number of failed login attempts is reached.
- Password Reset Window: The length of time, in days, a user has to click the Password Reset email link before it expires.

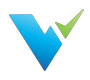

## Password Complexity

#### **Password Complexity**

Minimum Password Length required

 $\overline{7}$ 

Required Character Groups required

 $\mathsf 3$ 

- Minimum Password Length: The minimum character length of all passwords.
- Required Character Groups: The minimum number of character groups that are required for an acceptable password. Character groups are necessary to enforce password complexity.
	- $\circ$  Set to 1, then only upper-case characters are required.
	- $\circ$  Set to 2, then upper-case and lower-case characters are required.
	- $\circ$  Set to 3, then upper-case characters, lower-case characters, and digits are required.
	- $\circ$  Set to 4, then upper-case characters, lower-case characters, digits, and punctuation characters are required.

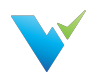

# **Scheduling**

## **Overview**

The Scheduling section allows the user to

- Choose to ignore past or skipped schedules when the Validatar site is restarted in IIS (Internet Information Services) and
- Choose to schedule a daily result purge. The result purge clears the Validatar database of test results but keeps the history of test executions.

If the Result Purge Schedule is set to yes, Validatar will purge the results of any tests or profile sets that have been stored longer than the defined number of days either on the individual test, profile set, or default setting at the specified time.

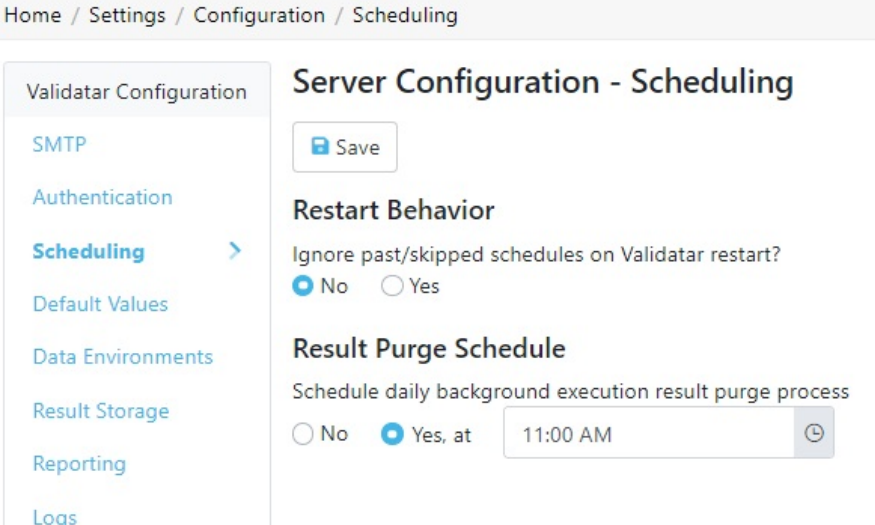

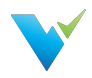

# Data Environments

## **Overview**

Data Environments help to define a data source's usage relating to development and deployments.

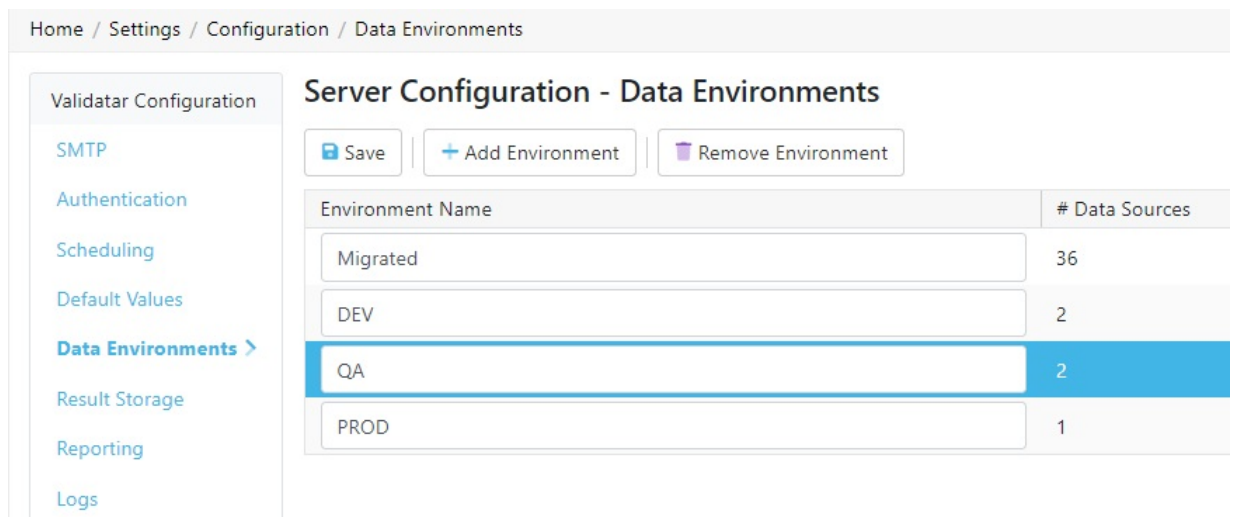

Standard environment names include:

- Development or DEV
- Test or QA
- Production or PROD
- UAT

Usage of these environments helps separate architectures for deployments and are used in development. Adding an environment to your data source allows you to use the same name for different database connections but differentiate them by attaching the development environment.

## Adding an Environment

- 1. Navigate to Settings > Configuration > Data Environments.
- 2. Click Add Environment.
- 3. Enter environment name.
- 4. Add as many environments as needed.
- 5. Click Save.

## Removing an Environment

- 1. Navigate to Settings > Configuration > Data Environments.
- 2. Select the environment from the list.
- 3. Click Remove Environment.

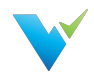

## Assigning an Environment to a Data Source

- 1. A Data Source Admin or Global Admin must navigate to Settings > Data Sources > Select the Data Source.
- 2. On the General tab, select an Environment from the dropdown.
- 3. Click Save.

You can find the total number of data sources assigned to an Environment on the Data Environments list page.

## Migrated Environment

If you're upgrading from an older version to 2021.3, all data sources will inherit the Migrated environment automatically. You can change the name after the upgrade is complete.
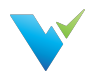

# Result Storage

### **Overview**

During installation, a SQL Server database server is set up, which stores the results of test and profile set executions locally. If you are interested in storing results in the cloud, we offer the option to store result records in Snowflake.

## Choosing a Location

- Local Storage: Test Results and Profile Results will be stored in the Validatar repository.
- Snowflake: Test Results and Profile Results will be stored in Snowflake. This option is not available until the Snowflake configuration has been completed and verified below.

# Configuring Snowflake

### **Prerequisites**

- 1. SnowSQL needs to be installed on the Validatar web server before changing the storage location to Snowflake.
- 2. A Snowflake admin must run the generated setup script in Snowflake to initialize the environment.

#### SnowSQL Note

Files are transferred to Snowflake using SnowSQL. SnowSQL version 1.2.16 or higher is required.

### Setting up SnowSQL on Windows

Click [here](https://docs.snowflake.com/en/user-guide/snowsql-install-config.html#installing-snowsql-on-microsoft-windows-using-the-installer) to view Snowflake's documentation on installing SnowSQL.

Note: The installer may fail to initialize log. If this occurs,

- Go to: %USERPROFILE%\.snowsql\
- Update the config file by replacing this line: log\_file = ../snowsql\_rt.log
- With this line: %USERPROFILE%\.snowsql\log

## Configure the Connection

All parameters are required to configure the connection.

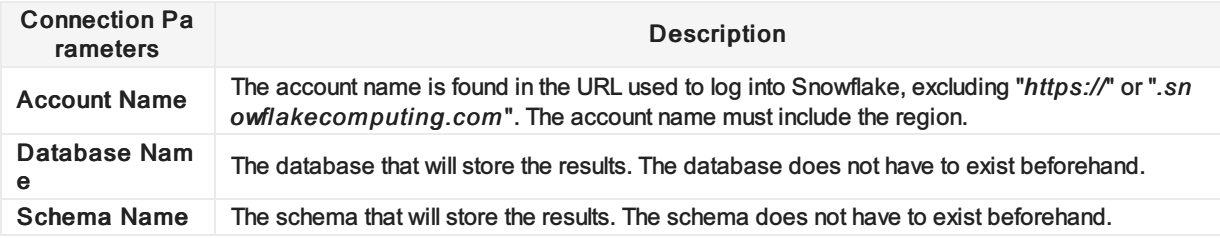

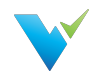

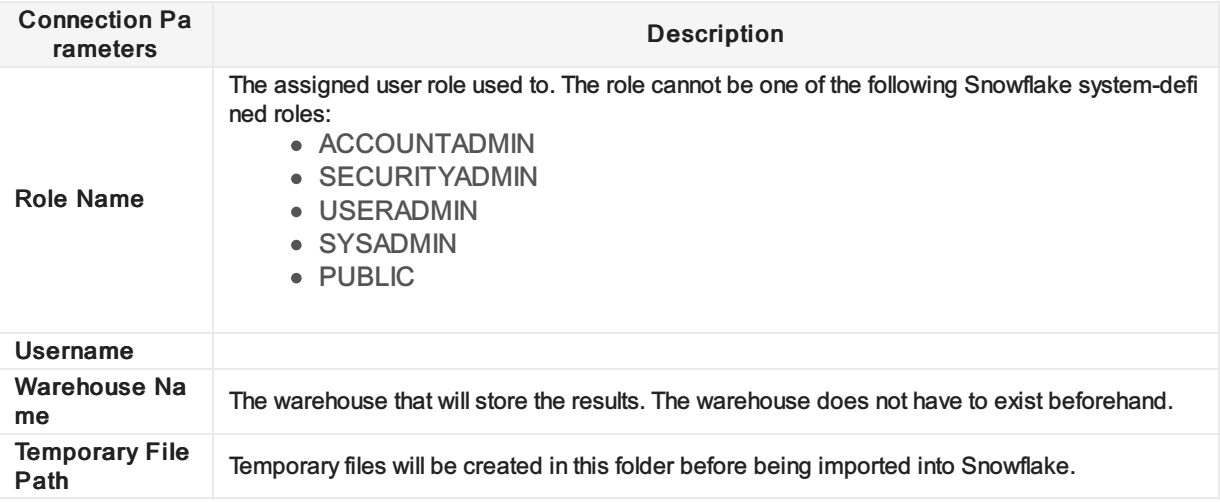

## Running the Setup Scripts

Complete the following steps to configure Snowflake.

- 1. After configuring the Snowflake Connection in Step 2, click Generate Setup Script.
- 2. Copy the setup script to the clipboard.
- 3. Paste the setup script into an open Snowflake worksheet.
- 4. Setup a password for the user by substituting [[REPLACE]] in the setup script with the actual password.
- 5. Run the setup script in Snowflake.
- 6. In Validatar, generate the public/private keys that will authenticate SnowSQL.
- 7. Click View Public Key/Script and copy the script to the clipboard.
- 8. Paste the key script into an open Snowflake worksheet
- 9. Run the key script.

You're done with the Snowflake setup! Next is validating the connection.

#### Public/Private Key Note

You can regenerate the public/private keys as frequently as you want, but you will need to regenerate and rerun the script to assign the new public key to the Validatar user account in Snowflake.

### Validate the Connection

The last step to set up Snowflake is validating the connection. Click Validate Settings, and Validatar will complete the following steps:

- 1. Verifying that the Snowflake account exists
- 2. Verifying that SnowSQL is installed
- 3. Verifying the Snowflake login
- 4. Verifying the database, role, and warehouse
- 5. Creating the schema, table, stages, and pipes
- 6. Verifying access to the temporary file path
- 7. Verifying that a sample file can be uploaded/imported to Snowflake

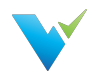

# Reporting

# **Overview**

You can embed Tableau Server dashboards in Validatar by configuring the Reporting section.

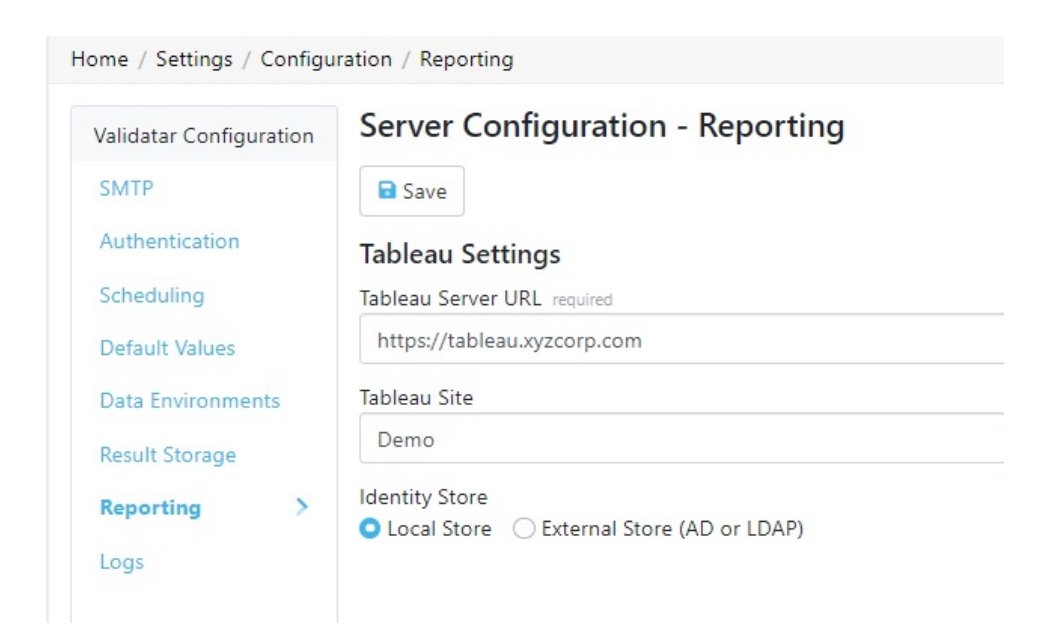

Here's what you need to complete the setup:

- Tableau Server URL: The URL to your Tableau Server account. Example (https://tableau.xyzcorp.com)
- Tableau Site (optional): Specifies a site on a Tableau Server instance. Sites are used to separate groups of users and content on the same Tableau Server instance.
- Identity Store: This is chosen when Tableau Server is installed.
	- Local Store: All user and group information is stored and managed in the Tableau Server repository.
	- External Store (AD or LDAP): An external directory service stores and manages user and group information.

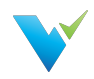

# Logs

# **Overview**

The Logs section allows the user to download recent log files that can be shared with support to troubleshoot errors on the server. Enter how far back (in days) you want the log file to go in the text box, then select Download Logs.

The following items are included in the zip file:

- Server Settings and Configuration Information
- Web Server Logs
- Service Layer Logs

No customer-sensitive data will be included in the settings or log files that are downloaded.

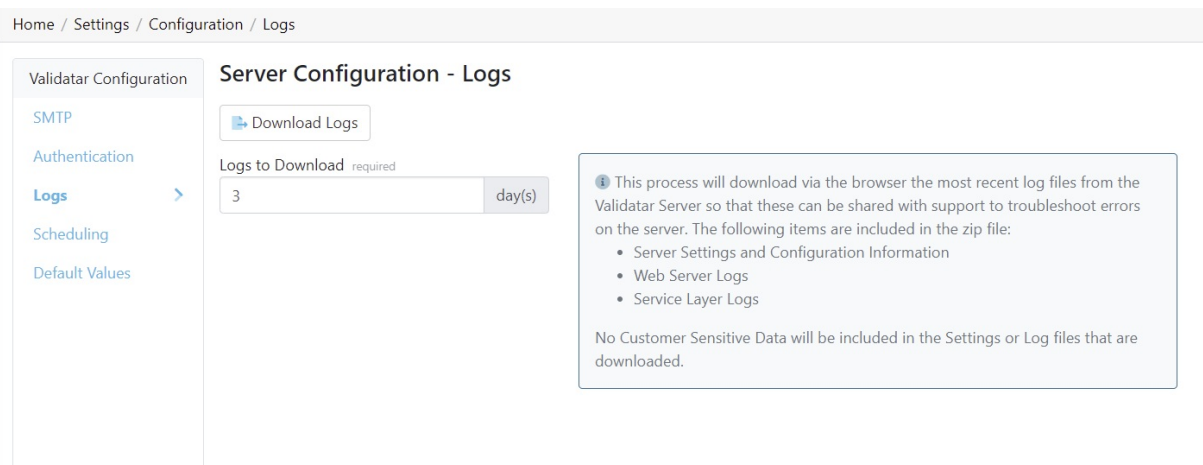

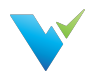

# Commonly Used Regex

### **Overview**

Regular Expressions also referred to as Regex, are a sequence of characters that attempts to identify patterns. Regex is commonly used to perform validations such as email or phone number validation in a set of data.

# Regex Rules

There are a few categories of characters, operators, or constructs that define regular expressions. Provided are the categories referenced in the .Net regex engine. Use the following categories to build your regular expression.

# Character Classes

A character class matches any one of a set of characters.

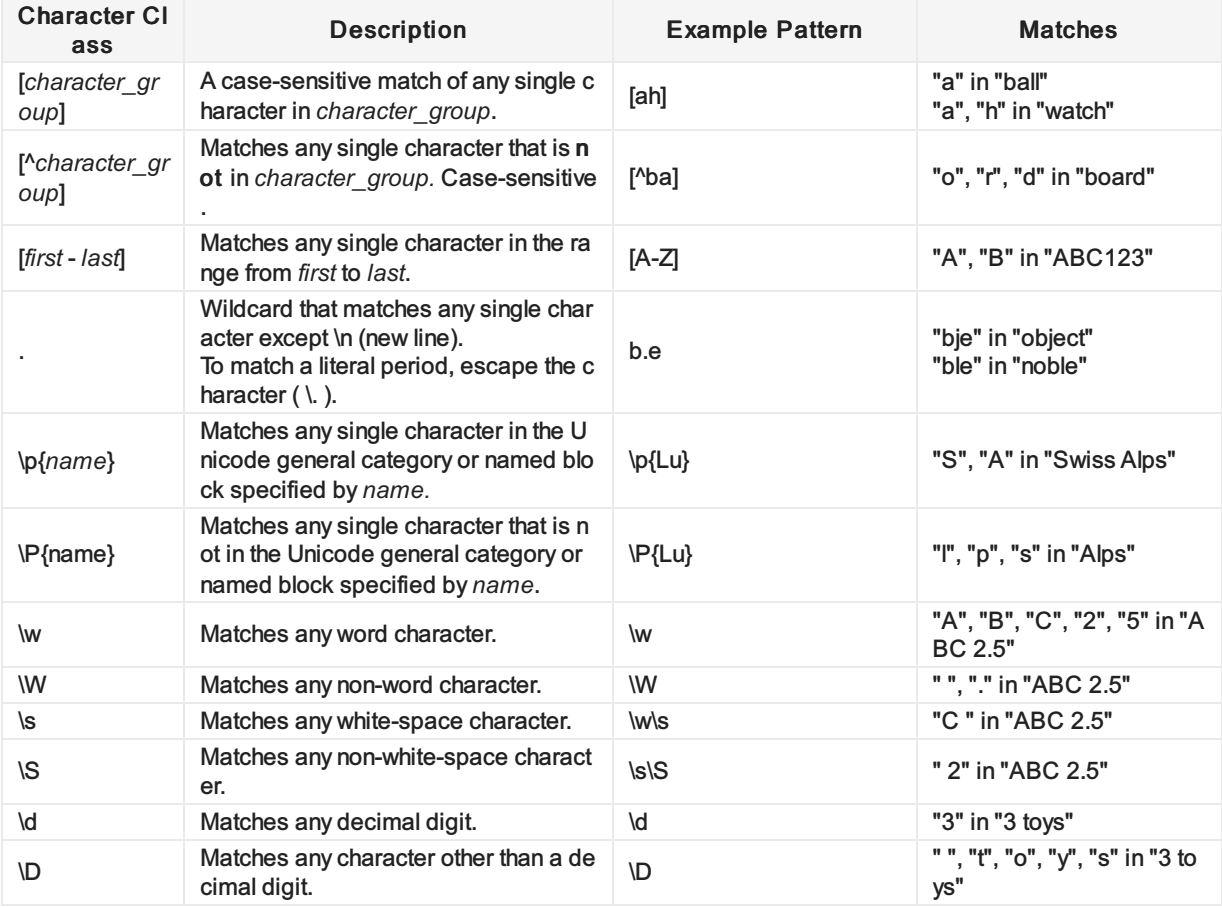

## **Quantifiers**

A quantifier specifies how many instances of a previous element (character, group, or character class) must be present in the string for a match.

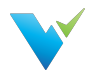

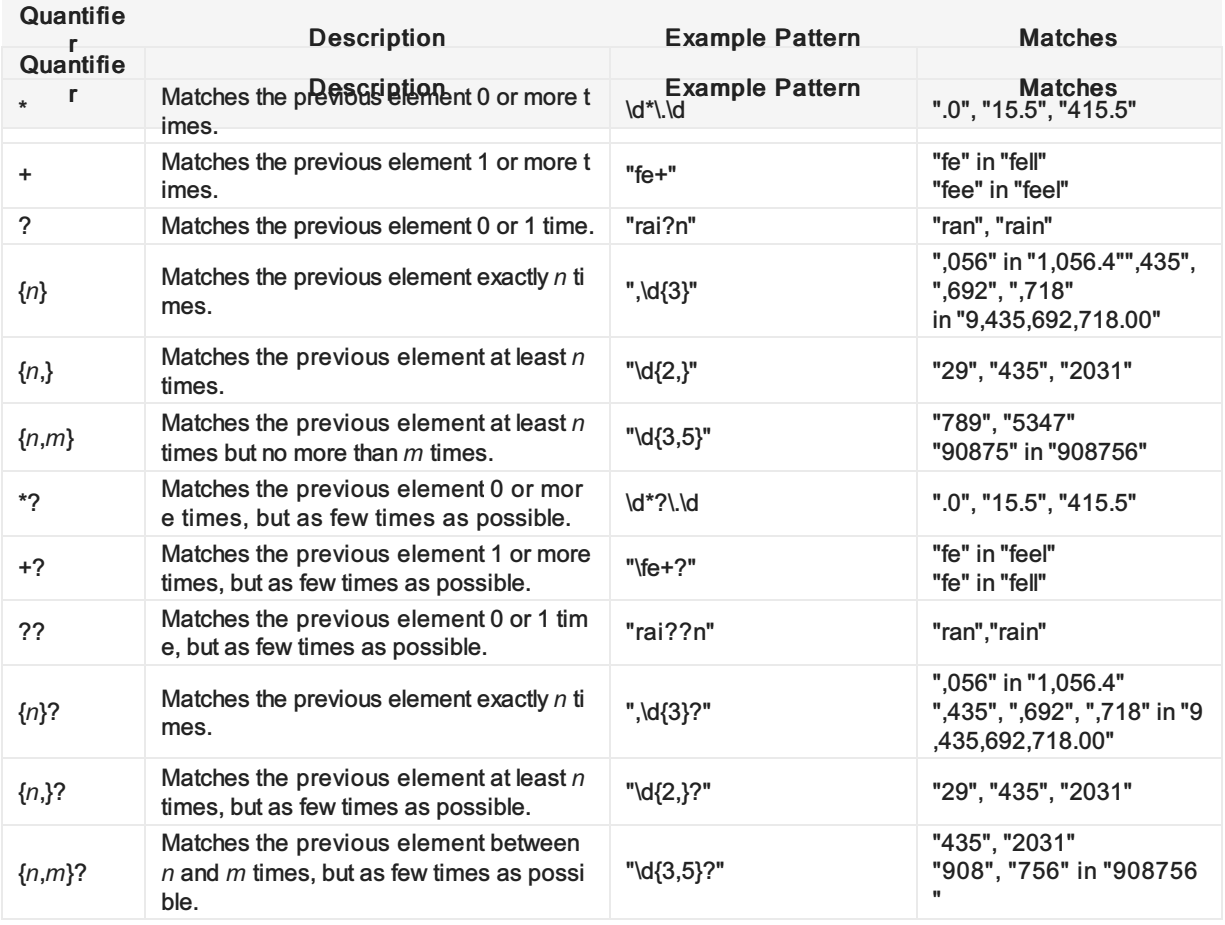

# **Anchors**

Anchors cause a match to pass or fail depending on the current position in the string.

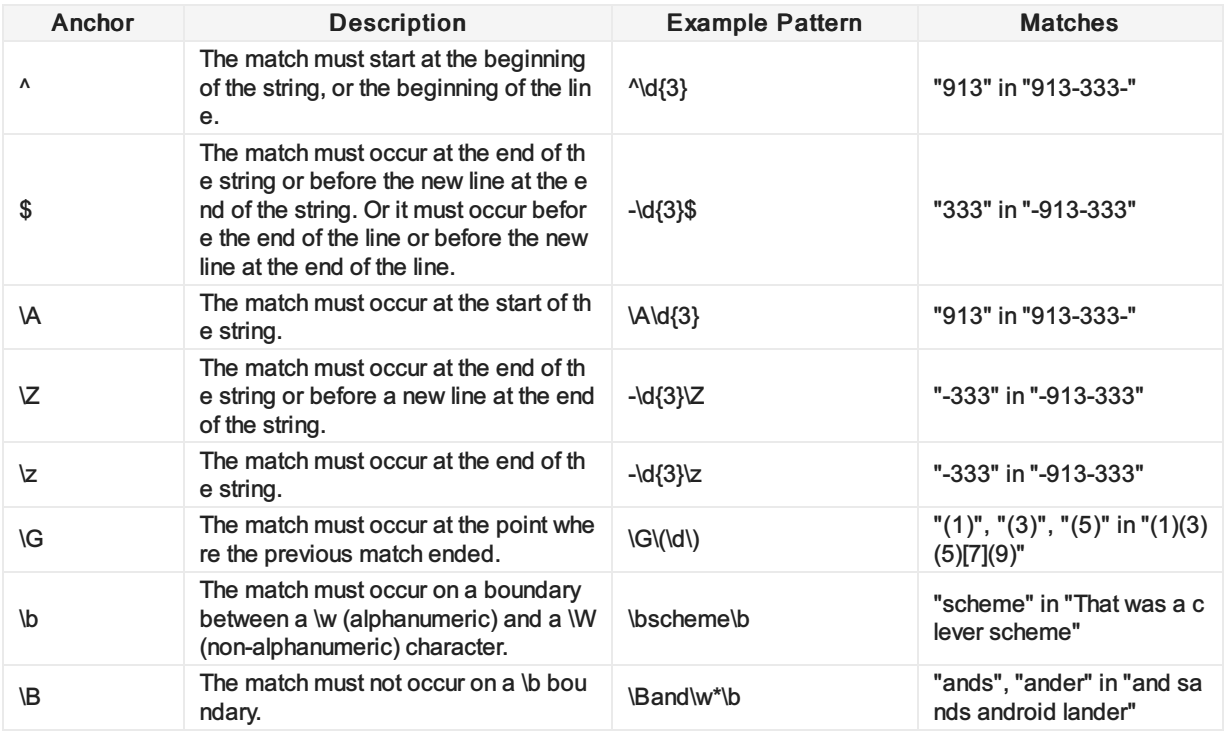

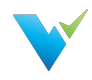

# Escaped Characters

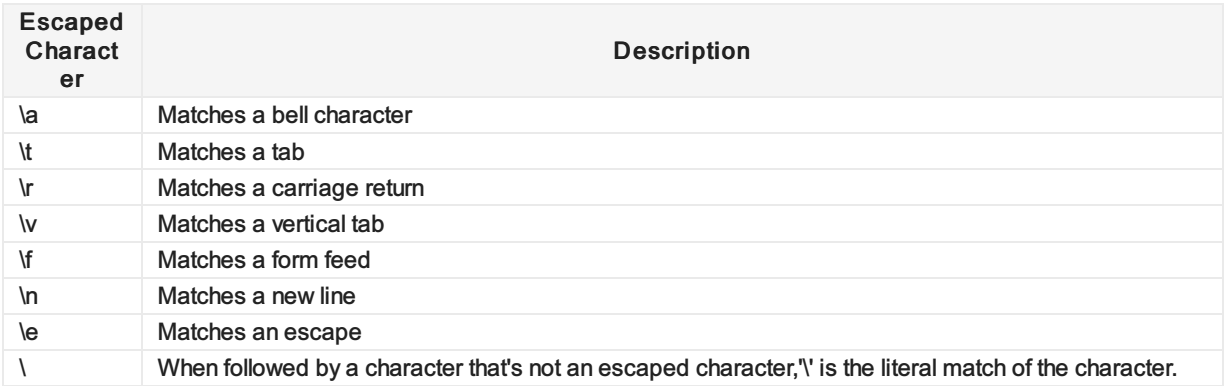

# **Alternation**

Alternation modifies a regular expression to enable either/or matching.

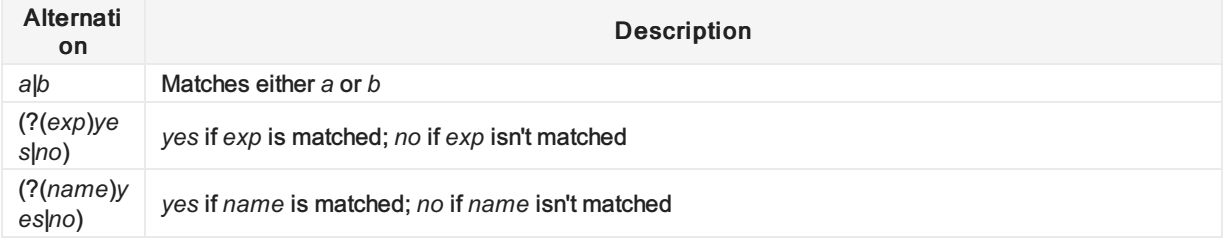

# 9 Commonly Used Regex

Copy and paste the following regular expressions into Validatar to search for patterns in your data. Learn more about using regex with Validatar here.

## 1. Digits

- $\bullet$  Whole Numbers:  $\sqrt{d+2}$
- Decimal Numbers: ^\d\*\.\d+\$
- Whole + Decimal Numbers:  $\frac{1}{1}$ ?\d\*(\.\d+)?\$
- Negative, Positive Whole + Decimal Numbers: ^-?\d\*(\.\d+)?\$
- Whole + Decimal + Fractions: [-]?[0-9]+[,.]?[0-9]\*([\/][0-9]+[,.]?[0-9]\*)\*

### 2. Alphanumeric Characters

- Alphanumeric without space:  $\triangle$ [a-zA-Z0-9]+\$
- Alphanumeric with space:  $\text{Ya-ZA-Z0-9}$  ]\*\$

### 3. Email

Common Email Address: ^([a-zA-Z0-9.\_%-]+@[a-zA-Z0-9.-]+\.[a-zA-Z]{2,6})\*\$

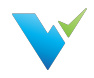

# 4. Dates

- Format YYYY-MM-dd: ^(19|20)\d\d([- /.])(0[1-9]|1[012])\2(0[1-9]|[12][0-9]|3[01])\$
- Format MM-dd-YYYY: ^(0[1-9]|1[012])[- /.](0[1-9]|[12][0-9]|3[01])[- /.](19|20)\d\d\$
- Format dd-MM-YYYY: ^(0[1-9]|[12][0-9]|3[01])[- /.](0[1-9]|1[012])[- /.](19|20)\d\d\$

### 5. Time

- Format HH:MM 12-hour, optional leading 0: ^(0?[1-9]|1[0-2]):[0-5][0-9]\$
- Format HH:MM 12-hour, optional leading 0, AM/PM: ^((1[0-2]|0?[1-9]):([0-5][0-9]) ? ([AaPp][Mm]))\$
- HH:MM 24-hour with leading 0:  $\sqrt{0[0-9]}|1[0-9]|2[0-3]$ :[0-5][0-9]\$
- HH:MM 24-hour, optional leading 0:  $\frac{N[0-9][0[0-9][1[0-9][2[0-3])}{10-5}$ [0-9]\$
- HH:MM:SS 24-hour: '(?:[01]\d|2[0123]):(?:[012345]\d):(?:[012345]\d)\$

## 6. Match Duplicates

• Search Duplicates: (\b\w+\b)(?=.\*\b\1\b)

## 7. Phone Numbers

- US and International Phone Numbers with Separators:  $\sqrt{1+\frac{d}{1,2}}\$ )?\(?\d{3}\)?[\s.-]\d{3} [\s.-]\d{4}\$
- $\bullet$  US Phone Numbers Only with Separators:  $\langle \langle \rangle + 0$ ?1\s)?\(?\d{3}\)?[\s.-]\d{3}[\s.-]\d{4}\$
- $\bullet$  Unformatted Phone Numbers:  $\frac{\gamma}{1,2}}\s)$ ? $\frac{\gamma}{3}\s$ .-1?\d{3}[\s.-]?\d{4}\$

## 8. Identification

- Social Security Number with dashes: ^(?!219-09-9999|078-05-1120) (?!666|000|9\d{2})\d{3}-(?!00)\d{2}-(?!0{4})\d{4}\$
- Social Security Number without dashes: ^(?!219099999|078051120) (?!666|000|9\d{2})\d{3}(?!00)\d{2}(?!0{4})\d{4}\$

## 9. Zip Codes

• US Postal Code:  $\sqrt{d_{5}(\lfloor -12\rfloor d_{4})^2}$ 

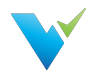

# Connection Strings

#### Setup Note

The parameters of a connection string can change depending on the version of the database engine or driver. Reference your database provider's documentation for the correct connection string syntax if you do not see it listed here.

### **Overview**

Connecting a data source to Validatar is done using connection strings. It specifies information about the data source and the means of connecting to it.

The connection string you use depends on the database engine you're connecting to, the chosen Validatar connection type, and whether or not you decide to use Windows Authentication.

#### Password Note

Always encrypt your password using the placeholder [[PASSWORD]] in the connection string and typing your password in the provided password box.

Validatar uses three different connection types: SQL Server, ODBC, and OLE DB.

## Connecting using SQL Server

Use the SQL Server connection type to connect to SQL Server and Azure SQL databases. Note: Windows comes with the SQL Server driver already installed.

To escape any special characters (semicolons, single-quote character, double-quote character):

- The value must be enclosed in double quotation marks.
- If the value contains both a semicolon and double-quote character, the value must be enclosed in single quotation marks.

### SQL Server Authentication

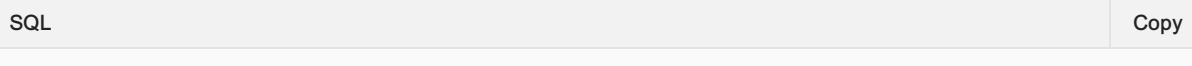

Server=myServerAddress;Database=myDatabase;User Id=myUsername;Password=[[PASSWORD]];

### Windows Authentication

Integrated Security specifies that you are using Windows Authentication. User credentials are not required. When using Integrated Security, acceptable values are 'true', 'false', 'yes', or 'no'.

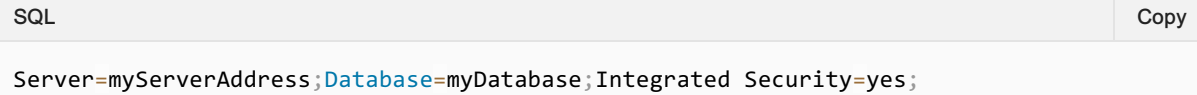

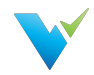

#### Windows Authentication Note

Validatar uses the service (domain) account Validatar is running under for Windows Authentication not the current user's domain credentials. Check with your web server admin and database admin to verify that the Validatar service account has read-access to the databases you want to connect to via Windows Authentication.

#### Connecting to a SQL Server Instance

If there are multiple instances on the server, you must identify the instance name in the connection string.

 $SQL$   $\hbox{\large\it Copy}$ 

```
Server=myServerName\myInstanceName;Database=myDatabase;User Id=myUsername;Password=
[[PASSWORD]];
```
### Specifying a Port

You can specify the port number after the server name.

 $SQL$   $\hbox{\large\it Copy}$ 

```
Server=myServerName,portNumber;Database=myDatabase;User Id=myUsername;Password=
[[PASSWORD]];
```
#### Synonyms

Some connection string keywords are interchangeable with other synonyms.

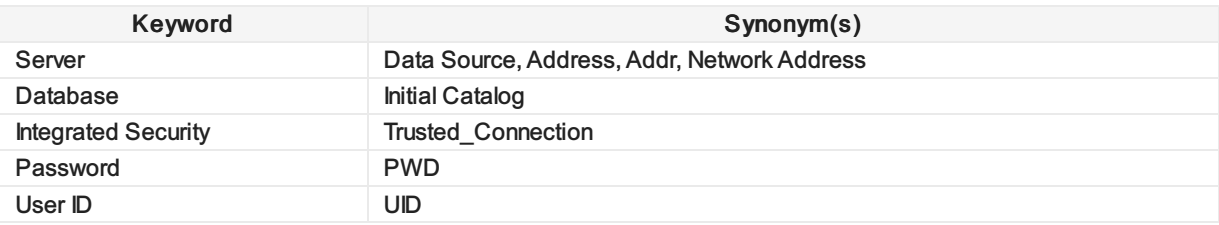

### Connecting using ODBC

#### Prerequisite Required

The appropriate ODBC driver must be installed on the server before connecting to a data source. Be sure to use the correct driver name in the connection string.

#### **Netezza**

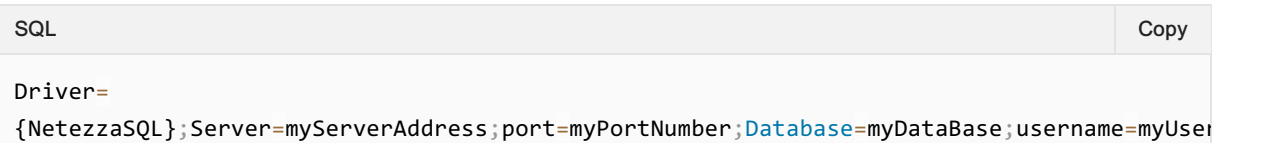

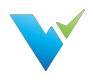

```
[[PASSWORD]];
                                                                                                                                                                                                \blacktriangleright
```
### Snowflake

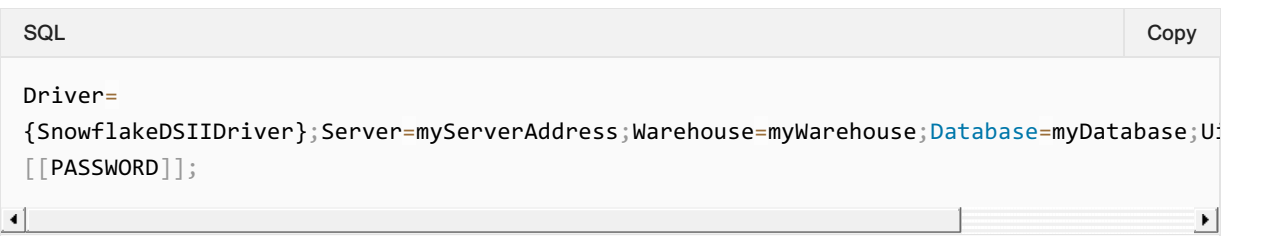

#### Optional parameters

- Schema
- Role

#### Syntax Note

Make sure there are no spaces between the parameter value and semicolon in the connection string, or the connection will fail.

### **Oracle**

The simplest way to connect to an Oracle database is to create a system DSN on the server. The user must have admin rights to create a system DSN.

- Open ODBC Data Sources 64-bit in Windows
- Click the System DSN tab
- Click Add
- Select the Oracle ODBC driver
- Fill out all relevant information
- Create the DSN

```
SQL \hbox{\large\it Copy}
```

```
dsn=dsnName; Uid=myUserName; Pwd=[[PASSWORD]];
```
# PostgreSQL

```
Driver={PostgreSQL};Server=IP
address;Port=5432;Database=myDataBase;Uid=myUsername;Pwd=[[PASSWORD]];
SQL \hbox{\large\it Copy}
```
### Teradata

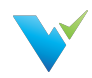

 $SQL$   $\hbox{\large\it Copy}$ 

DRIVER={Teradata Database ODBC Driver 16.20};DBCName=156.43.66.95;UID=username;PWD= [[PASSWORD]];

# Connecting using OLE DB

#### Prerequisite Required

The appropriate OLE DB driver must be installed on the server before connecting to a data source.

#### **Netezza**

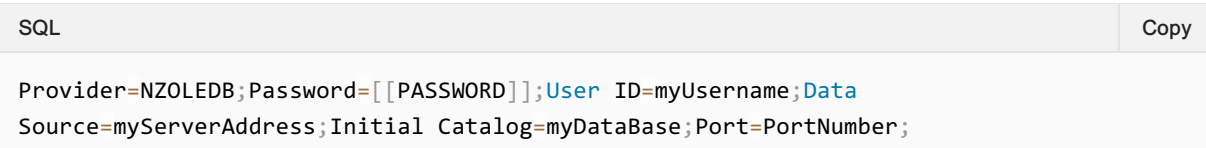

## **Oracle**

#### Oracle Provider

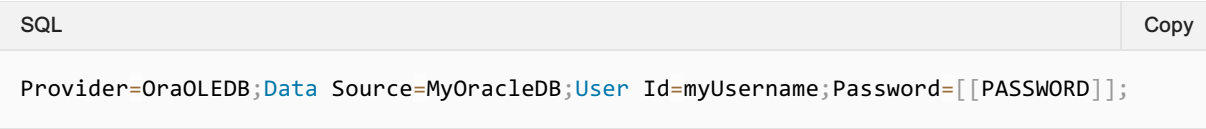

#### Microsoft Provider

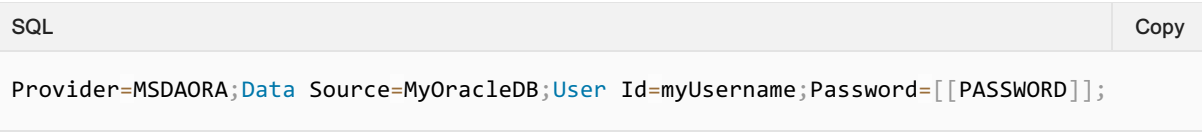

# PostgreSQL

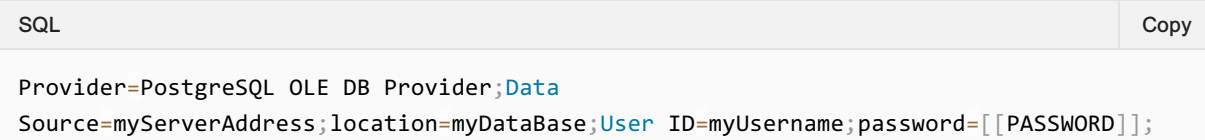

# **Teradata**

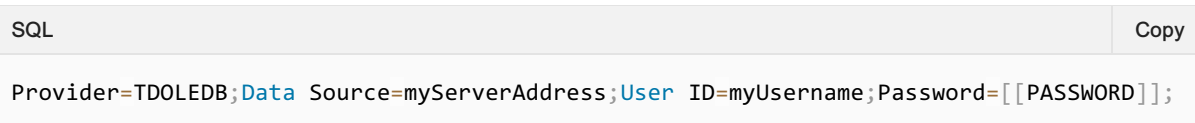

# Troubleshooting Errors

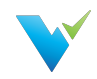

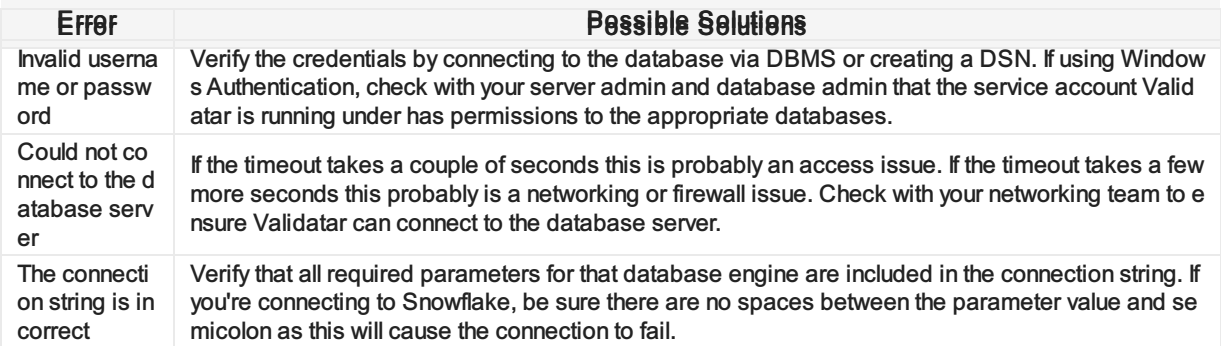

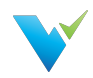

# Data Source and Explorer Changes

# Data Sources Changes

Data sources are now managed globally instead of under project settings. That's right, no more creating duplicate data sources for each project using a particular database. With this change you can:

- Create a data source once and use it across Validatar projects.
- Create and manage data environments for data sources. Go to Settings > Configuration > Data Environments to manage the environments. Assign the environment to a data source by navigating to the data source's settings.

## Implications of Moving Data Sources

- The names of existing data sources have been concatenated to include the data source name and the project from where it was migrated.
- All data sources that existed before upgrading to 2021.3 are assigned to the Migrated environment.
- You can assign data sources to projects in the new Projects subsection found in Data Source Settings.
- We've added the ability to merge duplicate data sources together if they have an identical connection string. Validatar will preserve the connections to tests, profile sets, and execution history.

# Explorer Changes

Explorer has also moved out of Project Settings. The new explorer area brings all of your data sources together, regardless of project, and allows you do discover their structure and full data profile. With this change you can:

- Perform a search to find database objects
- Have profile data about a data source stored in one place
	- This assumes that any duplicate data sources have been merged.

### Implications of Moving the Explorer

Quickly discover and navigate to objects in a data source by drilling into the data source on the Explorer's navigation tree. Click on the object to navigate to its data profile.

# What You Need to Do

Now that you know what's changed and why the change happened, visit the following pages to learn how to clean up your environment following the upgrade:

- Data [Source](https://docs.validatar.com/2021-3/docs/data-source-clean-up) Clean Up
- User [Group](https://docs.validatar.com/2021-3/docs/user-group-clean-up) Clean Up

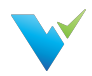

# Data Source Clean Up

### **Overview**

Validatar's 2021.3 release comes with changes around data sources, user groups, and much more. Here's a starter guide to cleaning up your environment after upgrading.

Since data sources have moved from Project to Global Settings, duplicate data sources may be in your Validatar environment. To de-duplicate your data sources, you will need to perform a data source merge.

Duplicate data sources have the same connection type, database engine, and connection string. The validation process includes a case-insensitive match on the connection string.

# Why Merge?

- A merge allows for more consistent data profiling and test creation. Having more than one of the same data source can cause Validatar to have different metadata refresh schedules, effectively causing profiles and tests not to use the latest data if they're in other projects.
- Easier management of data sources. With data sources now managed in a central location, only one place needs monitoring.

## Result of Merging Data Sources

- Anywhere the source data source appeared in standard and template tests will now use the target data source with the "Last Modified" date updating to reflect the change.
- Profile sets and custom profiles created in the source data source will now appear in the target data source.
- Profile set executions performed in the source data source will appear in the target data source.
- Test and Job history will be unaffected.

Are you ready to merge? The following section teaches you how!

# Performing the Merge

#### Merge Warning

Data Source merging is irreversible. Confirm that you want to merge two data sources before you proceed.

## **Prerequisites**

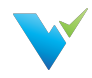

- 1. The user performing the merge must be either a Data Source Admin or Global Admin. Navigate to Settings > Users > Click username to adjust global role permissions.
- 2. The connection type, database engine, and connection string of both data sources must be the same, except for the user credentials.
- 3. Make sure the data source you want to keep has metadata ingested.

## Merge Steps

The following steps allow you to merge two or more data sources:

- 1. Navigate to Settings > Data Sources.
- 2. Select the target data source, the one you want to keep, from the list. Open the data source.
- 3. In the toolbar, select Merge.
- 4. Select the source data source from the drop-down, the data source you're merging into the target. Only data sources with an identical definition are shown on the drop-down list.
- 5. Select Validate Data Source For Merge.
- 6. The number of tests, profile sets, custom profiles, and profile set executions merged into the target data source will be displayed. If there are any errors, please exit out of the pop-up window and correct them before merging again.
- 7. Select Merge Data Sources.
- 8. "Data Sources have been merged successfully" should appear in the upper right-hand corner.

# After the Merge

After merging, when you return to the Data Source list, the source data source should no longer appear on the list.

Next, visit User [Group](https://docs.validatar.com/2021-3/docs/user-group-clean-up) Clean Up to learn how to merge any user groups.

## Validation Errors

- Source metadata was unable to refresh properly
	- $\circ$  The connection string might have invalid user credentials. Go back into the connection configuration and test the connection.
- Tables must match or Columns must match

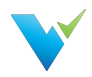

# User Group Clean Up

### **Overview**

After upgrading, all existing groups are managed in a central location. User Groups, previously known as Groups under Projects Settings, have moved to Global Settings. To identify which project the user group came from, the project name is appended to the end of the user group name.

There are two ways to manage user groups going forward:

- 1. Edit the name to better represent the user group.
- 2. Merge related or duplicate user groups then edit the name to better represent the user group.

### Prerequisite Required

1. A user must either have the Security role or Global Admin role to manage user groups.

## Editing User Group Names

Follow these steps to edit a user group name:

- 1. Navigate to Settings > User Groups.
- 2. Open the user group.
- 3. Edit the name.
- 4. Click Save.

## Merging Users Groups

Follow these steps to merge user groups:

- 1. Open the user group you want to survive.
- 2. Click on Merge in the toolbar.
- 3. Choose to either save or delete the user groups that you're merging into the current group.
- 4. Select one or more user groups from the list. (Hold down Ctrl to multi-select)
- 5. Click Merge.

Note: You cannot restore a user group after it is deleted during the merge.

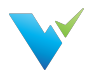

# Hands-On Lab Appendix

# Digital Guide

Find a digital copy of the Hands-On guide [here](https://cdn.document360.io/a80bc2a3-87d3-4dc2-9244-a16f33ed193c/Images/Documentation/Validatar TDWI HOL Guidebook 8.5 x 11 size.pdf).

# Exercise 1: Testing of Data Loads

#### What Do You Want to Test

SQL Script

```
SELECT COUNT(*)
FROM
{{SCHEMA.NAME}}.{{TABLE.NAME}}
SQL Copy
```
### Compare To...

#### Metadata Links

```
SalesLT.{{table.cf.lineage_table}}
```
#### SQL Script

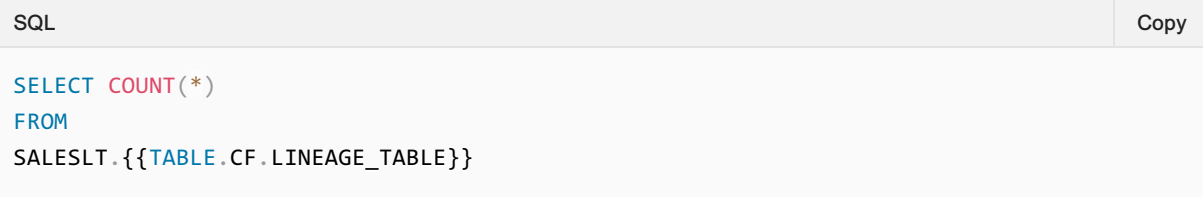

#### Child Test Name

Test DW Load Matches - {{schema.name}}.{{table.name}}

#### Relative Path

\Materialized Tests\{{schema.name}}\String Null Checks

# Exercise 2: Detect and Alert For Missing Data

# Child Test Name

String NULL Check - {{schema.name}}.{{table.name}}.{{column.name}}

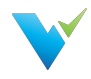

#### Relative Path

\{{schema.name}}\String Null Checks

# Exercise 3: Validatation of Data Format and Validity

### What Do You Want To Test

SQL Script

 $SQL$   $\hbox{\large\it Copy}$ 

```
select {{table.cf.business_key_column}}, {{column.name}}
from {{schema.name}}.{{table.name}}
where \{{column.name}} != ''
```
#### Compare To...

#### REGEX

^([a-zA-Z0-9.\_%-+-]+@[a-zA-Z0-9.-]+\.[a-zA-Z]{2,})\*\$

#### Child Test Name

Email Format Check - {{schema.name}}.{{table.name}}.{{column.name}}

#### Relative Path

\{{schema.name}}\String Null Checks

## Exercise 4: Compare Tables of Data

#### Test Variables

- SQL\_PrimaryKeyList
- SQL\_NonPKColumnList
- dv table name
- dv\_schema\_name
- SF\_PrimaryKeyList
- SF\_NonPKColumnList

#### What Do You Want To Test

SQL Script

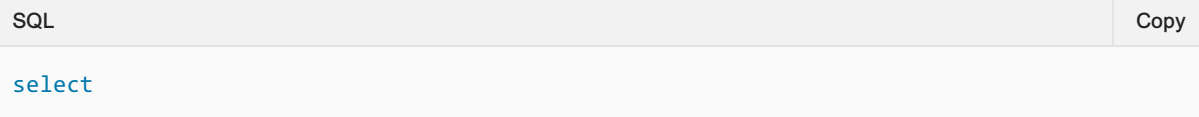

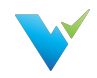

```
{{var.SQL_PrimaryKeyList}},
{{var.SQL_NonPKColumnList}}
from {{schema.name}}.{{table.name}}
order by 1
```
#### Compare To...

#### Metadata Links

{{var.dv\_schema\_name}}.{{var.dv\_table\_name}}

#### SQL Script

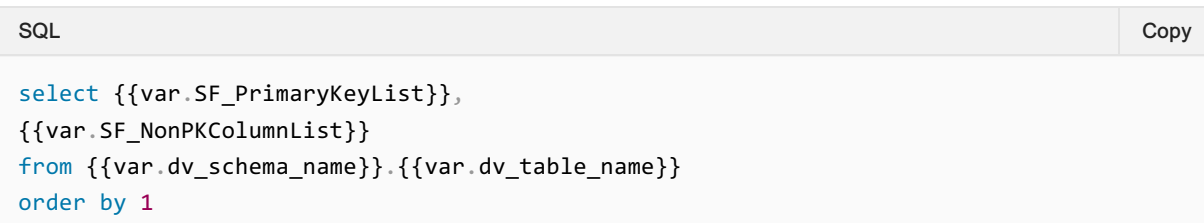

#### Metadata Query

```
-- This query uses information schema to build out dynamic SQL that concatenates
column names
-- and their values for both primary key columns and attribute column sets in order to
compare
-- the full data set.
select
t.TABLE_SCHEMA as 'schema.name',
t.TABLE_NAME as 'table.name',
    'LOADING' as 'var.dv_schema_name',
   'LOAD '+upper(t.TABLE_NAME)+' DEMOLT2019' as 'var.dv_table_name',
pk.SQL_PrimaryKeyList as 'var.SQL_PrimaryKeyList',
nonpk.SQL_NonPKColumnList as 'var.SQL_NonPKColumnList',
pk.SF_PrimaryKeyList as 'var.SF_PrimaryKeyList',
nonpk.SF_NonPKColumnList as 'var.SF_NonPKColumnList'
from INFORMATION SCHEMA.TABLES t
join (
   --This sub-query gets the business keys
   select
 tc .TABLE_CATALOG,
 tc .TABLE_SCHEMA,
 tc .TABLE NAME,
 tc .CONSTRAINT_NAME,
 STRING_AGG (''''+ccu.COLUMN_NAME+':'' + isnull(cast('+ccu.COLUMN_NAME+' as
nvarchar(max)),''NULL'')','+ ''||'' + ') as SQL_PrimaryKeyList,
 STRING_AGG (''''+ccu.COLUMN_NAME+':'' || ifnull(cast('+ccu.COLUMN_NAME+' as
string),''NULL'')','|| ''||'' || ') as SF_PrimaryKeyList
SQL \hbox{\large\it Copy}
```
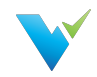

```
from INFORMATION_SCHEMA.TABLE_CONSTRAINTS tc
    join INFORMATION_SCHEMA.CONSTRAINT_COLUMN_USAGE ccu on ccu.CONSTRAINT_NAME =
tc.CONSTRAINT_NAME and ccu.CONSTRAINT_SCHEMA = tc.CONSTRAINT_SCHEMA
    where tc.CONSTRAINT TYPE = 'PRIMARY KEY'
    group by tc.TABLE_CATALOG, tc.TABLE_SCHEMA, tc.TABLE_NAME, tc.CONSTRAINT_NAME) pk
on pk.TABLE_SCHEMA = t.TABLE_SCHEMA and pk.TABLE_NAME = t.TABLE_NAME
join (
   -- this sub-query gets the attributes
   select
 c .TABLE_SCHEMA,
  c .TABLE_NAME,
  STRING AGG (''''+c.COLUMN_NAME+':'' + isnull(cast('+c.COLUMN_NAME+' as
nvarchar(max)),''NULL'')','+ ''||'' + ') within group ( order by c.ORDINAL POSITION
ASC ) as SQL_NonPKColumnList,
 STRING_AGG (''''+c.COLUMN_NAME+':'' || ifnull(cast('+c.COLUMN_NAME+' as
string),''NULL'')','|| ''||'' || ') within group ( order by c.ORDINAL_POSITION ASC )
as SF_NonPKColumnList
    from INFORMATION SCHEMA.COLUMNS c
    where
        --Eliminate Primary Keys
 c .TABLE_CATALOG+'.'+c.TABLE_NAME+'.'+c.COLUMN_NAME not in (
            select tc.TABLE CATALOG+'.'+tc.TABLE NAME+'.'+ccu.COLUMN NAME
            from INFORMATION_SCHEMA.TABLE_CONSTRAINTS tc
                join INFORMATION_SCHEMA.CONSTRAINT_COLUMN_USAGE ccu on
ccu.CONSTRAINT_NAME = tc.CONSTRAINT_NAME and ccu.CONSTRAINT_SCHEMA =
tc.CONSTRAINT_SCHEMA
            where tc.CONSTRAINT TYPE = 'PRIMARY KEY'
            )
        --Columns to Ignore
        and c.COLUMN_NAME not in ('ModifiedDate')
        and c.DATA TYPE not in ('varbinary')
    group by c.TABLE SCHEMA, c.TABLE NAME) nonpk on nonpk.TABLE SCHEMA =
t.TABLE SCHEMA and nonpk.TABLE NAME = t.TABLE NAME
where t. TABLE NAME in
    --List of Tables to Compare
    ('Address',
    'Customer',
    'CustomerAddress',
    'Product',
    'ProductCategory',
    'ProductDescription',
    'ProductModel',
    'ProductModelProductDescription',
    'SalesOrderDetail',
    'SalesOrderHeader'
    \lambda
```
#### Child Test Name

Compare Full Table Source Data - {{var.dv\_table\_name}}

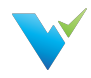

#### Relative Path

\{{var.dv\_schema\_name}}\Source Data Compare

# Bonus Exercise 1: Quantity by Product Comparison

### What Do You Want To Test

#### Metadata Links

RVAULT.H\_PRODUCT.PRODUCTID RVAULT.S\_SALESORDERDETAIL\_TRANSACT.ORDERQTY

#### SQL Script

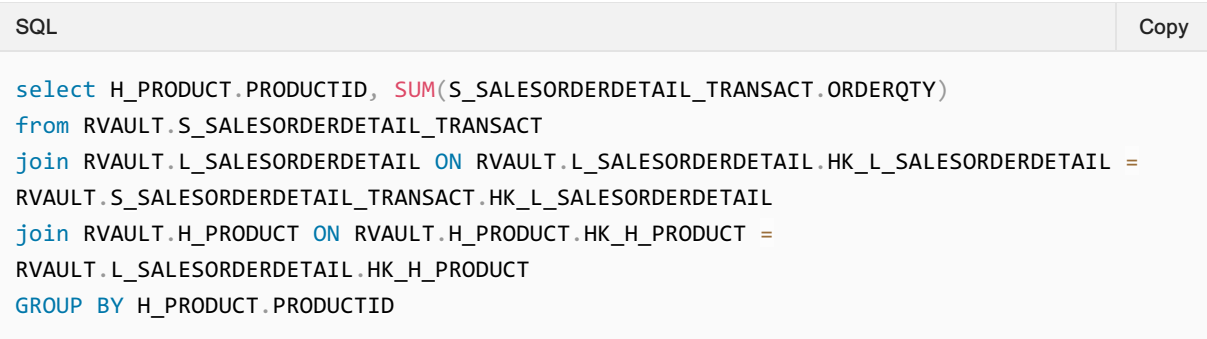

#### Compare To...

#### Metadata Links

SalesLT.SalesOrderDetail.OrderQty SalesLT.SalesOrderDetail.ProductID

#### SQL Script

 $SQL$   $\hbox{\large\it Copy}$ 

```
select ProductID, sum(OrderQty)
from saleslt.salesorderdetail
group by ProductID
```
## Bonus Exercise 2: Compare Load Table Counts to Source

#### Compare To...

#### Metadata Links

LOADING.LOAD\_{{table.name}}\_DEMOLT2019

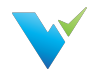

Compare Load Table Counts to Source - LOAD\_{{table.name}}\_DEMOLT2019

#### Relative Path

\Data Vault\Load

# Bonus Exercise 3

#### Compare To...

{{schema.name}}.{{table.name}}

### Child Test Name

Detect Record Count Changes - {{schema.name}}.{{table.name}}

#### Relative Path

\Data Vault\Data Anomalies

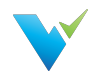

# Creating a Data Source

This article is a step-by-step guide that will teach you how to create a new data source.

- 1. Navigate to Settings
- 2. Click on Data Sources
- 3. Click on the "New Data Source" button
- 4. Enter a name and description for the new data source
- 5. Click the "Edit" box in the Connection section of the page
- 6. Choose the Connection Type and Database Engine from the dropdown boxes
- 7. Enter the connection string
	- o Sample SQL Server connection string: Server=;Database=;User Id=;Password= [[PASSWORD]];
	- o Sample Snowflake connection string: Driver=SnowflakeDSIIDriver; Server=; Warehouse=; Database=; Uid=; Pwd=[[PASSWORD]]
	- o Sample Oracle connection string: DSN=dsn\_name; UID=username; PWD= [[PASSWORD]]
- 8. Enter the password
- 9. Click the "Create Connection" button
- 10. Click the "Save" button

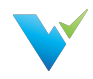

# Creating a New User Account

This article is a step-by-step guide that will teach you how to create a new user account.

## **Instructions**

- 1. Navigate to Global Settings
- 2. Click on Users
- 3. Click on the "New User" button
- 4. Fill out the required fields (First Name, Last Name, Email, Username, Password)
- 5. Click the checkboxes on the right if this user is a Global Admin, Creator, or needs admin access to a specific project
- 6. Click the "Save Button"

#### **Note**

After a new user is created, they still need the appropriate access to projects and data sources before they are able to begin working.

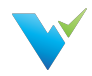

# Granting Users Project Access

This article is a step-by-step guide that will teach you how to grant a user access to a project and assign appropriate roles.

#### Prerequisite Required

User must be created at the global level.

- 1. Click on the Project to which you want to grant the user access
- 2. Expand Project Settings on the navigation tree
- 3. Click Project Users
- 4. Click the "Grant Access" button
- 5. Select the user from the drop-down
- 6. Click the checkboxes next to the appropriate roles for this user
- 7. Click the "Save" under the record

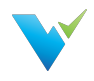

# Creating a New User Group

This article is a step-by-step guide that will teach you how to create a new user group.

- 1. Navigate to Settings
- 2. Click on User Groups
- 3. Click the "New Group" button
- 4. Enter the group name
- 5. Click the checkbox to assign any existing users to this group
- 6. Click the "Save" button

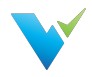

# Assigning a User to an Existing Group

This article is a step-by-step guide that will teach you how to assign a user to a user group.

#### Prerequisite Required

A user group must have already been created

- 1. Navigate to Settings
- 2. Click User Groups
- 3. Open the respective user group
- 4. Click the checkbox to assign the user to the group
- 5. Click the "Save" button

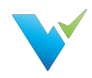

# Assigning Data Source Permissions to a User Group

This article is a step-by-step guide that will teach you how to assign data source permissions to a user group.

#### Prerequisites Required

You must have an existing data source and user group prior to walking through the steps listed below.

- 1. Navigate to Settings
- 2. Click on Data Sources
- 3. Click on the name of the data source
- 4. Click on "Permissions"
- 5. Click on the "New Rule" button
- 6. Select the user group from the dropdown box
- 7. Check the checkbox for the permissions you wish to assign to the group
- 8. Click the "Save" button

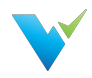

# Assigning Data Source Permissions to a User

This article is a step-by-step guide that will teach you how to assign data source permissions to a user group

#### Prerequisites Required

You must have an existing data source and user prior to walking through the steps listed below.

- 1. Navigate to Settings
- 2. Click on Data Sources
- 3. Click on the name of the data source
- 4. Click on "Permissions"
- 5. Click on the "New Rule" button
- 6. Select the user from the dropdown box
- 7. Check the checkbox for the permissions you wish to assign to the group
- 8. Click the "Save" button

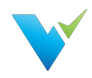

# Validatar EULA

# End-User License Agreement ("Agreement")

Last updated: August 1, 2019

Please read this End-User License Agreement ("Agreement") carefully before clicking the "I Agree" button, downloading or using Validatar ("Application").

By clicking the "I Agree" button, downloading or using the Application, you are agreeing to be bound by the terms and conditions of this Agreement.

This Agreement is a legal agreement between you (either an individual or a single entity) and Teknion Data Solutions and it governs your use of the Application made available to you by Teknion Data Solutions.

If you do not agree to the terms of this Agreement, do not click on the "I Agree" button and do not download or use the Application.

The Application is licensed, not sold, to you by Teknion Data Solutions for use strictly in accordance with the terms of this Agreement.

### License

Teknion Data Solutions grants you a revocable, non-exclusive, non-transferable, limited license to download, install and use the Application strictly in accordance with the terms of this Agreement.

## **Restrictions**

You agree not to, and you will not permit others to:

- license, sell, rent, lease, assign, distribute, transmit, host, outsource, disclose or otherwise commercially exploit the Application or make the Application available to any third party.
- modify, make derivative works of, disassemble, decrypt, reverse compile or reverse engineer any part of the Application.
- remove, alter or obscure any proprietary notice (including any notice of copyright or trademark) of Teknion Data Solutions or its affiliates, partners, suppliers or the licensors of the Application.

### Intellectual Property

The Application, including without limitation all copyrights, patents, trademarks, trade secrets and other intellectual property rights are, and shall remain, the sole and exclusive property of Teknion Data Solutions.

### Your Suggestions

Any feedback, comments, ideas, improvements or suggestions (collectively, "Suggestions") provided by you to Teknion Data Solutions with respect to the Application shall remain the sole and exclusive property of Teknion Data Solutions.

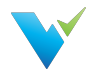

Teknion Data Solutions shall be free to use, copy, modify, publish, or redistribute the Suggestions for any purpose and in any way without any credit or any compensation to you.

#### Modifications to Application

Teknion Data Solutions reserves the right to modify, suspend or discontinue, temporarily or permanently, the Application or any service to which it connects, with or without notice and without liability to you.

## Updates to Application

Teknion Data Solutions may from time to time provide enhancements or improvements to the features/functionality of the Application, which may include patches, bug fixes, updates, upgrades and other modifications ("Updates").

Updates may modify or delete certain features and/or functionalities of the Application. You agree that Teknion Data Solutions has no obligation to (i) provide any Updates, or (ii) continue to provide or enable any particular features and/or functionalities of the Application to you.

You further agree that all Updates will be (i) deemed to constitute an integral part of the Application, and (ii) subject to the terms and conditions of this Agreement.

### Third-Party Services

The Application may display, include or make available third-party content (including data, information, applications and other products services) or provide links to third-party websites or services ("Third-Party Services").

You acknowledge and agree that Teknion Data Solutions shall not be responsible for any Third-Party Services, including their accuracy, completeness, timeliness, validity, copyright compliance, legality, decency, quality or any other aspect thereof. Teknion Data Solutions does not assume and shall not have any liability or responsibility to you or any other person or entity for any Third-Party Services.

Third-Party Services and links thereto are provided solely as a convenience to you and you access and use them entirely at your own risk and subject to such third parties' terms and conditions.

### Privacy Policy

Teknion Data Solutions collects, stores, maintains, and shares information about you in accordance with its Privacy Policy, which is available at www.teknionusa.com. By accepting this Agreement, you acknowledge that you hereby agree and consent to the terms and conditions of our Privacy Policy.

### Term and Termination

This Agreement shall remain in effect until terminated by you or Teknion Data Solutions.

Teknion Data Solutions may, in its sole discretion, at any time and for any or no reason, suspend or terminate this Agreement with or without prior notice.

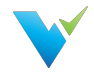

This Agreement will terminate immediately, without prior notice from Teknion Data Solutions, in the event that you fail to comply with any provision of this Agreement. You may also terminate this Agreement by deleting all copies of the Application.

Upon termination of this Agreement, you shall cease all use of the Application and delete all copies of the Application from your server, computer(s) and/or mobile devices.

Termination of this Agreement will not limit any of Teknion Data Solutions' rights or remedies at law or in equity in case of breach by you (during the term of this Agreement) of any of your obligations under the present Agreement.

#### Indemnification

You agree to indemnify and hold Teknion Data Solutions and its parents, subsidiaries, affiliates, officers, employees, agents, partners and licensors (if any) harmless from any claim or demand, including reasonable attorneys' fees, due to or arising out of your: (a) use of the Application; (b) violation of this Agreement or any law or regulation; or (c) violation of any right of a third party.

#### No Warranties

The Application is provided to you "AS IS" and "AS AVAILABLE" and with all faults and defects without warranty of any kind. To the maximum extent permitted under applicable law, Teknion Data Solutions, on its own behalf and on behalf of its affiliates and its and their respective licensors and service providers, expressly disclaims all warranties, whether express, implied, statutory or otherwise, with respect to the Application, including all implied warranties of merchantability, fitness for a particular purpose, title and non-infringement, and warranties that may arise out of course of dealing, course of performance, usage or trade practice. Without limitation to the foregoing, Teknion Data Solutions provides no warranty or undertaking, and makes no representation of any kind that the Application will meet your requirements, achieve any intended results, be compatible or work with any other software, applications, systems or services, operate without interruption, meet any performance or reliability standards or be error free or that any errors or defects can or will be corrected.

Without limiting the foregoing, neither Teknion Data Solutions nor any Teknion Data Solutions' provider makes any representation or warranty of any kind, express or implied: (i) as to the operation or availability of the Application, or the information, content, and materials or products included thereon; (ii) that the Application will be uninterrupted or error-free; (iii) as to the accuracy, reliability, or currency of any information or content provided through the Application; or (iv) that the Application, its servers, the content, or e-mails sent from or on behalf of Teknion Data Solutions are free of viruses, scripts, trojan horses, worms, malware, timebombs or other harmful components.

Some jurisdictions do not allow the exclusion of or limitations on implied warranties or the limitations on the applicable statutory rights of a consumer, so some or all of the above exclusions and limitations may not apply to you.

### Limitation of Liability

Notwithstanding any damages that you might incur, the entire liability of Teknion Data Solutions and any of its suppliers under any provision of this Agreement and your exclusive remedy for all of the foregoing shall be limited to the amount actually paid by you for the Application.

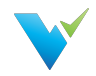

To the maximum extent permitted by applicable law, in no event shall Teknion Data Solutions or its suppliers be liable for any special, incidental, indirect, or consequential damages whatsoever (including, but not limited to, damages for loss of profits, for loss of data or other information, for business interruption, for personal injury, for loss of privacy arising out of or in any way related to the use of or inability to use the Application, third-party software and/or third-party hardware used with the Application, or otherwise in connection with any provision of this Agreement), even if Teknion Data Solutions or any supplier has been advised of the possibility of such damages and even if the remedy fails of its essential purpose.

Some states/jurisdictions do not allow the exclusion or limitation of incidental or consequential damages, so the above limitation or exclusion may not apply to you.

### **Severability**

If any provision of this Agreement is held to be unenforceable or invalid, such provision will be changed and interpreted to accomplish the objectives of such provision to the greatest extent possible under applicable law and the remaining provisions will continue in full force and effect.

### **Waiver**

Except as provided herein, the failure to exercise a right or to require performance of an obligation under this Agreement shall not effect a party's ability to exercise such right or require such performance at any time thereafter nor shall be the waiver of a breach constitute waiver of any subsequent breach.

## For U.S. Government End Users

The Application and related documentation are "Commercial Items", as that term is defined under 48 C.F.R. §2.101, consisting of "Commercial Computer Software" and "Commercial Computer Software Documentation", as such terms are used under 48 C.F.R. §12.212 or 48 C.F.R. §227.7202, as applicable. In accordance with 48 C.F.R. §12.212 or 48 C.F.R. §227.7202-1 through 227.7202-4, as applicable, the Commercial Computer Software and Commercial Computer Software Documentation are being licensed to U.S. Government end users (a) only as Commercial Items and (b) with only those rights as are granted to all other end users pursuant to the terms and conditions herein.

# Export Compliance

You may not export or re-export the Application except as authorized by United States law and the laws of the jurisdiction in which the Application was obtained.

In particular, but without limitation, the Application may not be exported or re-exported (a) into or to a nation or a resident of any U.S. embargoed countries or (b) to anyone on the U.S. Treasury Department's list of Specially Designated Nationals or the U.S. Department of Commerce Denied Person's List or Entity List.

By installing or using any component of the Application, you represent and warrant that you are not located in, under control of, or a national or resident of any such country or on any such list.

## Amendments to this Agreement

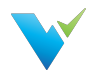

Teknion Data Solutions reserves the right, at its sole discretion, to modify or replace this Agreement at any time. If a revision is material we will provide at least 30 days' notice prior to any new terms taking effect. What constitutes a material change will be determined at our sole discretion.

By continuing to access or use our Application after any revisions become effective, you agree to be bound by the revised terms. If you do not agree to the new terms, you are no longer authorized to use the Application.

## Governing Law

The laws of Texas, United States, excluding its conflicts of law rules, shall govern this Agreement and your use of the Application. Your use of the Application may also be subject to other local, state, national, or international laws.

This Agreement shall not be governed by the United Nations Convention on Contracts for the International Sale of Good.

# Contact Information

If you have any questions about this Agreement, please contact us at www.teknionusa.com/aboutteknion/contact.

# Entire Agreement

The Agreement constitutes the entire agreement between you and Teknion Data Solutions regarding your use of the Application and supersedes all prior and contemporaneous written or oral agreements between you and Teknion Data Solutions.

You may be subject to additional terms and conditions that apply when you use or purchase other Teknion Data Solutions' services, which Teknion Data Solutions will provide to you at the time of such use or purchase.

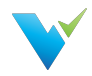

# 2021.4 Product Changes

Validatar has a new release! From major updates to minor bug fixes, we're constantly working to improve your Validatar experience so you can continue to build trust in your data. Learn about what's new below.

#### Release Date

Validatar 2021.4 was released on October 30, 2021. To sign up for our email notifications about releases, register [here.](https://www.validatar.com/customer-form-entry)

# Data Cataloging

Validatar is committed to enhancing transparency about data quality assets and issues with QA testers and developers but also business users and Data Stewards. That's why we've introduced new features to enhance metadata and data process awareness for Validatar Enterprise and Validatar Teams users!

- Catalog Custom Fields are user-defined fields that provide additional information about metadata objects. You can configure and apply them to each data source, view them in the Explorer, and use them to build template tests.
	- Populate custom fields for a data source via File or SQL Ingestion
- You can now find Lineage visualized in Validatar! View track-back and track-forward diagrams for tables and columns in the Explorer.
	- o Provide lineage data via File or SQL Query
- You can also add Custom fields to Template tests
- To help you get started, we'll ship a group of default custom fields once you upgrade!
	- Validatar Enterprise users can create an unlimited number of custom fields.
	- Validatar Teams users can create a maximum of 20 custom fields.

### Template Test Improvements

- We've renamed Reference Tags to reflect the diversity of Validatar objects better. Don't worry, your existing tests will automatically map to the new tags!
- You can now drag and drop reference tags into a Template test instead of copying and pasting. You can also drag and drop reference tags in custom profile definitions.
- We've added a Search box in the References pane to make objects more accessible. You can also filter by reference type: Variable, Technical Metadata, Custom Field, and Profile.
- The reference pane was reorganized by object type: Test Variables, Data Source, Schema, Table, Column, and Profile.
- You can use Custom fields in the template test configuration now.
- Fully-qualified reference tags were added to the references list.

### Reports Enhancement
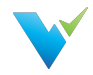

We introduced Reporting in 2021.3, and now we're offering more flexibility around what data you can report.

- Select the columns and rearrange their order in the view using the Edit Columns feature on the report page.
- We've added the ability to export the report to an Excel file.

## User Improvements

- You can now add User groups to Project Permissions in addition to individual users.
- We've added default permission sets to Data Source and Project Permissions to streamline assigning permissions.
	- Data Source
		- **Niewer**
		- **Tester**
		- Contributor
		- **Admin**
	- Project
		- **viewer**
		- Contributor
		- **Power User**
		- **Admin**

## Other Improvements

- Create a Data Source in a Project: You can create a new data source from the Project Data Sources page.
- Default Profile Sets: Validatar automatically detects when you're creating a custom profile set.
- Rearranged Columns on Home Page: The date column is first, which links to the metadata refresh and data source issue execution.
- Default Metadata Links: The metadata link box is automatically populated with metadata reference tags when Template tests are created.

- We've fixed a bug that incorrectly displays numeric differences in test results sent to the test repository.
- We've fixed a bug that kept template tests materializing without profile references.
- We've corrected a bug where metadata links aren't displayed when viewing a test in read-only mode.
- We've fixed a bug that displays result trend values in the Explorer for projects the user does not have view access to.

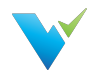

# 2021.3 Product Changes

Validatar has a new release! From major updates to minor bug fixes, we're constantly working to improve your Validatar experience so you can continue to build trust in your data. Learn about what's new below.

#### Release Date

Validatar 2021.3 was released on September 27, 2021. To sign up for our email notifications about releases you can register [here](https://www.validatar.com/customer-form-entry).

## New Look and Feel

The UI and navigation have changed to reflect the discovery and reporting nature of Validatar better, in addition to data quality testing.

- There's a new home page! Discover details about data sources, projects, and reports as soon as you log in.
- Anew toolbar provides quick access to the Explorer, Projects, Reports, and Settings areas.
	- The navigation tree on the left changes depending on which areas mentioned above were selected in the toolbar.

## API Integration

For organizations on the Enterprise Edition, API integration is now available!

- Use API endpoints to create Validatar objects, execute tests and jobs, and manage users.
- Get in touch with us to learn how to expose the API documentation on your local Validatar install.

## Data Sources Changes

Manage data sources globally instead of under project settings. That's right, no more creating duplicate data sources for each project using a particular database.

- You can quickly discover and navigate to objects in a data source by drilling into the data source on the Explorer's navigation tree. Click on the object to navigate to its data profile.
- Create and manage data environments for data sources. Go to Settings > Configuration > Data Environments to manage the environments. Assign the environment to a data source by navigating to the data source's settings.

#### Implications of Moving Data Sources

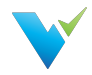

- The names of existing data sources have been concatenated to include the data source name and the project from where it was migrated.
- All data sources that existed before upgrading to 2021.3 are assigned to the Migrated environment.
- You can assign data sources to projects in the new Projects subsection found in Data Source Settings.
- We've added the ability to merge duplicate data sources together if they have an identical connection string. Validatar will preserve the connections to tests, profile sets, and execution history.

Learn more about the migration of data sources at Data Source and Explorer Changes

## Improved Testing

The long-awaited ability to compare string values in Validatar is finally here!

- Compare strings using the following test data types:
	- o Key-Value List SQL (previously known as Multi-Value SQL)
	- o Single-Value SQL
	- o String Value
- Use regular expressions on the string value test type to detect patterns. Not a regex expert? No problem! Find out more about common regular expressions here.
- Speaking of Key-Value List SQL, we've changed the name from Multi-Value SQL to explain better that this type of test expects a SQL script that returns only two columns: a key column and a value column.
	- With the addition of string testing, there are now test data type options for both string and numeric value testing.

## What's New with Reporting

Everything! We're introducing the ability to connect Tableau dashboards to Validatar and view reports on previously executed tests and jobs.

- Connect to your Tableau Server account by navigating to Settings > Configuration > Reporting.
- You can also find reports for both Test and Job Execution History by clicking on Reports in the new navigation bar. Add filters to the report and save the view for easy access for your or your team.

Keep an eye out for other custom reports and views coming soon!

## Storage Improvements

You can now save your test and profile results to Snowflake instead of using the local Validatar database.

- Why? A cloud database is more flexible, effiecient, and can be scaled up-or-down quickly depending on its usage unlike locally stored databases.
- How? Have a global admin go to Settings > Configuration > Result Storage, set up and validate the connection to Snowflake, then switch the Storage Location to Snowflake.

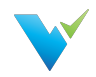

## Other Improvements

- Modified Move/Copy button: Move or copy tests and folders straight from the Test Repository page using the Move/Copy button.
- Modified Global Admin role: Global Admin has been split into three sub-roles: Configuration Admin, Data Source Admin, and Security Admin.
- Deselect import objects: We've added the ability to deselect objects you want to exclude during the Import process.
- Migrated Groups: We've moved User Groups, previously known as Groups, from Project Settings to Global Settings. This change comes with the ability to merge two or more user groups.
- Long String Test Results: If a test returns a string value longer than 500 characters, the entire string result will be evaluated but only the first 500 character will be saved.

- We've fixed a bug that allowed the user to change the object selection setting in Template tests unintentionally.
- We've fixed a bug that required the purge profile set results setting to be configured and enabled before executing a default profile set.
- We've corrected a bug where users could use a non-numeric profile result in a test.
- We've corrected an issue in SMTP settings where users received an error message when sending a test email if they left the username field blank and didn't use default credentials.
- We've fixed a bug that was causing scheduled jobs containing a profile set step to lock.
- We've fixed a bug that didn't filter custom profile references on Template Tests correctly.
- We've corrected a bug where non-global admin users couldn't upload Template Tests import files.

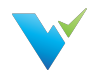

# 2021.2.1 Product Changes

Validatar has a new release! From major updates to minor bug fixes, we're constantly working to improve your Validatar experience so you can continue to build trust in your data. Learn about what's new below.

#### Release Date

Validatar 2021.2.1 was released on June 25, 2021. To sign up for our email notifications about releases you can register [here](https://www.validatar.com/customer-form-entry).

## What's New in Version 2021.2.1

- We're introducing the ability to create and add Labels to Validatar objects. Do you need to keep track of which tests and jobs belong to a particular development build? Labels will help you group those objects and import them into another Validatar instance.
- We've added the ability to set default configuration options for tests and profile sets. Would you rather all newly created tests return failed results only? Have a global admin set the default under Global Settings > Configuration > Default Values.
- You can now purge results from the Validatar database on a server and individual test level. Set a purge schedule to keep your environment clean.

## Highlighted Improvements

- We've added a Summary box to the Template Test configuration screen which shows stats about new and previously created child tests.
- Load times for the Data Source list in the Explorer have improved.
- You can now multi-select objects to add or remove them from a job by holding down the Ctrl key instead of a single select.
- You can now see who created and last modified a test, along with timestamps, at the bottom of every test.
- You can find the option to purge individual test results in the Result Configuration section of the test. To schedule a purge on the server level, a global admin can navigate to Global Settings > Configuration > Scheduling.
- For users whose Validatar server does not have internet connectivity, we've added an offline license activation mechanism inside of the tool.
- Hover over the metadata data link name on the test configuration page to see the full object name. This is especially helpful when you link multiple metadata objects that have the same schema and table name prefix.
- When reverting to a previous version of a Validatar object, you now have to confirm before the revert is complete.
- We've enhanced the test version dropdown to include more distinguishable information about the previous version.
- Validatar now disables scheduled tasks that are set to occur after a license expires.
- Minor improvements to the navigation pane when test folders are deleted.

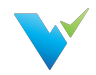

- We corrected a bug that left open the REST API endpoint to create a global admin after the initial Validatar install.
- We've fixed a bug where import files containing multiple profile sets caused an error during the import.
- When copying a test, some of the required result configuration fields would become null effectively invaliding the copied test. This issue has been fixed.
- For the following test scenarios, the test showed as passed when the test had an error. This issue has been fixed.
	- Execution errors
		- A SQL script with invalid SQL
	- Processing errors
		- A single-value SQL script that returns more than one row
		- A single-value SQL script that returns more than one column
		- A multi-value SQL script that doesn't return two columns
- We've corrected a bug where the Archive button was broken visually but still functioned correctly.

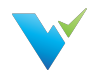

# 2021.2 Product Changes

Validatar has a new release! From major updates to minor bug fixes, we're constantly working to improve your Validatar experience so you can continue to build trust in your data. Learn about what's new below.

#### Release Date

Validatar 2021.2 was released on May 17, 2021. To sign up for our email notifications about releases you can register [here](https://www.validatar.com/customer-form-entry).

## What's New in Version 2021.2

- We're introducing Template Tests in our latest release! Tired of making a copy of a test for each target object? Now you can dynamically create multiple tests at one time using a template. The template will use object reference tags to automatically populate the test configuration options including SQL scripts.
- You can now get Validatar help and view documentation without having to leave Validatar using the help icon right next to your username!
- You can now view test version history on the test details page. Want to return to a previous version? Use the test version dropdown to select a previous version and click Revert!

## Highlighted Improvements

- You can now add available objects to a Job by search in addition to using the folder tree. Just click the search icon to toggle to the search view.
- The results page has been enhanced to support viewing Template Test run executions.
- The Import and Export tools have been enhanced to support Template Tests.
- The Test Repository page has been updated to show if a standard test was created from a template.
- Minor UI improvements.

- We corrected a bug for improper sorting on the Results detail page.
- The Aborted % in the step status column on the Profile Executions page is now showing an accurate percentage.
- Fixed a bug where single value tests incorrectly displayed result evaluation options that didn't apply to that test data type.

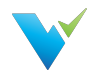

# 2021.1 Product Changes

Validatar has a new release! From major updates to minor bug fixes, we're constantly working to improve your Validatar experience so you can continue to build trust in your data. Learn about what's new below.

#### Release Date

Validatar 2021.1 was released on March 30, 2021. To sign up for our email notifications about releases you can register [here](https://www.validatar.com/customer-form-entry).

## What's New in Version 2021.1

There's a new Scheduling area in Global Settings > Configuration that gives the option to ignore previous or skipped schedules when the Validatar server is restarted.

## Highlighted Improvements

- The Validatar installer has been improved to reduce the number of manual steps to upgrade to a newer version.
- We've improved the Profile Execution pages to provide a clearer representation of profile set execution progress.
- We've added titles more consistently across the tool to provide clarity on what page you're currently viewing.
- We've updated the password reset email to look more distinctive and recognized as coming from Validatar.

## Highlighted Bug Fixes

The Create database manually option in the Validatar installer did not allow users to continue with the installation process so that bug has been corrected.